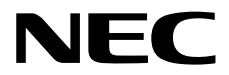

# エクスプレス通報サービス セットアップガイド**(Linux/VMware**編**)**

**1**章 セットアップ

**2**章 通報経路の設定

10.111.01-019.05 © NEC Corporation 2018

# <span id="page-1-0"></span>目次

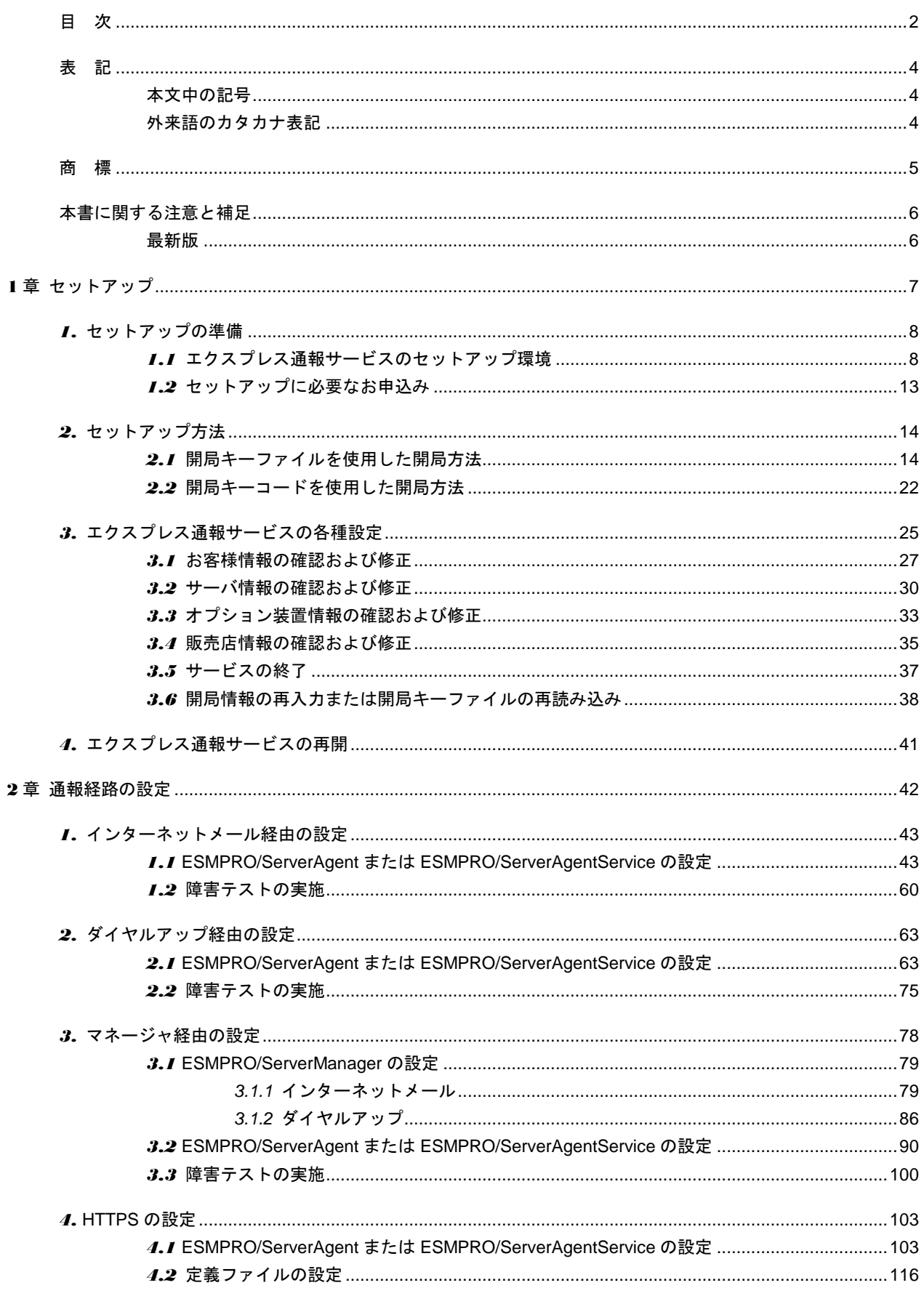

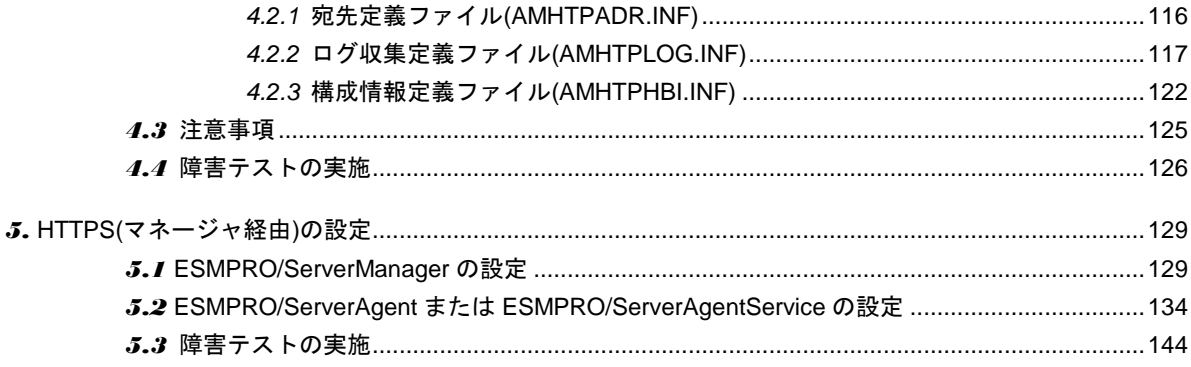

# <span id="page-3-1"></span><span id="page-3-0"></span>本文中の記号

本書では 3 種類の記号を使用しています。これらの記号は、次のような意味をもちます。

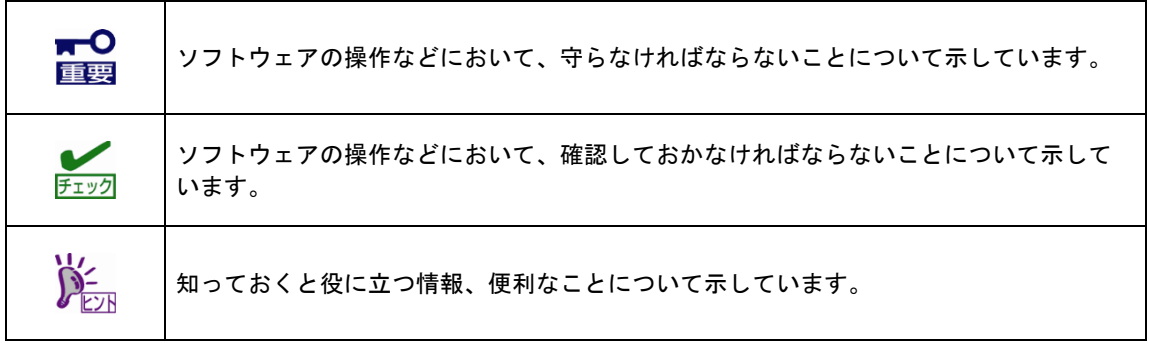

# <span id="page-3-2"></span>外来語のカタカナ表記

本書では外来語の長音表記に関して、国語審議会の報告を基に告示された内閣告示に原則準拠しています。 ただし、OS やアプリケーションソフトウェアなどの記述では準拠していないことがありますが、誤記では ありません。

<span id="page-4-0"></span>ESMPRO は日本電気株式会社の登録商標です。

Linux は、Linus Torvalds 氏の日本およびその他の国における商標または登録商標です。

Red Hat、Red Hat Enterprise Linux は、米国 Red Hat, Inc.の米国およびその他の国における商標または登録 商標です。

VMware は、米国およびその他の地域における VMware, Inc. の登録商標または商標です。

その他、記載の会社名および商品名は各社の商標または登録商標です。 なお、本文には登録商標や商標に(TM)、(R)マークは記載しておりません。

# <span id="page-5-0"></span>本書に関する注意と補足

- 1. 本書の一部または全部を無断転載することを禁じます。
- 2. 本書に関しては将来予告なしに変更することがあります。
- 3. 弊社の許可なく複製、改変する事を禁じます。
- 4. 本書について誤記、記載漏れなどお気づきの点があった場合、お買い求めの販売店まで連絡してくだ さい。
- 5. 運用した結果の影響については、4 項に関わらず弊社は一切の責任を負いません。
- 6. 本書の説明で用いられているサンプル値は、すべて架空のものです。

この説明書は、必要なときすぐに参照できるよう、お手元に置いてください。

### <span id="page-5-1"></span>最新版

本書は作成日時点の情報をもとに作られており、画面イメージ、メッセージ、または手順などが実際のもの と異なることがあります。変更されているときは適宜読み替えてください。また、本書の最新版は、次の Web サイトからダウンロードできます。

エクスプレス通報サービス 開局マニュアル ~Linux 版~ NEC ビジネス PC/PC サーバ お客様登録 <http://acc.express.nec.co.jp/Main/main.asp>

左メニューの「お客様登録ガイド」にある「● エクスプレス通報サービス」の「登録申し込み」右側 にある「(開局マニュアル)」をクリックし、表示された Web サイト(Windows 版)の右上にある「※ Linux 版はこちらへ」をクリックします。

エクスプレス通報サービス(Linux 版)セットアップガイドは、上記の表示された Web サイト「2-1. エク スプレス通報サービス セットアップ」より、入手できます。

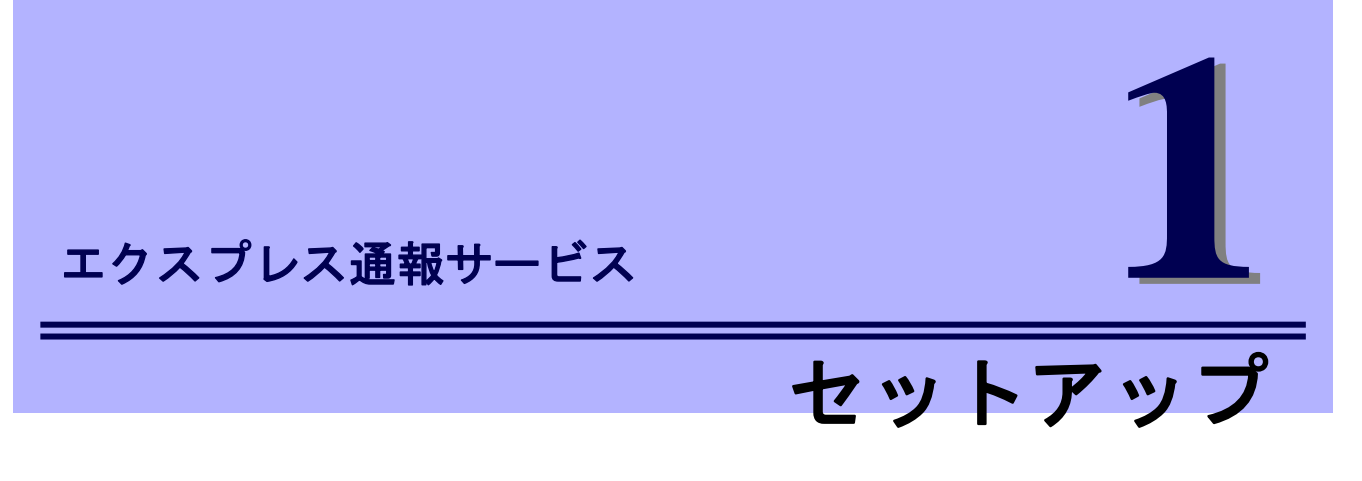

<span id="page-6-0"></span>本書は、エクスプレス通報サービス(Linux/VMware 版)を導入するにあたり必要となるセットアップ手順につ いて記述しています。

エクスプレス通報サービスをお使いになる前に、必ずお読みください。

このエクスプレス通報サービスに登録することにより、システムに発生する障害情報(予防保守情報含む)を インターネットメールやダイヤルアップ、HTTPS プロトコル経由で保守センターに自動で通報できます。 本サービスを使用することにより、システムの障害を事前に察知し、障害発生時に迅速に保守できます。 また、複数のサーバーからの通報を 1 台の ESMPRO/ServerManager に転送することによりマネージャ経由 によるエクスプレス通報もできます。ESMPRO/ServerManager 側に WebSAM AlertManager が必要です。

# <span id="page-7-0"></span>*1.* セットアップの準備

エクスプレス通報サービスをご使用になるためには、まず、監視対象となるサーバーにエクスプレス通報サ ービスをセットアップしてください。

### <span id="page-7-1"></span>*1.1* エクスプレス通報サービスのセットアップ環境

エクスプレス通報サービスをセットアップするためには、以下の環境が必要です。

- ハードウェア
	- ・ 監視対象サーバー モデル:Express5800 シリーズの Linux/VMware 対応モデル NX7700x シリーズの Linux 対応モデル Scalable Modular Server DX2000 の Linux 対応モデル メモリ:40MB 以上 ハードディスクドライブの空き容量:70MB 以上 シリアルポート:ダイヤルアップ経由の通報を使用する場合、モデムを接続するシリアルポートが必 要です。 FD/CD ドライブが未サポートの装置ではネットワーク等を使用した開局キーファイルを読み込む環 境が必要です。

#### ソフトウェア

- 開局 CD (開局 FD)または開局キーコード エクスプレス通報サービスを申し込むことで入手可能です。詳細は「セットアップに必要な契約」に 記載しています。
- ・ ESMPRO/ServerAgent または ESMPRO/ServerAgentService エクスプレス通報サービス単体では、インストールできません。そのため、ESMPRO/ServerAgent または ESMPRO/ServerAgentService のインストールが必要です。

ESMPRO/ServerAgent または ESMPRO/ServerAgentService は、EXPRESSBUILDER に格納されて います。インストール手順は、EXPRESSBUILDER に格納されている ESMPRO/ServerAgent または ESMPRO/ServerAgentService インストレーションガイド(Linux 編)を参照してください。

最新バージョンの Express5800 向け ESMPRO/ServerAgent(Linux 版)または

ESMPRO/ServerAgentService(Linux 版)は、次の Web サイトからダウンロードできます。インスト ール手順は、ダウンロードファイルに含まれるインストレーションガイドを参照してください。

【ESMPRO/ServerAgent または ESMPRO/ServerAgentService のインストール】

<http://www.express.nec.co.jp/linux/dload/esmpro/esm4.html>

「ソフトウェアのご使用条件」をご確認の上、「同意する」を選択します。 「ESMPRO/ServerAgent(Linux 版), ESMPRO/ServerAgentService(Linux 版) ダウンロードペー ジ」からご使用のディストリビューション(アーキテクチャー)を選択して、装置にあった物件を 入手します。

最新バージョンの NX7700x 向け ESMPRO/ServerAgent(Linux 版)は、次の Web サイトからダウンロ ードできます。インストール手順は、ダウンロードファイルに含まれるインストレーションガイドを 参照してください。

【ESMPRO/ServerAgent(Linux)】NX7700x/A2010 シリーズ対応 最新バージョン <https://www.support.nec.co.jp/View.aspx?id=9010103103>

【ESMPRO/ServerAgent(Linux)】NX7700x/A3010E-2 対応 最新バージョン

<https://www.support.nec.co.jp/View.aspx?id=9010103627>

【ESMPRO/ServerAgent(Linux)】NX7700x/A3010M-4, A3012 シリーズ対応 最新バージョン <https://www.support.nec.co.jp/View.aspx?id=9010104019>

【ESMPRO/ServerAgentService(Linux)】NX7700x/A4010E-2 対応 最新バージョン <https://www.support.nec.co.jp/View.aspx?id=9010104706>

上記以外の機種の場合、NEC サポートポータルを"【ESMPRO/ServerAgent(Linux)】NX7700x"ま たは"【ESMPRO/ServerAgentService(Linux)】NX7700x"で検索してください。検索で見つからな い場合、装置に添付された ESMPRO/ServerAgent または ESMPRO/ServerAgentService が最新版 となります。

<https://www.support.nec.co.jp/PSHome.aspx>

最新バージョンの Scalable Modular Server DX2000 向け ESMPRO/ServerAgentService(Linux 版) は、次の Web サイトからダウンロードできます。インストール手順は、

ESMPRO/ServerAgentService インストレーションガイド(Linux 編)を参照してください。

【ESMPRO/ServerAgentService(Linux)】Scalable Modular Server DX2000 向け 最新バージョン <https://www.support.nec.co.jp/View.aspx?id=9010104300>

最新バージョンの ESMPRO/ServerAgent for VMware は、次の Web サイトからダウンロードできま す。インストール手順は、ダウンロードファイルに含まれる esmsa\_install\_vma.pdf を参照してくだ さい。

ESMPRO/ServerAgent for VMware サポート対象の追加物件 <https://www.support.nec.co.jp/View.aspx?id=9010100940> ※インストールには、ESMPRO/ServerAgent for VMware 製品メディアが必要です。

・ HTTPS/HTTPS(マネージャ経由)の通報を使用する場合、zip パッケージと curl パッケージが必要で す。Red Hat Enterprise Linux 6 以降は、zip パッケージと libcurl パッケージとなります。 VMware ESX には、zip パッケージが含まれていないため、使用できません。 Red Hat Enterprise Linux 6.1 / 6.2 をご使用の場合、OS 媒体に含まれる libcurl パッケージでは、正常 に動作できないため、libcurl-7.19.7-26.el6\_2.4 以降(Red Hat Enterprise Linux 6.3 に含まれるバージョ ン以降)にアップグレードしてください。

#### ネットワーク環境(通報経路)

通報に使用するプロトコル(経路)によって、以下のいずれかの環境が必要です。ESMPRO/ServerAgent の バージョンによりサポートされていない機能があります。詳細は注意事項にある「ESMPRO/ServerAgent バージョンとサポート機能の一覧表」を参照してください。

- ・ モデム ダイヤルアップ経由の通報を使用する場合、モデムが必要です。 ft サーバーでは、ダイヤルアップ経由の通報は未サポートです。
- ・ メールサーバー インターネットメール経由の通報を使用する場合、SMTP をサポートしているメールサーバーが必要 です。
- ・ HTTPS インターネット接続環境 監視対象サーバーから HTTPS プロトコルにてインターネット接続可能な環境が必要です。

・ マネージャ経由(集約通報) マネージャ経由で通報する場合、ESMPRO/ServerManager(Windows 版)とエクスプレス通報サービ ス(Windows 版)、WebSAM AlertManager を導入済みの管理マシンが必要です。 HTTPS(マネージャ経由)の通報を使用する場合、ESMPRO/ServerManager 側に WebSAM AlertManager Ver.4.2 以降が必要です。 デジタル署名(S/MIME)を使う場合、WebSAM AlertManager Ver.4.2 および通報モジュール(アラート マネージャ) Ver.5.03 をインストールし、その後 Update モジュールを適用してください。

#### 作業端末

セットアップするには、以下に記載するいずれかの日本語環境が必要です。

- 日本語表示可能なローカルコンソール アプライアンスサーバー(VMware ESX 4 サーバー)では日本語表示できない場合、作業用にネットワ ーク上の端末が必要です。
- ・ 日本語表示可能なネットワーク上の端末 ネットワーク経由(ssh など)で別の日本語端末からログインし、一時的に LANG 環境変数を日本語環 境に設定が必要です。

#### 注意事項

・ 製品バージョンとサポート機能の一覧表

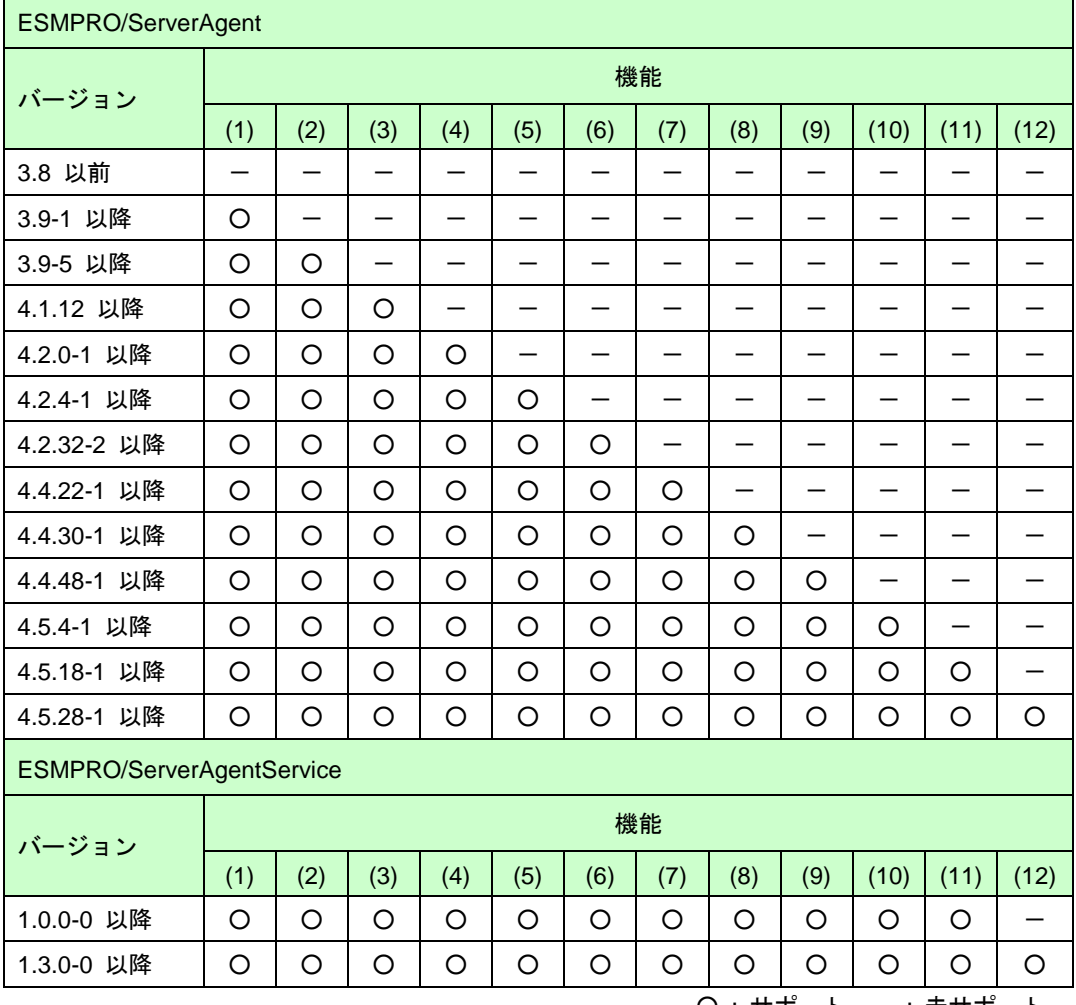

〇 : サボート、ー : 未サボート

[機能一覧]

- (1) インターネットメール通報(プロトコル:POP3、エンコード方式:uuencode)
- (2) マネージャ経由通報
- (3) メールの POP before SMTP を追加
- (4) ダイヤルアップ通報
- (5) メールの SMTP 認証(形式:CRAM-MD5)を追加
- (6) 再開局機能
- (7) HTTPS 通報
- (8) SMTP 認証の形式(LOGIN, PLAIN)を追加 通報の抑制機能
- (9) HTTPS(マネージャ経由)通報
- (10) メールのエンコード方式(Base64)を追加
- (11) メールの暗号化とデジタル署名(S/MIME)を追加
- (12) 開局キーコードでの開局 プロキシ経由の HTTPS 通報において、プロキシのユーザ認証(basic)を追加
- ※インターネットメール通報に関しての補足。 サポートしているメールの認証は以下です。
	- 認証方式:POP before SMTP、SMTP 認証

POP: POP3 (APOP は未対応)

- 機能 5) SMTP 認証の形式:CRAM-MD5
- 機能 8) SMTP 認証の形式:CRAM-MD5, LOGIN, PLAIN
- サポートしているメールのエンコード方式は以下です。
	- 機能 1) : uuencode
	- 機能 11): uuencode, Base64
- ・ コントロールパネルの日本語表示
	- ローカルコンソールでは、コントロールパネルを起動しても文字化けが発生する。
	- 日本語を正しく表示させるには、次の 3 つの方法があります。
	- (1) 日本語表示が可能な GNOME 等の GUI 環境から、コントロールパネルを起動してください。
	- (2) ネットワーク経由(ssh コマンドなど)で別の日本語端末からログインし、一時的に LANG 環境変 数を日本語環境に変更後、コントロールパネルを起動してください。 # export LANG=ja\_JP.eucJP

または

- # export LANG=ja\_JP.UTF-8
- (3) kon コマンドが使用できる場合、以下の手順で、コントロールパネルを起動してください。 # kon
	- # cd /opt/nec/esmpro\_sa/bin
	- # ./ESMamsadm
	- # exit
- ・ Linux OS に含まれる newt パッケージの不具合

LANG 環境変数が"ja\_JP.UTF-8"のときに、コントロールパネルで日本語を入力できない場合があり ます。日本語を入力するときは、コントロールパネルを起動するコンソールの LANG 環境変数を、一 時的に"ja\_JP.eucJP"へ変更してください。日本語の入力が終了した後、"ja\_JP.UTF-8"に戻してくだ さい。なお、エディットボックスの表示幅を超えて日本語入力できません。

- # export LANG=ja\_JP.eucJP
- # cd /opt/nec/esmpro\_sa/bin
- # ./ESMamsadm
- # export LANG=ja\_JP.UTF-8

・ ESMPRO/ServerAgent でのシステムの言語設定(LANG 環境変数) エクスプレス通報サービスをご使用いただくには、ESMPRO/ServerAgent 関連サービスを日本語設 定(LANG=ja\_JP.xxxx)で動作させてください。 「システムの言語設定を変更できない」または「ESMPRO/ServerAgent 関連サービスが起動する時 点では日本語設定にならない」OS には、ESMPRO/ServerAgent 日本語設定ツール(esmset.sh)また は ESMPRO/ServerAgent 設定ツール(vmset.sh)を提供しております。 各 OS の ESMPRO/ServerAgent インストール手順に従い、実行してください。 システムの言語設定は、/etc/sysconfig/i18n 等のシステムの設定を参照してください。 [実行例] Red Hat Enterprise Linux 5 以降 : # sh esmset.sh

 SUSE LINUX Enterprise Server : # sh esmset.sh VMware ESX 3, ESX 4 :# sh vmset.sh -sata Asianux Server 3 :# sh vmset.sh

また、エクスプレス通報サービスを開局するときは、日本語端末からログインし、一時的に LANG 環 境変数を日本語環境に変更してから開局してください。

 # export LANG=ja\_JP.eucJP または

# export LANG=ja\_JP.UTF-8

- ・ VMware ESX 4 における FDD の使用 VMware ESX 4 では、フロッピーディスクドライブが未サポートとなっているため、フロッピーディ スクドライブを使って開局できません。
- ・ ファイアウォールでアクセス制限をしている場合、使用するポートの開放が必要です。 例 1)iptables を利用している場合

開放する<ポート番号>を指定し、

# iptables -I OUTPUT -p tcp --dport <ポート番号> -j ACCEPT 設定を保存します。 # service iptables save

- 例 2)VMware ESX 4
	- 開放する<ポート番号>を指定します。

# esxcfq-firewall -o <ポート番号>,tcp,out,esm\_express

・ 開局済みサーバーのホスト名を変更された場合

監視センターに登録されているホスト名を更新するため、本書の下記項を参照し、開局作業(開局通 報)を実施してください。

1. セットアップ

- 3.6 開局情報の再入力または開局キーファイルの再読み込み
- 2. 通報経路の設定

# <span id="page-12-0"></span>*1.2* セットアップに必要なお申込み

エクスプレス通報サービスをセットアップするには、以下のお申込みが必要となりますので、あらかじめ準 備してください。

#### ■エクスプレス通報サービスのお申し込み

エクスプレス通報サービスのお申し込みを済ませていないとエクスプレス通報サービスはご利用できませ ん。お申し込みの詳細については、購入された販売店にお問い合わせください。

#### ■エクスプレス通報サービスの開局

開局はお申し込み毎の開局情報を通報の対象装置に適用します。 お申し込み方法により「開局キーコード」、「開局キーファイル」の 2 種類の開局情報があり、どちらか の情報を使用して開局を行います。

#### ●開局キーコード

「開局キーコード」は 5 桁の数字で、エクスプレス通報サービスのお申し込み受付後、弊社から電子メ ールで通知される案内にしたがって NEC サポートポータルから入手することができます。

#### ●開局キーファイル

「開局キーファイル」は弊社での開局準備後、エクスプレス受付センターから提供いたします。 ファイルの提供方法は、以下のどちらかになります。

- ネットワーク経由でダウンロード

エクスプレス通報サービスを、NEC サポートパック登録ホームページもしくはお客様登録サ イトからお申し込みの場合、お申し込み内容を確認し弊社での開局準備後、「開局キーファイ ル」をダウンロードできます。

#### - 通報開局 CD(または開局 FD)

エクスプレス通報サービスを、製品同梱の申込用紙もしくは契約書でお申し込みの場合、お申 し込み内容を確認し弊社での開局準備後、エクスプレス受付センターより「開局キーファイ ル」を格納した通報開局 CD(または開局 FD)を送付いたします。 お申し込み手続き後、しばらくお待ちください。

# <span id="page-13-0"></span>*2.* セットアップ方法

エクスプレス通報サービスを有効にするためには、以下の手順にしたがって、開局情報を読み込んでくださ い。

### <span id="page-13-1"></span>*2.1* 開局キーファイルを使用した開局方法

開局キーファイルを使用するときは、以下の手順にしたがって、開局キーファイルから開局情報を読み込ん でください。

- 1) root 権限のあるユーザーでログインし、読み込ませる開局キーファイルを格納するディ レクトリを準備します。準備する方法として、次の 3 つの方法があります。
	- (1) 任意のディレクトリにすべての開局キーファイルを格納する (ESMPRO/ServerAgent Ver.4.2.36-2 以降 or ESMPRO/ServerAgentService)
	- (2) 通報開局 CD をマウントする
	- (3) 通報開局 FD をマウントする
	- (1) 任意のディレクトリにすべての開局キーファイルを格納する フロッピーディスクドライブ、CD ドライブがない装置の場合、開局キーファイルを FTP や SCP を使い、ネットワーク経由でコピーします。そのため、ネットワークに 接続できるように準備をしてください。また、FTP や SCP でアクセス可能な場所 に、すべての開局キーファイルを格納してください。

ネットワークに接続できない場合、「フロッピーディスクドライブがない装置のと き」に記載の手順を参照してください。

- 1. 格納先ディレクトリを作成します。 ここでは格納先ディレクトリを /tmp/work としています。 # mkdir -p /tmp/work
- 2. 作成したディレクトリに、すべての開局キーファイルをコピーします。 ここでは FTP を使ってコピーするときの例を記載します。

作成したディレクトリに移動し、FTP サーバーに接続します。

- # cd /tmp/work
- # ftp (FTP サーバーのアドレス)

FTP サーバーのアカウントとパスワードを入力し、FTP サーバーにログインし ます。プロンプトが"ftp>"に変わりますので、開局キーファイルを格納している ディレクトリに移動してします。

ftp> cd (開局キーファイルを格納しているディレクトリ)

FTP でコピーするときは、バイナリーモードでコピーします。バイナリーモー ドに変更してからすべての開局キーファイルをコピー(mget)します。 ftp> bin

ftp> mget AMEX\*

開局キーファイルのコピーが完了した後は、FTP サーバーからログアウトしま す。 ログアウト後は、プロンプトが"#"に戻ります。 ftp> quit #

(2) 通報開局 CD をマウントする

- 次の 3 つのパターンがあります。
- ●ESXi のゲスト OS(ft 管理アプライアンス含む)のとき
- ●光ディスクドライブがある装置のとき
- ●ESMPRO/ServerAgent Ver.3.9-5 から Ver.4.2.32-1 までのとき

オートマウントが有効なとき、ディストリビューションによってはボリューム名がマウン トポイントとして使われることがあります。エクスプレス通報の設定より、[開局ファイ ルの選択]画面の選択先で開局 CD がマウントされているディレクトリを指定してくださ い。 開 局 キ ー フ ァ イ ル の 選 択 は ESMPRO/ServerAgent Ver.4.2.32-2 以 降 ま た は ESMPRO/ServerAgentService でサポートしています。 例: CD のボリューム名: 091029 0958 マウントポイント:/media/091029\_0958 また、マウントポイントが分からない場合、mount コマンドの結果から確認できます。 # mount /dev/sda2 on / type ext4 (rw) ...中略.... /dev/sr0 on /media/disk type iso9660 (ro,nosuid,nodev,uhelper=udisks,uid=0,gid=0... type が iso9660 のデバイス(/dev/sr0)がマウントされた CD となり、マウントポイントは "/media/disk"です。DVD の場合、type が udf となる場合もあります。 iso9660 : ISO 標準化された CD-ROM のファイルシステムです。 DVD でも用いられることがあります。 udf : Universal Disk Format は光ディスク用のファイルシステムです。

●ESXi のゲスト OS(ft 管理アプライアンス含む)のとき ESMPRO/ServerAgent が ESXi のゲスト OS 上にインストールされている場合、 vSphere Client から ESXi ホストに接続し、マウントします。

- 1. vSphere Client がインストールされているマシンの光ディスクドライブに通報 開局 CD を挿入します。
- 2. vSphere Client のツールバーにある CD/DVD ボタンをクリックし、通報開局 CD を接続します。
- 3. ESXi のゲスト OS に root でログインします。
- 4. /media/cdrom ディレクトリを作成します。 /media/cdrom ディレクトリが存在するときは作成不要です。 # mkdir /media/cdrom
- 5. 通報開局 CD をマウントします。
	- # mount /dev/cdrom /media/cdrom
- ●光ディスクドライブがある装置のとき

通報開局 CD を光ディスクドライブに挿入し、通報開局 CD をマウントします。

- # mount /media/cdrom
- または
	- # mount /mnt/cdrom
- ●ESMPRO/ServerAgent Ver.3.9-5 から Ver.4.2.32-1 までのとき

開局キーファイルの格納先が/mnt/floppy 固定のため、CD マウントしたディレクト リに対し、/mnt/floppy をマウントしています。

- 1. マウントするディレクトリを作成します。 # mkdir -p /mnt/floppy
- 2. 通報開局 CD をマウントポイントに対し、1.のディレクトリを再マウントしま す。
	- # mount --bind /mnt/cdrom /mnt/floppy
- (3) 通報開局 FD をマウントする
	- 次の 3 つのパターンがあります。
	- ●フロッピーディスクドライブがある装置のとき
	- ●USB 接続フロッピーディスクドライブの装置のとき
	- ●フロッピーディスクドライブがない装置のとき
	- ●フロッピーディスクドライブがある装置のとき
		- 1. 通報開局 FD をフロッピーディスクドライブに挿入し、通報開局 FD をマウン トします。

# mount /media/floppy

または

# mount /mnt/floppy

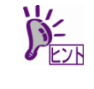

Red Hat Enterprise Linux 5.2 以降のとき、フロッピーディスクは/media/floppy または mount /mnt/floppy 以外のマウントポイント(例:/media/disk)へマウントされるときがあり ます。エクスプレス通報の設定より、[開局ファイルの選択]画面の選択先でフロッピーデ ィスクのマウントディレクトリ(例:/media/disk)を指定してください。 開 局 キ ー フ ァ イ ル の 選 択 は ESMPRO/ServerAgent Ver.4.2.32-2 以 降 ま た は ESMPRO/ServerAgentService でサポートしています。

●USB 接続フロッピーディスクドライブの装置のとき USB 接続のフロッピーディスクドライブを装置へ接続し、通報開局 FD をフロッ ピーディスクドライブに挿入し、通報開局 FD をマウントします。 # mount /media/floppy または # mount /mnt/floppy

上記コマンドでマウントできないときは、以下の手順でデバイス名を指定し、マウ

#### ントします。

- 1. /mnt/floppy ディレクトリを作成します。 /mnt/floppy ディレクトリが存在するときは作成不要です。 # mkdir -p /mnt/floppy
- 2. 通報開局 FD をマウントします。 # mount デバイス名 /mnt/floppy

デバイス名は dmesg または syslog から確認してください。

・dmesg コマンドでの確認方法

# dmesg

・syslog での確認方法

# cat /var/log/messages

USB 接続のフロッピーディスクドライブ接続後、以下のようなメッセージが 出力されている場合、デバイス名は/dev/sdb となります。

デバイス名が/dev/sdb の場合、以下のとおりにマウントします。

# mount /dev/sdb /mnt/floppy

#### dmesg コマンドの表示例(抜粋)

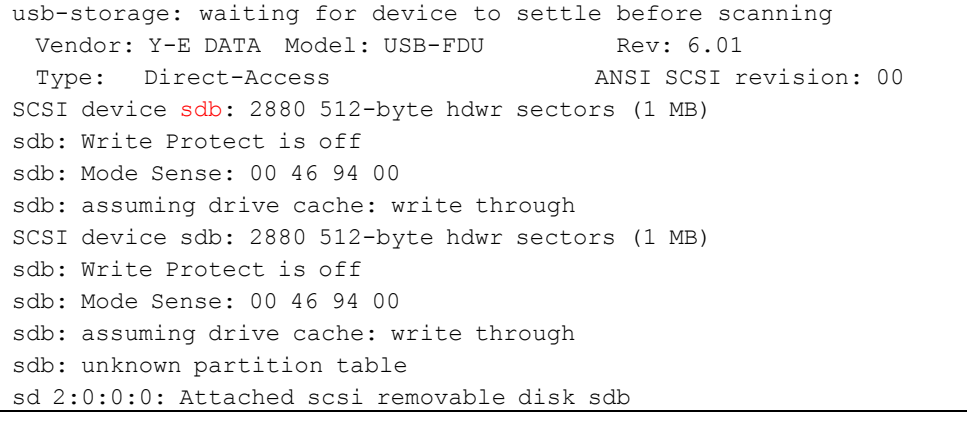

#### syslog での表示例(抜粋)

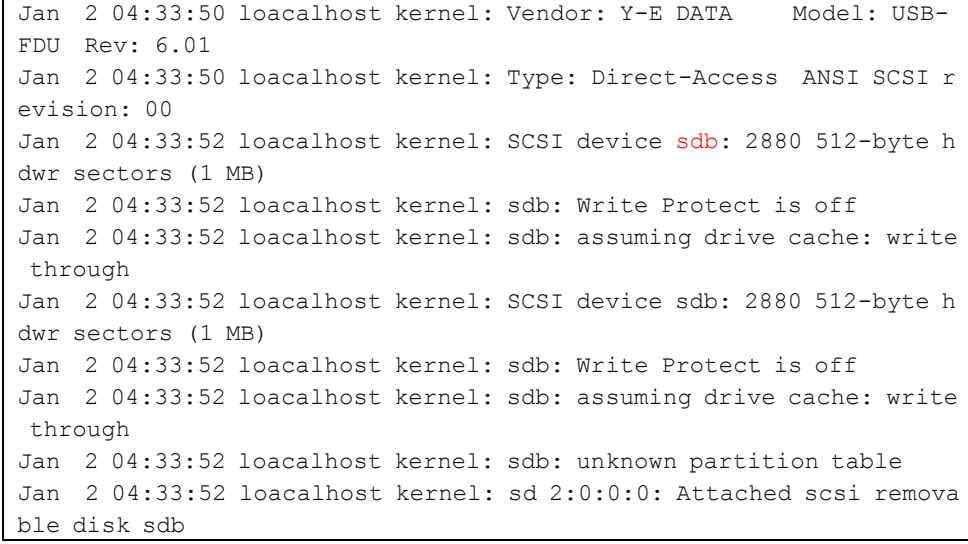

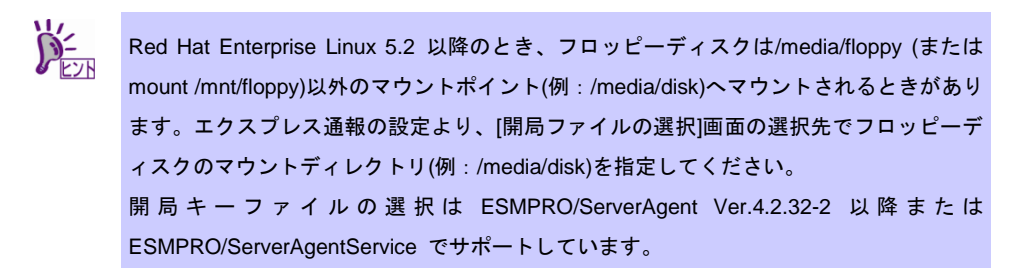

●フロッピーディスクドライブがない装置のとき

1. フロッピーディスクドライブがある装置で通報開局 FD から FD イメージを作 成します。

通報開局 FD をフロッピーディスクドライブに挿入し、通報開局 FD をマウン トします。

# mount /media/floppy

または

# mount /mnt/floppy)

通報開局 FD から FD イメージを作成します。

# dd if=/dev/fd0 of=<FDイメージ名>

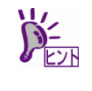

dd for windows(GPL)に含まれる dd.exe を使って、Windows OS 上においても FD イメー ジを作れます。通報開局 FD をフロッピーディスクドライブに挿入し、通報開局 FD から FD イメージを作成します。 > dd.exe if=¥¥.¥A: of=<FD イメージ名> bs=1440k ※上記はフロッピーディスクドライブを A:として、記載していますので、ご使用の環境 に合わせて、"if=¥¥.¥a:"を変更してください。

 $\blacksquare$ 重要

本ツールの使用により発生した問題については、責任を負いかねますのでご了承くださ い。

- 2. 手順 1.で作成した FD イメージを開局対象の装置の任意のディレクトリにコピ ーします。 ここではコピー先を /tmp として説明します。
- 3. /mnt/floppy ディレクトリを作成します。 /mnt/floppy ディレクトリが存在するときは作成不要です。 # mkdir -p /mnt/floppy
- 4. /tmp に移動し、手順 2.でコピーした FD イメージをマウントします。 # mount -o loop -t vfat <FD イメージ名> /mnt/floppy
- 2) コントロールパネル(/opt/nec/esmpro\_sa/bin/ESMamsadm)を起動します。
	- # cd /opt/nec/esmpro\_sa/bin
	- # ./ESMamsadm

3) [通報設定]画面が表示されます。[エクスプレス通報の設定]を選択します。

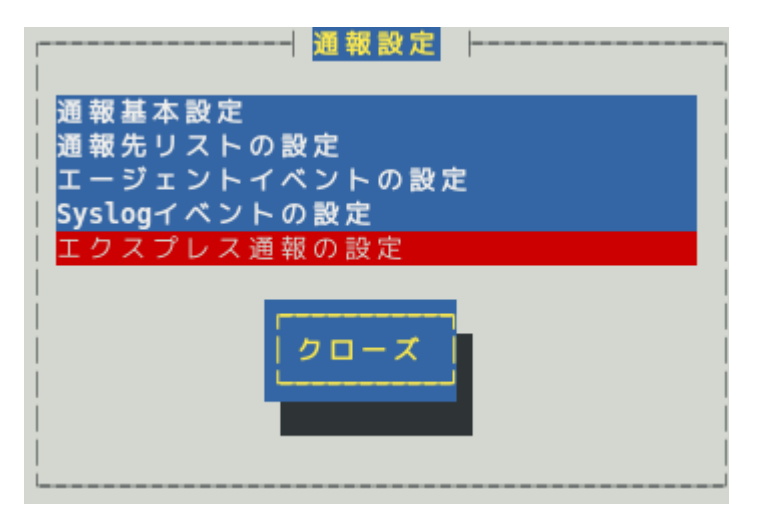

ESMPRO/ServerAgent Ver.4.1.6-5~4.4.20-1 では、「セキュリティ通報サービスの設定」の項目が表 示されますが、本機能は利用できません。

4) [開局方式選択]画面が表示されます。 「はい、持っています。」にチェックを入れて[next]ボタンを押します。

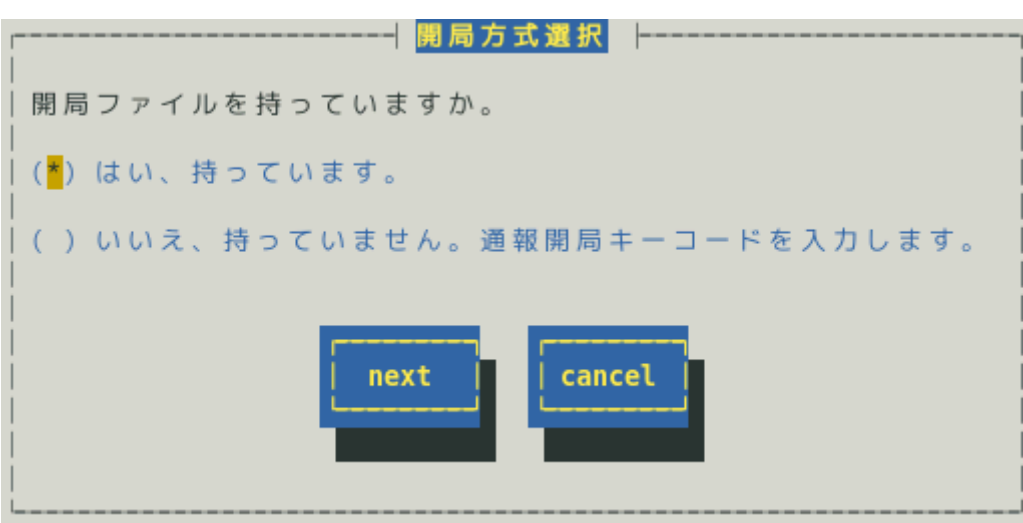

ESMPRO/ServerAgent Ver.4.5.28-1 未満および ESMPRO/ServerAgentService Ver.1.3.0-0 未満では、 この画面は表示されず[開局ファイルの選択]画面が表示されます。

5) 既定のディレクトリとして、"/tmp/expfd"が表示されています。

メッセージにしたがって、手順 1)で準備したディレクトリを変更し、[ok]ボタンを押し ます。変更するディレクトリに空白が含まれる場合、空白を含まない場合と同じよう に、そのまま入力してください。

再読み込みに成功した場合「読み込みに成功しました」のメッセージが表示されます。

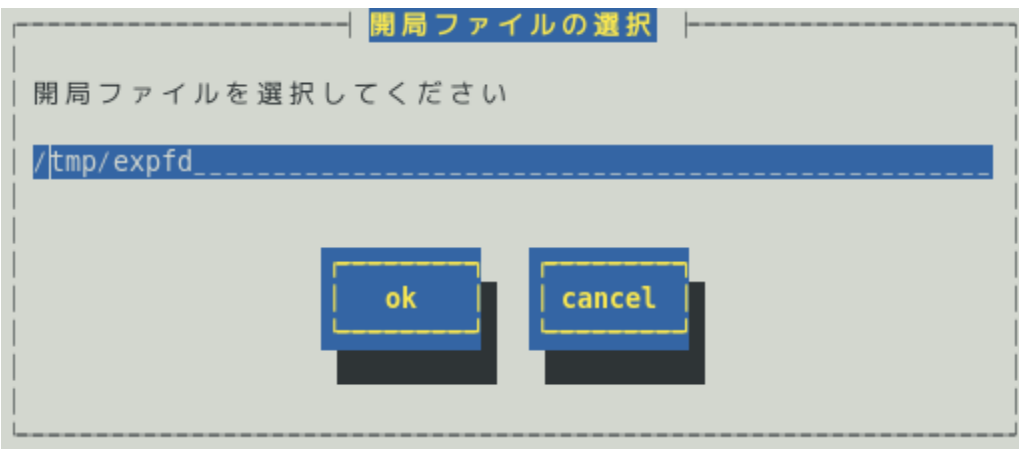

6) [エクスプレス通報サービスの設定]画面が表示されます。 開局キーファイルの内容を確認します。 確認方法は「3. エクスプレス通報サービスの各種設定」を参照してください。

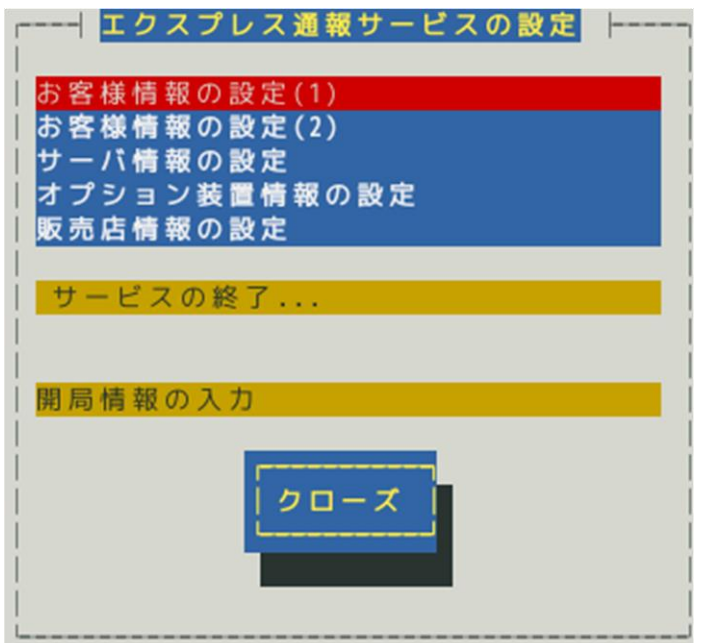

- 7) 手順 1)で、通報開局 CD(または通報開局 FD)をマウントしているときは、通報開局 CD(または通報開局 FD)のマウントを解除した後にドライブから取り出します。 FD のとき、# umount /media/floppy (または umount /mnt/floppy) CD のとき、次の 3 つのパターンがあります。
	- ●ESXi のゲスト OS(ft 管理アプライアンス含む)のとき
		- 1. カレントディレクトリを移動し、通報開局 CD をアンマウントします。 # cd / # umount /media/cdrom
		- 2. <Ctrl>+<Alt>でマウスを解放し、vSphere Client にてコンソール画面のツールバー にある CD/DVD ボタンをクリックして通報開局 CD を切断した後、通報開局 CD を取り出します。
	- ●光ディスクドライブがある装置のとき

 # umount /media/cdrom または # umount /mnt/cdrom

- ●ESMPRO/ServerAgent Ver.3.9-5 から Ver.4.2.32-1 までのとき
	- # umount /mnt/floppy または
		- # umount /mnt/cdrom

[エクスプレス通報サービスの設定]画面で、通報開局 CD(または通報開局 FD)の内容を確認後にエクスプレ ス通報サービスは有効になりますので、ご使用の通報経路に合わせ、2 章のいずれかの設定をしてくださ い。

## <span id="page-21-0"></span>*2.2* 開局キーコードを使用した開局方法

開局キーコードを使用するときは、以下の手順にしたがって、開局キーコードと開局情報を入力してくださ い。ESMPRO/ServerAgent Ver.4.5.28-1 以降および ESMPRO/ServerAgentService Ver.1.3.0-0 以降から、 本機能をサポートしています。

- 1) コントロールパネル(/opt/nec/esmpro\_sa/bin/ESMamsadm)を起動します。
	- # cd /opt/nec/esmpro\_sa/bin
	- # ./ESMamsadm
- 2) [通報設定]画面が表示されます。[エクスプレス通報の設定]を選択します。

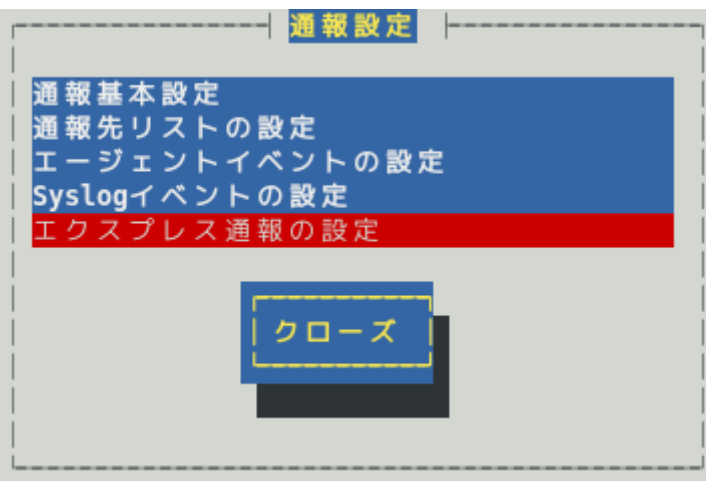

3) [開局方式選択]画面が表示されます。

「いいえ、持っていません。通報開局キーコードを入力します。」にチェックを入れて [next]ボタンを押します。

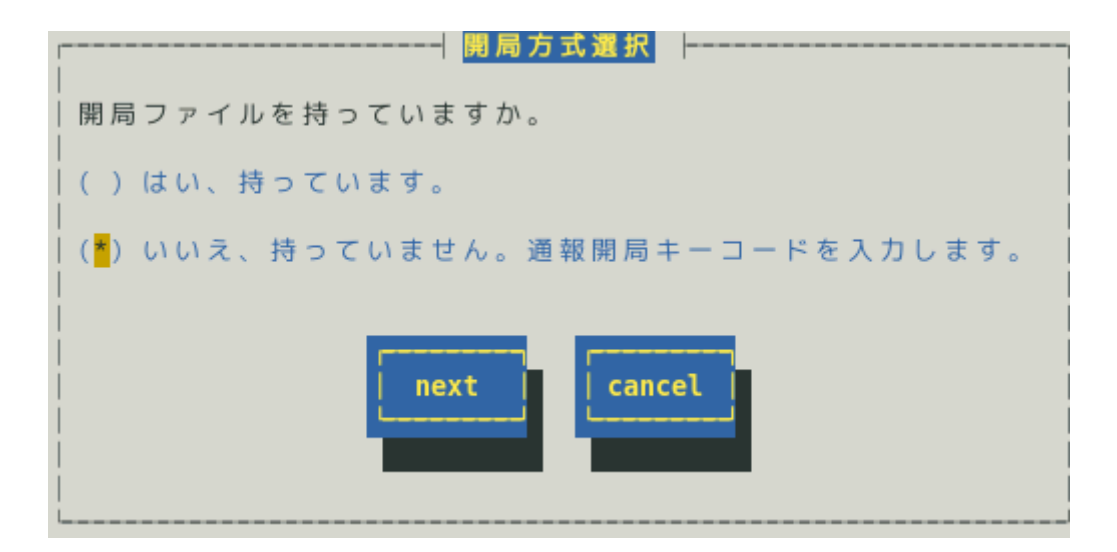

4) [通報開局キーコードの入力]画面が表示されます。 通報開局キーコード、テスト・開局結果返信メールアドレスを入力してください。 デジタル署名(S/MIME)を使用されるときは、デジタル署名(S/MIME)に必要な証明書を 格納しているディレクトリを入力してください。 入力が完了した後、[ok]ボタンを押します。

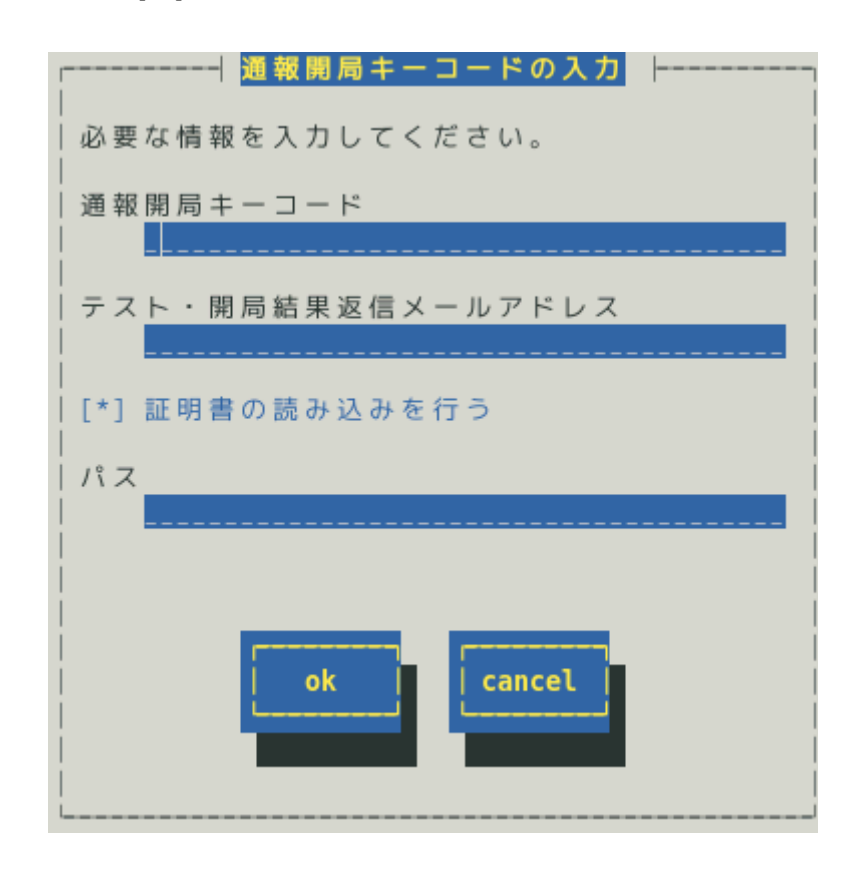

装置の固有情報が自動取得できない場合は[装置の固有情報の入力]画面が表示されます。 装置コード、製造番号を入力してください。 入力が完了した後、[ok]ボタンを押します。

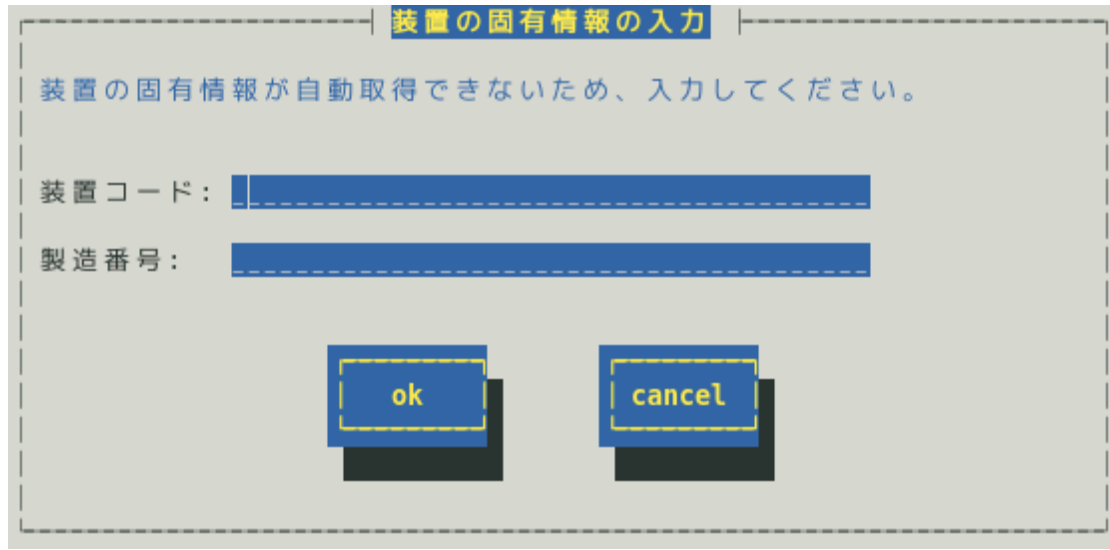

5) [エクスプレス通報サービスの設定]画面が表示されます。 入力した内容を確認します。 確認方法は「3. エクスプレス通報サービスの各種設定」を参照してください。

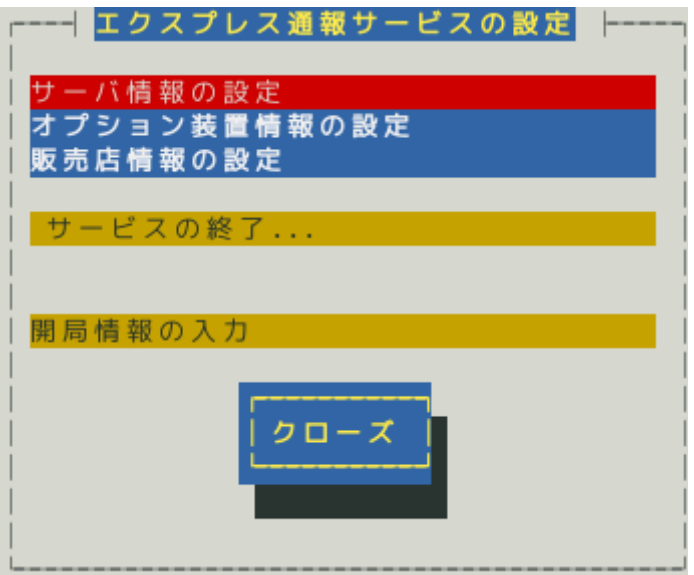

[エクスプレス通報サービスの設定]画面で、通報開局情報の内容を確認後にエクスプレス通報サービスは有 効になりますので、ご使用の通報経路に合わせ、2 章のいずれかの設定をしてください。

# <span id="page-24-0"></span>*3.* エクスプレス通報サービスの各種設定

インストール後に通報開局情報の内容確認、および、設定を修正するときは、以下の設定手順に従い、設定 してください。

- 1) コントロールパネル(/opt/nec/esmpro\_sa/bin/ESMamsadm)を起動します。
	- # cd /opt/nec/esmpro\_sa/bin
	- # ./ESMamsadm
- 2) [通報設定]画面が表示されます。[エクスプレス通報の設定]を選択します。

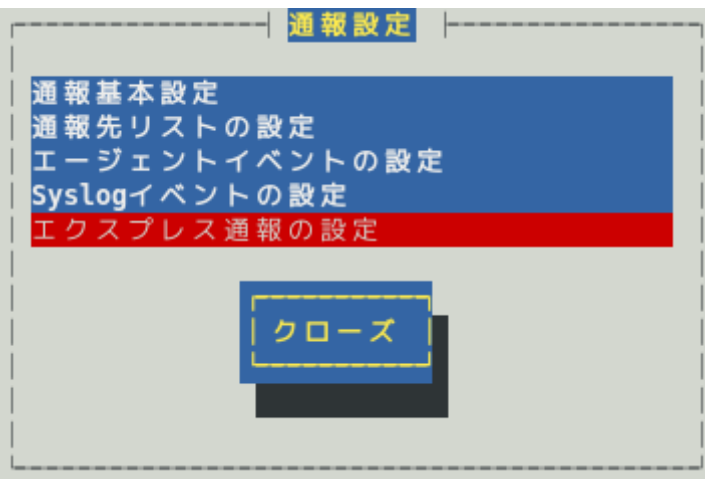

3) [エクスプレス通報サービスの設定]画面が表示されます。

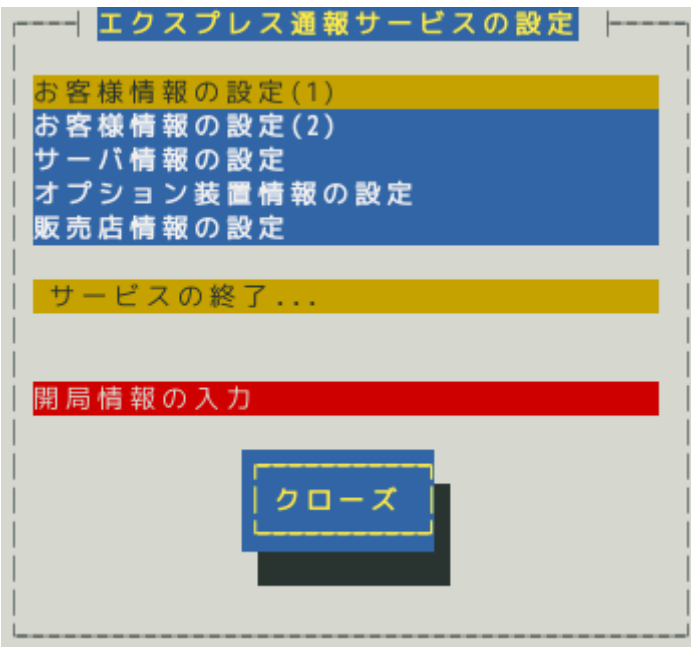

#### お客様情報の設定**(1)**、お客様情報の設定**(2)**

お客様情報の確認および修正ができます。

開局キーコードで開局したときは表示されません。

#### サーバ情報の設定

サーバ情報の確認および修正ができます。

#### オプション装置情報の設定 **(**入力不要**)**

システムに増設したオプション装置情報の確認および修正ができます。

#### 販売店情報の設定 **(**入力不要**)**

販売店情報の確認および修正ができます。

#### **[**サービスの終了**...]**ボタン

エクスプレス通報サービスを終了します。

#### **[**開局情報の入力**]**ボタン

開局情報を再入力します。

ESMPRO/ServerAgent Ver.4.5.28-1 未満および ESMPRO/ServerAgentService Ver.1.3.0-0 未満で は[開局ファイルを再読み込み]となっており、開局キーファイルを再読み込みします。

#### **[**クローズ**]**ボタン

[エクスプレス通報サービスの設定]画面を閉じます。

### <span id="page-26-0"></span>*3.1* お客様情報の確認および修正

1) [エクスプレス通報サービスの設定]画面から[お客様情報の設定(1)]を選択します。 [お客様情報の設定(1)]画面が表示されます。各設定項目を入力後、[ok]ボタンを押しま す。

※開局キーコードで開局したとき、[お客様情報の設定(1)]は表示されません。

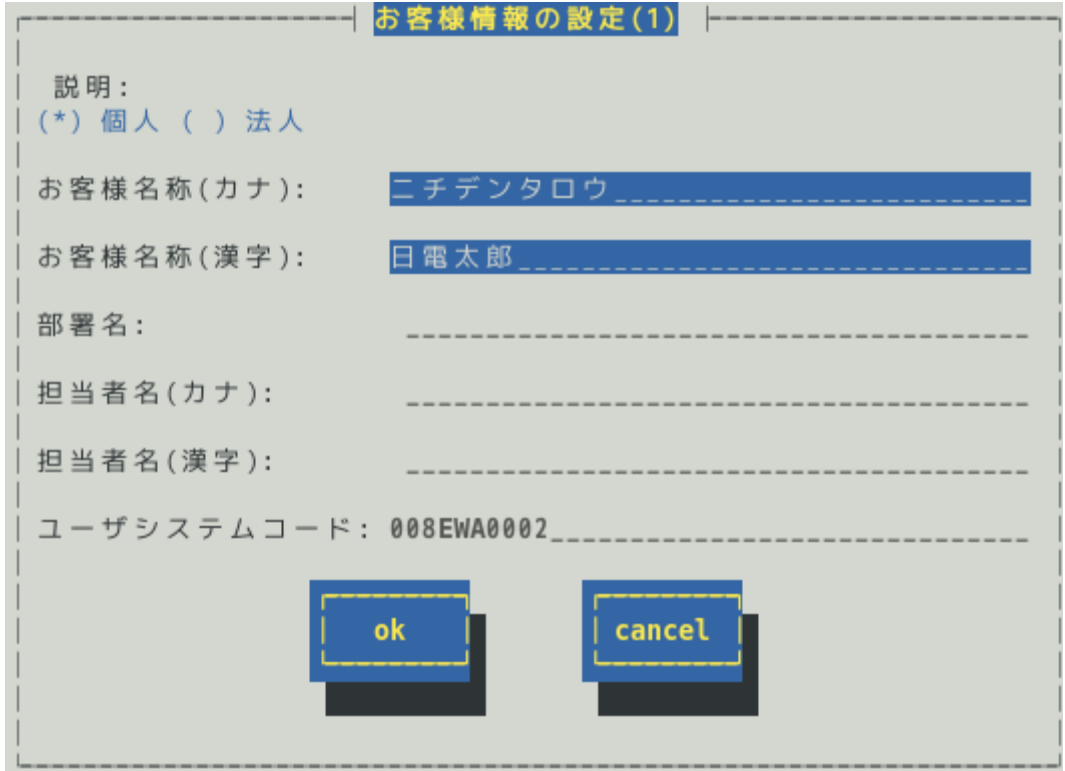

#### お客様属性 **[**必須入力**]**

個人または法人を<スペース>キーで選択してください。

#### お客様名称**(**カナ**) [**必須入力**]**

お客様名称(姓および名)または法人名を全角カナ 25 文字以内で入力してください。

#### お客様名称**(**漢字**) [**必須入力**]**

お客様名称(姓および名)または法人名を全角 40 文字以内で入力してください。

#### 部署名

お客様の部署名を全角 30 文字以内で入力してください。 ※本項目は、お客様属性にて"法人"が選ばれた場合のみ設定可能です。

#### 担当者名**(**カナ**)**

担当者の名称(姓および名)を全角カナ 10 文字以内で入力してください。 氏名の間には 1 文字の空白を挿入してください。 ※本項目は、お客様属性にて"法人"が選ばれた場合のみ設定可能です。

#### 担当者名**(**漢字**)**

担当者の名称(姓および名)を全角 15 文字以内で入力してください。

氏名の間には 1 文字の空白を挿入してください。

※本項目は、お客様属性にて"法人"が選ばれた場合のみ設定可能です。

#### ユーザシステムコード

お客様のユーザシステムコードが表示されます。

#### **[ok]**ボタン

変更内容を保存し、[お客様情報の設定(1)]画面を閉じ、[エクスプレス通報サービスの設定]画面に 戻ります。

#### **[cancel]**ボタン

変更内容を破棄し、[お客様情報の設定(1)]画面を閉じ、[エクスプレス通報サービス の設定]画面に戻ります。

2) [エクスプレス通報サービスの設定]画面から[お客様情報の設定(2)]を選択します。 [お客様情報の設定(2)]画面が表示されます。 各設定項目を入力した後、[ok]ボタンを押します。 ※開局キーコードで開局したとき、[お客様情報の設定(2)]は表示されません。

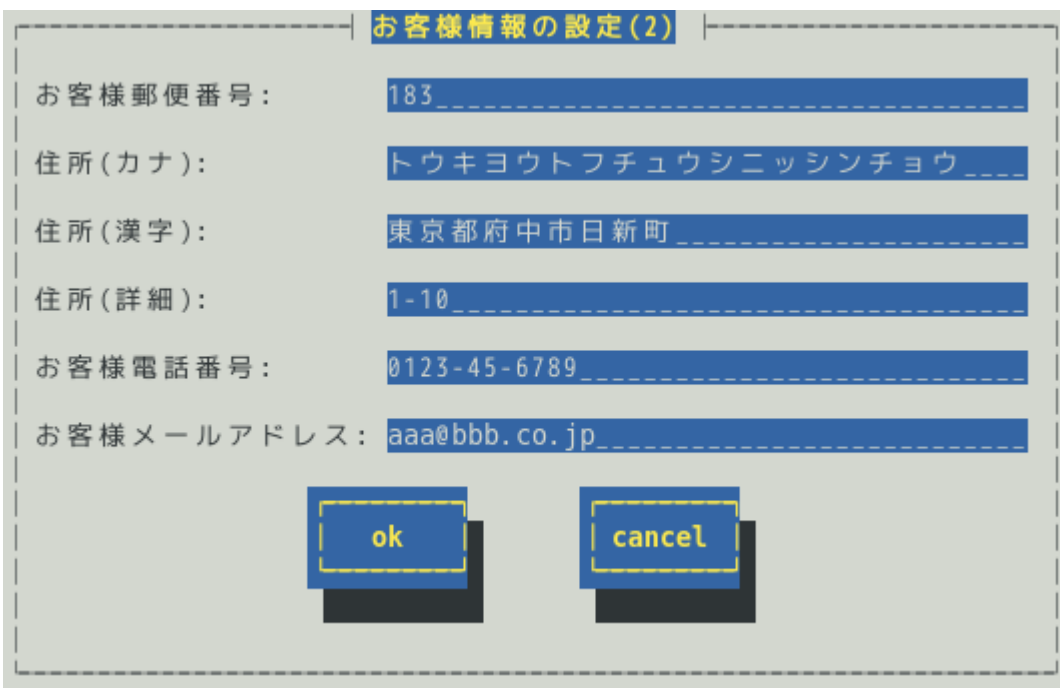

#### お客様郵便番号 **[**必須入力**]**

お客様の郵便番号を半角数字 7 文字以内で入力してください。 ESMPRO/ServerAgent Ver.4.4.50-1 以降または ESMPRO/ServerAgentService から半角数字 20 文 字入力できます。

#### 住所**(**カナ**) [**必須入力**]**

お客様の住所を全角カナ 25 文字以内で入力してください。

#### 住所**(**漢字**) [**必須入力**]**

お客様の住所を全角 40 文字以内で入力してください。

#### 住所**(**詳細**)**

お客様の住所の詳細(ビル名、フロア区分等)を全角 20 文字以内で入力してください。

#### お客様電話番号 **[**必須入力**]**

お客様の電話番号を"(市外局番)局番-番号"の形式で、半角数字 30 文字以内で入力してください。 (例) (0123)45-6789

#### お客様メールアドレス **[**必須入力**]**

お客様のメールアドレスを半角英数字 80 文字以内で入力してください。

#### **[ok]**ボタン

変更内容を保存し、[お客様情報の設定(2)]画面を閉じ、[エクスプレス通報サービスの設定]画面に 戻ります。

#### **[cancel]**ボタン

変更内容を破棄し、[お客様情報の設定(2)]画面を閉じ、[エクスプレス通報サービスの設定]画面に 戻ります。

### <span id="page-29-0"></span>*3.2* サーバ情報の確認および修正

[エクスプレス通報サービスの設定]画面から[サーバ情報の設定]を選択します。 [サーバ情報の設定]画面が表示されます。各設定項目を入力した後、[ok]ボタンを押します。

●開局キーファイルで開局したとき

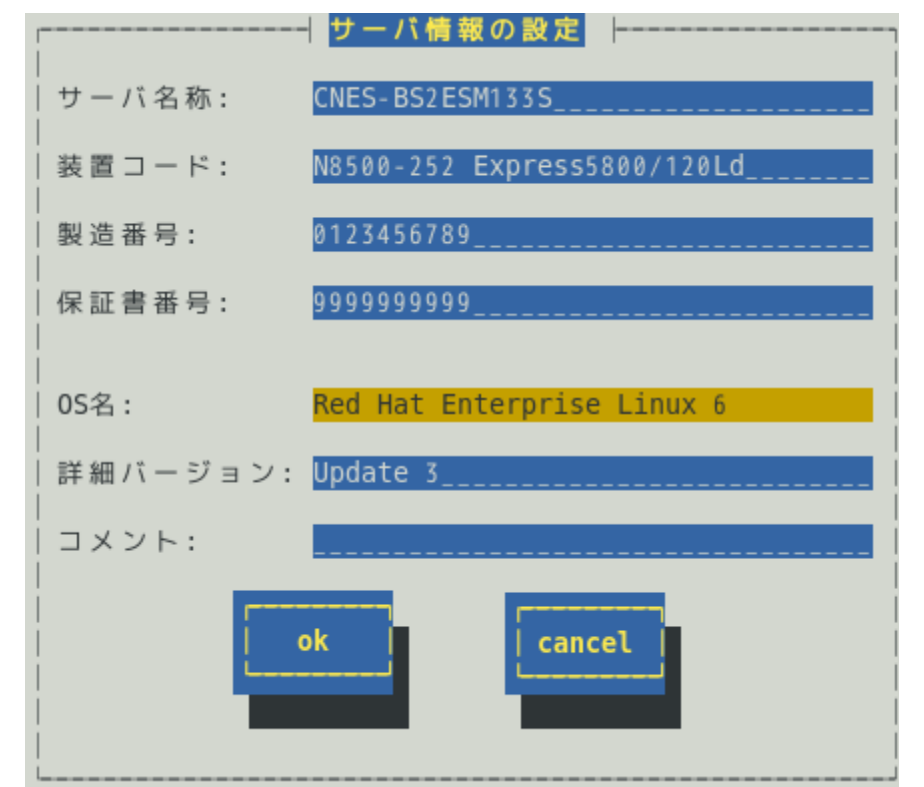

ESMPRO/ServerAgent Ver.4.1.10-3 より前では、「コメント」の項目は表示されません。 ESMPRO/ServerAgent Ver.4.5.16-1 以降または ESMPRO/ServerAgentService では、「OS 名」の項目 は表示されません。

#### サーバ名称 **[**必須入力**]**

お客様が付けたサーバ名称(コンピューター名)を半角英数字 35 文字以内で入力してください。

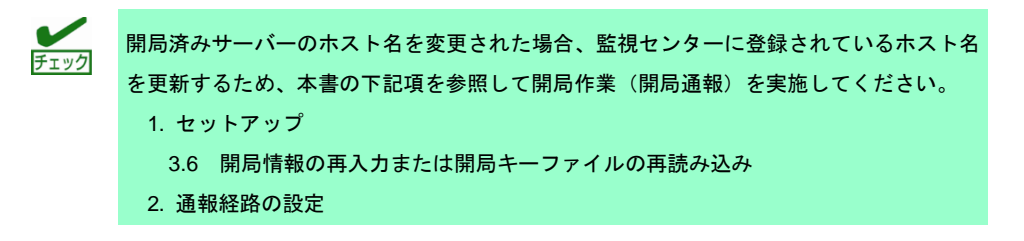

#### 装置コード **[**必須入力**]**

装置コードを本体装置裏の名盤を参照し、半角英数字 35 文字以内で入力してください。

#### 製造番号 **[**必須入力**]**

本体装置の製造番号(SERIAL NO.)を半角英数字 16 文字以内で入力してください。

#### 保証書番号 **[**必須入力**]**

本体装置の保証書番号を半角英数字 16 文字以内で入力してください。

#### **OS** 名 **[**必須項目**]**

OS 名が表示されます。一覧から選択および入力はできません。 ESMPRO/ServerAgent Ver.4.5.16-1 以降または ESMPRO/ServerAgentService では、OS から OS 名を取得するため、表示しません。 ※本項目は、通報開局 CD(または通報開局 FD)に格納されている情報のみです。

契約内容と異なるときは、購入された販売店にお問い合わせください。

#### 詳細バージョン

OS の詳細番号を半角英数字 32 文字以内で入力してください。

#### コメント

付加情報が必要な場合、ここに 256 バイト以内で入力してください。 全角は 2 バイトで、半角は 1 バイトです。

#### **[ok]**ボタン

変更内容を保存し、[サーバ情報の設定]画面を閉じ、[エクスプレス通報サービスの設定]画面に戻り ます。

#### **[cancel]**ボタン

変更内容を破棄し、[サーバ情報の設定]画面を閉じ、[エクスプレス通報サービスの設定]画面に戻り ます。

●開局キーコードで開局したとき

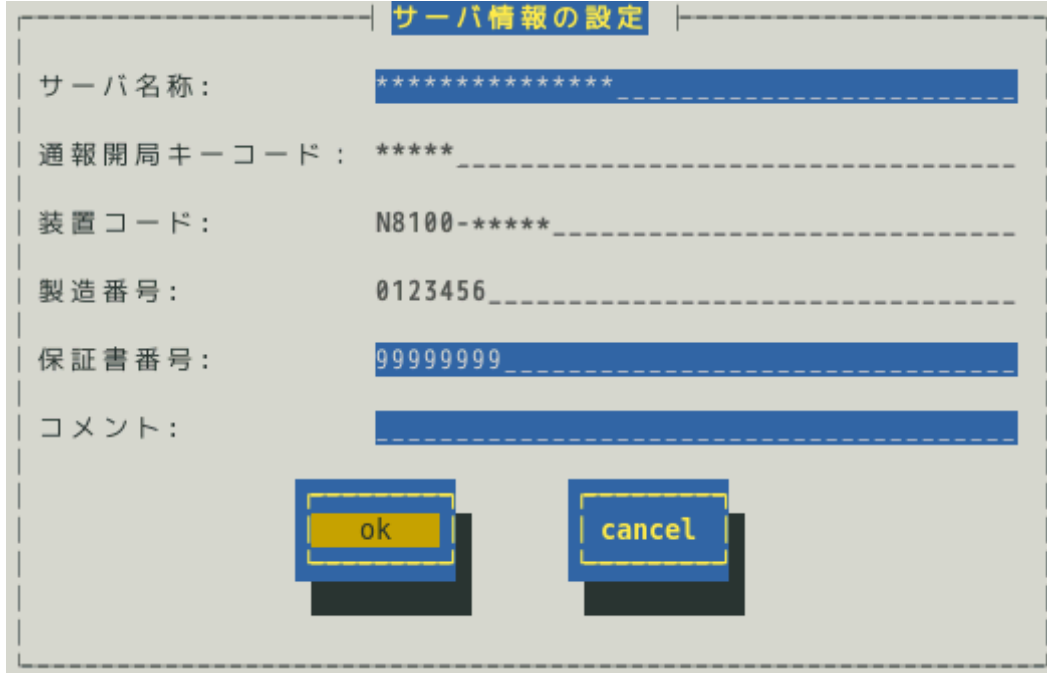

#### サーバ名称 **[**必須入力**]**

お客様が付けたサーバ名称(コンピューター名)を半角英数字 35 文字以内で入力してください。

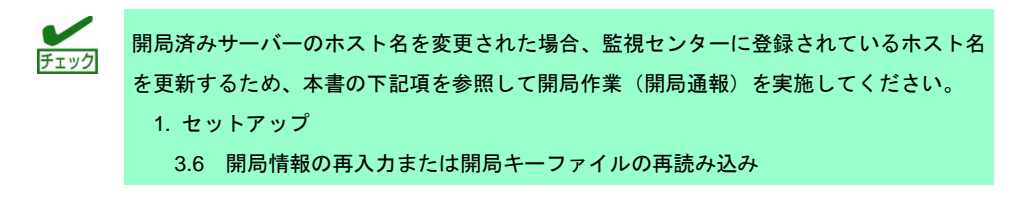

#### 2. 通報経路の設定

#### 通報開局キーコード **[**編集不可**]**

開局のときに入力した通報開局キーコードを表示します。

#### 装置コード **[**編集不可**]**

本体装置から取得した装置コードを表示します。

#### 製造番号 **[**編集不可**]**

本体装置から取得した製造番号(SERIAL NO.)を表示します。

#### 保証書番号 **[**必須入力**]**

本体装置の保証書番号を半角英数字 16 文字以内で入力してください。

#### コメント

付加情報が必要な場合、ここに 256 バイト以内で入力してください。 全角は 2 バイトで、半角は 1 バイトです。

#### **[ok]**ボタン

変更内容を保存し、[サーバ情報の設定]画面を閉じ、[エクスプレス通報サービスの設定]画面に戻り ます。

#### **[cancel]**ボタン

変更内容を破棄し、[サーバ情報の設定]画面を閉じ、[エクスプレス通報サービスの設定]画面に戻り ます。

# <span id="page-32-0"></span>*3.3* オプション装置情報の確認および修正

オプション装置情報の設定は入力不要です。 [エクスプレス通報サービスの設定]画面から[オプション装置情報の設定]を選択します。 [オプション装置情報の設定]画面が表示されます。 設定が完了した後、[ok]ボタンを押します。

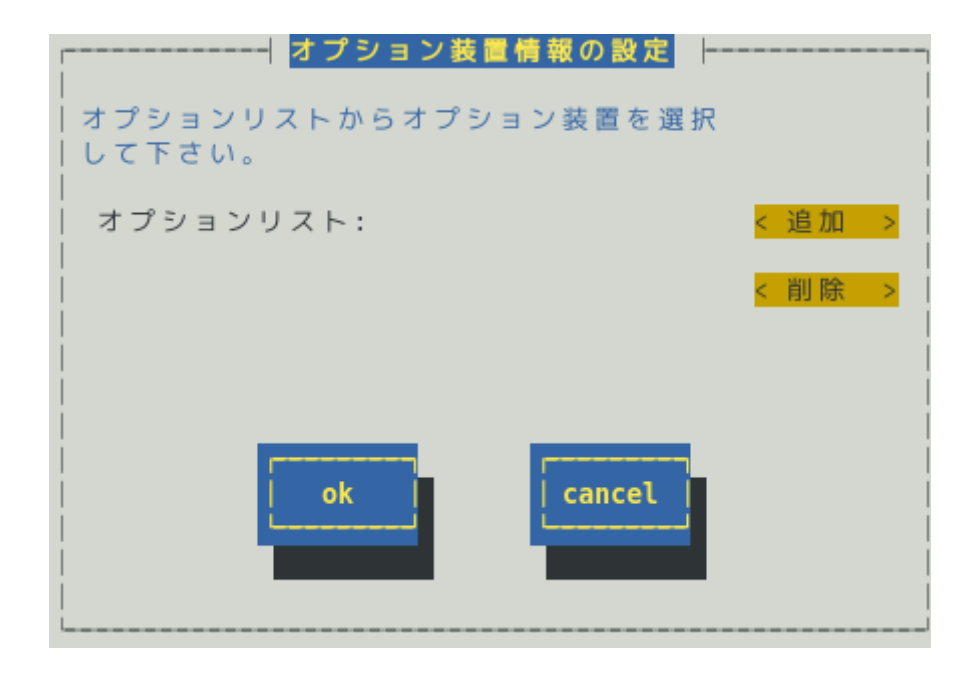

#### オプションリスト

現在設定されているオプション装置情報の一覧が表示されます。

#### **[**追加**]**ボタン

[オプション装置の追加]画面が表示されます。

#### **[**削除**]**ボタン

オプションリスト内で選ばれた装置を削除されます。

#### **[ok]**ボタン

変更内容を保存し、[オプション装置情報の設定]画面を閉じ、[エクスプレス通報サービスの設定]画 面に戻ります。

#### **[cancel]**ボタン

変更内容を破棄し、[オプション装置情報の設定]画面を閉じ、[エクスプレス通報サービスの設定]画 面に戻ります。

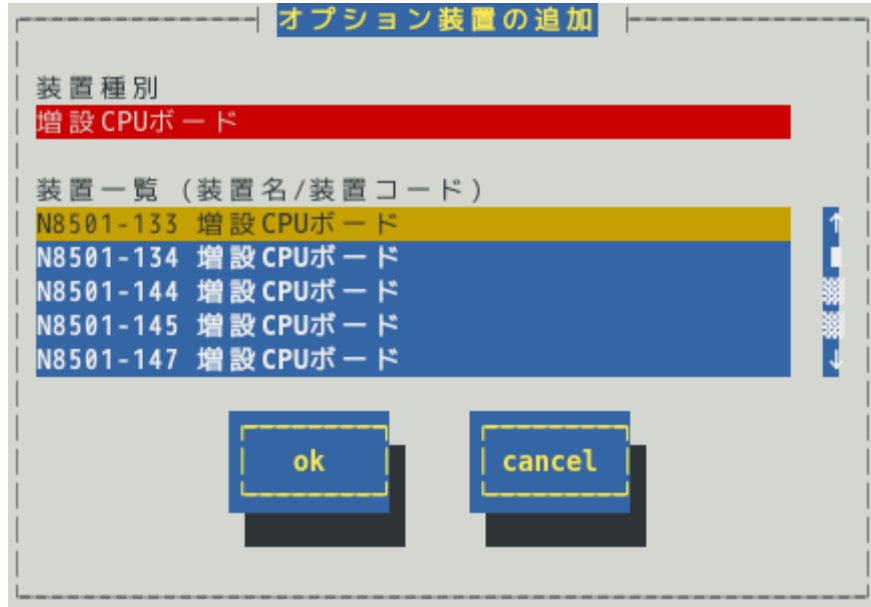

#### 装置種別

装置種別(増設 CPU、増設 MEM 等)を選択すると装置一覧に装置名/装置コードが表示されます。 該当する装置種別が存在しない場合、(その他)を選んでください。 (その他)を選択すると、[オプション装置の追加(手入力)]画面が表示されます

#### **[ok]**ボタン

変更内容を保存し、[オプション装置の追加]画面を閉じ、[オプション装置情報の設定]画面に戻りま す。

#### **[cancel]**ボタン

変更内容を破棄し、[オプション装置の追加]画面を閉じ、[オプション装置情報の設定]画面に戻りま す。

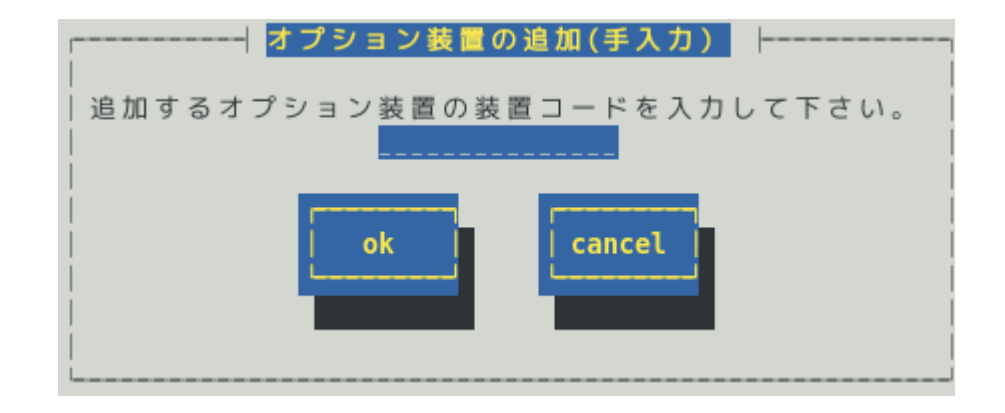

オプション装置の装置コード(N 型番)を半角英数字または半角ハイフン(-)を 15 文字以内で入力後、 [ok]ボタンを押すとオプションリストに装置コードが追加されます。 (例) N1234-56

### <span id="page-34-0"></span>*3.4* 販売店情報の確認および修正

販売店情報の設定は入力不要(任意)です。

[エクスプレス通報サービスの設定]画面から[販売店情報の設定]を選択します。

[販売店情報の設定]画面が表示されます。各設定項目を入力した後、[ok]ボタンを押します。

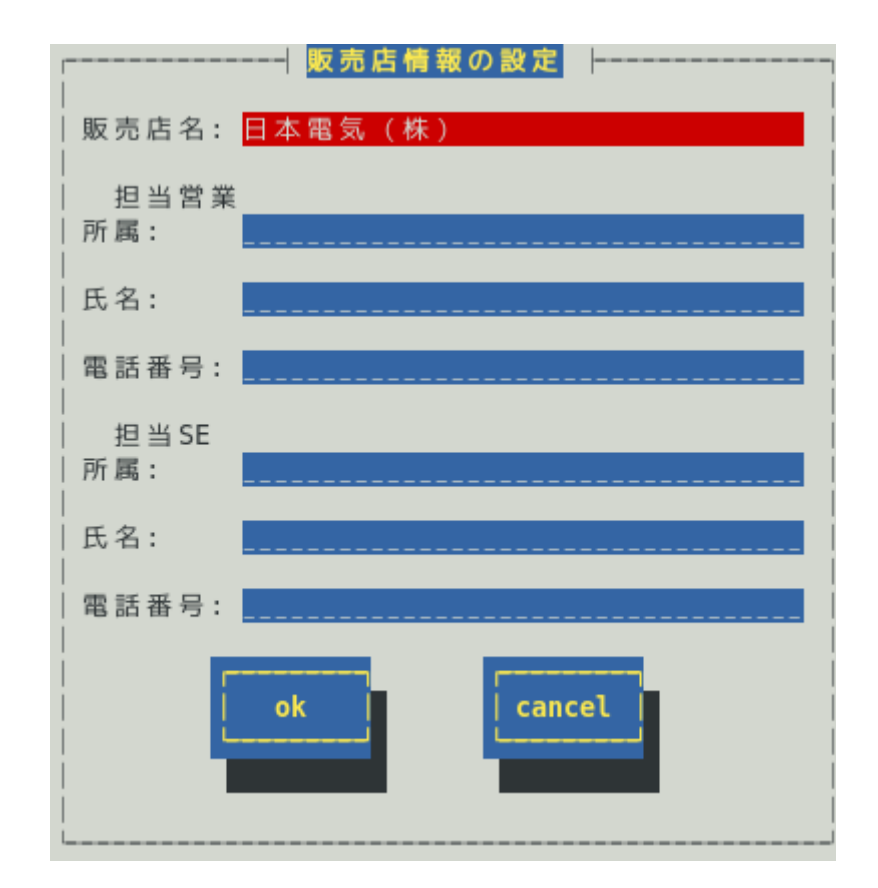

販売店名 **[**必須入力**]** ※ESMPRO/ServerAgent 4.5.28-1 以降および

ESMPRO/ServerAgentService Ver.1.3.0-0 以降は、任意入力です。 販売店の名称を一覧から選んでください。

#### 担当営業所属

担当営業の所属を全角 30 文字以内で入力してください。

#### 担当営業氏名

担当営業の氏名を全角 20 文字以内で入力してください。

#### 担当営業電話番号

担当営業の電話番号を"(市外局番)局番-番号"の形式で、半角数字 30 文字以内で入力してくださ い。

(例) (0123)45-6789 (内線番号 3456 の場合の例) (0123)45-6789(3456)

#### 担当 **SE** 所属

担当 SE 拠点の名称および所属を全角 30 文字以内で入力してください。

#### 担当 **SE** 氏名

担当 SE の氏名を全角 20 文字以内で入力してください。

#### 担当 **SE** 電話番号

担当 SE の電話番号を"(市外局番)局番-番号"の形式で、半角数字 30 文字以内で入力してくださ い。

(例) (0123)45-6789 (内線番号 3456 の場合の例) (0123)45-6789(3456)

#### **[ok]**ボタン

変更内容を保存し、[販売店情報の設定]画面を閉じ、[エクスプレス通報サービスの設定]画面に戻り ます。

#### **[cancel]**ボタン

変更内容を破棄し、[販売店情報の設定]画面を閉じ、[エクスプレス通報サービスの設定]画面に戻り ます。
## *3.5* サービスの終了

エクスプレス通報サービスを開始すると、[サービスの終了]ボタンを押せるようになります。契約期間終了 後にもかかわらず[サービスの終了]していないとき、通報し続けるため課金上問題となります。 そのため契約更新しないときは、以下の設定手順に従い、速やかにサービスを終了させてください。

- 1) コントロールパネル(/opt/nec/esmpro\_sa/bin/ESMamsadm)を起動します。
	- # cd /opt/nec/esmpro\_sa/bin
	- # ./ESMamsadm
- 2) [通報設定]画面が表示されます。[エクスプレス通報の設定]を選択します。

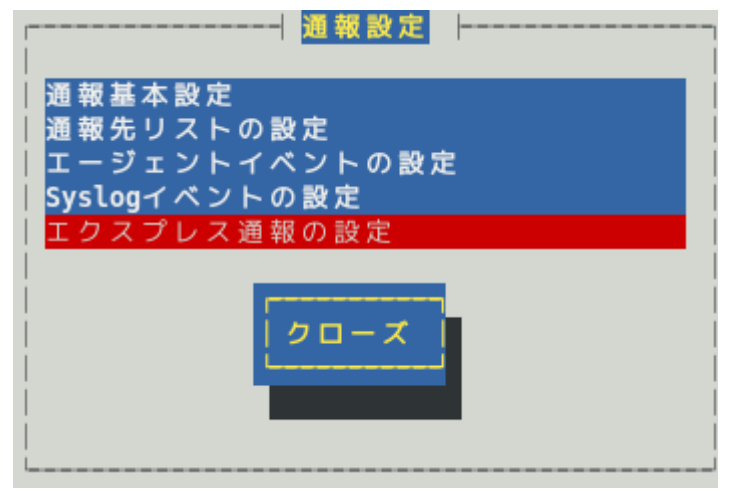

3) [エクスプレス通報サービスの設定]画面が表示されます。

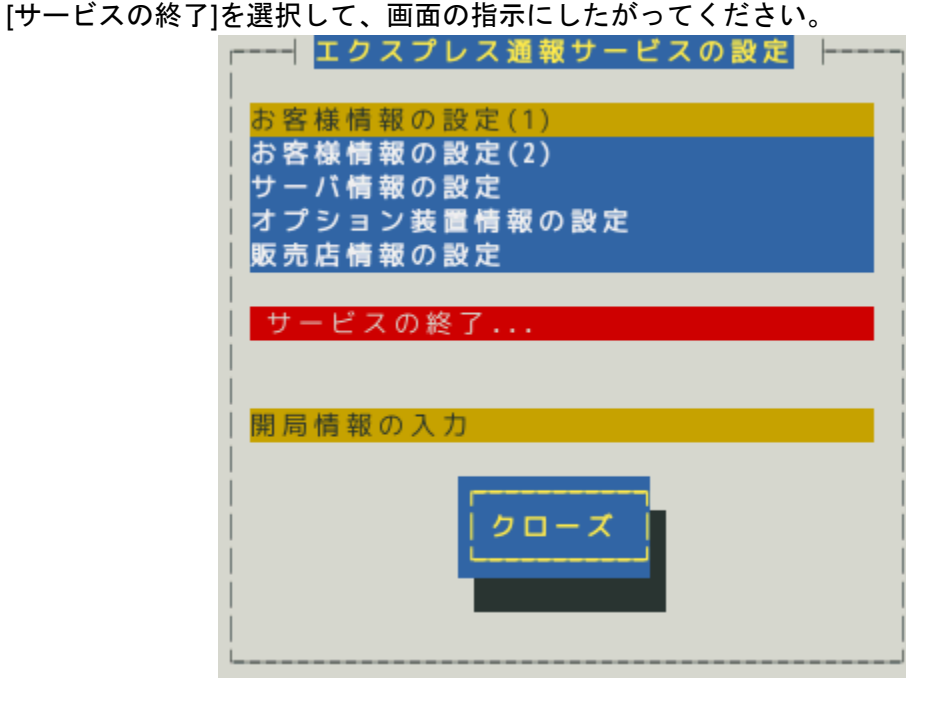

これ以降、エクスプレス通報サービスに対し、アラートは通知されなくなります。 ESMPRO/ServerManager に対してのアラートは通知します。

### *3.6* 開局情報の再入力または開局キーファイルの再読み込み

開局情報を再入力または開局キーファイルを再読み込みする手順について説明します。 開局キーファイルの再読み込みは、ESMPRO/ServerAgent Ver.4.2.32-2 以降および ESMPRO/ServerAgentService でサポートしています。 開局情報の再入力は、ESMPRO/ServerAgent Ver.4.5.28-1 以降および ESMPRO/ServerAgentService Ver.1.3.0-0 以降からサポートしています。

- 1) コントロールパネル(/opt/nec/esmpro\_sa/bin/ESMamsadm)を起動します。 # cd /opt/nec/esmpro\_sa/bin
	- # ./ESMamsadm
- 2) [通報設定]画面が表示されます。[エクスプレス通報の設定]を選択します。

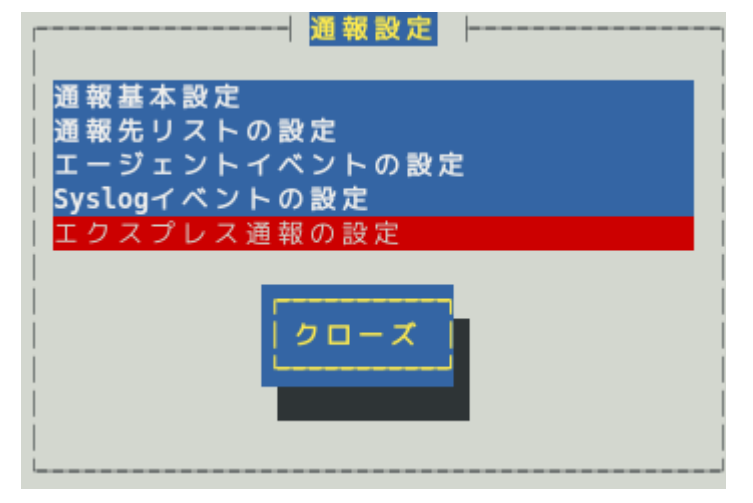

3) [エクスプレス通報サービスの設定]画面が表示されます。[開局情報の入力]を選択しま す。ESMPRO/ServerAgent Ver.4.5.28-1 未満または ESMPRO/ServerAgentService Ver.1.3.0-0 未満では、「開局ファイルを再読み込み」を選択して、手順 6)へ進んでくだ さい。

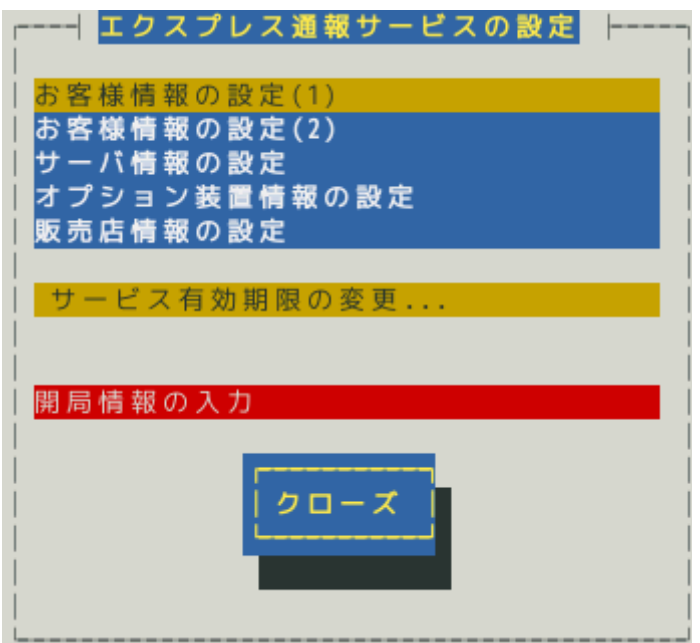

ESMPRO/ServerAgent Ver.4.5.28-1 未満または ESMPRO/ServerAgentService Ver.1.3.0-0 未満では、 「開局情報の入力」は「開局ファイルを再読み込み」と表示されます。

4) 以下の確認画面が表示されます。

開局情報の再入力を実行するときは、[ok]ボタンを押します。 [cancel]ボタンを押すと、[エクスプレス通報サービスの設定]画面に戻ります。

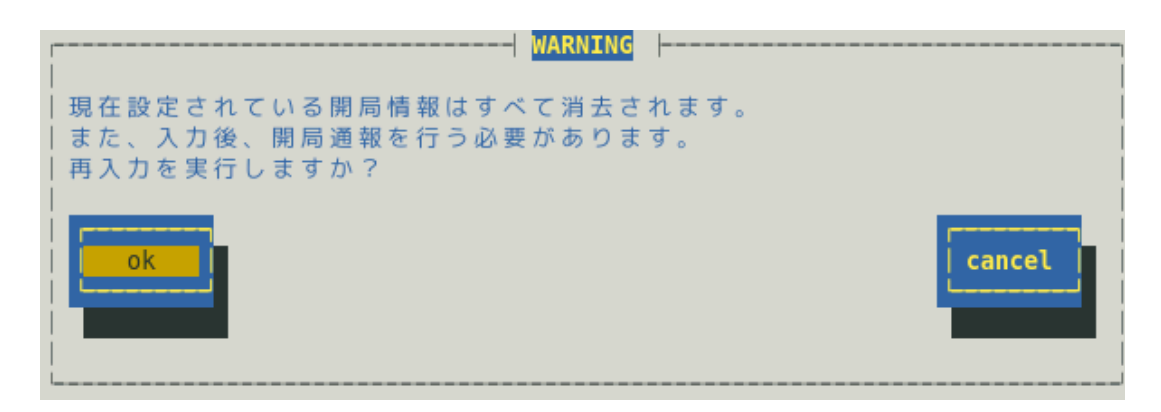

5) [開局方式選択]画面が表示されます。 開局キーファイルで開局するときは「はい、持っています。」にチェックを入れて[next] ボタンを押します。手順 6)へ進んでください。 開局キーコードで開局するときは「いいえ、持っていません。通報開局キーコードを入 力します。」にチェックを入れて[next]ボタンを押します。 [next]ボタンを押した後は、本章「2.2 開局キーコードを使用した開局方法」の手順にし たがって、開局情報を入力してください。

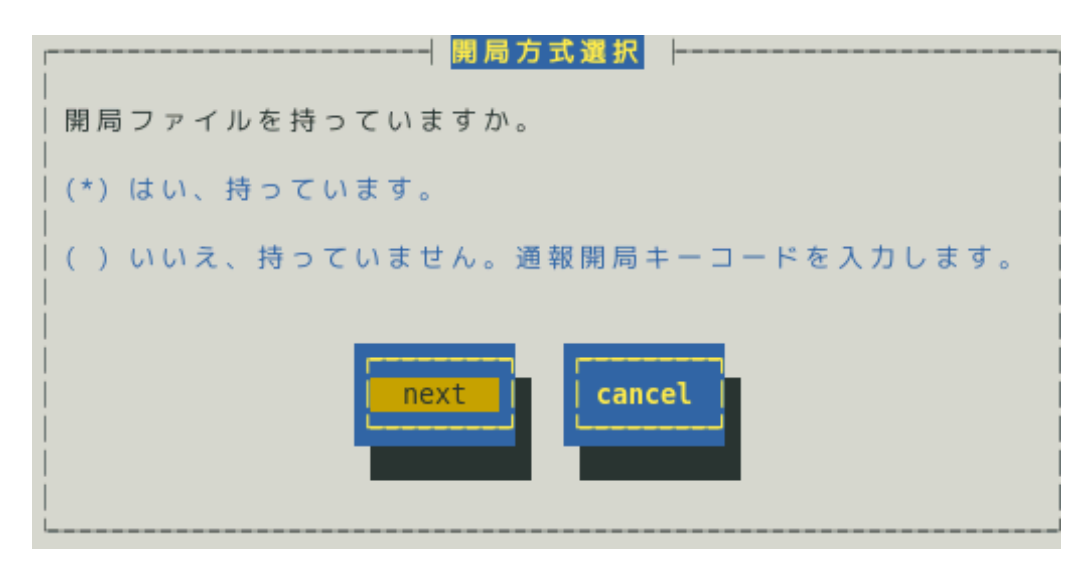

6) [開局ファイルの選択]画面が表示されます。

マウント先のディレクトリを指定し、[ok]ボタンを押します。 開局キーファイルの再読み込み後は、本章「2.1 開局キーファイルを使用した開局方 法」にしたがって、セットアップしてください。

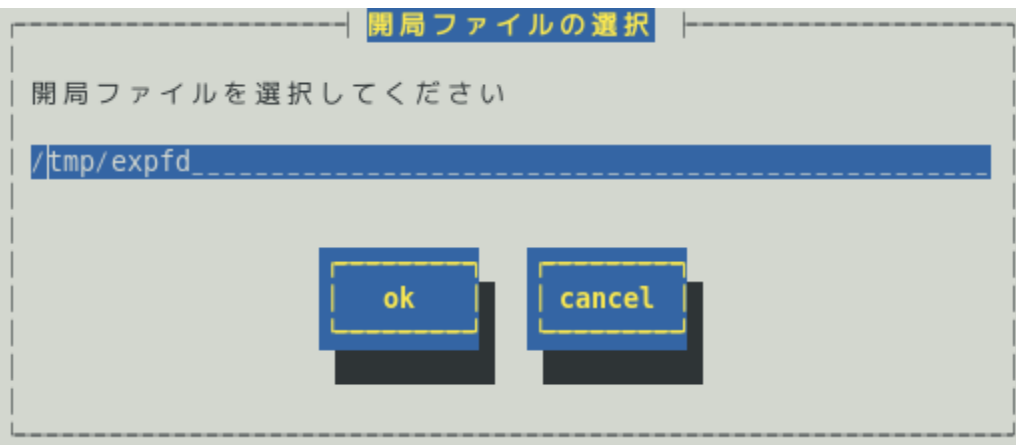

# *4.* エクスプレス通報サービスの再開

エクスプレス通報サービスを再開するためには、以下の設定手順に従い、処理してください。

- 1) コントロールパネル(/opt/nec/esmpro\_sa/bin/ESMamsadm)を起動します。 # cd /opt/nec/esmpro\_sa/bin
	- # ./ESMamsadm
- 2) [通報設定]画面が表示されます。[エクスプレス通報の設定]を選択します。

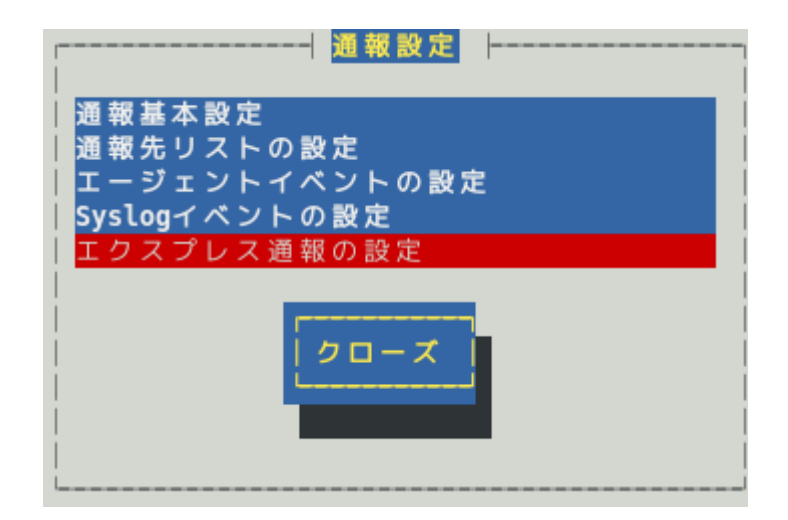

3) [エクスプレス通報サービスの設定]画面が表示されます。 [サービス有効期限の変更]を選択して、期限延長キーを入力します。 期限延長キーは、契約を更新すると入手できます。

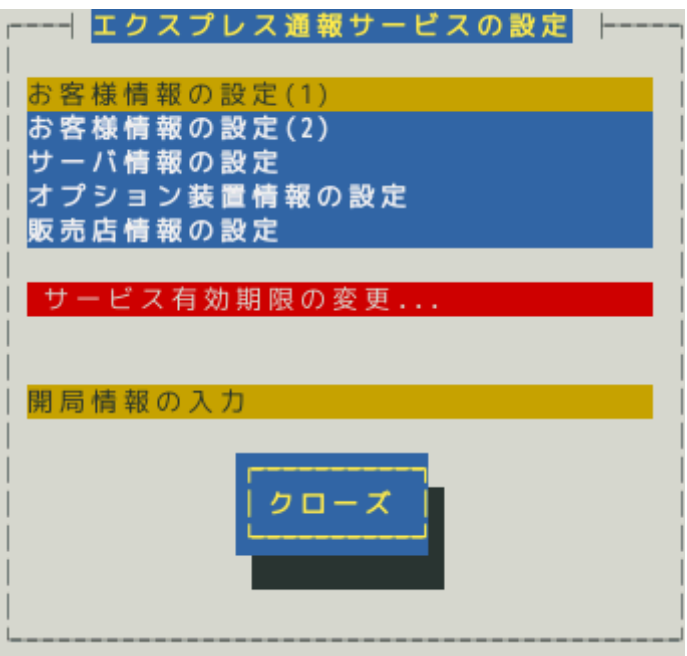

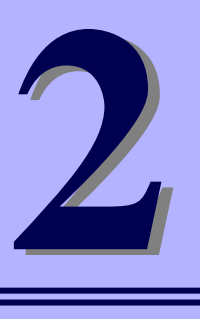

# エクスプレス通報サービス

# 通報経路の設定

エクスプレス通報サービスの通報経路の設定について説明します。

- **1.** インターネットメール経由の設定
- **2.** ダイヤルアップ経由の設定
- **3.** マネージャ経由の設定
- **4. HTTPS** の設定
- **5. HTTPS(**マネージャ経由**)**の設定

# *1.* インターネットメール経由の設定

### *1.1* **ESMPRO/ServerAgent** または **ESMPRO/ServerAgentService** の設定

インターネットメールを利用した、エクスプレス通報サービスを開始するための設定手順について説明しま す。ESMPRO/ServerAgent Ver.3.9-1 以降または ESMPRO/ServerAgentService から、本機能をサポートし ています。

- 1) コントロールパネル(/opt/nec/esmpro\_sa/bin/ESMamsadm)を起動します。
	- # cd /opt/nec/esmpro\_sa/bin
	- # ./ESMamsadm
- 2) [通報設定]画面が表示されます。[通報基本設定]を選択します。

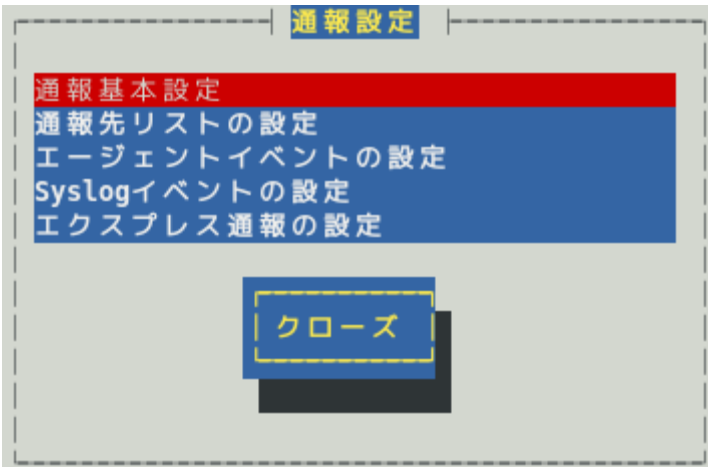

3) [通報基本設定]画面が表示されます。[エクスプレス通報設定]を選択します。

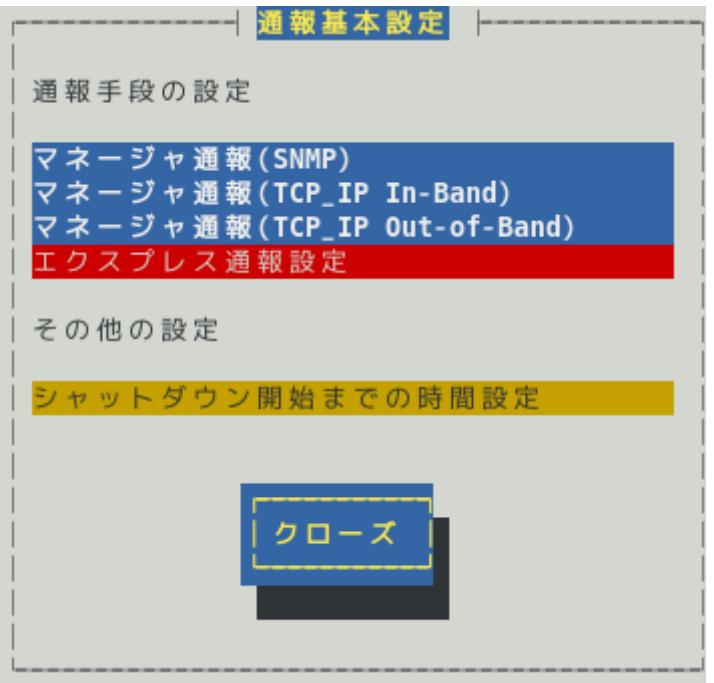

4) [エクスプレス通報サービスの基本設定]画面が表示されます。 [インターネットメール経由]を選択して、エクスプレス通報有効にチェックを入れ、[設 定...]ボタンを押します。

■エクスプレス通報サービスの基本設定 通報手段を選択し、 [設定...] ボタンを押下して通報基本設定を行ってください。 (\*) インターネットメール経由 () ダイヤルアップ経由 () マネージャ経由 マネージャ経由通報の基本設定は必要ありま せん。  $( )$  HTTPS () HTTPS(マネージャ経由) [\*] S/MIME有効 (インターネットメール経由とダイヤルアップ経由) 「\*] エクスプレス通報有効 ok cancel 設定.. 甬報の抑制.

ESMPRO/ServerAgent のバージョンにより、表示される内容が以下のように異なります。 3.9-5 より前のバージョンでは「マネージャ経由」の項目は表示されません。 4.2 より前のバージョンでは「ダイヤルアップ経由」の項目は表示されません。 4.4.22-1 より前のバージョンでは「HTTPS」の項目は表示されません。 4.4.30-1 より前のバージョンでは「[通報の抑制...]ボタン」は表示されません。 4.4.48-1 より前のバージョンでは「HTTPS(マネージャ経由)」は表示されません。 4.5.18-1 より前のバージョンでは「S/MIME 有効」は表示されません。 4.5.18-1 以降のバージョンまたは ESMPRO/ServerAgentService であっても、デジタル署名(S/MIME)に 必要な証明書が読み込まれていないときは「S/MIME 有効」は表示されません。

#### **S/MIME** 有効

エクスプレス通報でデジタル署名(S/MIME)を有効にするか無効にするかを<スペース>キーで選択 してください。チェックがある場合、有効になり、チェックがない場合、無効になります。 既定値は有効(チェックあり)です。

#### エクスプレス通報有効

エクスプレス通報を有効にするか無効にするかを<スペース>キーで選択してください。 チェックがある場合、有効になり、チェックがない場合、無効になります。 既定値は無効(チェックなし)です。

5) [エクスプレス通報(インターネットメール経由)の基本設定]画面が表示されます。 メールサーバーと送信者メールアドレスの設定してください。

ESMPRO/ServerAgent のバージョンにより、入力画面が異なります。 次の 3 つのパターンがあります。 ●4.2 以降のバージョンまたは ESMPRO/ServerAgentService のとき ●4.1.12-1~4.2 より前のバージョンのとき ●4.1.12-1 より前のバージョンのとき

●4.2 以降のバージョンまたは ESMPRO/ServerAgentService のとき

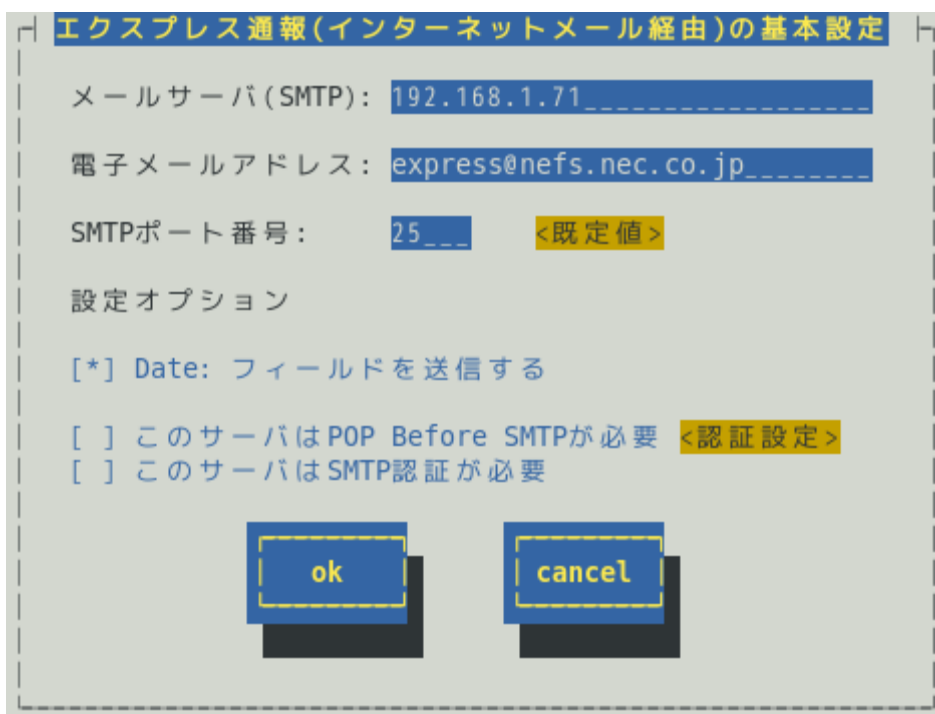

#### メールサーバ**(SMTP)**

メールサーバーの IP アドレスまたはホスト名を指定してください。 SMTP が動作しているメールサーバーのホスト名または IP アドレスを入力してください。 たとえば、smtp.foo.co.jp または 192.168.0.100 のように入力してください。 ホスト名を指定する場合、名前解決のため事前に/etc/hosts へ定義してください。 例) 192.168.0.100 smtp.foo.co.jp

セットアップ終了後に/etc/hosts に定義している該当ホスト名の IP アドレスを変更した場合、IP アドレスを読み直すため、本画面を表示し、[OK]ボタンを押してください。

#### 電子メールアドレス

自分(送信者)のメールボックスのメールアドレスを 79 文字以内で指定してください。 たとえば、sousin@foo.co.jp のように入力してください。

#### **SMTP** ポート番号

メールサーバーへ接続するポート番号を 1~65535 の範囲で指定してください。 既定値は 25 です。既定値に問題がなければ変更しないでください。 [既定値]ボタンを押すと、既定値(25)に戻せます。

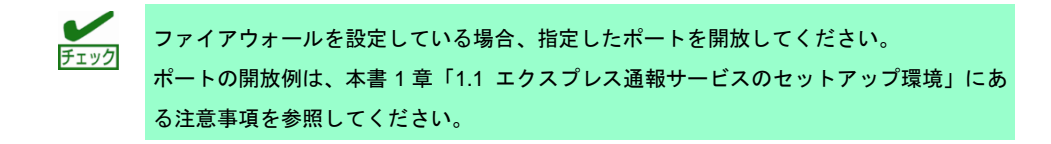

#### 設定オプション

#### **Date:**フィールドを送信する

通報メールのヘッダー部に、AlertManager 側で Date:フィールドを付加して送信したい場 合、<スペース>キーで本項目をチェックしてください。ほとんどの場合、通報メールのヘッ ダー部の Date:フィールドは、メールサーバー側で付加されます。

#### このサーバは **POP Before SMTP** が必要

ご使用の SMTP サーバーが「POP Before SMTP」認証を必要としている場合、<スペース> キーで本項目をチェックし、[認証設定]ボタンを押し、認証設定してください。

#### このサーバは **SMTP** 認証が必要

ご使用の SMTP サーバーが SMTP 認証を必要としている場合、<スペース>キーで本項目を チェックし、[認証設定]ボタンを押し、認証設定してください。

#### **<**認証設定**>**ボタン

SMTP サーバーで認証を必要としている場合、このボタンを押し、POP Before SMTP か SMTP 認証の設定してください。

[エクスプレス通報サービス(インターネットメール経由)の認証設定]画面が表示されます。

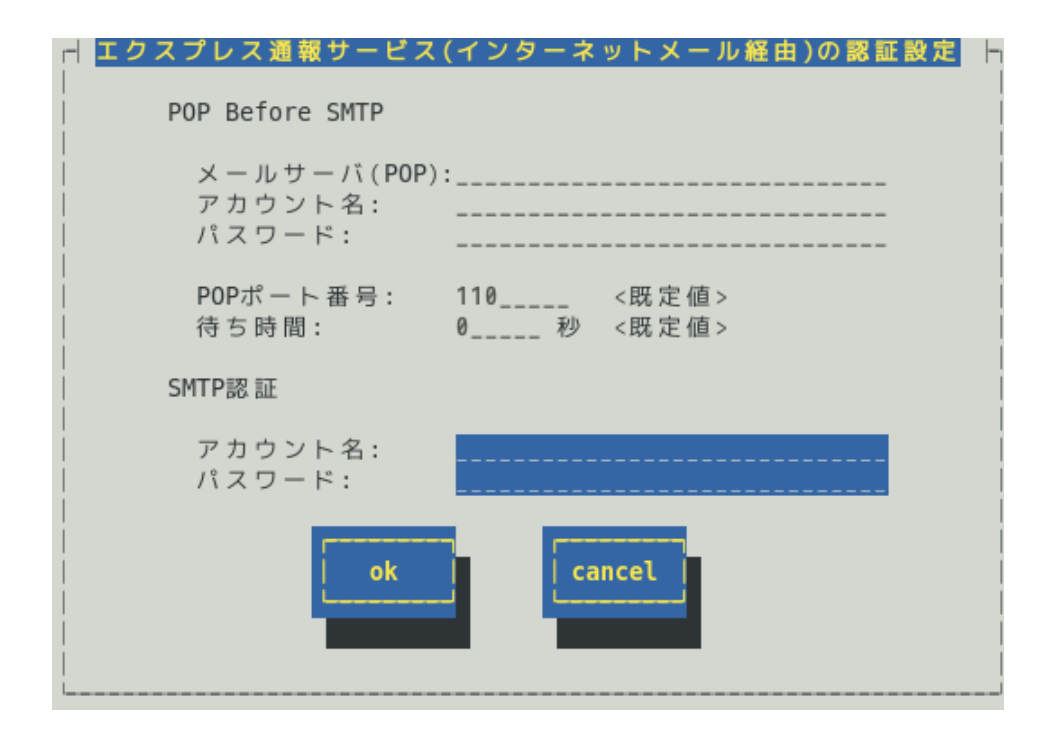

#### **POP Before SMTP**

#### メールサーバ**(POP)**

POP before SMTP で利用する POP サーバーのホスト名または IP アドレスを入力 してください。たとえば、pop.foo.co.jp または 192.168.0.100 のように入力してく ださい。ホスト名を指定する場合、名前解決のため事前に/etc/hosts へ定義して ください。

例) 192.168.0.100 pop.foo.co.jp

ホスト名を設定した場合、エクスプレス通報を送信する時に/etc/hosts を元に名 前解決します。そのため、セットアップ終了後に/etc/hosts に定義している該当 ホスト名の IP アドレスを変更しても、設定に影響はありません。

#### アカウント名

POP サーバーへ接続するアカウント名を指定してください。

#### パスワード

POP サーバーへ接続するパスワードを指定してください。

#### **POP** ポート番号

POP サーバーへ接続するポート番号を 1~65535 の範囲で指定してください。 既定値は 110 です。既定値に問題がなければ変更しないでください。 [既定値]ボタンを押すと、既定値(110)に戻せます。

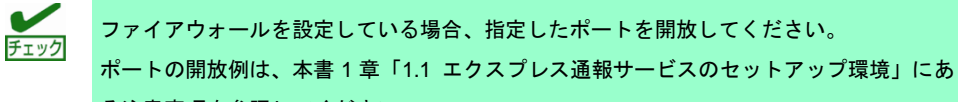

る注意事項を参照してください。

#### 待ち時間

SMTP サーバーによっては POP 認証後、SMTP サーバーへ接続する際に待ち時間 が必要となる場合があります。ご使用の環境に合った時間を 0~60(秒)の範囲で指 定してください。 既定値は 0(秒)です。既定値に問題がなければ変更しないでください。

[既定値]ボタンを押すと、既定値(0 秒)に戻せます。

#### **SMTP** 認証

利用している OSS(libesmtp.dll)の仕様により、認証方式は、CRAM-MD5、LOGIN、 PLAIN の順に認証を行います。すべての認証に失敗したら、認証なしでメールを送信し ます。

#### アカウント名

SMTP 認証の際に使用するアカウント名を指定してください。

#### パスワード

SMTP 認証の際に使用するパスワードを指定してください。

●4.1.12-1~4.2 より前のバージョンのとき

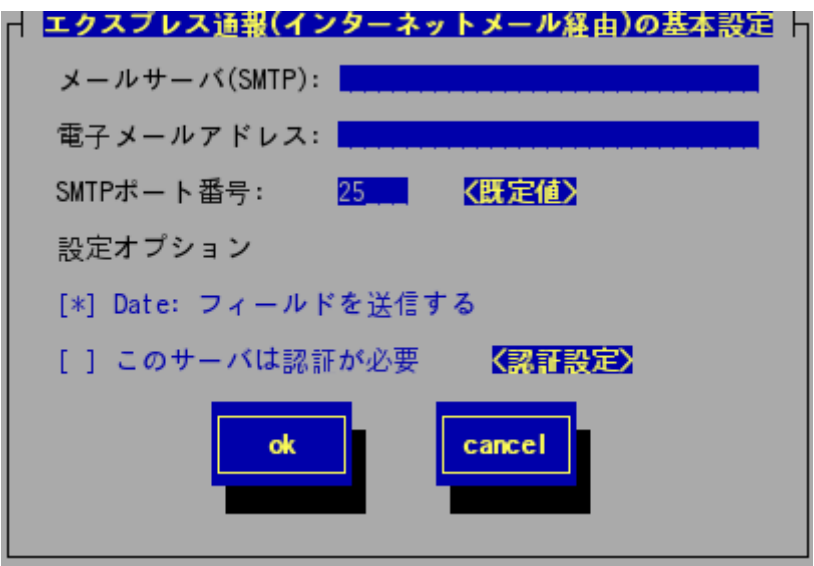

#### メールサーバ**(SMTP)**

メールサーバーの IP アドレスまたはホスト名を指定してください。 SMTP が動作しているメールサーバーのホスト名または IP アドレスを入力してください。 たとえば、smtp.foo.co.jp または 192.168.0.100 のように入力してください。 ホスト名を指定する場合、名前解決のため事前に/etc/hosts へ定義してください。 例) 192.168.0.100 smtp.foo.co.jp セットアップ終了後に/etc/hosts に定義している該当ホスト名の IP アドレスを変更した場合、IP

アドレスを読み直すため、本画面を表示し、[OK]ボタンを押してください。

#### 電子メールアドレス

自分(送信者)のメールボックスのメールアドレスを 79 文字以内で指定してください。 たとえば、sousin@foo.co.jp のように入力してください。

#### **SMTP** ポート番号

メールサーバーへ接続するポート番号を 1~65535 の範囲で指定してください。 既定値は 25 です。既定値に問題がなければ変更しないでください。 <既定値>ボタンを押すと、既定値(25)に戻せます。

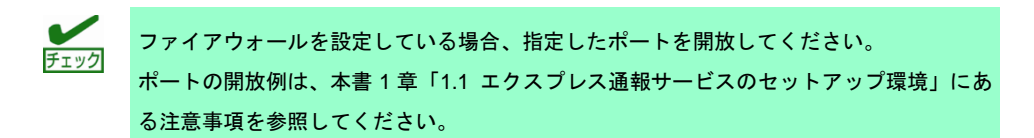

#### 設定オプション

#### **Date:**フィールドを送信する

通報メールのヘッダー部に、AlertManager 側で Date:フィールドを付加して送信したい場 合、<スペース>キーで本項目をチェックしてください。ほとんどの場合、通報メールのヘッ ダー部の Date:フィールドは、メールサーバー側で付加されます。

#### このサーバは認証が必要

ご使用の SMTP サーバーが認証を必要としている場合、<スペース>キーで本項目をチェッ

クし、[認証設定]ボタンを押し、認証設定してください。

#### **<**認証設定**>**ボタン

SMTP サーバーにて認証が必要な場合、このボタンを押してください。 [エクスプレス通報サービス(インターネットメール経由)の認証設定]画面が表示されます。

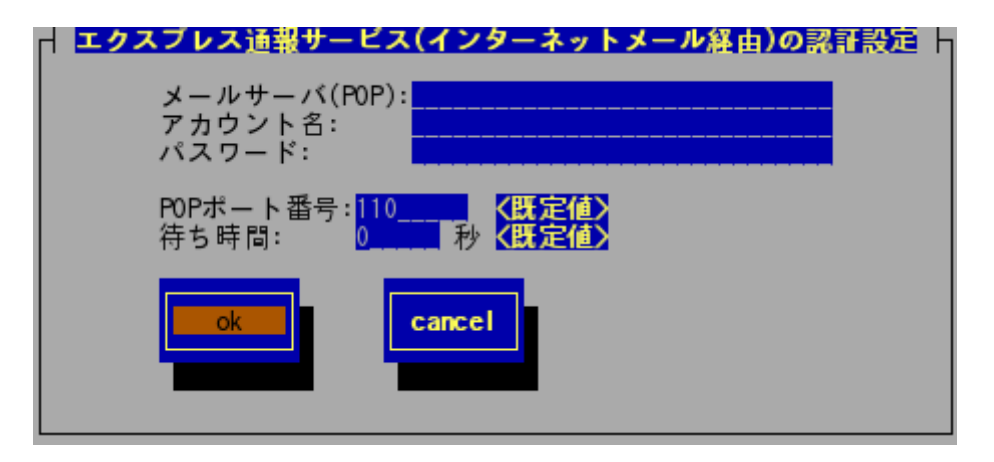

#### メールサーバ**(POP)**

POP before SMTP で利用する POP サーバーのホスト名または IP アドレスを入力して ください。たとえば、pop.foo.co.jp または 192.168.0.100 のように入力してください。 ホスト名を指定する場合、名前解決のため事前に/etc/hosts へ定義してください。 例) 192.168.0.100 pop.foo.co.jp

ホスト名を設定した場合、エクスプレス通報を送信する時に/etc/hosts を元に名前解決 します。そのため、セットアップ終了後に/etc/hosts に定義している該当ホスト名の IP アドレスを変更しても、設定に影響はありません。

#### アカウント名

POP サーバーへ接続するアカウント名を指定してください。

#### パスワード

POP サーバーへ接続するパスワードを指定してください。

#### **POP** ポート番号

POP サーバーへ接続するポート番号を 1~65535 の範囲で指定してください。 既定値は 110 です。既定値に問題がなければ変更しないでください。 [既定値]ボタンを押すと、既定値(110)に戻せます。

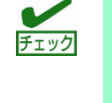

ファイアウォールを設定している場合、指定したポートを開放してください。 ポートの開放例は、本書 1 章「1.1 エクスプレス通報サービスのセットアップ環境」にあ る注意事項を参照してください。

#### 待ち時間

SMTP サーバーによっては POP 認証後、SMTP サーバーへ接続する際に待ち時間が必 要となる場合があります。

ご使用の環境にあった時間を 0~60(秒)の範囲で指定してください。 既定値は 0(秒)です。既定値に問題がなければ変更しないでください。

[既定値]ボタンを押すと、既定値(0 秒)に戻せます。

●4.1.12-1 より前のバージョンのとき

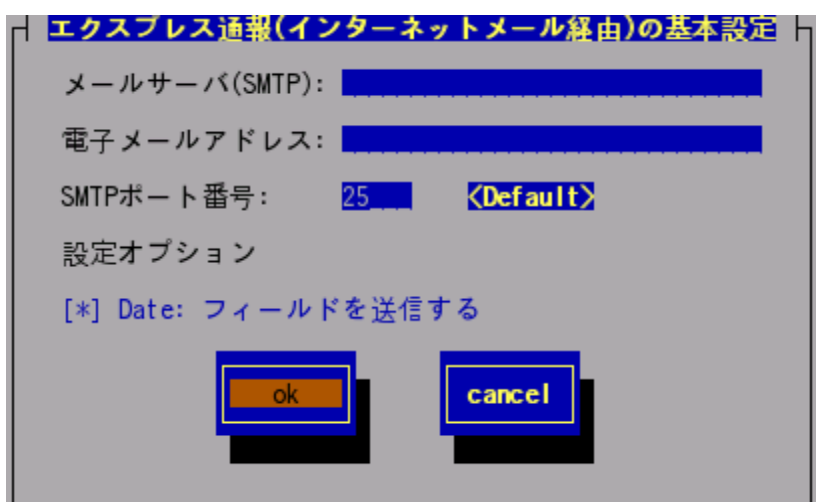

#### メールサーバ**(SMTP)**

メールサーバーの IP アドレスまたはホスト名を指定してください。 SMTP が動作しているメールサーバーのホスト名または IP アドレスを入力してください。 たとえば、smtp.foo.co.jp または 192.168.0.100 のように入力してください。 ホスト名を指定する場合、名前解決のため事前に/etc/hosts へ定義してください。 例) 192.168.0.100 smtp.foo.co.jp

セットアップ終了後に/etc/hosts に定義している該当ホスト名の IP アドレスを変更した場合、IP アドレスを読み直すため、本画面を表示し、[OK]ボタンを押してください。

#### 電子メールアドレス

自分(送信者)のメールボックスのメールアドレスを 30 文字以内で指定してください。 たとえば、sousin@foo.co.jp のように入力してください。

#### **SMTP** ポート番号

メールサーバーへ接続するポート番号を 1~65535 の範囲で指定してください。 既定値は 25 です。既定値に問題がなければ変更しないでください。 [Default]ボタンを押すと、既定値(25)に戻せます。

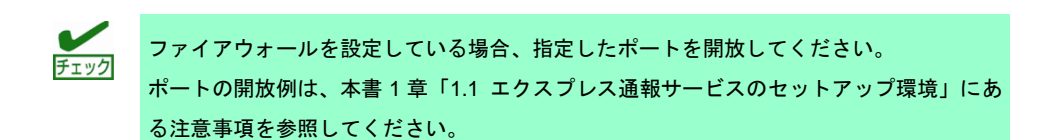

#### 設定オプション

#### **Date:**フィールドを送信する

通報メールのヘッダー部に、AlertManager 側で Date:フィールドを付加して送信したい場 合、<スペース>キーで本項目をチェックしてください。ほとんどの場合、通報メールのヘッ ダー部の Date:フィールドは、メールサーバー側で付加されます。

6) [ok]ボタンを押し、[エクスプレス通報サービスの基本設定]画面に戻ります。

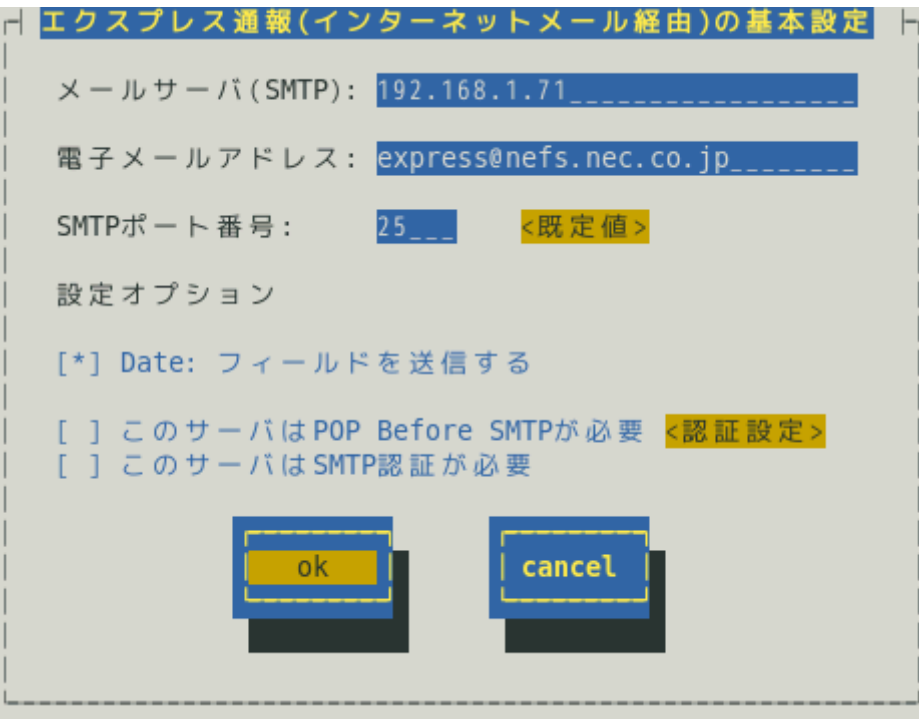

7) 通報の抑制の既定値は、抑制時間による抑制は有効で、抑制時間は 60 分です。 設定変更が可能ですが、保守サービス会社からの指示がある場合を除いて、既定値は変 更しないでください。

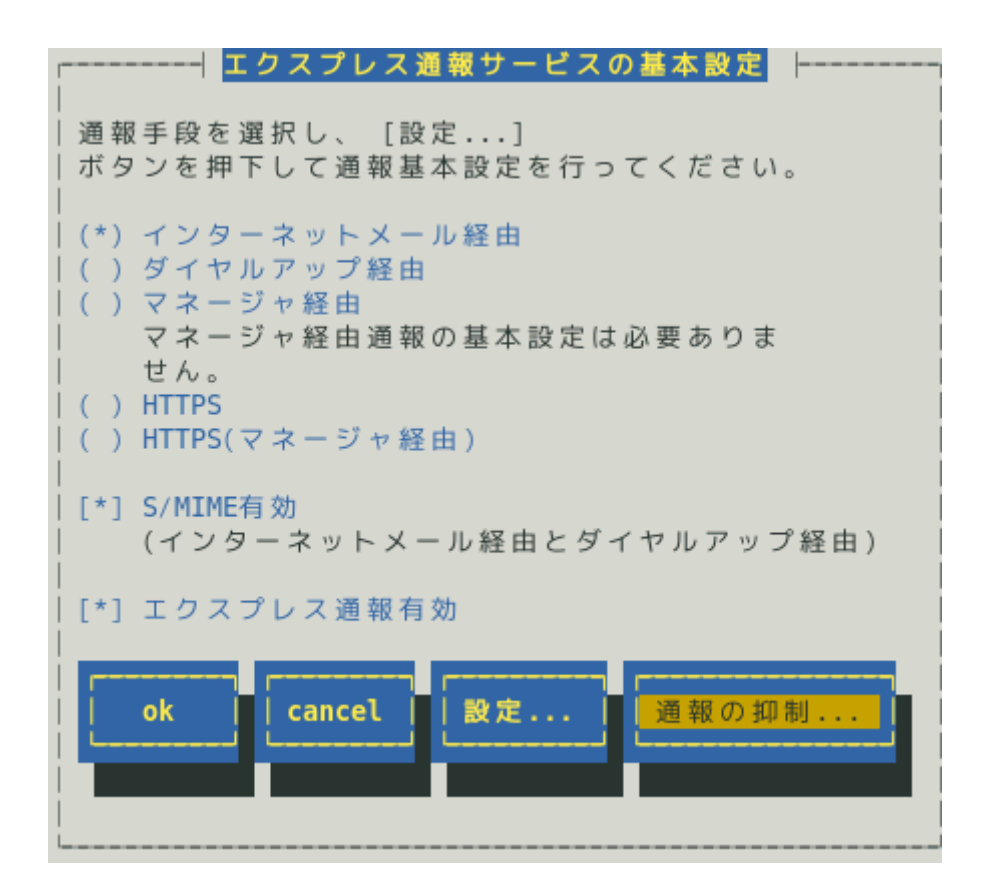

8) [エクスプレス通報サービスの基本設定]画面で[ok]ボタンを押し、[通報基本設定]画面に 戻ります。

=|エクスプレス通報サービスの基本設定||-| 通報手段を選択し、 [設定...] ボタンを押下して通報基本設定を行ってください。 (\*) インターネットメール経由 () ダイヤルアップ経由 () マネージャ経由 マネージャ経由通報の基本設定は必要ありま せん。  $( )$  HTTPS () HTTPS(マネージャ経由) [\*] S/MIME有効 (インターネットメール経由とダイヤルアップ経由) [\*] エクスプレス通報有効 通報の抑制... οk cancel 設定...

9) [通報基本設定]画面で[クローズ]ボタンを押し、[通報設定]画面に戻ります。

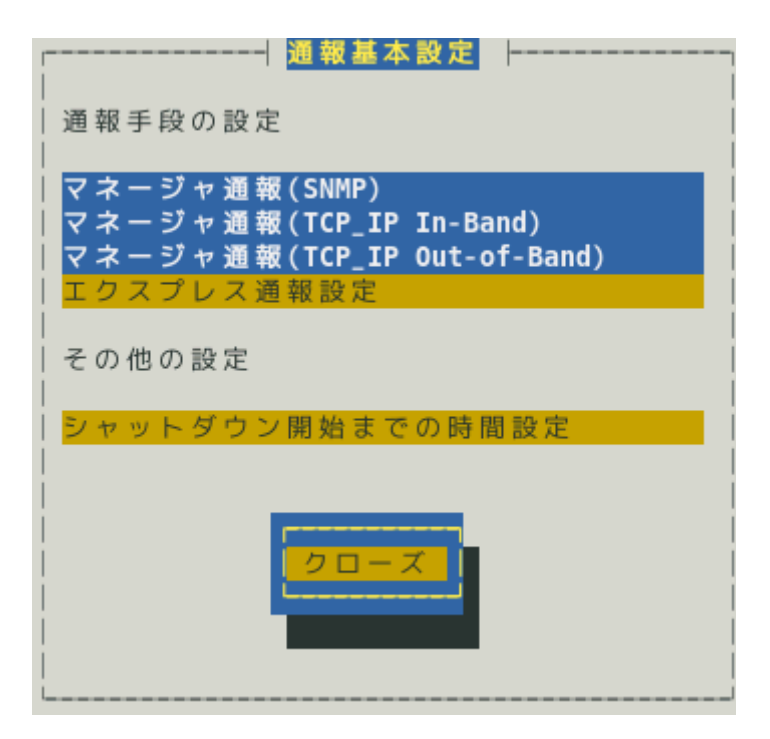

10) [通報設定]画面から[通報先リストの設定]を選択します。

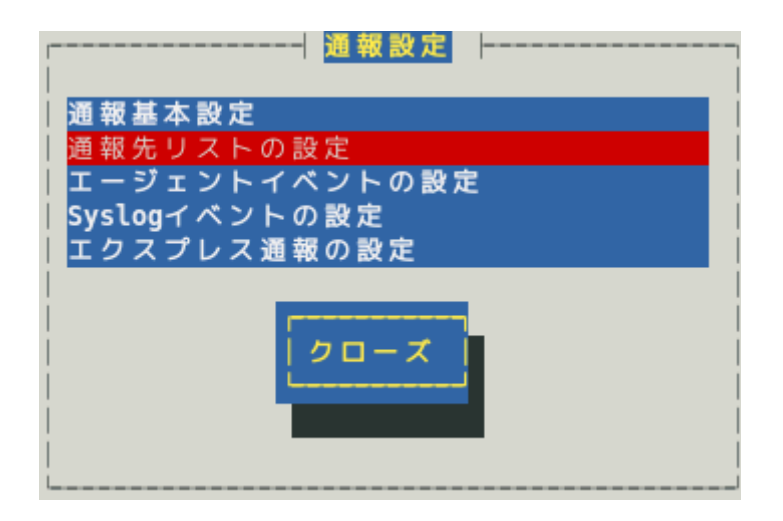

11) [通報先リストの設定]画面が表示されます。[EXPRESSREPORT]を選択して、[修正...]ボ タンを押します。

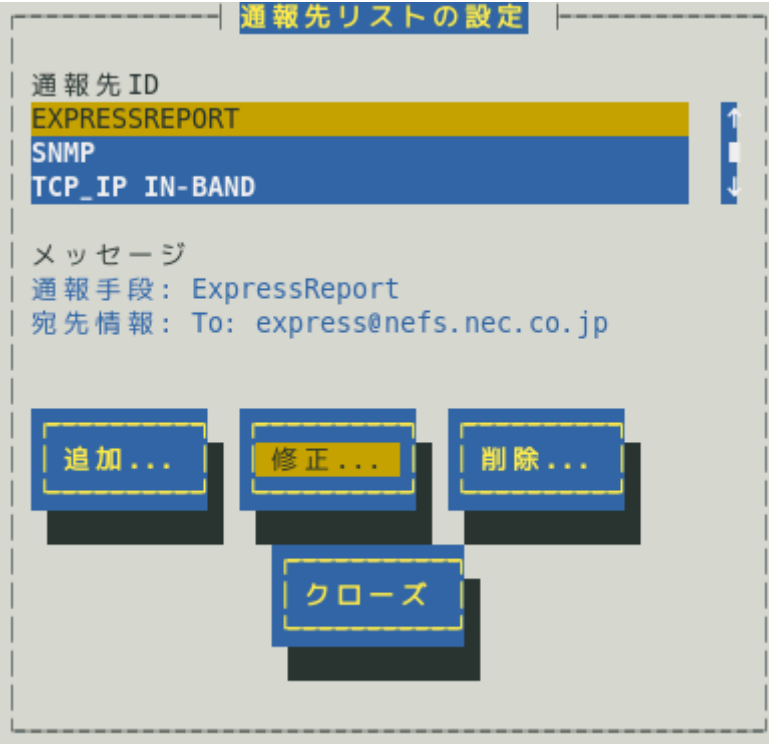

12) [ID 設定]画面が表示されます。[宛先設定...]ボタンを押します。

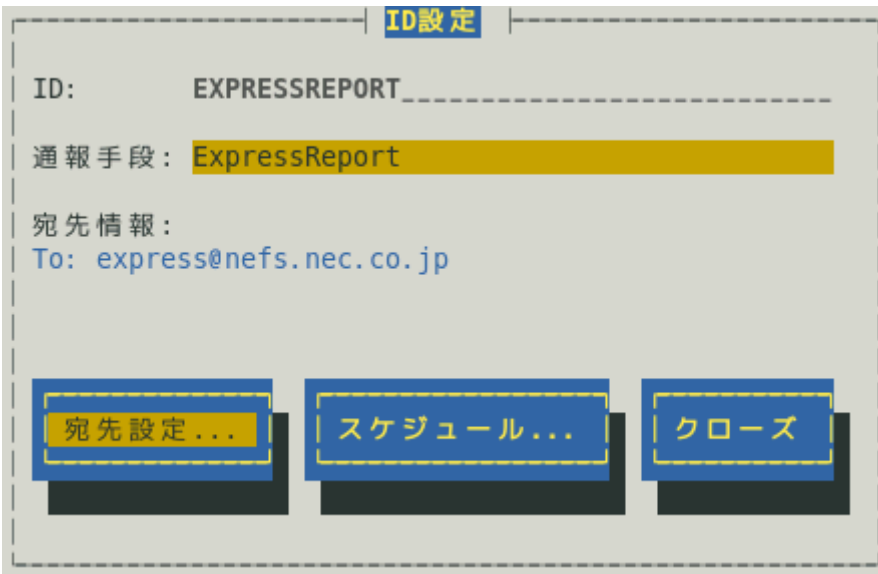

13) [エクスプレス通報(インターネットメール経由)の設定]画面が表示されます。

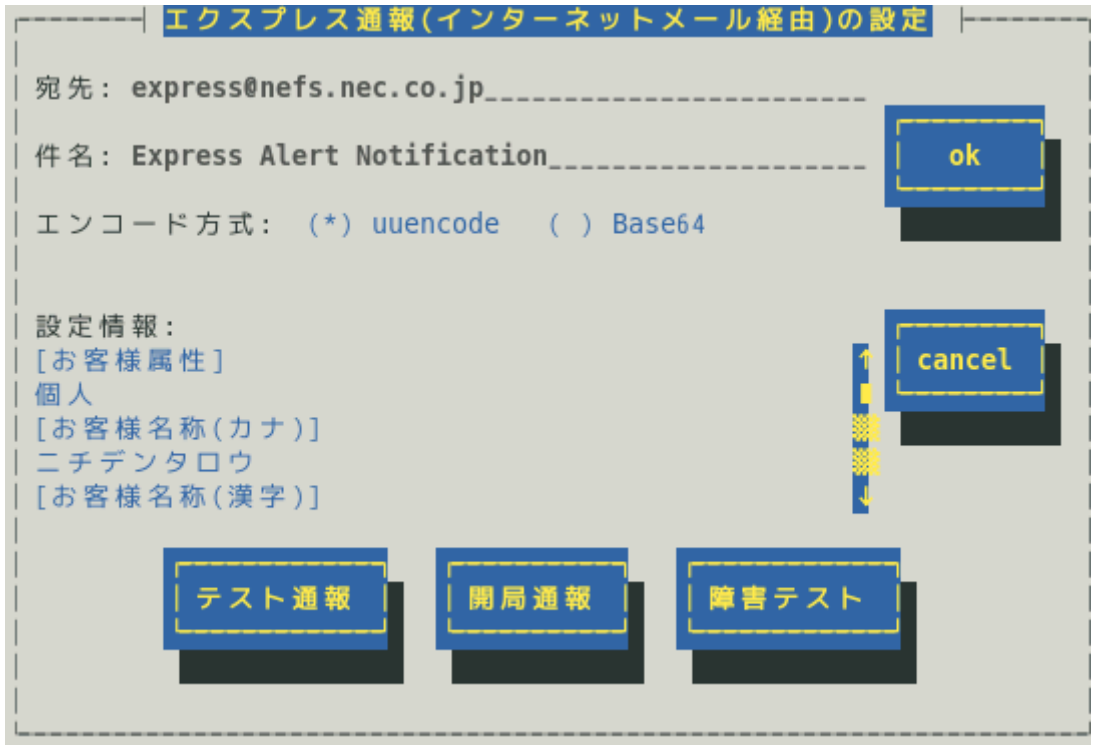

ESMPRO/ServerAgent Ver.4.5.4-1 より前では「エンコード方式」は表示されません。

#### 宛先

通報開局 CD(または通報開局 FD)に設定されている通報先メールアドレス、または、通報開局キー コード入力のときに設定した通報先メールアドレスが表示されます。 設定変更はできません。

件名

メールの題名が表示されます。設定変更はできません。

#### エンコード方式

メールのエンコード方式を設定してください。 既定値は uuencode です。 デジタル署名(S/MIME)が有効のときは、Base64 固定となり変更できません。

#### 設定情報

エクスプレス通報サービスの設定情報が表示されます。設定情報を変更したい場合、本書 1 章「3. エクスプレス通報サービスの各種設定」を参照してください。

#### **[**テスト通報**]**ボタン

テスト通報する場合、このボタンを押してください。テスト結果はメッセージにて確認できます。 エラー時はメッセージ内容にしたがって設定をやり直してください。

#### **[**開局通報**]**ボタン

エクスプレス通報の開局通報する場合、このボタンを押してください。通報結果はメッセージにて 確認できます。エラー時はメッセージ内容にしたがって設定をやり直してください。

#### **[**障害テスト**]**ボタン

障害テスト通報する場合、このボタンを押してください。

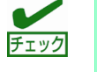

- ・通報の抑制が有効になっている場合、抑制時間内に複数回実行しても、抑制されて通報 しません。
	- ・開局キーコードを使用した開局方法をご利用の場合は、開局完了のお知らせのメールが 届いてから障害テストを行ってください。開局完了のお知らせのメールが届かない場合 は、エクスプレス受付センターへご確認ください。

14) [テスト通報]ボタンを押し、テスト通報を確認します。

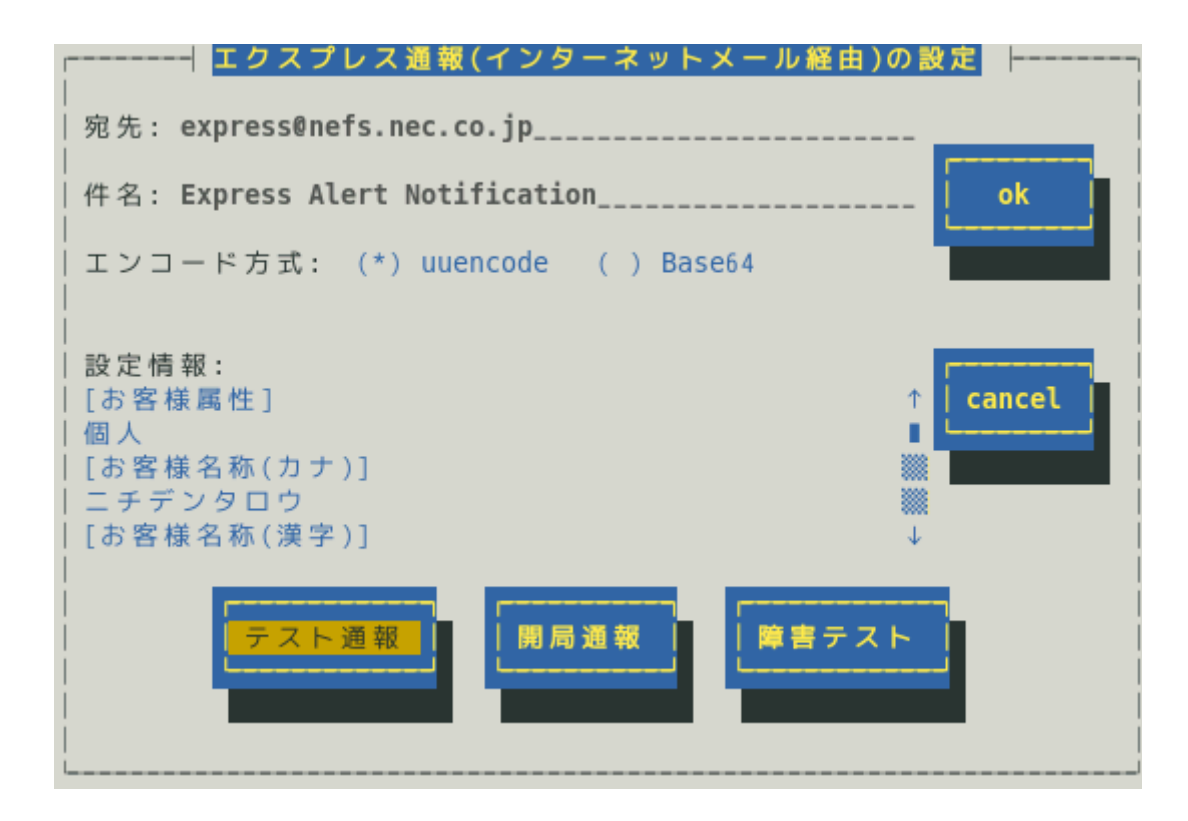

15) テスト通報の結果送付先を設定し、[ok]ボタンを押します。

●開局キーファイルを使用した場合

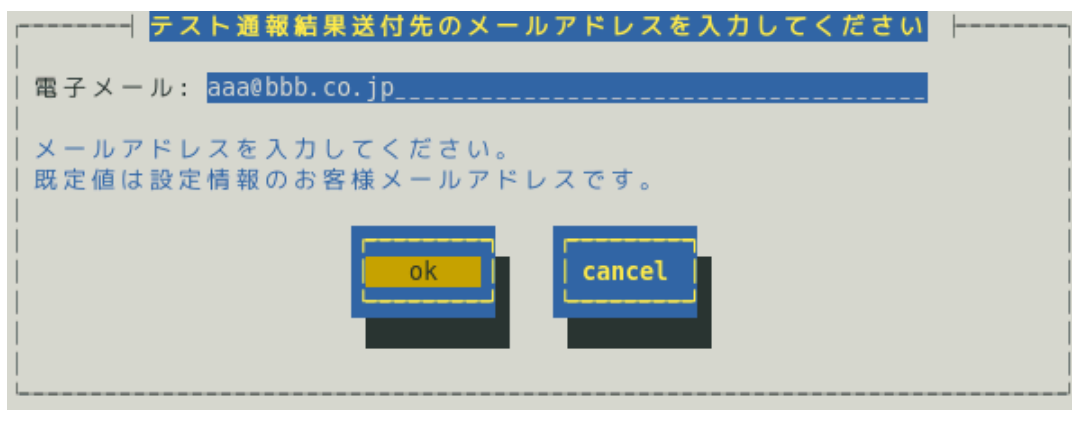

●開局キーコードを使用した場合

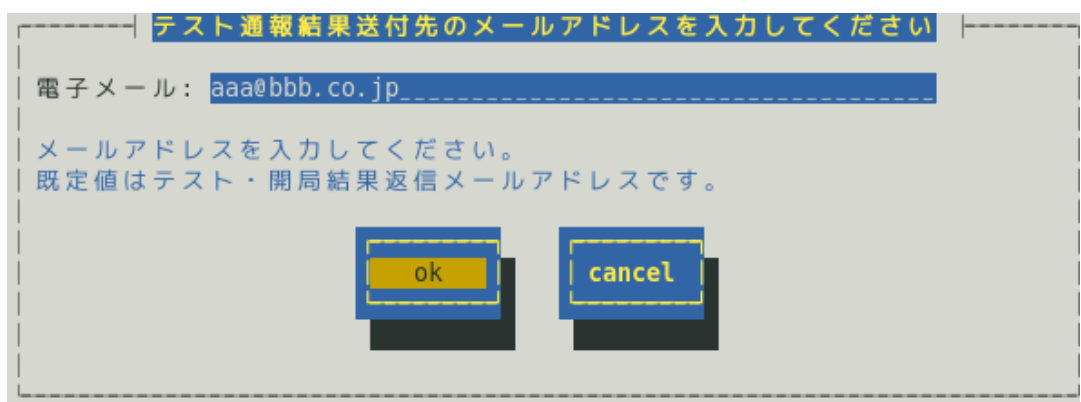

16) 確認メッセージが表示されますので、[ok]ボタンを押すとテスト通報します。 テスト通報完了後は、指定した結果送付先へのメールの到着をお待ちください。 テスト通報結果を確認した後で、開局通報してください。

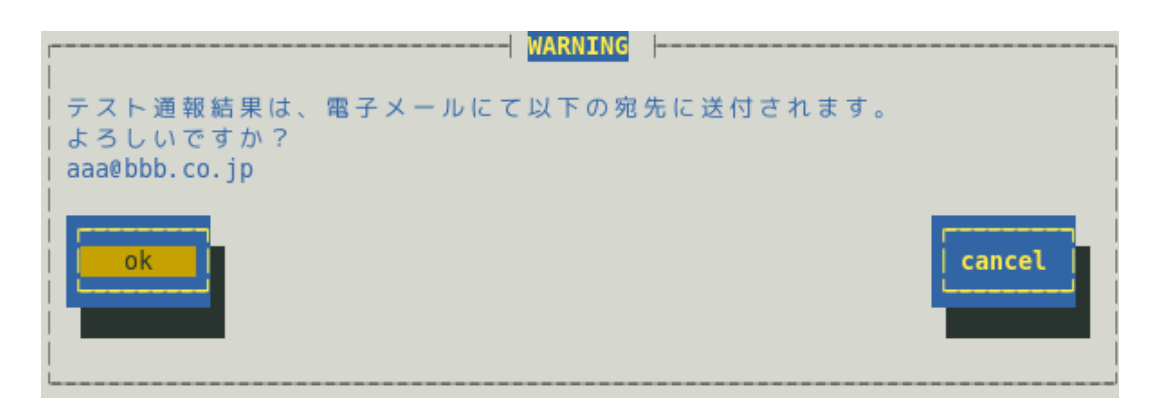

17) [開局通報]ボタンを押し、開局通報を確認します。 [開局通報]ボタンは、テスト通報完了後に押せるようになります。 開局通報が完了した時点でエクスプレス通報サービスが開始されます。

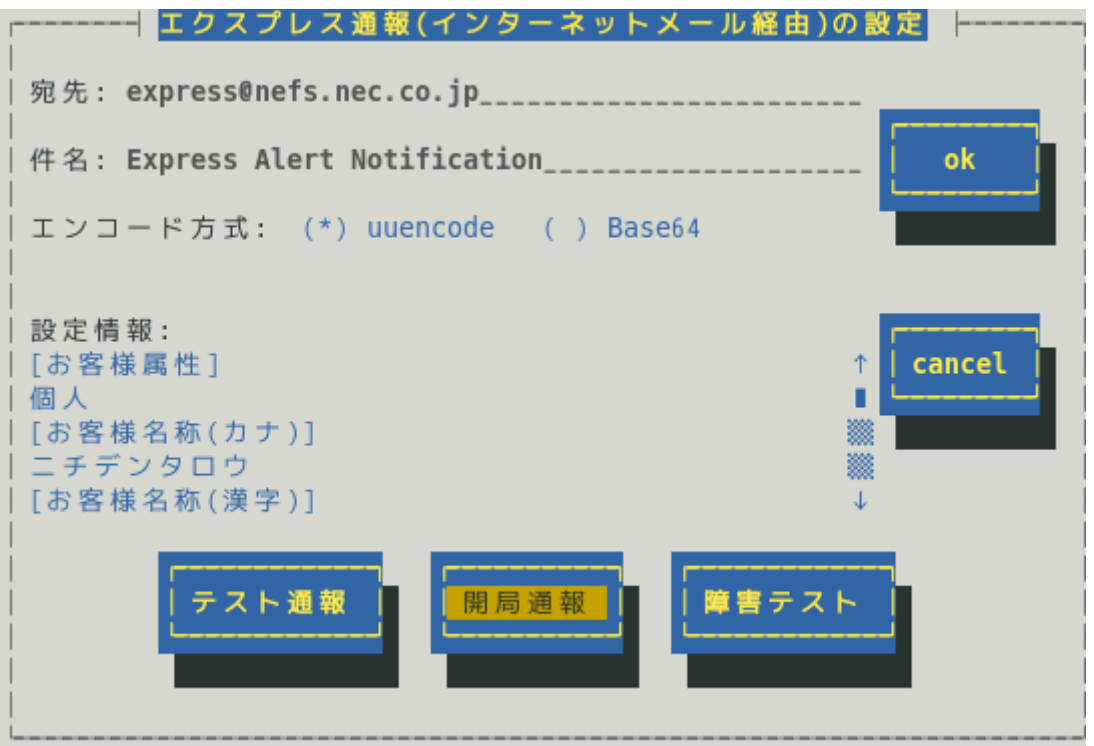

18) [エクスプレス通報(インターネットメール経由)の設定]画面で[ok]ボタンを押し、画面を 閉じます。

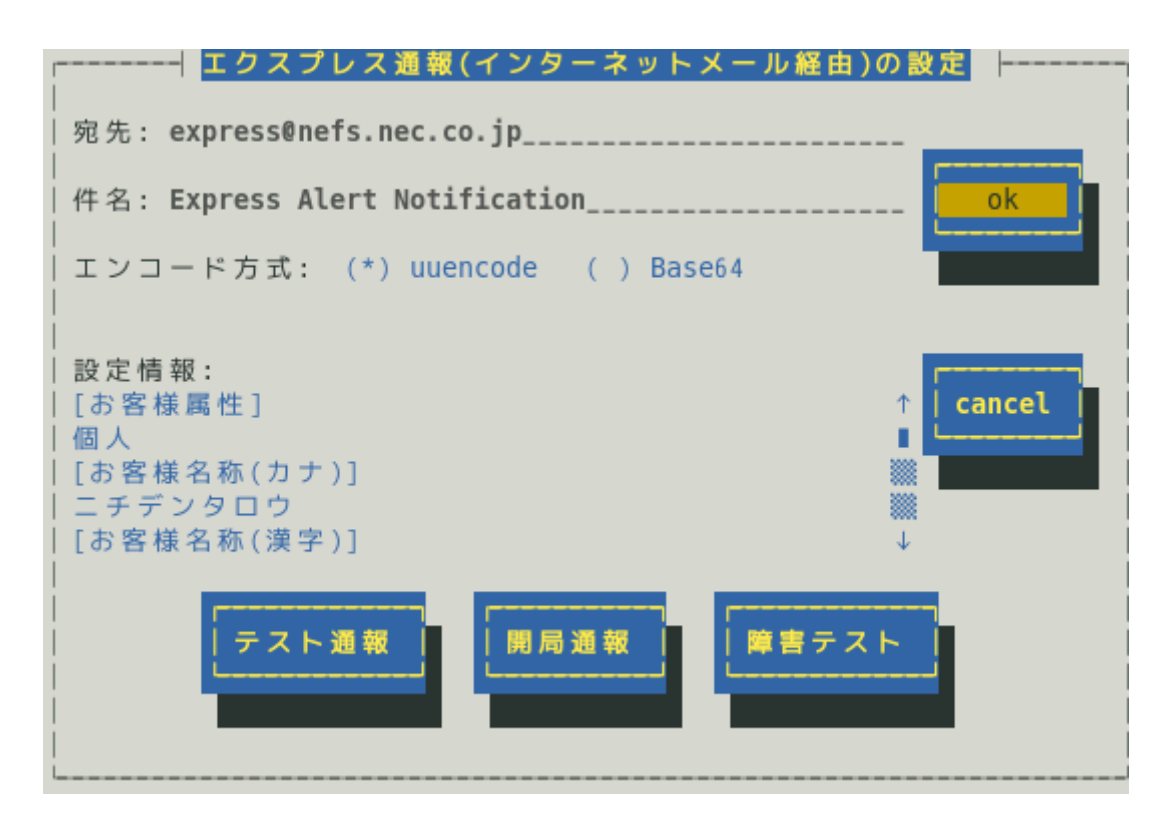

19) [ID 設定]画面が表示されます。通報リトライの設定、通報時間帯の既定値は、5 分間隔で 72 時間後までのリトライ、24 時間通報が可能です。 この値は推奨値です。推奨値に問題がなければ変更しないでください。

通報リトライの設定、通報時間帯を変更しないときは、手順 21)に進んでください。 通報リトライの設定、通報時間帯を変更するときは、[スケジュール...]ボタンを押しま す。

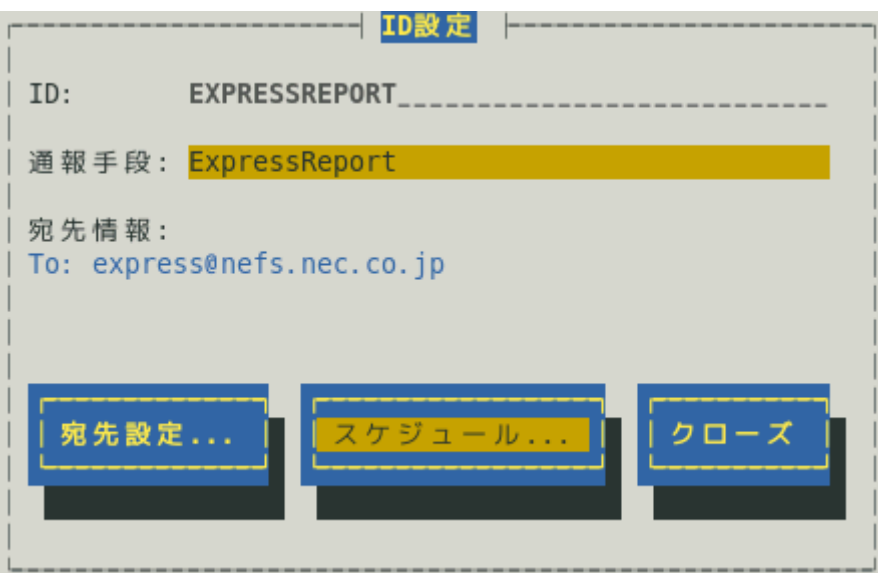

20) [スケジュール]画面が表示されます。

設定を終えたら[ok]ボタンを押し、[スケジュール]画面を閉じます。

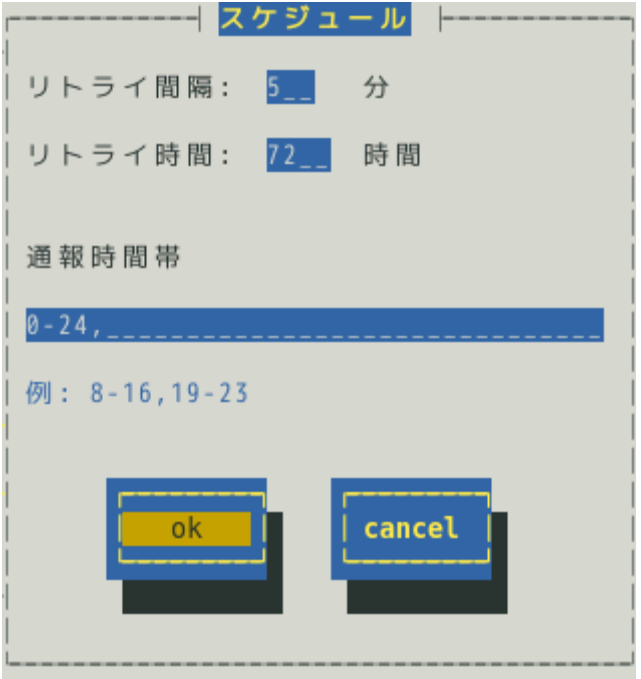

21) [ID 設定]画面で[クローズ]ボタンを押し、画面を閉じます。

22) [通報先リストの設定]画面で[クローズ]ボタンを押し、画面を閉じます。

23) [通報設定]画面で[クローズ]ボタンを押し、画面を閉じます。

以上で、インターネットメール経由エクスプレス通報ができるようになります。

### *1.2* 障害テストの実施

障害テストを実施し、正しく設定できているか確認してください。

- 1) コントロールパネル(/opt/nec/esmpro\_sa/bin/ESMamsadm)を起動します。
	- # cd /opt/nec/esmpro\_sa/bin
	- # ./ESMamsadm
- 2) [通報設定]画面が表示されます。[通報先リストの設定]を選択します。

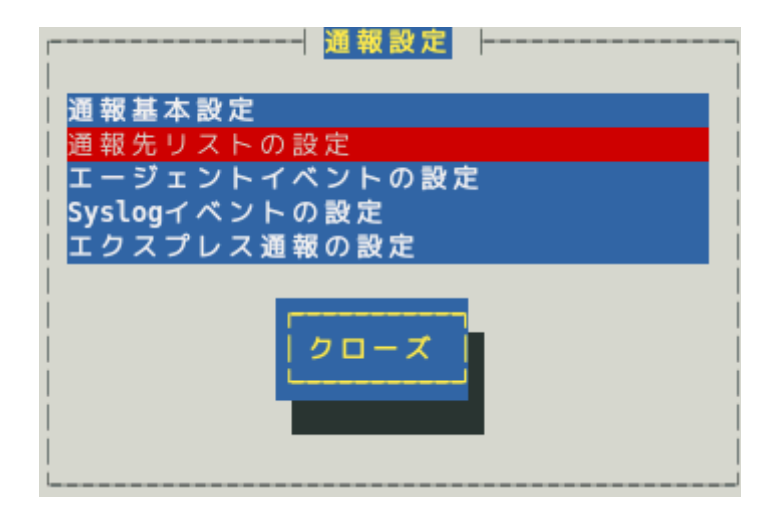

3) [通報先リストの設定]画面が表示されます。[EXPRESSREPORT]を選択して、[修正...]ボ タンを押します。

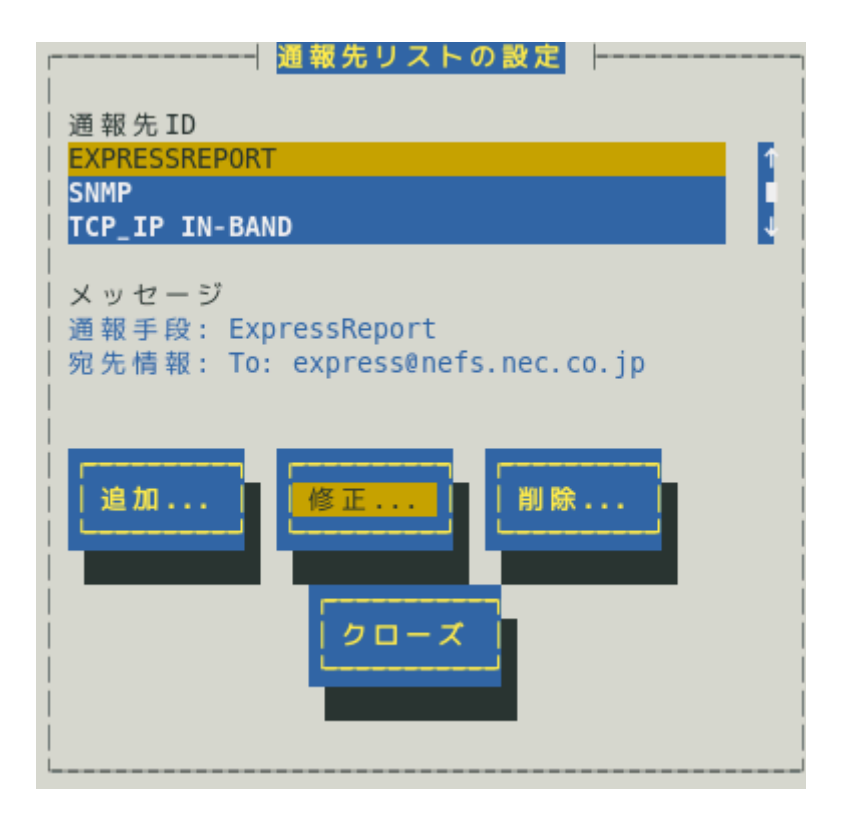

4) [ID 設定]画面が表示されます。[宛先設定...]ボタンを押します。

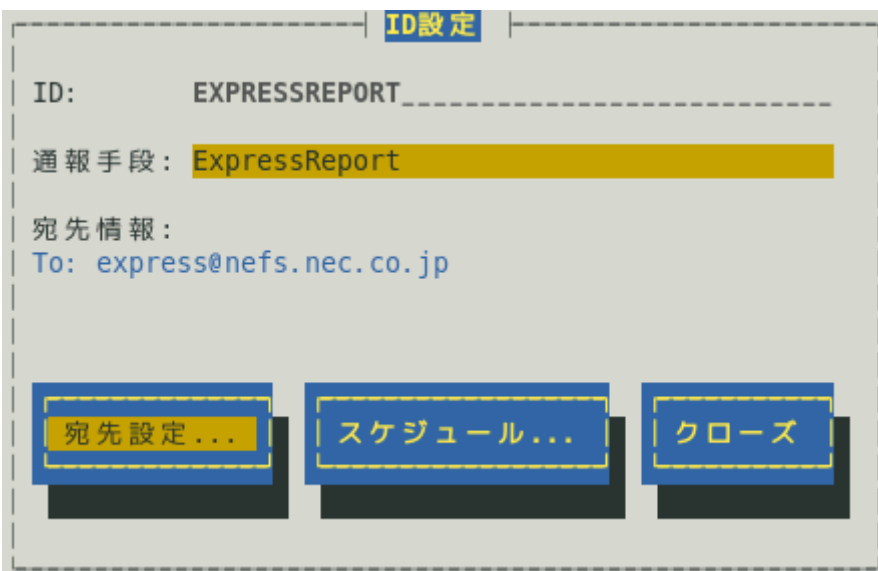

5) [エクスプレス通報(インターネットメール経由)の設定]画面が表示されます。 [障害テスト]ボタンを押します。

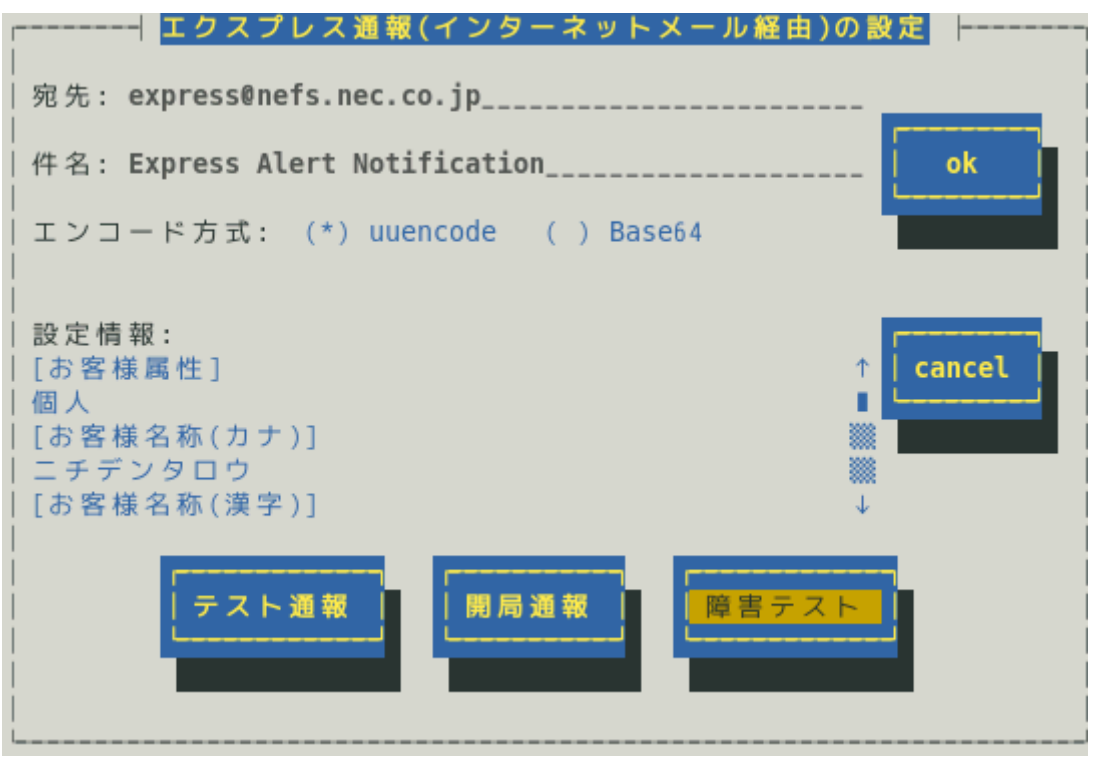

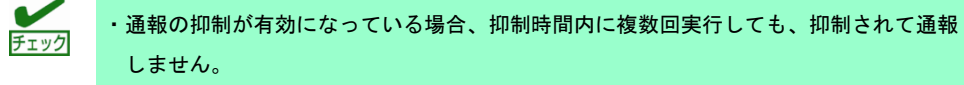

・開局キーコードを使用した開局方法をご利用の場合は、開局完了のお知らせのメールが 届いてから障害テストを行ってください。開局完了のお知らせのメールが届かない場合 は、エクスプレス受付センターへご確認ください。

6) 障害テストが正常に完了すると、[エクスプレス通報サービス 通報状況確認]には、以下 のように表示されます。

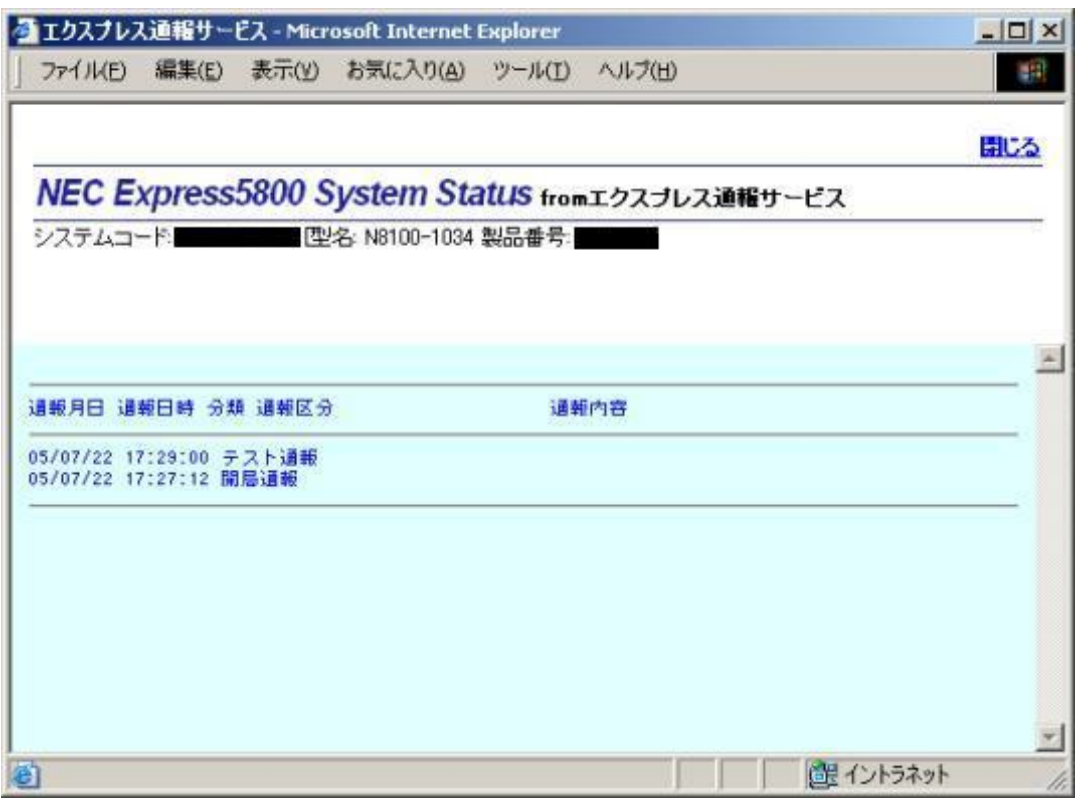

[エクスプレス通報サービス 通報状況確認] <https://acc.express.nec.co.jp/main/man/guide.htm#ichiran3>

- 7) [エクスプレス通報(インターネットメール経由)の設定]画面で[ok]ボタンを押し、画面を 閉じます。
- 8) [ID 設定]画面で[クローズ]ボタンを押し、画面を閉じます。
- 9) [通報先リストの設定]画面で[クローズ]ボタンを押し、画面を閉じます。
- 10) [通報設定]画面で[クローズ]ボタンを押し、画面を閉じます。

以上で、障害テストは終了です。

# *2.* ダイヤルアップ経由の設定

### *2.1* **ESMPRO/ServerAgent** または **ESMPRO/ServerAgentService** の設定

モデムを使ったダイヤルアップを利用した、エクスプレス通報サービスを開始するための設定手順について 説明します。ESMPRO/ServerAgent Ver.4.2.0-1 以降または ESMPRO/ServerAgentService から、本機能を サポートしています。

- 1) コントロールパネル(/opt/nec/esmpro\_sa/bin/ESMamsadm)を起動します。
	- # cd /opt/nec/esmpro\_sa/bin
	- # ./ESMamsadm
- 2) [通報設定]画面が表示されます。[通報基本設定]を選択します。

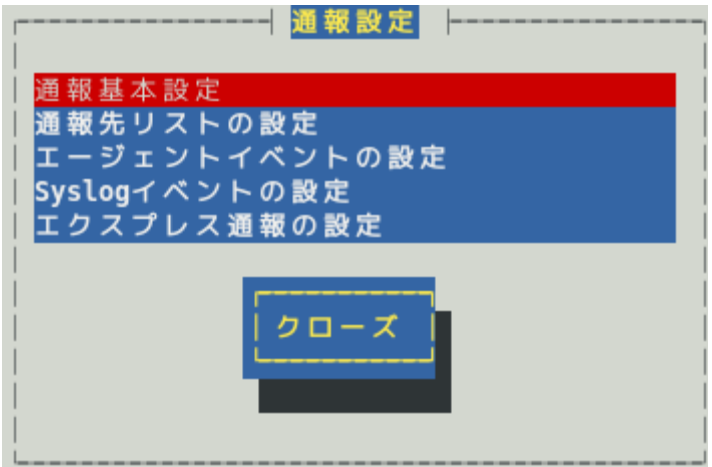

3) [通報基本設定]画面が表示されます。[エクスプレス通報設定]を選択します。

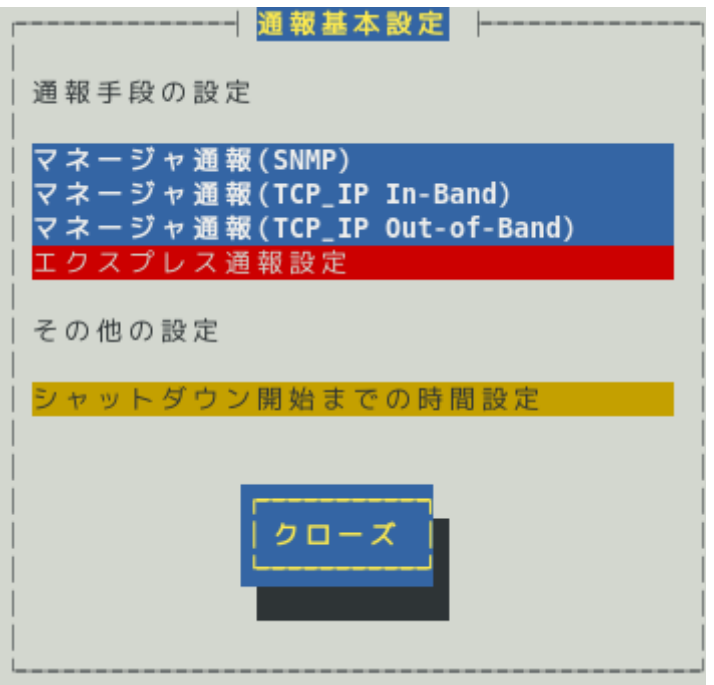

4) [エクスプレス通報サービスの基本設定]画面が表示されます。 [ダイヤルアップ経由]を選択して、エクスプレス通報有効にチェックを入れ、[設定...]ボ タンを押します。

> エクスプレス通報サービスの基本設定 通報手段を選択し、 [設定...] ボタンを押下して通報基本設定を行ってください。 () インターネットメール経由 (<mark>\*</mark>) ダイヤルアップ経由 () マネージャ経由 マネージャ経由通報の基本設定は必要ありま せん。 ( ) HTTPS () HTTPS(マネージャ経由) [\*] S/MIME有効 (インターネットメール経由とダイヤルアップ経由) [\*] エクスプレス通報有効 ok 通報の抑制... cancel 設定...

ESMPRO/ServerAgent のバージョンにより、表示される内容が以下のように異なります。 4.4.22-1 より前のバージョンでは「HTTPS」の項目は表示されません。 4.4.30-1 より前のバージョンでは「[通報の抑制...]ボタン」は表示されません。 4.4.48-1 より前のバージョンでは「HTTPS(マネージャ経由)」は表示されません。 4.5.18-1 より前のバージョンでは「S/MIME 有効」は表示されません。 4.5.18-1 以降のバージョンまたは ESMPRO/ServerAgentService であっても、デジタル署名(S/MIME)に 必要な証明書が読み込まれていないときは「S/MIME 有効」は表示されません。

#### **S/MIME** 有効

エクスプレス通報でデジタル署名(S/MIME)を有効にするか無効にするかを<スペース>キーで選択 してください。チェックがある場合、有効になり、チェックがない場合、無効になります。 既定値は有効(チェックあり)です。

#### エクスプレス通報有効

エクスプレス通報を有効にするか無効にするかを<スペース>キーで選択してください。 チェックがある場合、有効になり、チェックがない場合、無効になります。 既定値は無効(チェックなし)です。

5) [エクスプレス通報(ダイヤルアップ経由)の設定]画面が表示されます。

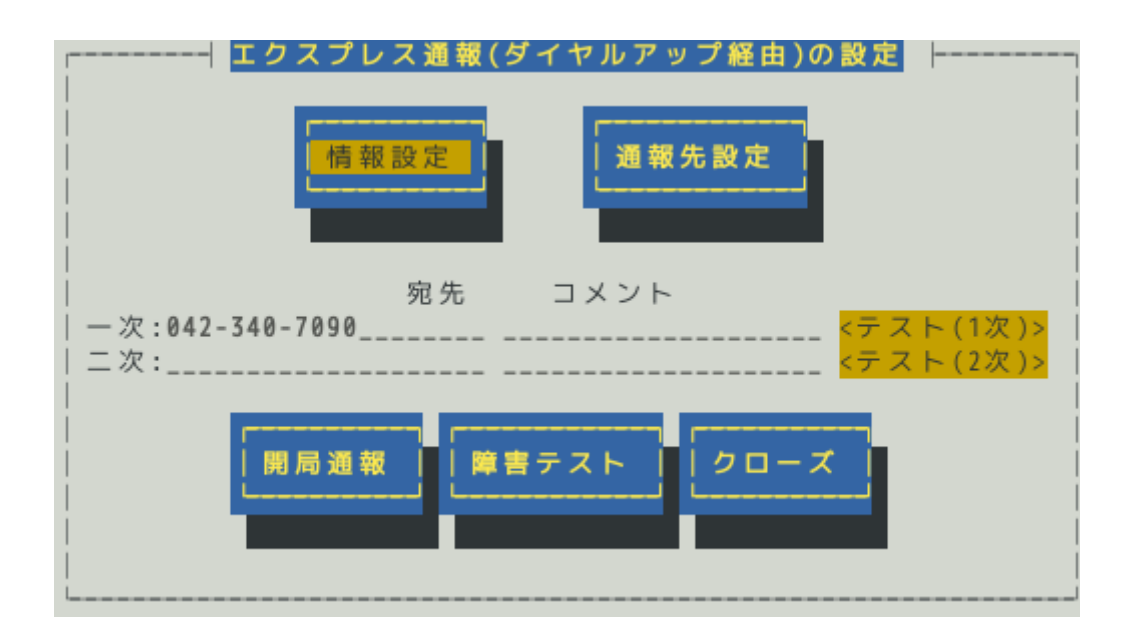

#### 宛先

通報先設定で設定した宛先情報が表示されます。

#### コメント

通報先設定で設定したコメント情報が表示されます。

#### **[**情報設定**]**ボタン

[通報情報の設定]画面が表示されます。通報情報(ユーザ ID など)を設定してください。

#### **[**通報先設定**]**ボタン

[通報先の設定(シリアルポート経由)]画面が表示されます。ダイヤルアップ通報の宛先を設定してく ださい。

#### **[**テスト**(1** 次**)]**、**[**テスト**(2** 次**)]**ボタン

テスト通報する場合、このボタンを押してください。テスト結果はメッセージにて確認できます。 エラー時はメッセージ内容にしたがって設定をやり直してください。

#### **[**開局通報**]**ボタン

エクスプレス通報の開局通報する場合、このボタンを押してください。通報結果はメッセージにて 確認できます。エラー時はメッセージ内容にしたがって設定をやり直してください。

#### **[**障害テスト**]**ボタン

障害テスト通報する場合、このボタンを押してください。

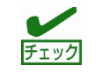

- ・通報の抑制が有効になっている場合、抑制時間内に複数回実行しても、抑制されて通報 しません。
	- ・開局キーコードを使用した開局方法をご利用の場合は、開局完了のお知らせのメールが 届いてから障害テストを行ってください。開局完了のお知らせのメールが届かない場合 は、エクスプレス受付センターへご確認ください。

6) [情報設定]ボタンを押します。ユーザ ID(ユーザシステムコード)を確認し、必要であれば 通報コメントを入力してください。[ok]ボタンを押すと[エクスプレス通報(ダイヤルアッ プ経由)の設定]画面に戻ります。

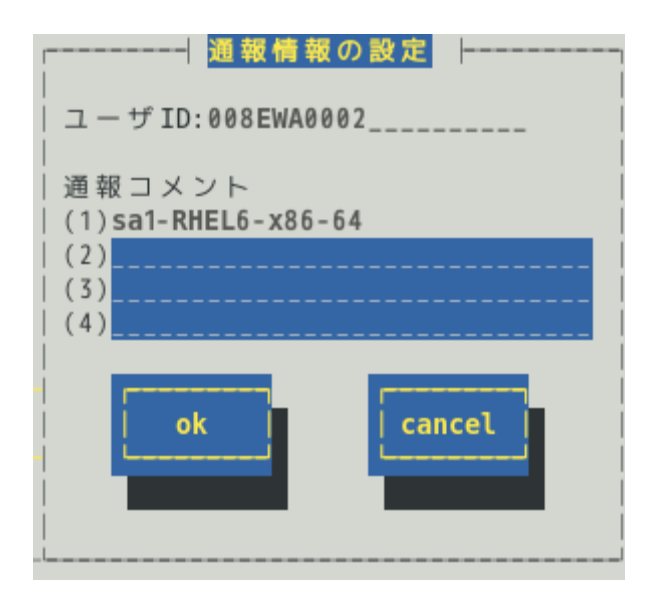

#### 通報コメント

お客様の電話番号または保守担当者など、通報メッセージの一部となるコメントを 40 文字以内で 最高 3 つまで設定できます。

- 7) [通報先設定]ボタンを押し、ダイヤルアップ通報の宛先を設定します。
- 8) [通報先の設定(シリアルポート経由)]画面が表示されます。 モデムが接続されているシリアルポートおよびモデムを設定します。電話番号(一次)は通 報開局 CD(または通報開局 FD)に設定されている電話番号を表示していますので、問題 がないときは変えないでください。
	- ●ESMPRO/ServerAgent Ver.4.5.28-1 未満および ESMPRO/ServerAgentService Ver.1.3.0-0 未満

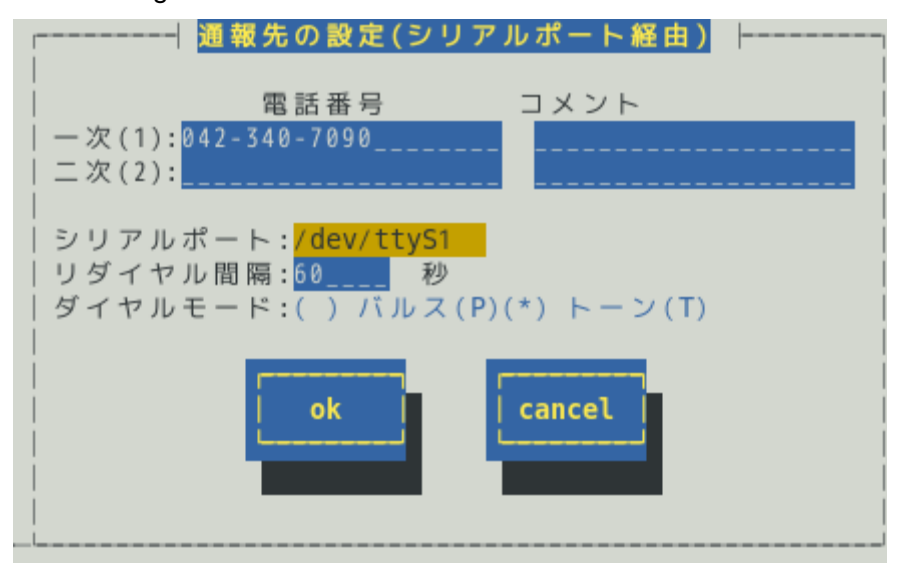

#### ●ESMPRO/ServerAgent Ver.4.5.28-1 以降および ESMPRO/ServerAgentService Ver.1.3.0-0 以降

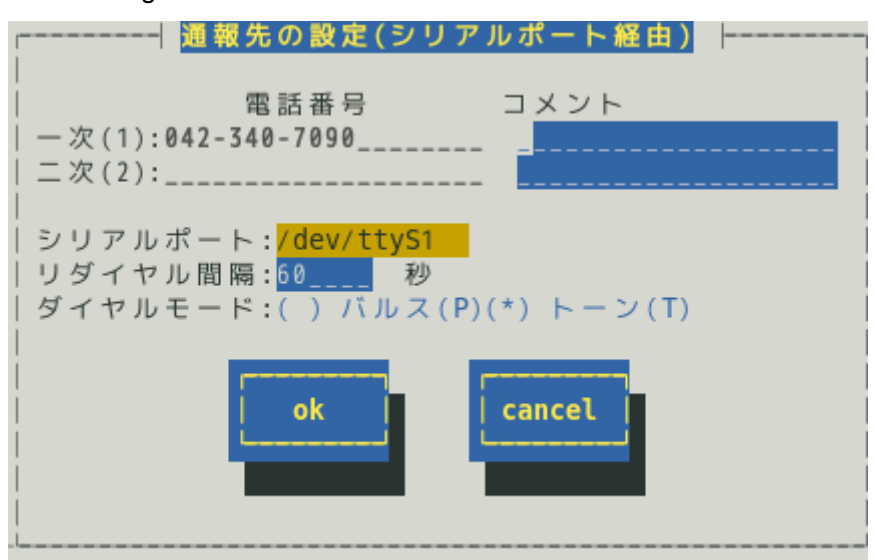

#### 電話番号**(**二次通報先は省略可能**)**

通報先である保守センターの電話番号を 256 文字以内で入力してください。

一次通報先の電話番号は必ず指定してください。

二次通報先の電話番号は一次通報先への通報ができなかった場合に通報する保守センターの電話番 号です。

ESMPRO/ServerAgent Ver.4.5.28-1 以降および ESMPRO/ServerAgentService Ver.1.3.0-0 以降で は変更できません。

#### コメント**(**省略可能**)**

通報先に関するコメント(営業所名など)を入力できます。 40 文字以内で入力してください。これは単なるコメントであり、通報情報には含まれません。

#### シリアルポート

ダイヤルアップ通報で使用するモデムが接続されているシリアルポートを<↑>か<↓>キーで選択 してください。

#### リダイヤル間隔

通報時、相手先ビジーなどにより回線接続できない場合に実行するリダイヤルの間隔を 60~ 999(秒)の範囲で入力してください。 既定値は 60(秒)です。

#### ダイヤルモード

パルスダイヤルかトーンダイヤルかを選択してください。

9) [通報先の設定(シリアルポート経由)]画面で[ok]ボタンを押し、[エクスプレス通報(ダイヤ ルアップ経由)の設定]画面に戻ります。

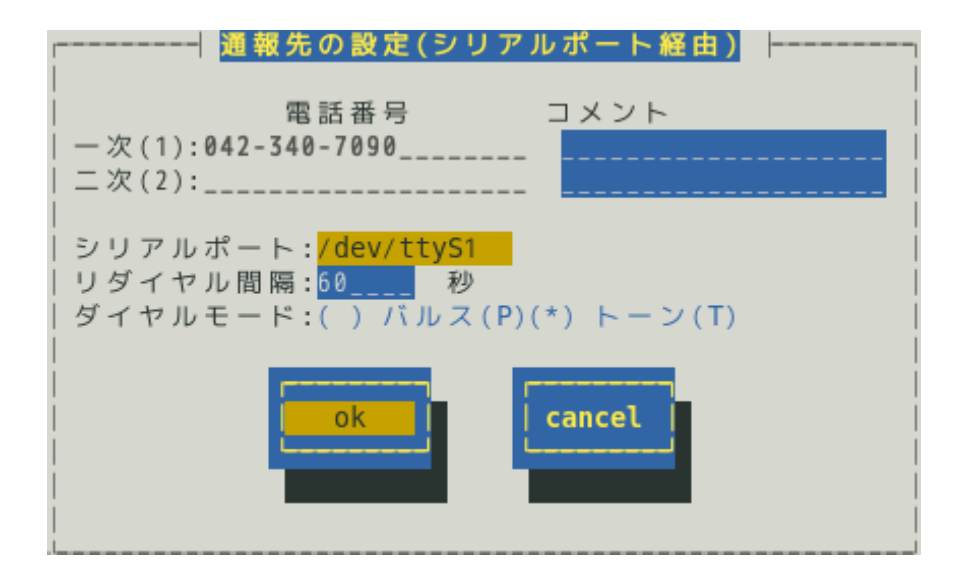

10) [エクスプレス通報(ダイヤルアップ経由)の設定]画面で[テスト(1 次)]ボタンを押し、テス ト通報を確認します。

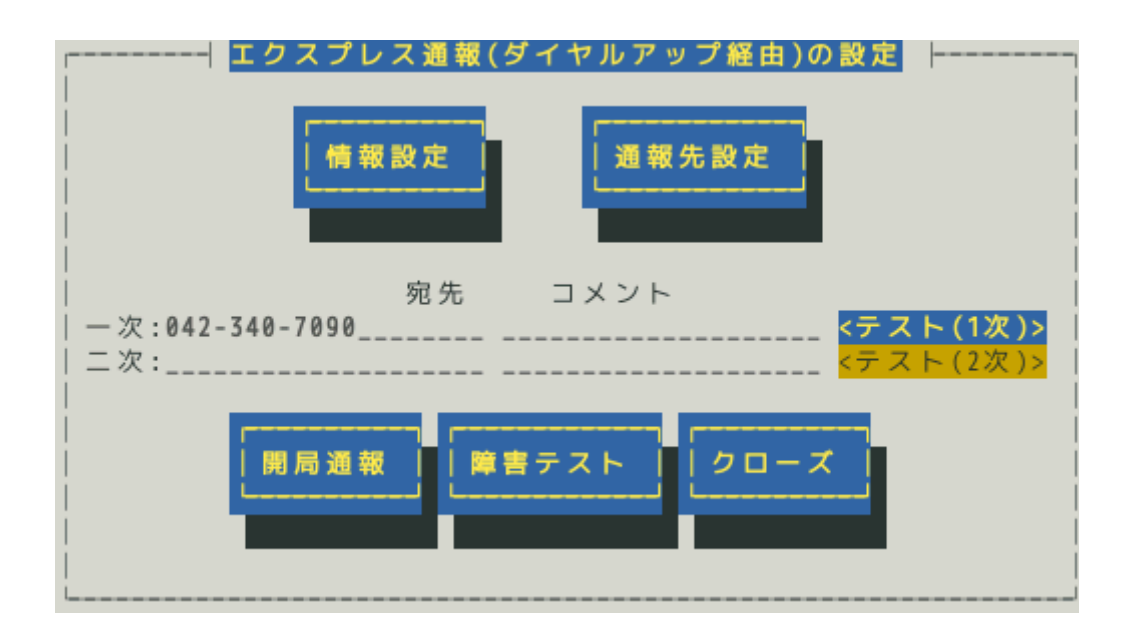

11) 確認メッセージが表示されますので、[ok]ボタンを押すとテスト通報します。

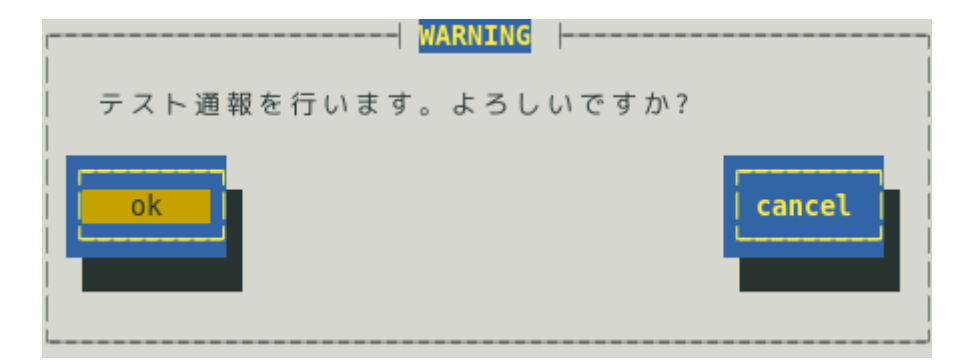

12) [開局通報]ボタンを押し、開局通報を確認します。

[開局通報]ボタンは、テスト通報完了後に押せるようになります。 開局通報が完了した時点でエクスプレス通報サービスが開始されます。

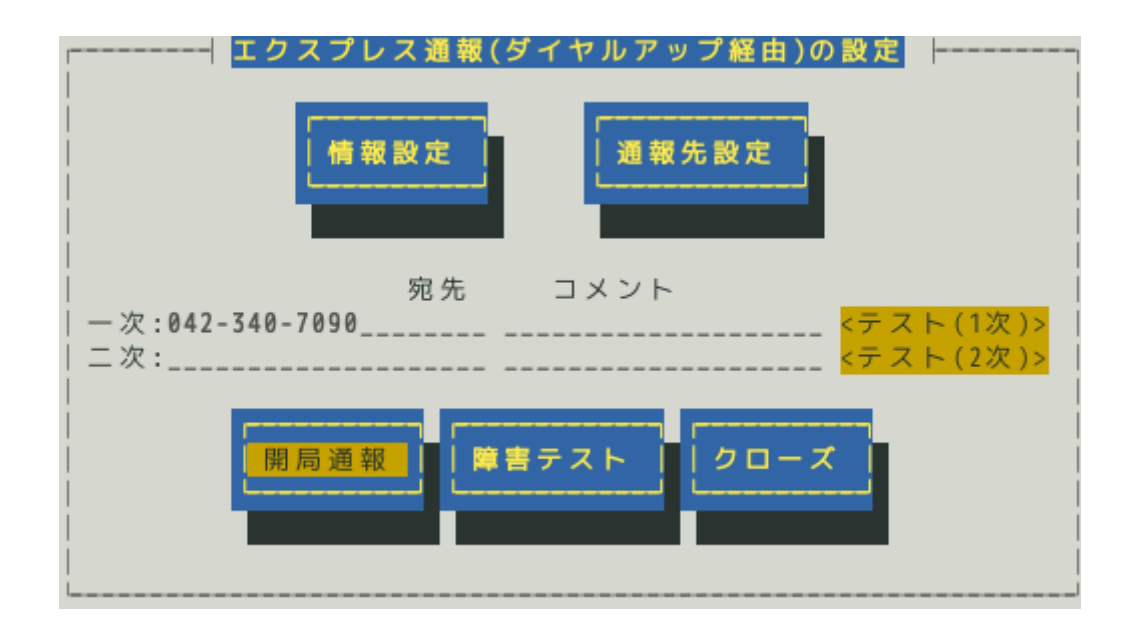

13) [クローズ]ボタンを押し、[エクスプレス通報サービスの基本設定]画面に戻ります。

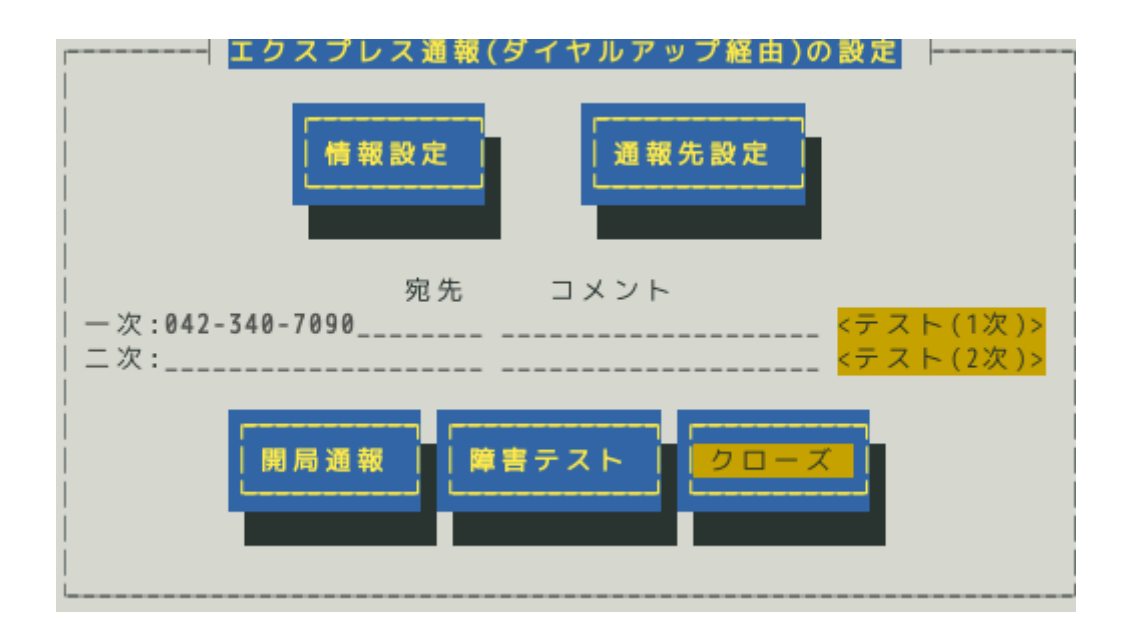

14) 通報の抑制の既定値は、抑制時間による抑制は有効で、抑制時間は 60 分です。 設定変更が可能ですが、保守サービス会社からの指示がある場合を除いて、既定値は変 更しないでください。

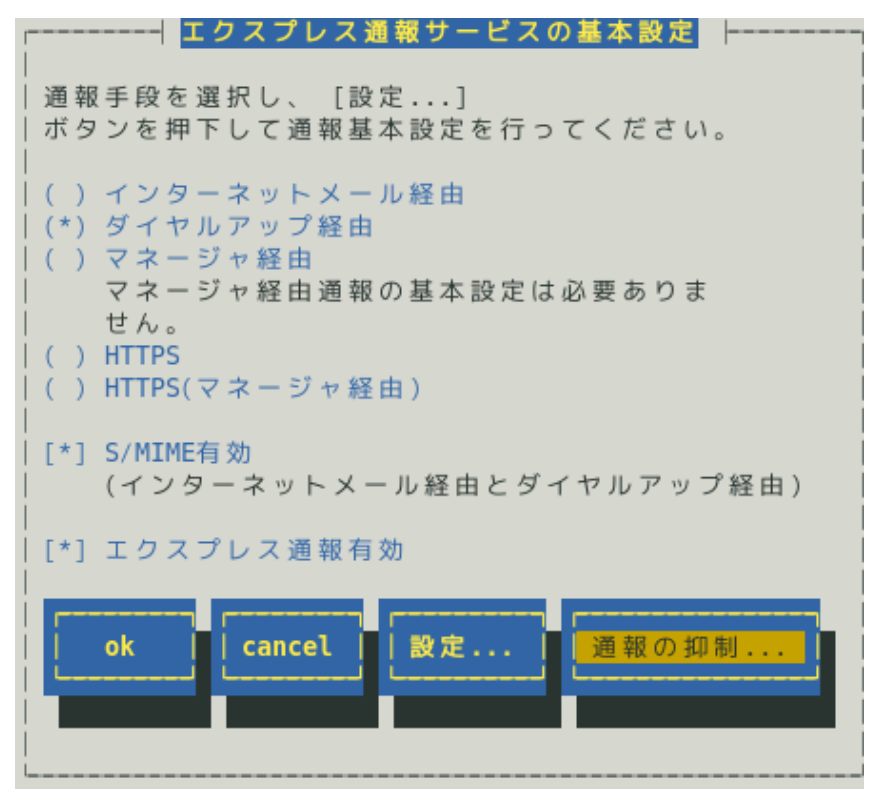

15) [エクスプレス通報サービスの基本設定]画面で[ok]ボタンを押し、[通報基本設定]画面に 戻ります。

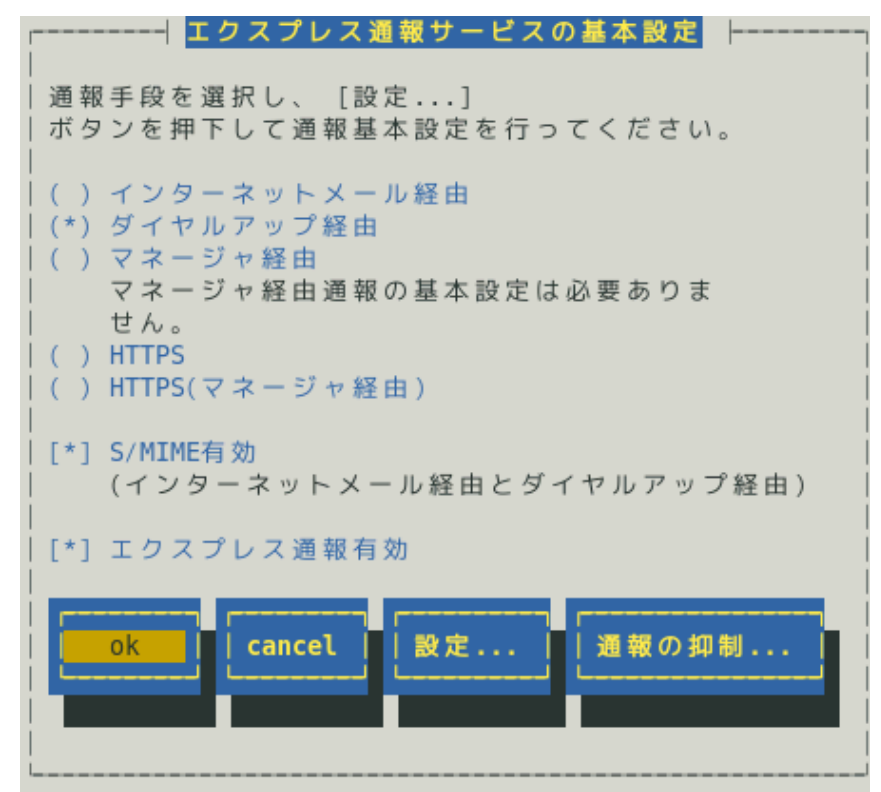

16) [通報基本設定]画面で[クローズ]ボタンを押し、画面を閉じます。

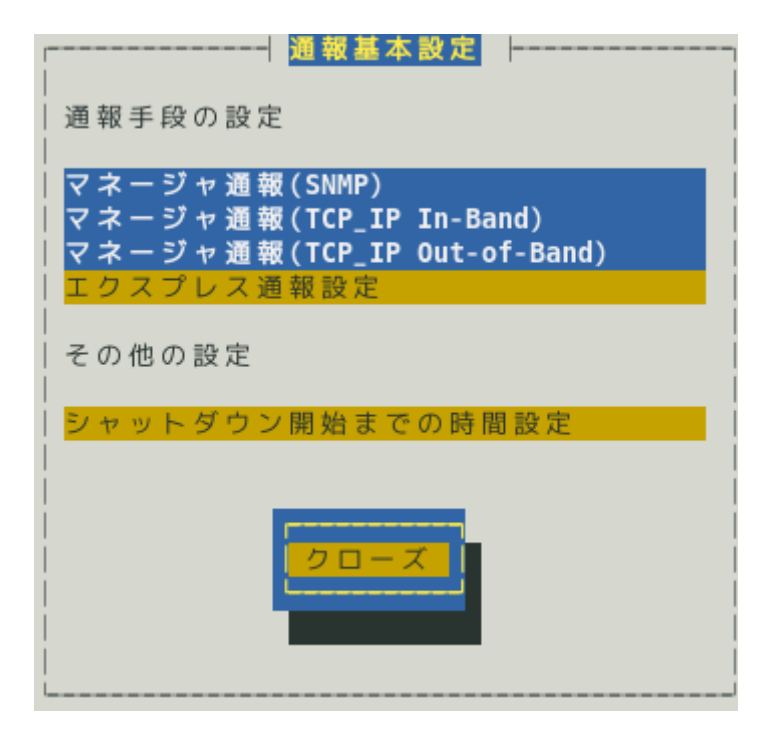

17) [通報設定]画面から[通報先リストの設定]を選択します。

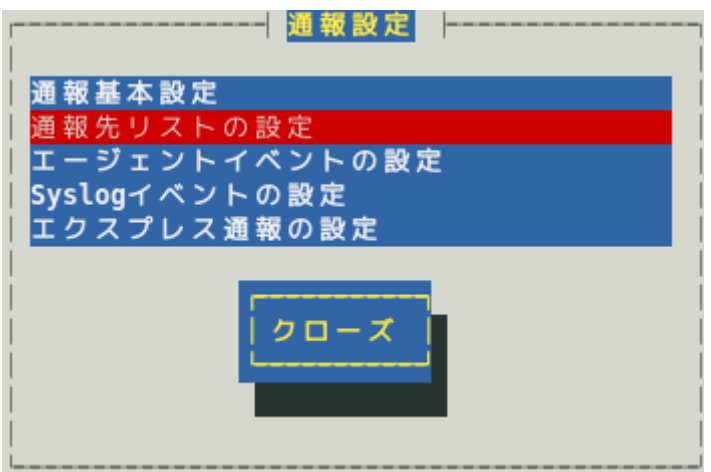
18) [通報先リストの設定]画面が表示されます。[EXPRESSREPORT]を選択して、[修正...]ボ タンを押します。

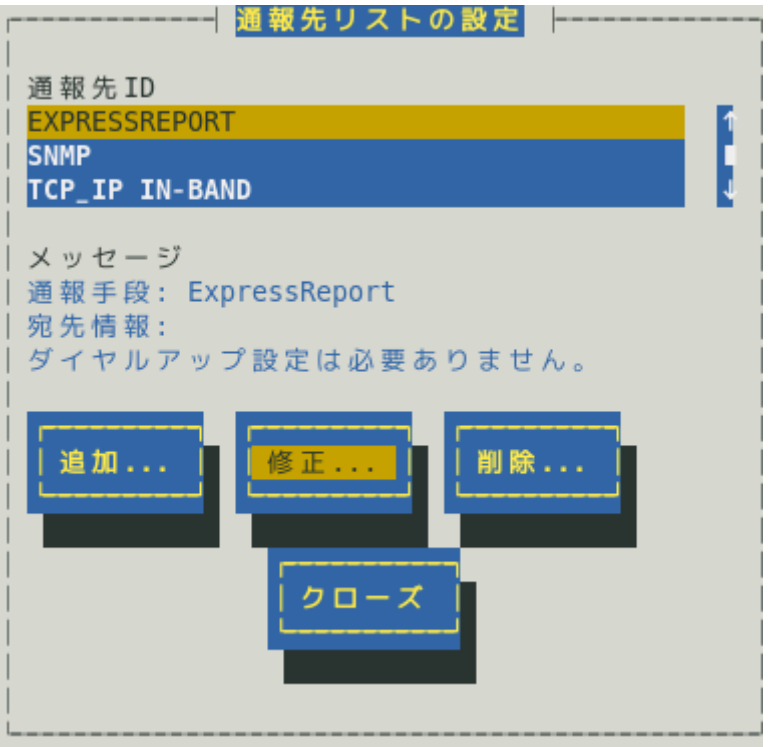

19) [ID 設定]画面が表示されます。通報リトライの設定、通報時間帯の既定値は、5 分間隔で 72 時間後までのリトライ、24 時間通報が可能です。 この値は推奨値です。推奨値に問題がなければ変更しないでください。

通報リトライの設定、通報時間帯を変更しないときは、手順 22)に進んでください。 通報リトライの設定、通報時間帯を変更するときは、[スケジュール...]ボタンを押しま す。

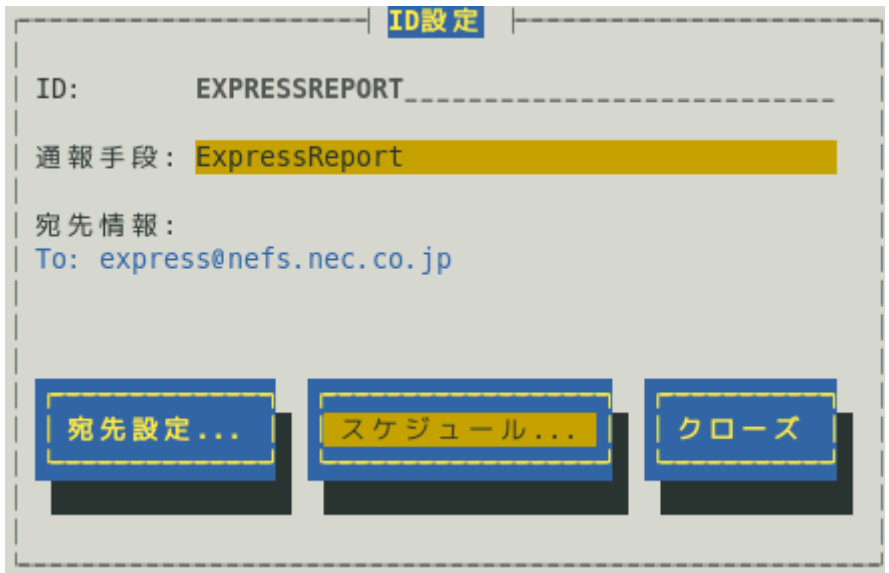

20) [スケジュール]画面が表示されます。

.<br>設定を終えたら[ok]ボタンを押し、画面を閉じます。

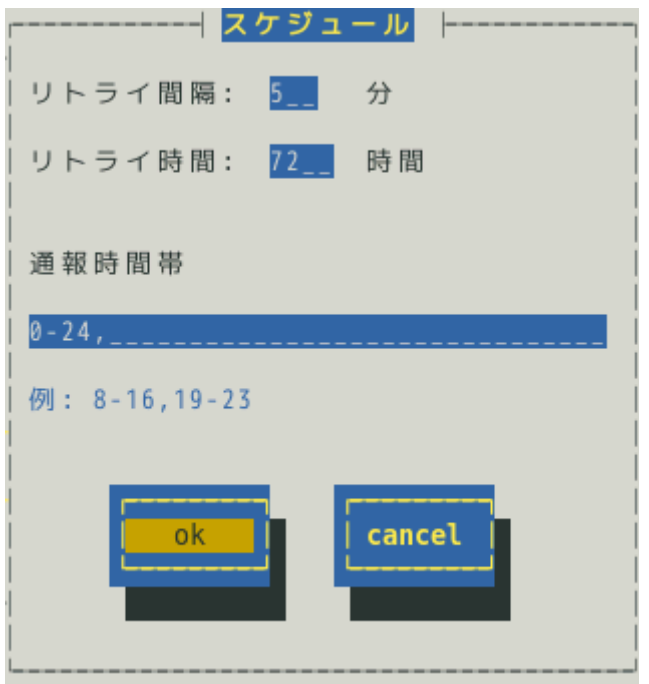

21) [ID 設定]画面で[クローズ]ボタンを押し、画面を閉じます。

22) [通報先リストの設定]画面で[クローズ]ボタンを押し、画面を閉じます。

23) [通報設定]画面で[クローズ]ボタンを押し、画面を閉じます。

以上で、ダイヤルアップ経由エクスプレス通報ができるようになります。

# *2.2* 障害テストの実施

障害テストを実施し、設定が正しいか確認してください。

- 1) コントロールパネル(/opt/nec/esmpro\_sa/bin/ESMamsadm)を起動します。
	- # cd /opt/nec/esmpro\_sa/bin
	- # ./ESMamsadm
- 2) [通報設定]画面が表示されます。[通報基本設定]を選択します。

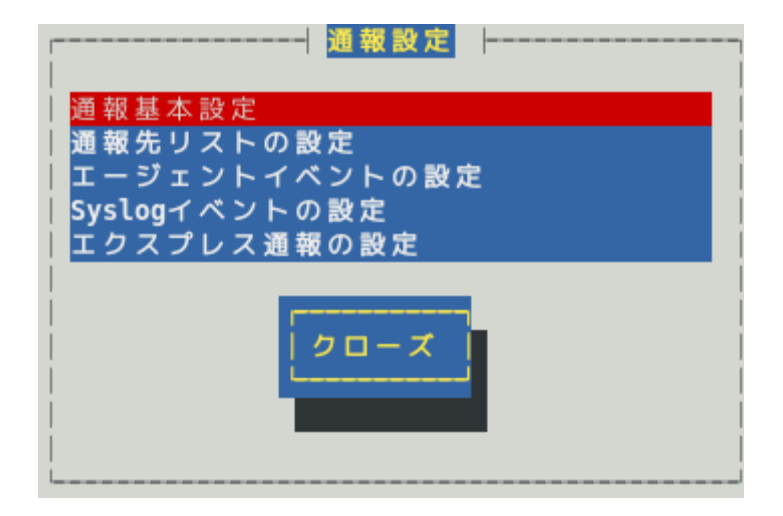

3) [通報基本設定]画面が表示されます。[エクスプレス通報設定]を選択します。

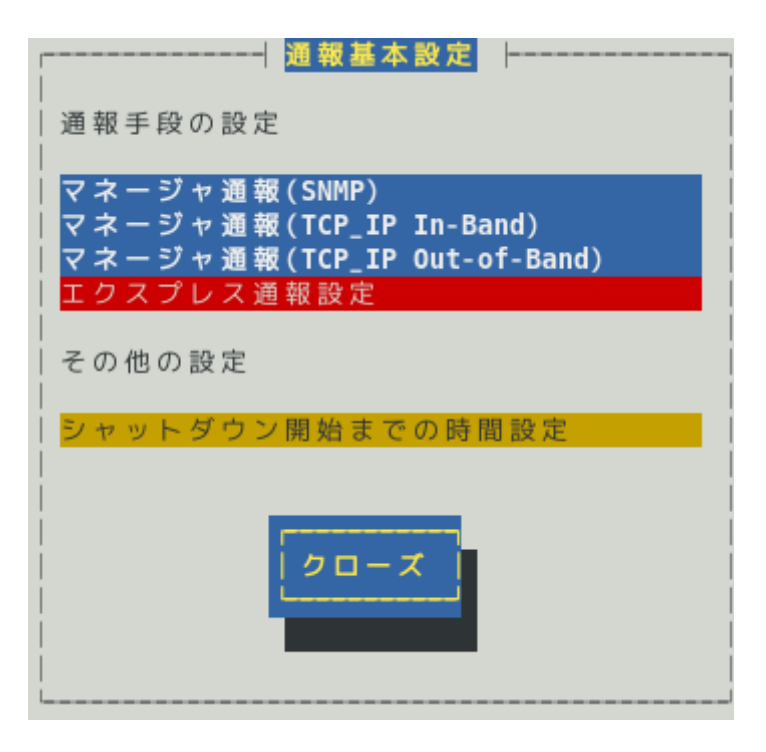

4) [エクスプレス通報サービスの基本設定]画面が表示されます。 [設定...]ボタンを押します。

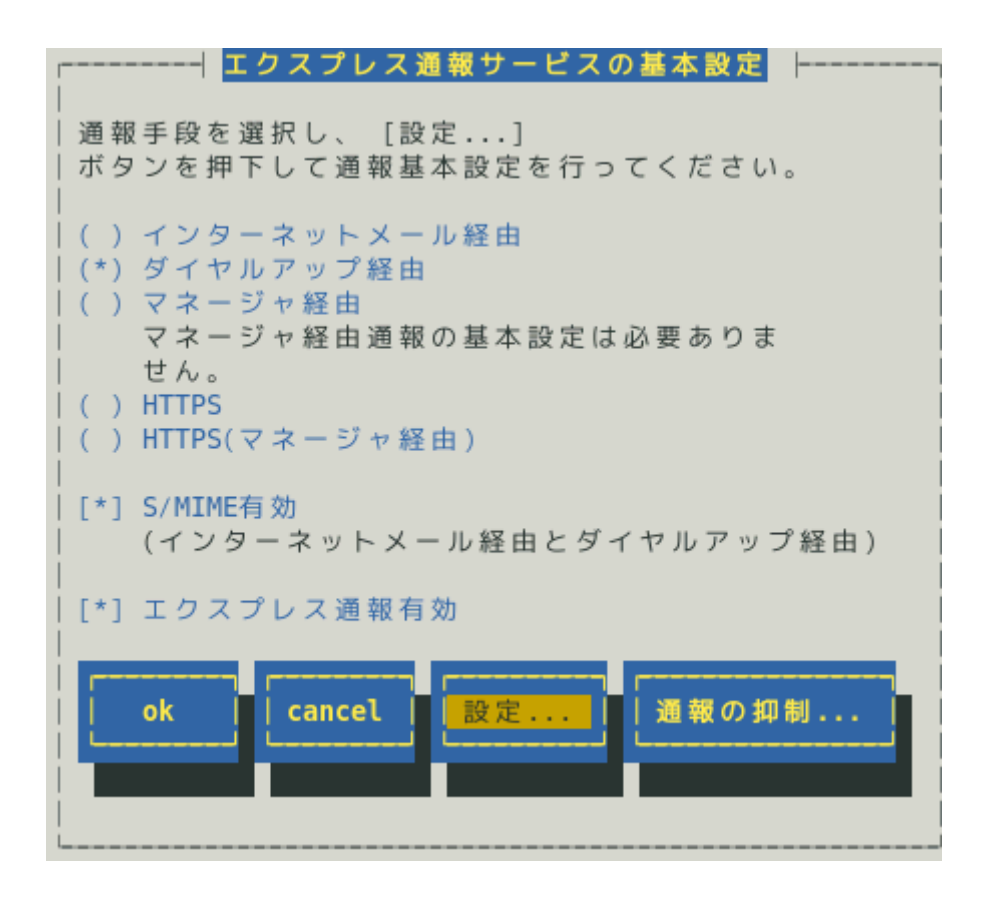

5) [エクスプレス通報(ダイヤルアップ経由)の設定]画面が表示されます。 [障害テスト]ボタンを押します。

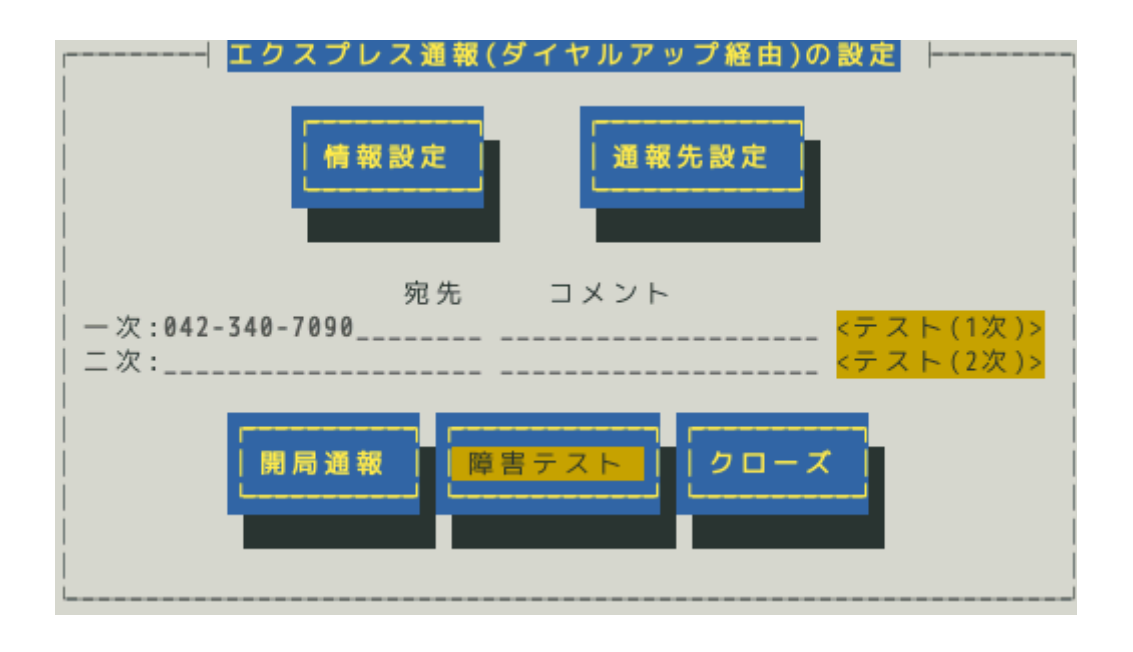

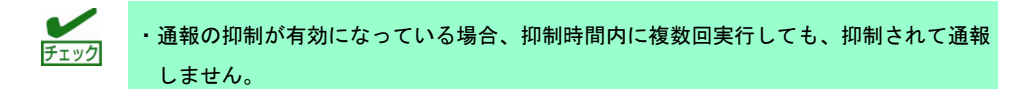

・開局キーコードを使用した開局方法をご利用の場合は、開局完了のお知らせのメールが 届いてから障害テストを行ってください。開局完了のお知らせのメールが届かない場合 は、エクスプレス受付センターへご確認ください。

6) 障害テストが正常に完了すると、[エクスプレス通報サービス 通報状況確認]には、以下 のように表示されます。

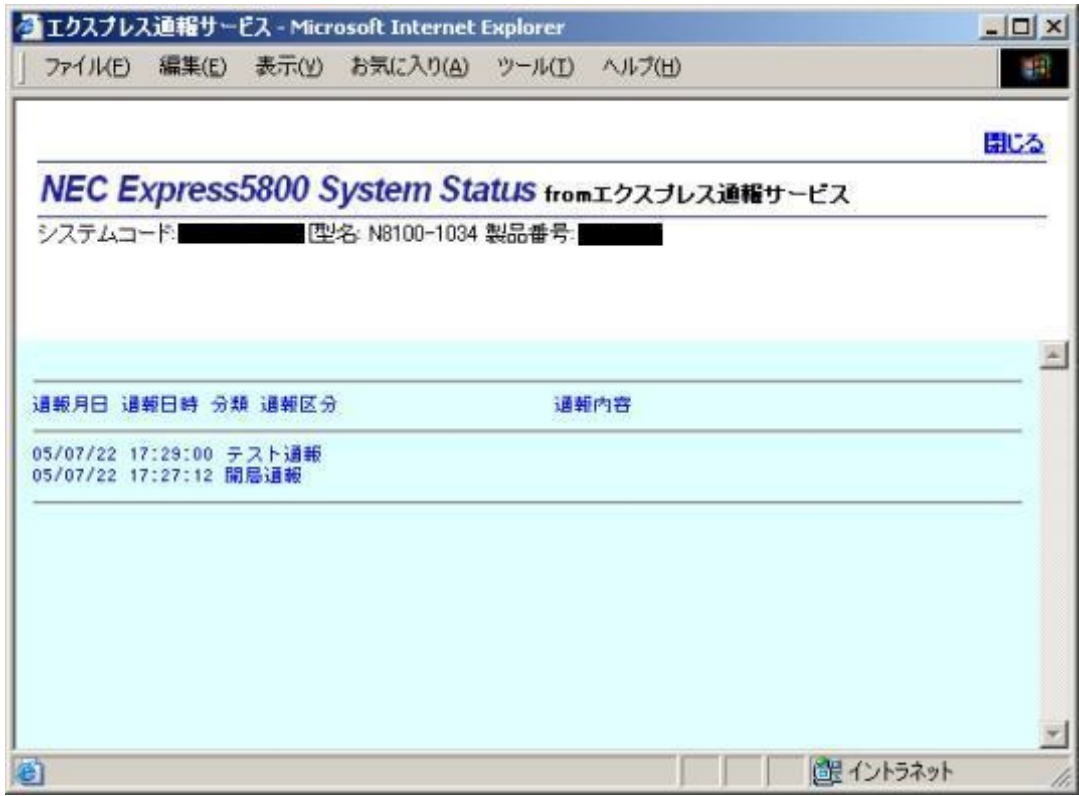

[エクスプレス通報サービス 通報状況確認] <https://acc.express.nec.co.jp/main/man/guide.htm#ichiran3>

- 7) [クローズ]ボタンを押し、[エクスプレス通報サービスの基本設定]画面に戻ります。
- 8) [エクスプレス通報サービスの基本設定]画面で[ok]ボタンを押し、[通報基本設定]画面に 戻ります。
- 9) [通報基本設定]画面で[クローズ]ボタンを押し、画面を閉じます。
- 10) [通報設定]画面で[クローズ]ボタンを押し、画面を閉じます。

以上で、障害テストは終了です。

# *3.* マネージャ経由の設定

ESMPRO/ServerManager を経由し、ESMPRO/ServerManager からインターネットメールやモデムを使っ たダイヤルアップを利用した、エクスプレス通報サービスを開始するための設定手順について説明します。 ESMPRO/ServerAgent Ver.3.9-5 以降または ESMPRO/ServerAgentService から、本機能をサポートしてい ます。

本機能を利用するときは、WebSAM AlertManager(旧製品名 ESMPRO/AlertManager) Ver.3.9 以降が必要と なります。WebSAM AlertManager は、別途ご購入ください。

デジタル署名(S/MIME)を使うときは、WebSAM AlertManager Ver.4.2 および通報モジュール(アラートマネ ージャ) Ver.5.03 をインストールし、その後 Update モジュールを適用してください。

Update モジュールおよび適用方法は以下の NEC サポートポータルよりダウンロードしてください。 <https://www.support.nec.co.jp/View.aspx?id=9010102124>

製品名:エクスプレス通報サービス (Update モジュール)

マネージャ経由でエクスプレス通報する場合、まずは ESMPRO/ServerManager 側を設定し、 ESMPRO/ServerManager 側のテスト通報(到達確認通報)が正常なことを確認した後、 ESMPRO/ServerAgent または ESMPRO/ServerAgentService 側を設定してください。

# *3.1* **ESMPRO/ServerManager** の設定

ESMPRO/ServerManager からエクスプレス通報サービスを開始するための手順について説明します。

### *3.1.1* インターネットメール

ESMPRO/ServerManager からインターネットメールを利用してエクスプレス通報サービスを開始するに は、以下の手順にしたがってください。

- 1) ESMPRO/ServerManager Ver.6 以降では、スタートメニューにある ESMPRO から通報 設定をクリックします。 ESMPRO/ServerManager Ver.5 以前では、アラートビューアの[ツール]メニューから[通 報の設定]をクリックします。 アラートマネージャ設定ウィンドウを起動します。
- 2) アラートマネージャ設定ウィンドウの[設定]メニューから[通報基本設定]をクリックしま す。

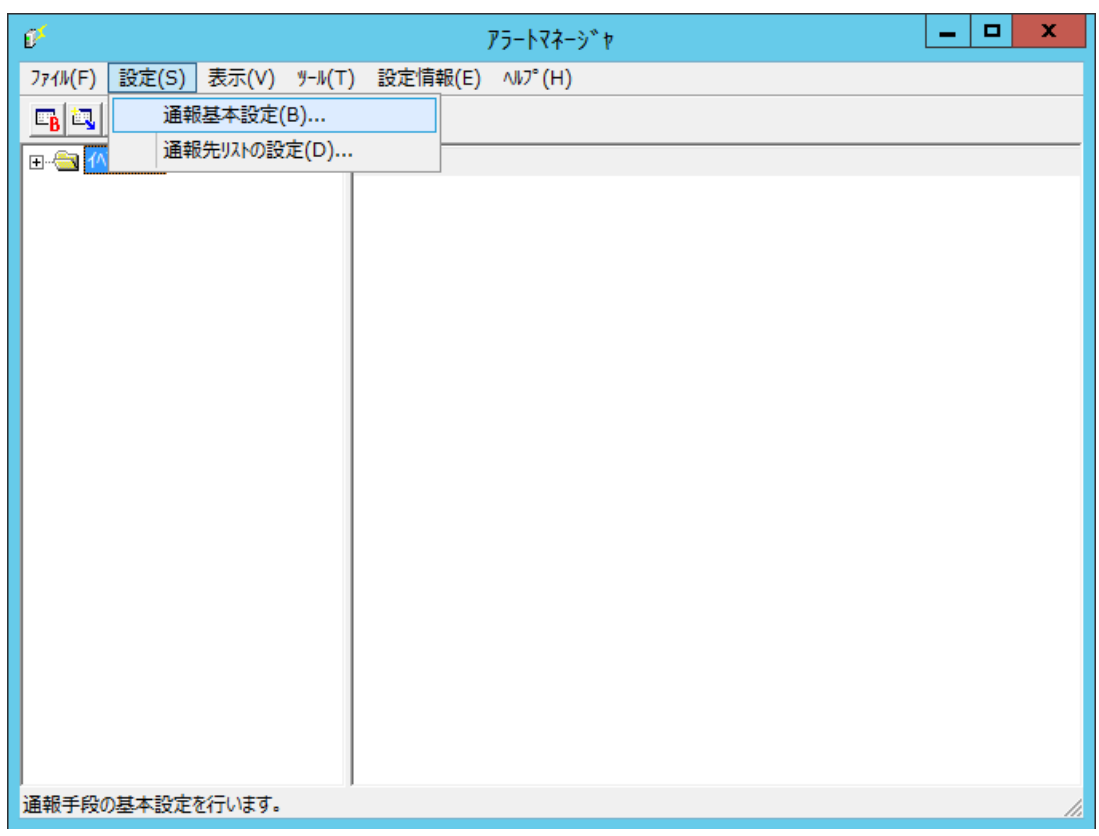

3) [通報手段の設定]プロパティの通報手段リストから[マネージャからのエクスプレス通報] を選択して、[設定...]をクリックします。

[マネージャからのエクスプレス通報の基本設定]ウィンドウが表示されます。

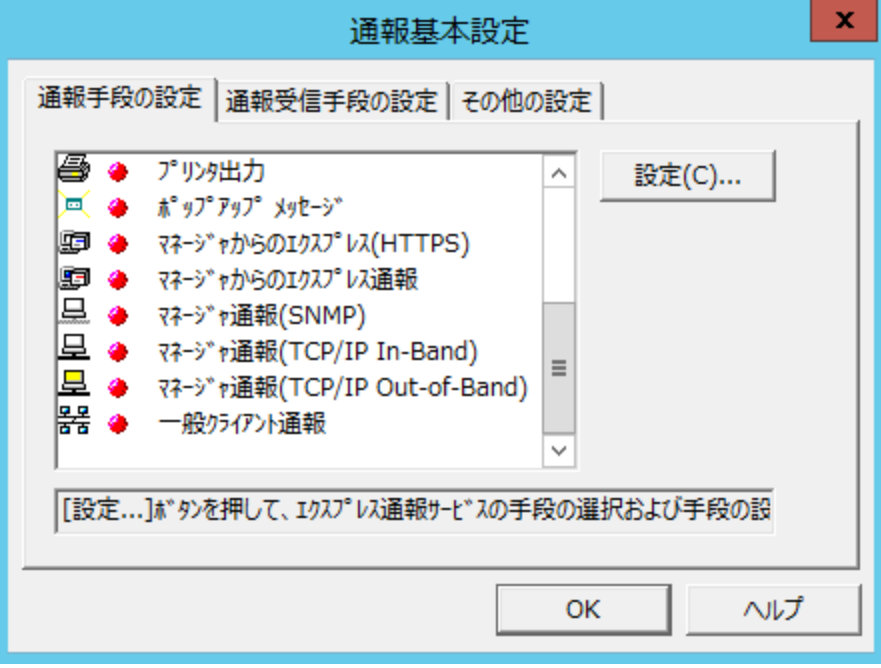

4) ESMPRO/ServerAgent または ESMPRO/ServerAgentService とソケット間通信に使用す るポート番号を指定します。

初期値は 31136 です。初期値に問題がないかぎり設定を変更しないでください。 変更する場合、ESMPRO/ServerAgent または ESMPRO/ServerAgentService でも同一の ポート番号を指定してください。

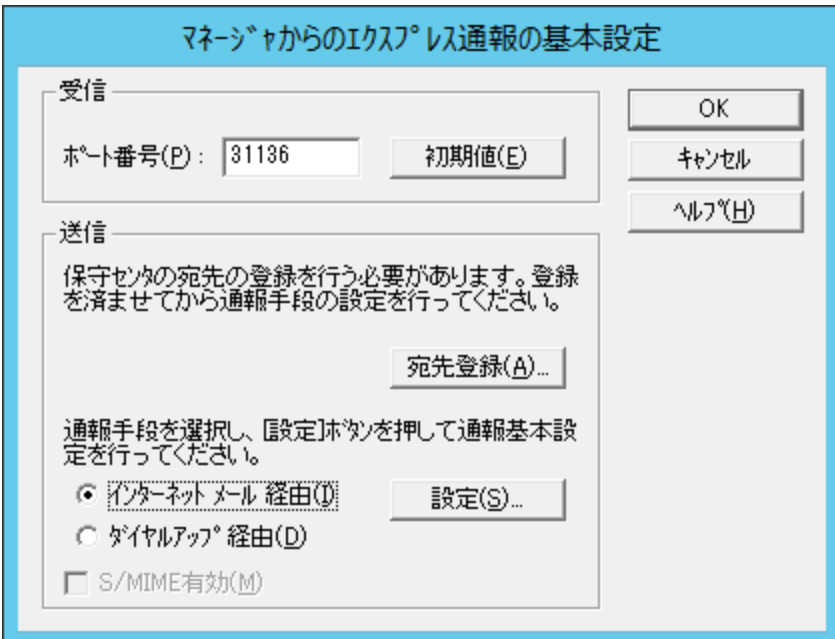

通報の宛先は自動的に適切に設定されています。保守契約先から指定がないかぎり、宛 先登録は不要です。宛先登録をするときは、[宛先登録]をクリックして[通報開局 FD 読み 取りツール]を起動します。開局キーファイルを適切なドライブにセットして、[次へ]を クリックし、読み取り終了後、[完了]をクリックして[通報開局 FD 読み取りツール]を終 了します。

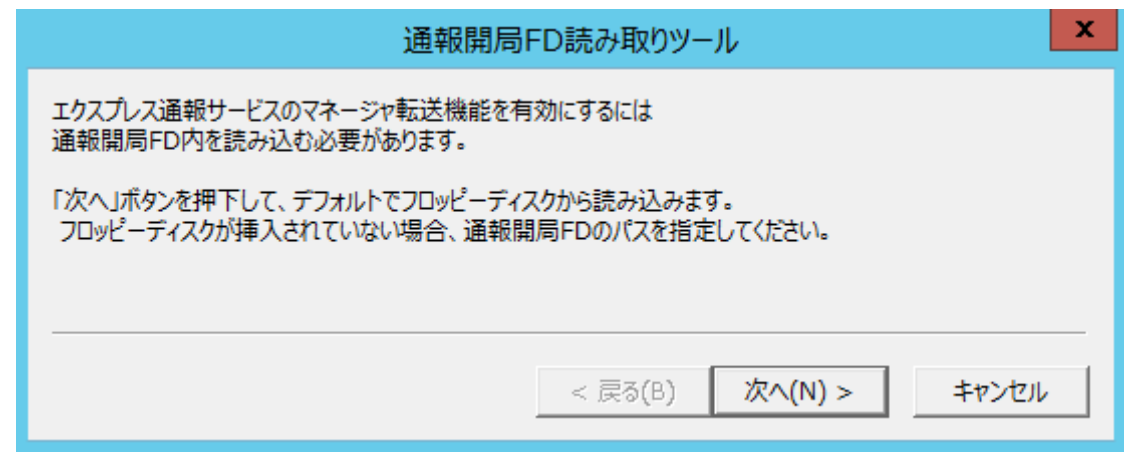

- 5) [マネージャからのエクスプレス通報]ウィンドウで、[インターネットメール経由]を選択 して、[設定]をクリックします。 S/MIME 暗号化方式で送信を行う場合、[S/MIME 有効]をチェックします。 既定値は有効(チェックあり)となっています。 [マネージャからのエクスプレス通報(インターネット メール経由)の基本設定]ウィンド ウが表示されます。
- 6) SMTP が動作しているメールサーバーのホスト名または IP アドレスを入力します。 たとえば、smtp.foo.co.jp または 192.168.0.100 のように入力します。

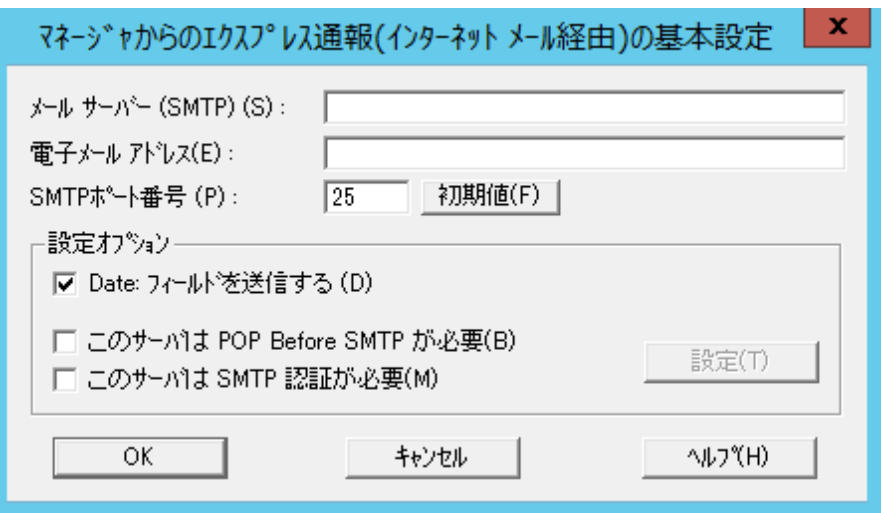

7) 自分(送信者)のメールボックスのメールアドレスを指定してください。 たとえば、sousin@foo.co.jp のように入力します。

8) 使用する SMTP サーバーが POP Before SMTP を必要とする場合、 [このサーバは POP Before SMTP が必要]をチェックします。 使用する SMTP サーバーが SMTP 認証を必要とする場合、[このサーバは SMTP 認証が 必要]をチェックします。[このサーバは POP Before SMTP が必要]か[このサーバは SMTP 認証が必要]をチェック した場合、[設定]をクリックし、[マネージャからのエクス プレス通報(インターネットメール経由)の認証設定]ウィンドウを表示します。

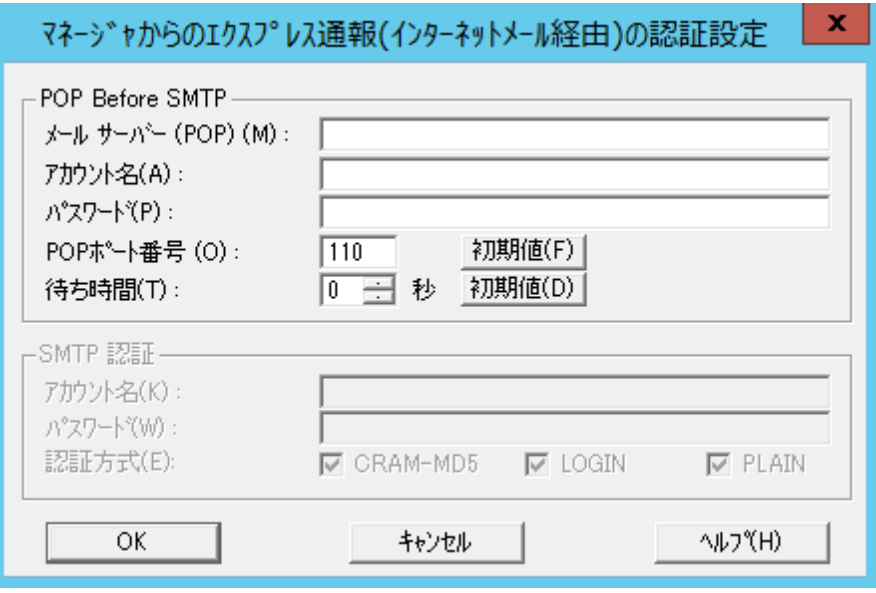

POP before SMTP を使用する場合、[マネージャからのエクスプレス通報(インターネッ トメール経由)の認証設定]ウィンドウで、[メールサーバー(POP)]に使用する POP サーバ ーを、[アカウント名]、[パスワード]には、POP サーバーとの接続に使用するアカウント 名とパスワードを指定します。

[POP ポート番号]は、問題がなければ変更の必要はありません。

POP サーバーに接続後、SMTP サーバーに接続する際に待ち時間が必要な場合、[待ち時 間]を設定します。

SMTP 認証を使用する場合、[マネージャからのエクスプレス通報(インターネットメール 経由)の認証設定]ウィンドウで、[アカウント名]、[パスワード]に SMTP 認証で使用する アカウント名とパスワードを指定します。また、使用する認証方式をチェックしてくだ さい。複数チェックされた場合、CRAM-MD5、LOGIN、PLAIN の順に認証を行います。

- 9) [OK]をクリックします。 [マネージャからのエクスプレス通報の基本設定]ウィンドウに戻ります。
- 10) [マネージャからのエクスプレス通報の基本設定]ウィンドウで[OK]をクリックしてウィン ドウを閉じます。
- 11) アラートマネージャ設定ウィンドウの[設定]メニューから[通報先リストの設定]をクリッ クします。

12) ID リストから[マネージャからのエクスプレス通報]を選んで、[修正...]をクリックしま す。

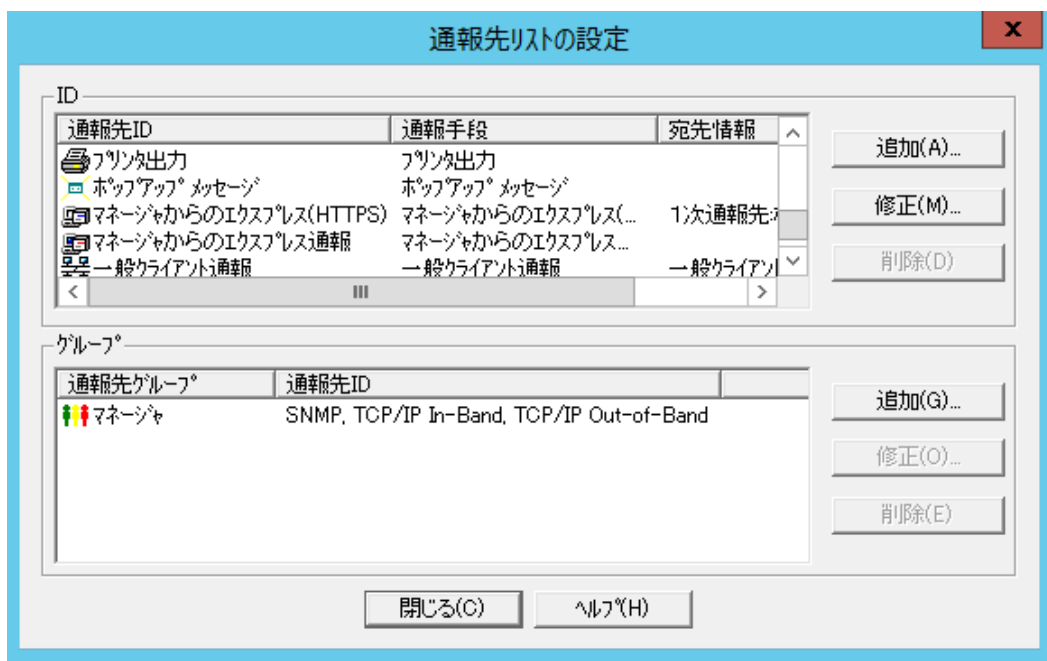

13) [ID 設定]ウィンドウが表示されたら、[宛先設定...]をクリックします。

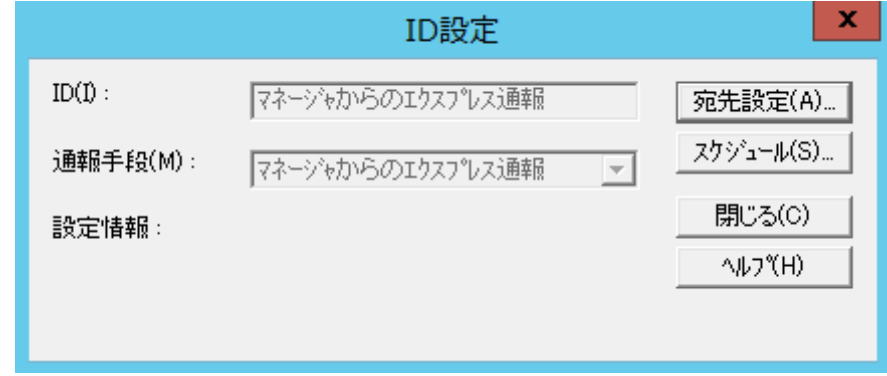

[マネージャからのエクスプレス通報の設定]ウィンドウが表示されます。

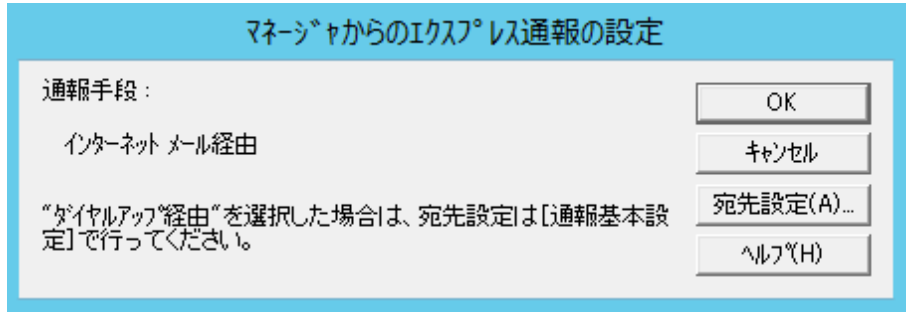

14) [宛先設定...]をクリックします。

[マネージャからのエクスプレス通報(インターネット メール経由)の設定]ウィンドウが 表示されます。

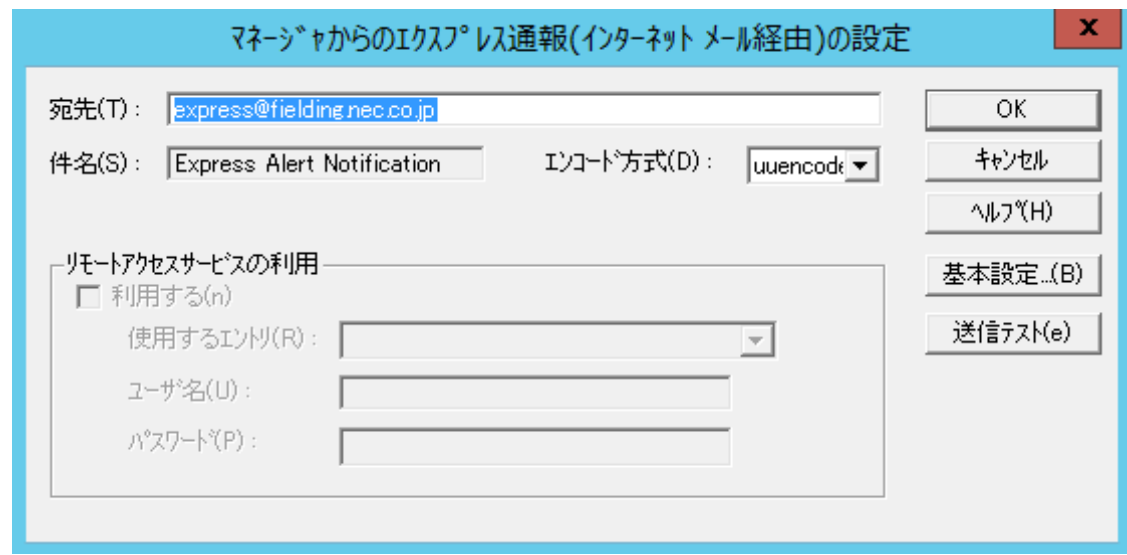

15) 宛先、エンコード方式を確認します。 通報の宛先は自動的に適切に設定されています。 エンコード方式の既定値は uuencode です。Base64 方式で通報する場合、エンコード方 式を Base64 に変更してください。

- 16) [送信テスト]をクリックしてメールの到達確認テストをします。
- 17) [OK]をクリックして[マネージャからのエクスプレス通報(インターネット メール経由)の 設定]ウィンドウを閉じます。
- 18) [マネージャからのエクスプレス通報の設定]ウィンドウで、[OK]をクリックしてウィンド ウを閉じます。
- 19) 通報手段を有効にするかどうか確認のメッセージボックスが表示されたら、[はい]をクリ ックします。

[いいえ]をクリックした場合、アラートマネージャ設定ウィンドウの[設定]メニューから [通報基本設定]を選択して、[通報手段の設定]プロパティの通報手段リストにある[マネー ジャからのエクスプレス通報]の通報有効/無効ビットマップを有効(緑色)にしてくださ い。

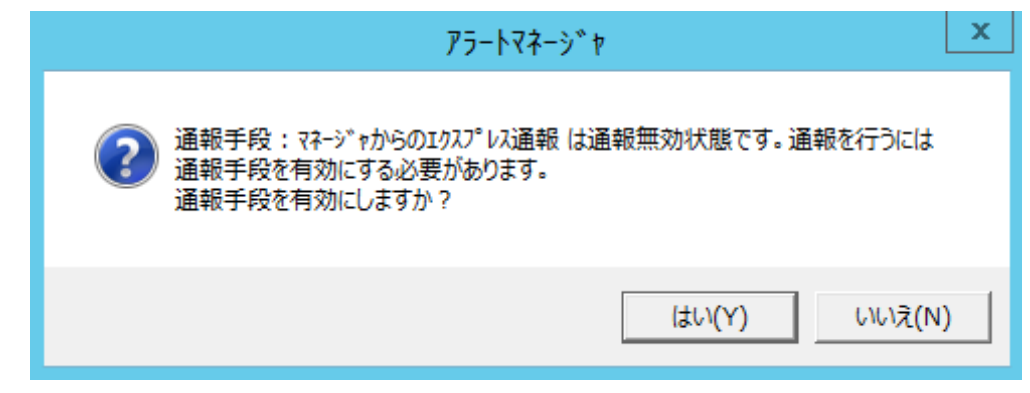

20) 通報リトライの設定、通報時間帯の既定値は、5 分間隔で 72 時間後までのリトライ、24 時間通報が可能です。 この値は推奨値です。推奨値に問題がなければ変更しないでください。 通報リトライの設定、通報時間帯を変更しないときは、手順 22)に進んでください。 通報リトライの設定、通報時間帯を変更するときは、[ID 設定]ウィンドウで[スケジュー ル...]ボタンをクリックします。

21) 設定を終えたら[OK]をクリックします。

22) [ID 設定]ウィンドウで[閉じる]ボタンをクリックします。

以上で、マネージャ経由エクスプレス通報の ESMPRO/ServerManager 側の設定は終了です。 次に ESMPRO/ServerAgent または ESMPRO/ServerAgentService 側でマネージャ経由エクスプレス通報を 設定してください。

ESMPRO/ServerManager からダイヤルアップを利用してエクスプレス通報サービスを開始するには、以下 の手順にしたがってください。

- 1) ESMPRO/ServerManager Ver.6 以降では、スタートメニューにある ESMPRO から通報 設定をクリックします。 ESMPRO/ServerManager Ver.5 以前では、アラートビューアの[ツール]メニューから[通 報の設定]をクリックします。 アラートマネージャ設定ウィンドウを起動します。
- 2) アラートマネージャ設定ウィンドウの[設定]メニューから[通報基本設定]をクリックしま す。

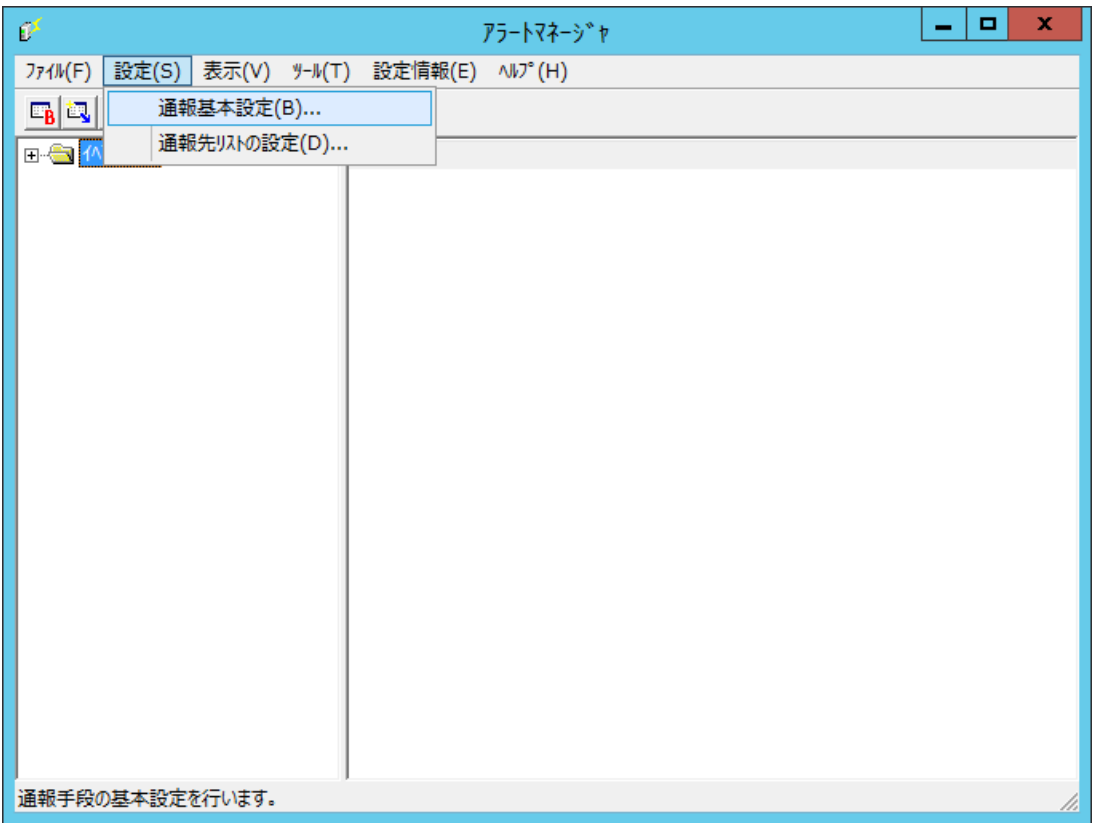

3) [通報手段の設定]プロパティの通報手段リストから[マネージャからのエクスプレス通報] を選択して、[設定...]をクリックします。

[マネージャからのエクスプレス通報の基本設定]ウィンドウが表示されます。

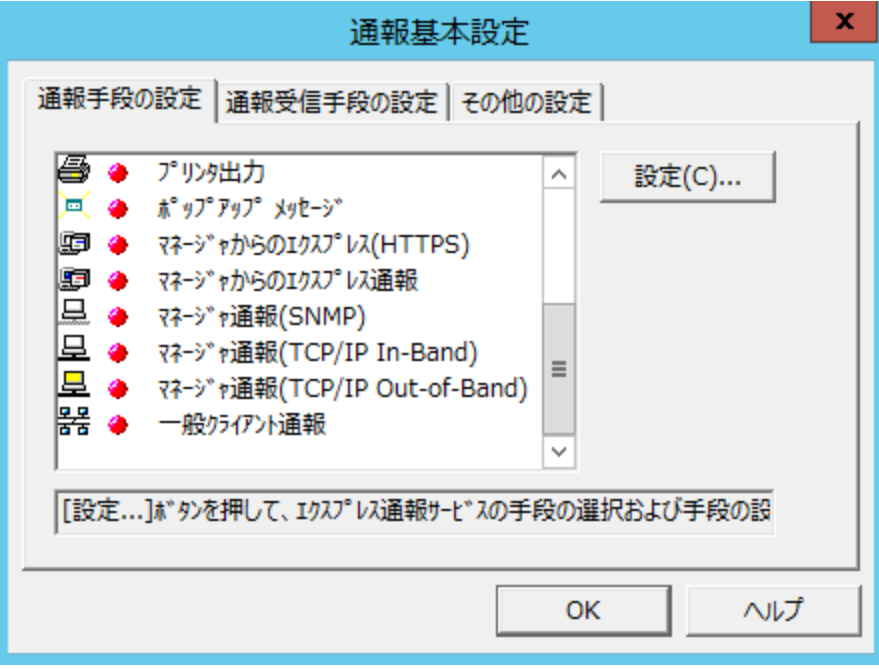

4) ESMPRO/ServerAgent または ESMPRO/ServerAgentService とソケット間通信に使用す るポート番号を指定します。

初期値は 31136 です。初期値に問題がなければ変更しないでください。

変更する場合、ESMPRO/ServerAgent または ESMPRO/ServerAgentService 側も同じポ ート番号に変更してください。

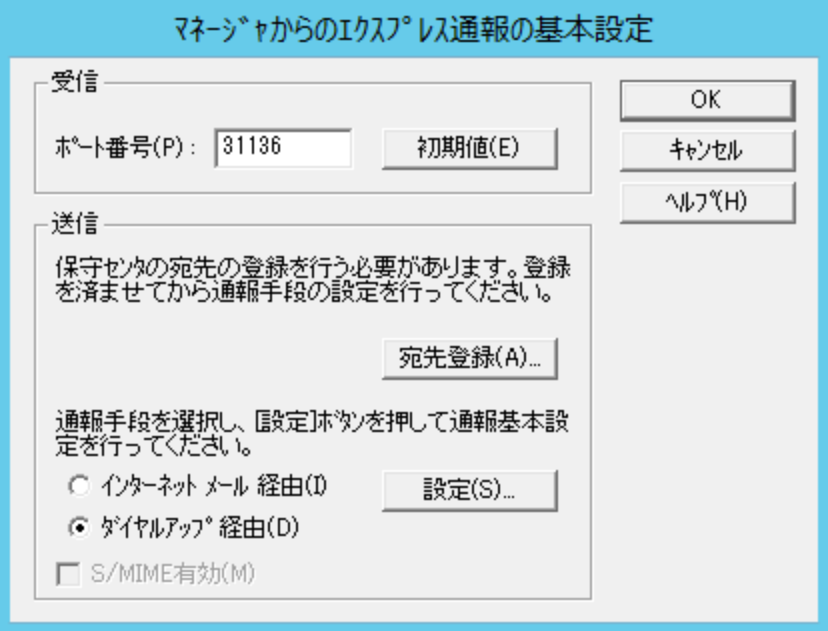

通報の宛先は自動的に適切に設定されています。特に保守契約先から指定がないかぎ り、宛先登録は不要です。宛先登録をするときは、[宛先登録]をクリックして[通報開局 FD 読み取りツール]を起動します。開局キーファイルを適切なドライブにセットして、 [次へ]をクリックし、読み取り終了後、[完了]をクリックして[通報開局 FD 読み取りツー ル]を終了します。

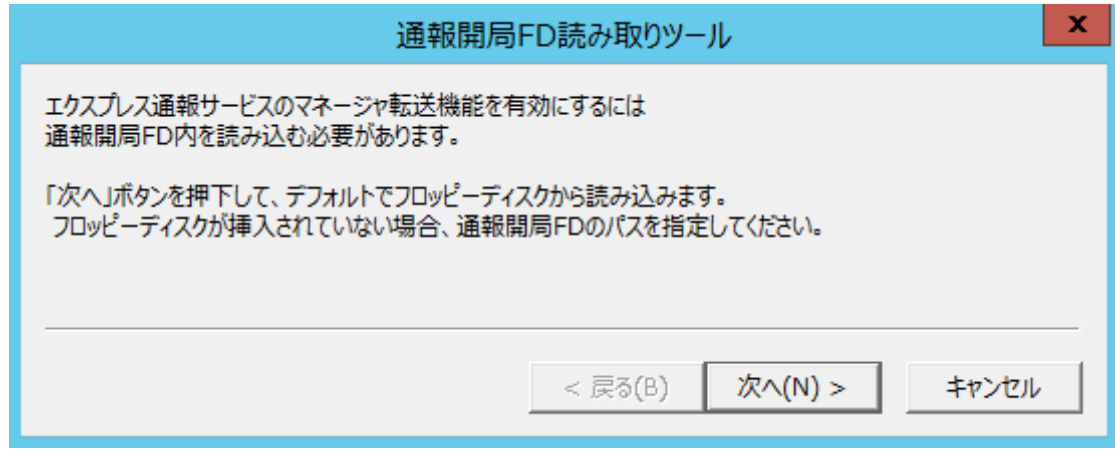

5) [マネージャからのエクスプレス通報の基本設定]ウィンドウで、通報手段として[ダイヤ ルアップ経由]を選んで、[設定]をクリックします。 S/MIME 暗号化方式で送信を行う場合、[S/MIME 有効]をチェックします。

既定値は有効(チェックあり)となっています。

[マネージャからのエクスプレス通報(ダイヤルアップ経由)]ウィンドウが表示されます。

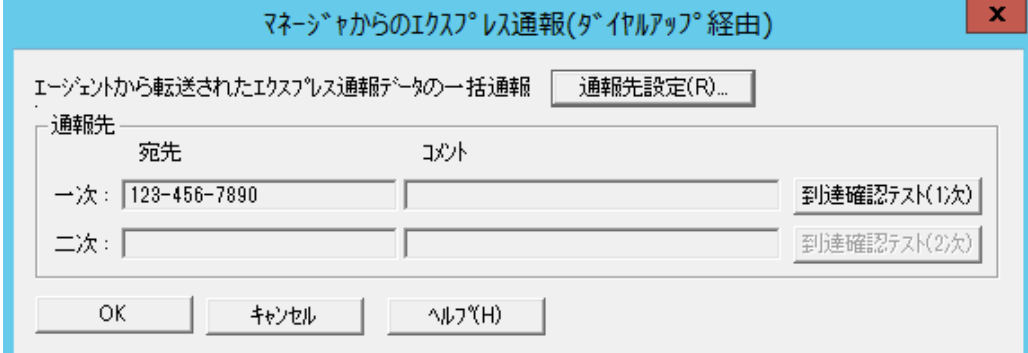

6) [通報先設定]をクリックします。

[通報先の設定(シリアルポート経由)]ウィンドウが表示されます。 [シリアルポート]にモデムが接続されているシリアルポートを設定してください。

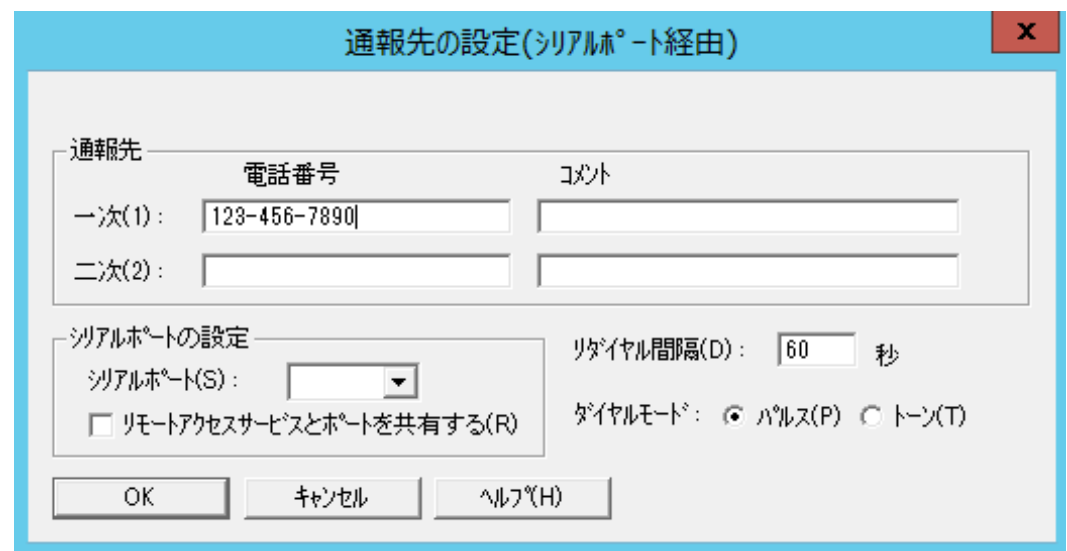

- 7) [OK]をクリックして、[マネージャからのエクスプレス通報(ダイヤルアップ経由)]ウィン ドウに戻ります。
- 8) [到達確認テスト(1 次)]をクリックして到達確認テストをします。 [ユーザ ID]には、ユーザシステムコードを入力してください。
- 9) [OK]をクリックして[マネージャからのエクスプレス通報(ダイヤルアップ経由)]ウィンド ウを閉じます。
- 10) [マネージャからのエクスプレス通報の基本設定]ウィンドウで[OK]をクリックしてウィン ドウを閉じます。
- 11) アラートマネージャ設定ウィンドウの[通報基本設定]を選択して、[通報手段の設定]プロ パティの通報手段リストにある[マネージャからのエクスプレス通報]の通報有効/無効ビ ットマップを有効(緑色)にしてください。

以上で、マネージャ経由エクスプレス通報の ESMPRO/ServerManager 側の設定は終了です。 次に ESMPRO/ServerAgent または ESMPRO/ServerAgentService 側でマネージャ経由エクスプレス通報を 設定してください。

## *3.2* **ESMPRO/ServerAgent** または **ESMPRO/ServerAgentService** の設定

ESMPRO/ServerManager を経由してエクスプレス通報するときの ESMPRO/ServerAgent または ESMPRO/ServerAgentService 側での設定手順について説明します。

- 1) コントロールパネル(/opt/nec/esmpro\_sa/bin/ESMamsadm)を起動します。
	- # cd /opt/nec/esmpro\_sa/bin
	- # ./ESMamsadm
- 2) [通報設定]画面が表示されます。[通報基本設定]を選択します。

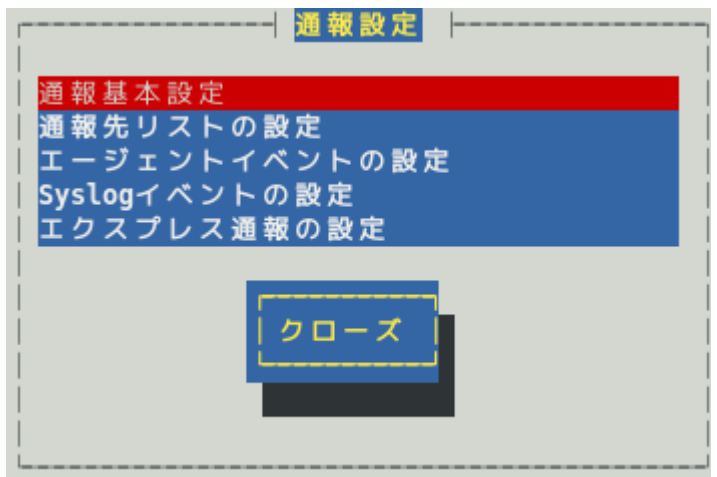

3) [通報基本設定]画面が表示されます。[エクスプレス通報設定]を選択します。

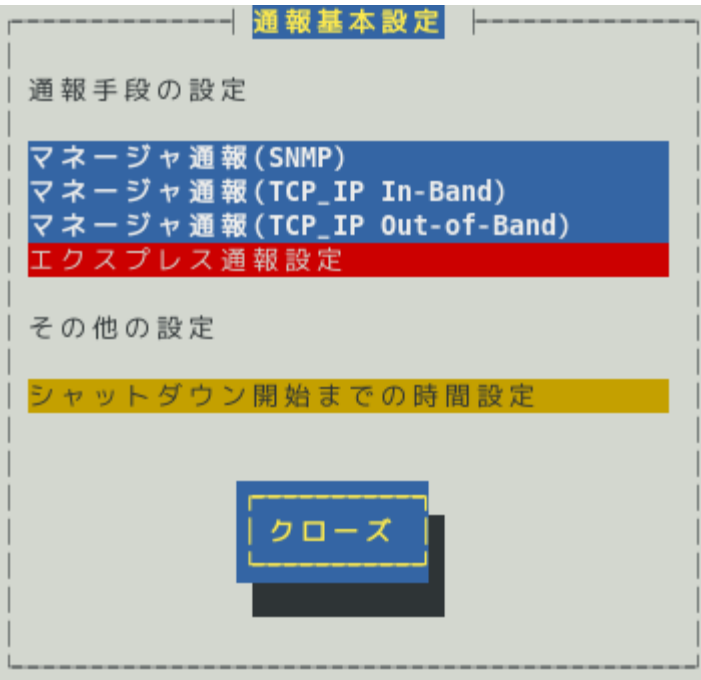

4) [エクスプレス通報サービスの基本設定]画面が表示されます。 [マネージャ経由]を選択して、エクスプレス通報有効にチェックを入れます。 通報の抑制の既定値は、抑制時間による抑制は有効で、抑制時間は 60 分です。 設定変更が可能ですが、保守サービス会社からの指示がある場合を除いて、既定値は変 更しないでください。

- コクスプレス通報サービスの基本設定 | 通報手段を選択し、 [設定...] ボタンを押下して通報基本設定を行ってください。 () インターネットメール経由 () ダイヤルアップ経由 (\*) マネージャ経由 マネージャ経由通報の基本設定は必要ありま せん。  $( )$  HTTPS () HTTPS(マネージャ経由) [\*] S/MIME有効 (インターネットメール経由とダイヤルアップ経由) 「\*1 エクスプレス通報有効 設定... ok cancel

ESMPRO/ServerAgent のバージョンにより、表示される内容が以下のように異なります。 4.2 より前のバージョンでは「ダイヤルアップ経由」の項目は表示されません。 4.4.22-1 より前のバージョンでは「HTTPS」の項目は表示されません。 4.4.30-1 より前のバージョンでは「[通報の抑制...]ボタン」は表示されません。 4.4.48-1 より前のバージョンでは「HTTPS(マネージャ経由)」は表示されません。 4.5.18-1 より前のバージョンでは「S/MIME 有効」は表示されません。 4.5.18-1 以降のバージョンまたは ESMPRO/ServerAgentService であっても、デジタル署名(S/MIME)に 必要な証明書が読み込まれていないときは「S/MIME 有効」は表示されません。

#### **S/MIME** 有効

マネージャ経由のエクスプレス通報では、チェックの有無に関係なく無効になります。 通報を経由する ESMPRO/ServerManager 側で設定してください。

### エクスプレス通報有効

エクスプレス通報を有効にするか無効にするか<スペース>キーで選択してください。 チェックがあるときは有効になり、チェックがないときは無効になります。 既定値は無効(チェックなし)です。

5) [エクスプレス通報サービスの基本設定]画面で[ok]ボタンを押し、[通報基本設定]画面に 戻ります。

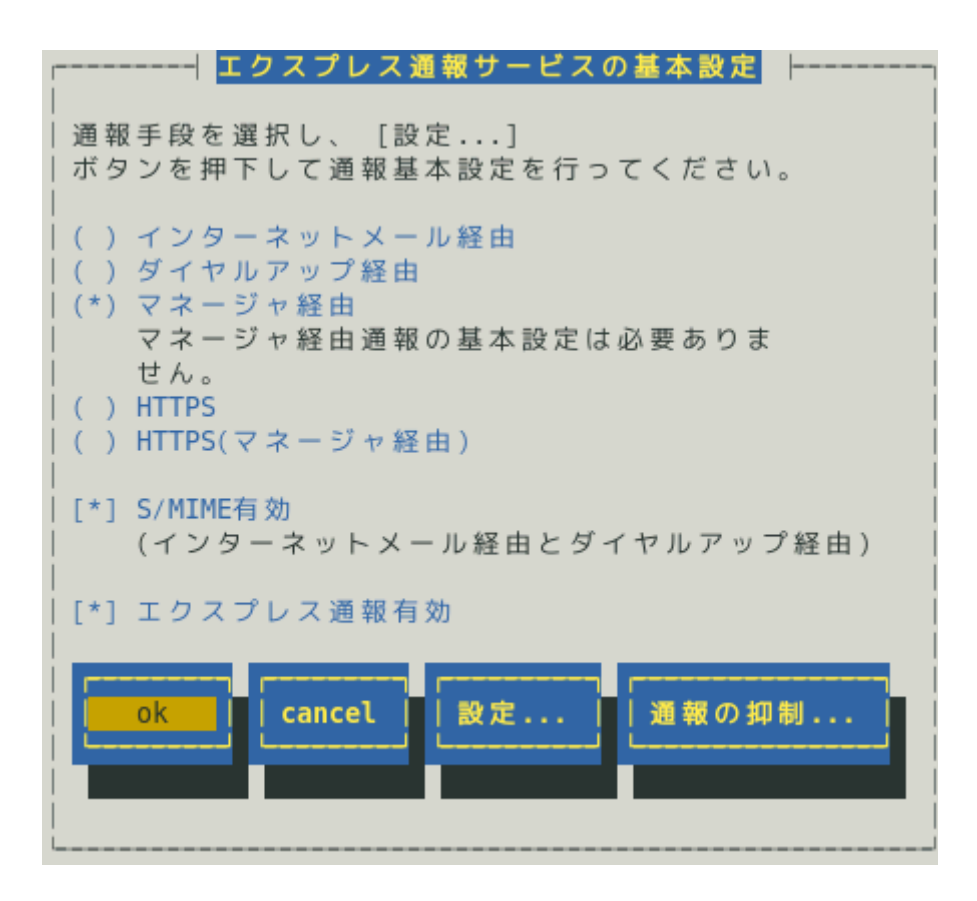

6) [通報基本設定]画面で[クローズ]ボタンを押し、[通報設定]画面に戻ります。

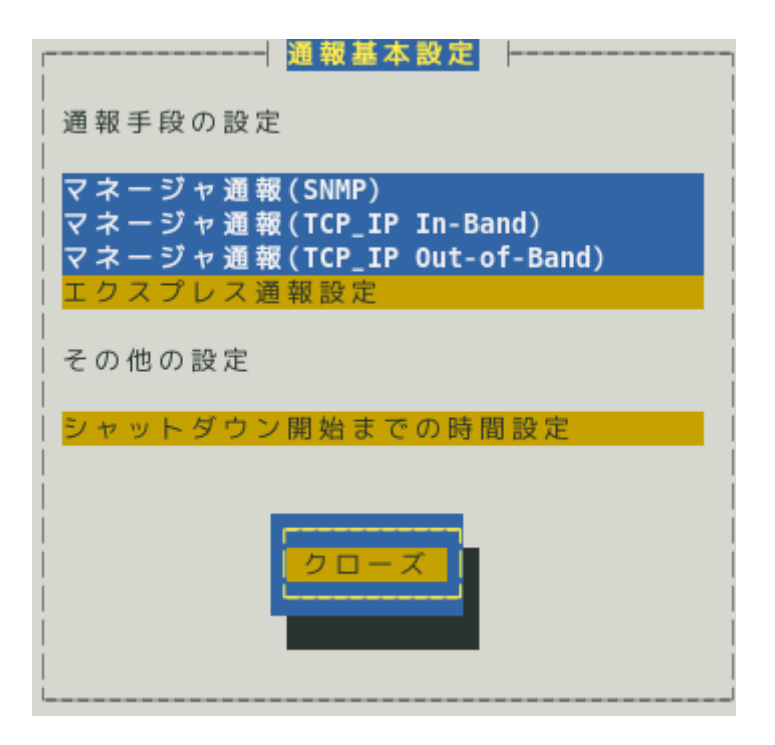

7) [通報設定]画面から[通報先リストの設定]を選択します。

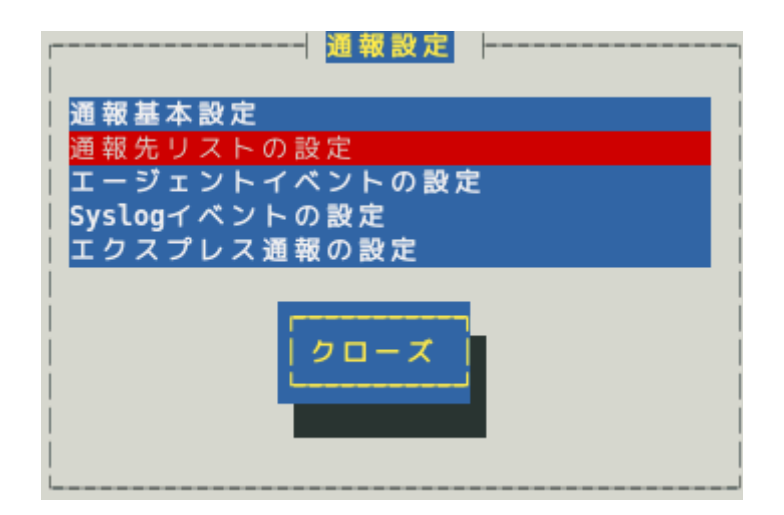

8) [通報先リストの設定]画面が表示されます。 [EXPRESSREPORT]を選択して、[修正...]ボタンを押します。

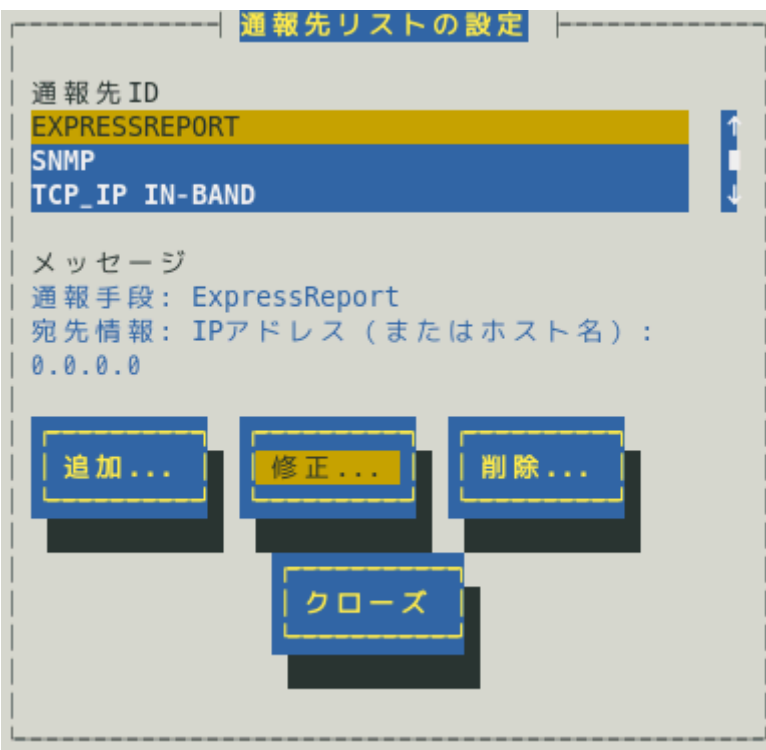

9) [ID 設定]画面が表示されます。[宛先設定...]ボタンを押します。

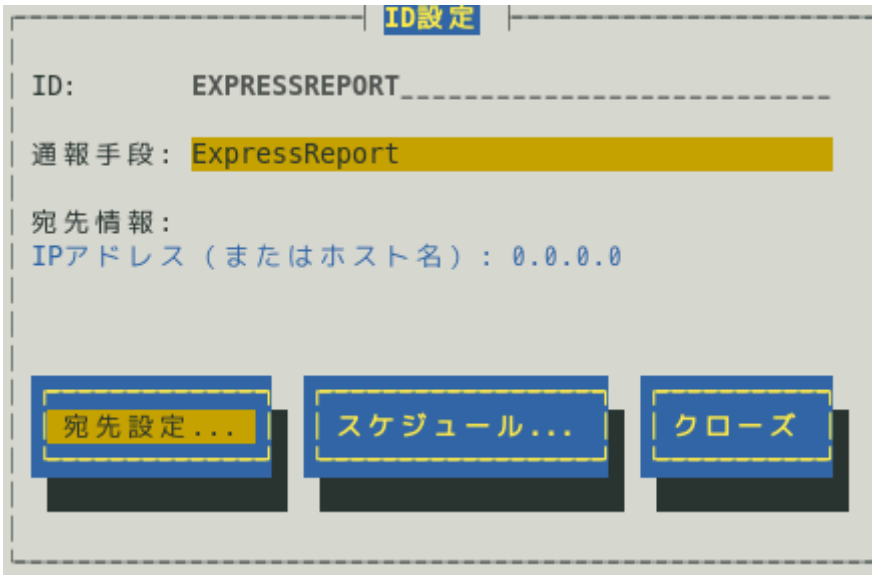

10) [エクスプレス通報サービス(マネージャ経由)の設定]画面が表示されます。 ESMPRO/ServerManager の宛先を設定してください。

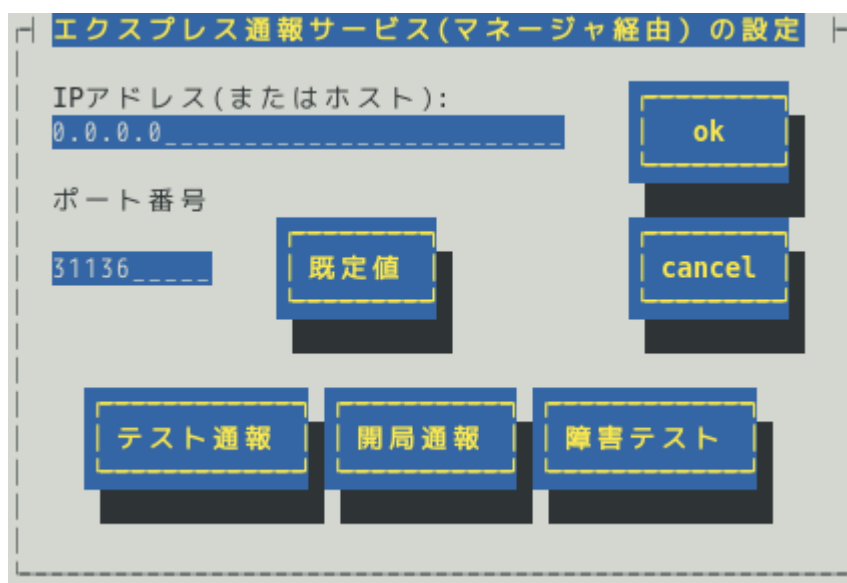

ESMPRO/ServerAgent Ver.4.2 より前では、[既定値]ボタンは[Default]ボタンと表示します。

### **IP** アドレス**(**またはホスト**)**

ESMPRO/ServerManager の IP アドレス(またはホスト名)を設定してください。 ESMPRO/ServerManager の IP アドレス(またはホスト名)は必ず指定してください。 たとえば、manager.foo.co.jp または 192.168.0.100 のように入力してください。 ホスト名を指定する場合、名前解決のため事前に/etc/hosts へ定義してください。 例) 192.168.0.100 manager.foo.co.jp ホスト名を設定した場合、名前解決後の IP アドレスに変換します。 そのため、セットアップ終了後、通報先の ESMPRO/ServerManager のホスト名や/etc/hosts に定 義している該当ホスト名の IP アドレスを変更した場合、通報先を変更(再設定)してください。

#### ポート番号

ESMPRO/ServerManager とソケット間通信で使用するポート番号を指定してください。 既定値は 31136 です。 既定値に問題がなければ変更しないでください。 変更する場合、ESMPRO/ServerManager 側も同じポート番号に変更してください。 [既定値]ボタンを押すと、既定値(31136)に戻せます。

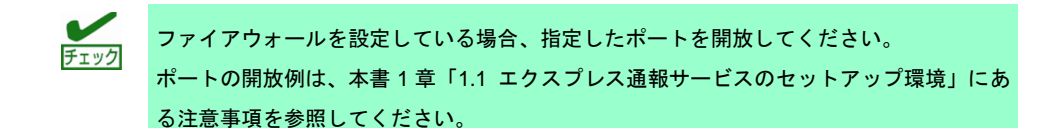

#### **[**テスト通報**]**ボタン

テスト通報する場合、このボタンを押してください。テスト結果はメッセージにて確認できます。 エラー時はメッセージ内容にしたがって設定をやり直してください。

#### **[**開局通報**]**ボタン

エクスプレス通報の開局通報する場合、このボタンを押してください。通報結果はメッセージにて 確認できます。エラー時はメッセージ内容にしたがって設定をやり直してください。

#### **[**障害テスト**]**ボタン

障害テスト通報する場合、このボタンを押してください。

・通報の抑制が有効になっている場合、抑制時間内に複数回実行しても、抑制されて通報 チェック しません。 ・開局キーコードを使用した開局方法をご利用の場合は、開局完了のお知らせのメールが 届いてから障害テストを行ってください。開局完了のお知らせのメールが届かない場合 は、エクスプレス受付センターへご確認ください。

11) [テスト通報]ボタンを押し、テスト通報を確認します。

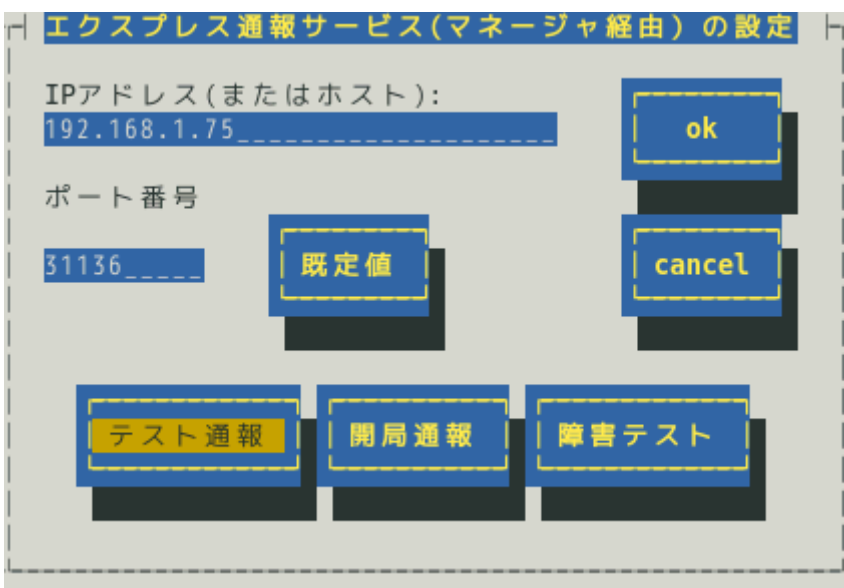

12) テスト通報の結果送付先を設定し、[ok]ボタンを押します。

●開局キーファイルを使用した場合

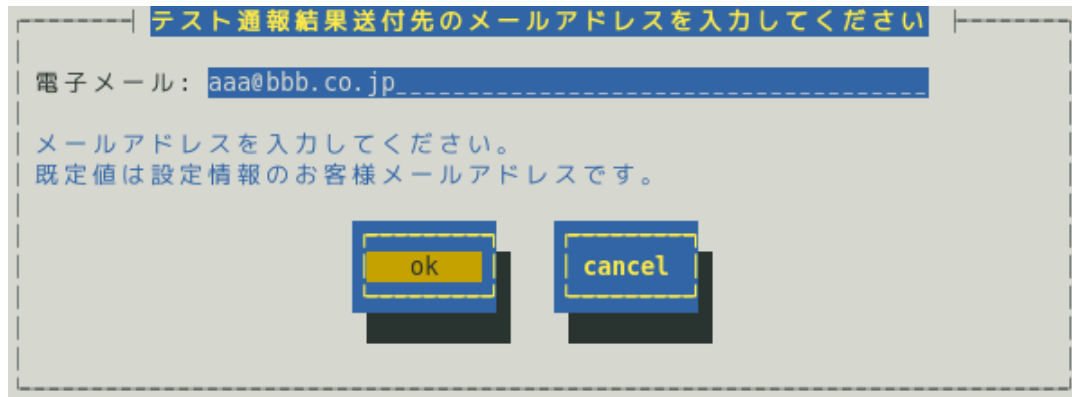

●開局キーコードを使用した場合

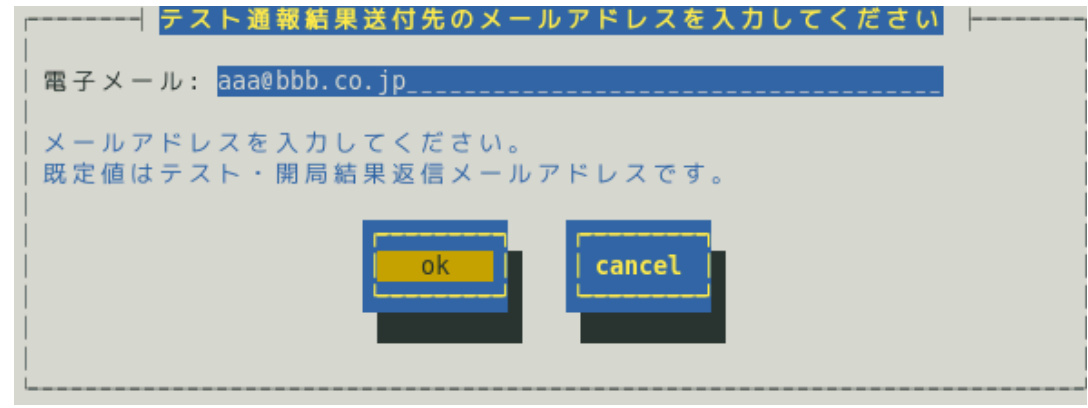

13) 確認メッセージが表示されますので、[ok]ボタンを押すとテスト通報します。 テスト通報完了後は、指定した結果送付先へのメールの到着をお待ちください。 テスト通報結果を確認した後で、開局通報してください。 ESMPRO/ServerManager 側でダイヤルアップ経由が選択されている場合、テスト結果 は送付されません。

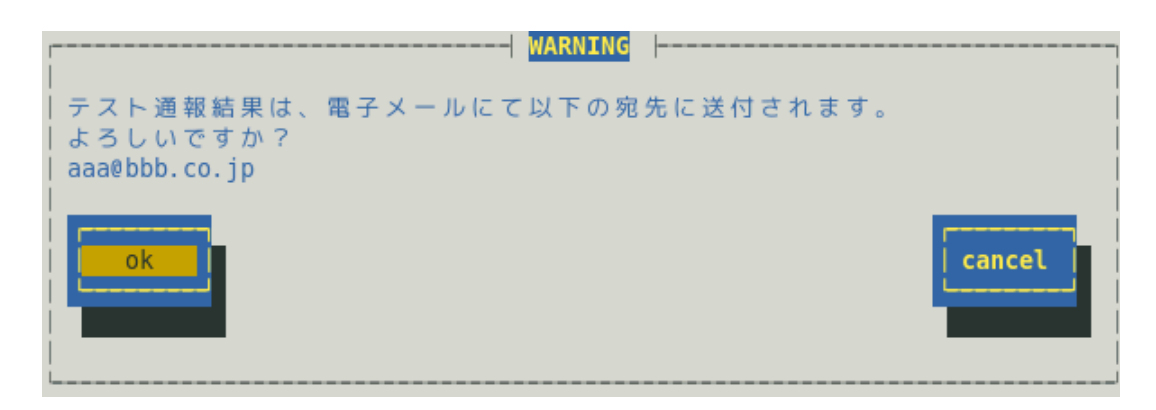

14) [開局通報]ボタンを押し、開局通報を確認します。

[開局通報]ボタンは、テスト通報完了後に押せるようになります。 開局通報が完了した時点でエクスプレス通報サービスが開始されます。

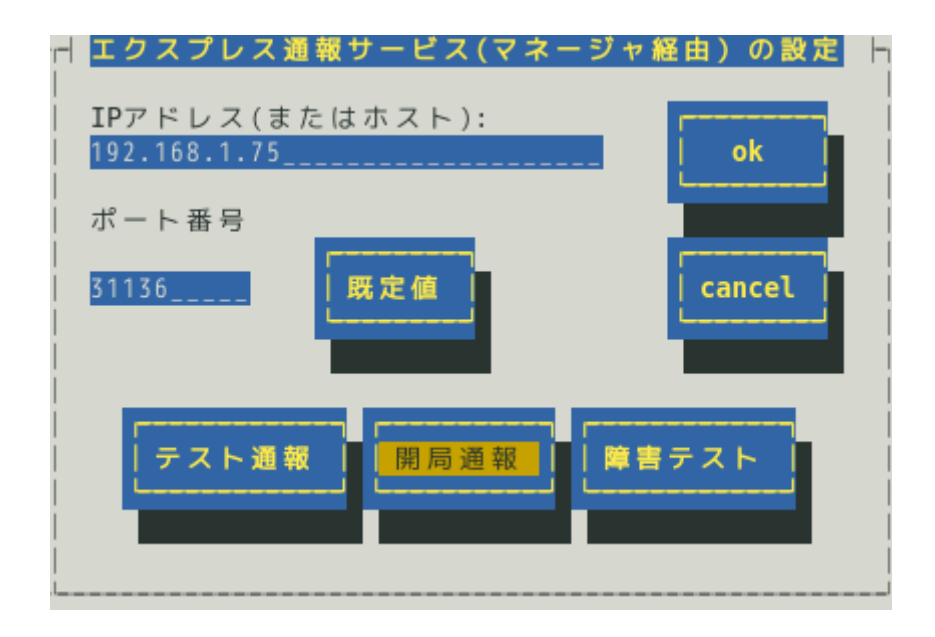

15) [エクスプレス通報サービス(マネージャ経由)の設定]画面[ok]ボタンを押し、閉じます。

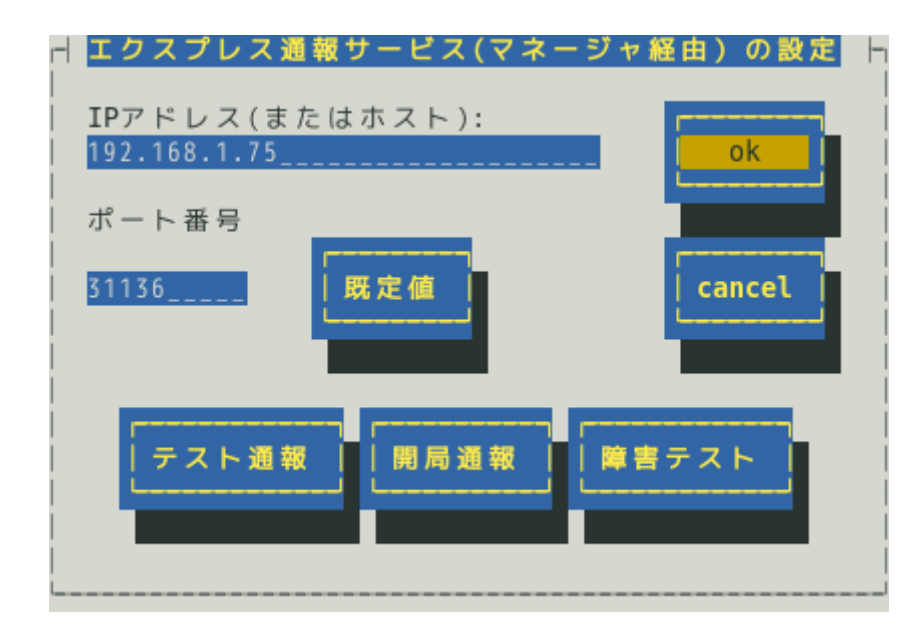

16) [ID 設定]画面が表示されます。通報リトライの設定、通報時間帯の既定値は、5 分間隔で 72 時間後までのリトライ、24 時間通報が可能です。 この値は推奨値です。推奨値に問題がなければ変更しないでください。

通報リトライの設定、通報時間帯を変更しないときは、手順 19)に進んでください。 通報リトライの設定、通報時間帯を変更するときは、[スケジュール...]ボタンを押しま す。

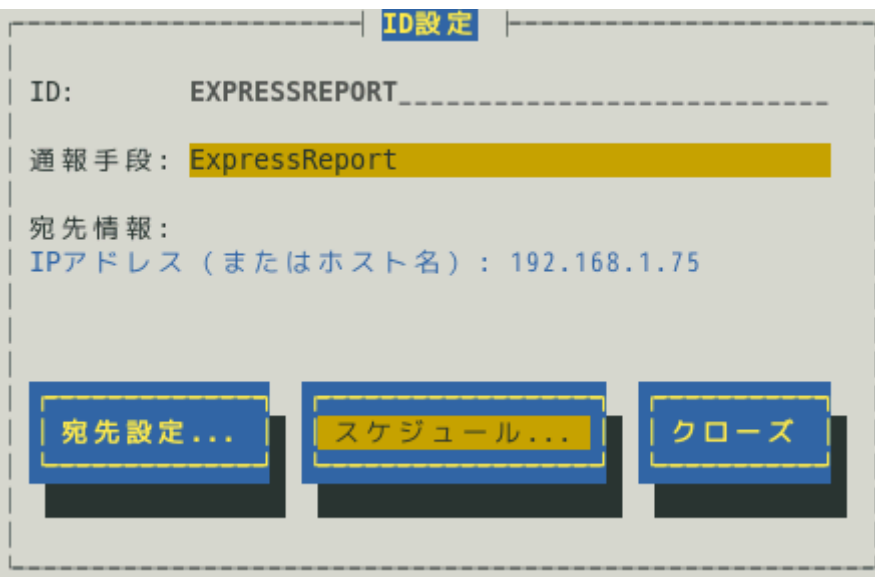

17) [スケジュール]画面が表示されます。

設定を終えたら[OK]ボタンを押し、[スケジュール...]画面を閉じます。

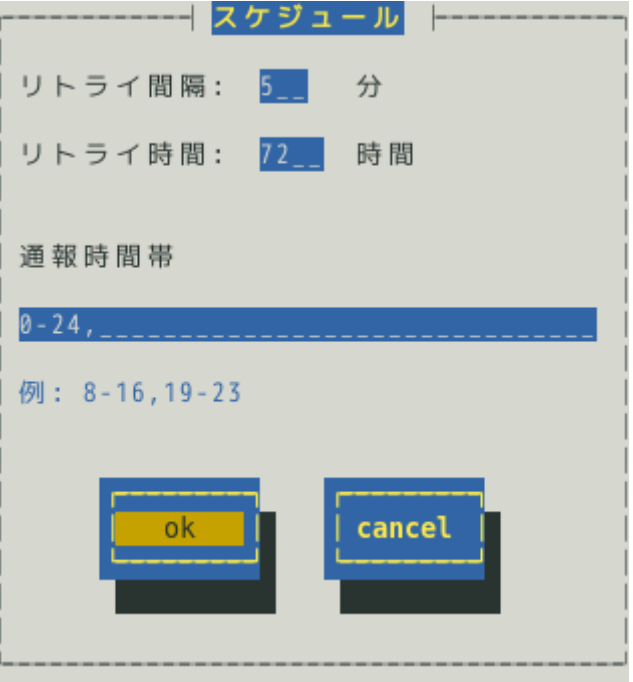

18) [ID 設定]画面で[クローズ]ボタンを押し、閉じます。

19) [通報先リストの設定]画面で[クローズ]ボタンを押し、閉じます。

20) [通報設定]画面で[クローズ]ボタンを押し、閉じます。

以上で、マネージャ経由エクスプレス通報ができるようになります。

# *3.3* 障害テストの実施

障害テストを実施し、正しく設定できているか確認してください。

- 1) コントロールパネル(/opt/nec/esmpro\_sa/bin/ESMamsadm)を起動します。
	- # cd /opt/nec/esmpro\_sa/bin
	- # ./ESMamsadm
- 2) [通報設定]画面が表示されます。[通報先リストの設定]を選択します。

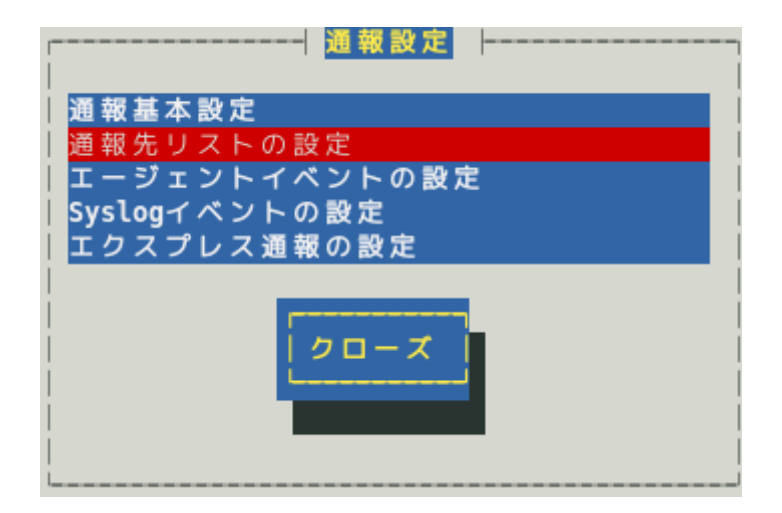

3) [通報先リストの設定]画面が表示されます。 [EXPRESSREPORT]を選択して、[修正...]ボタンを押します。

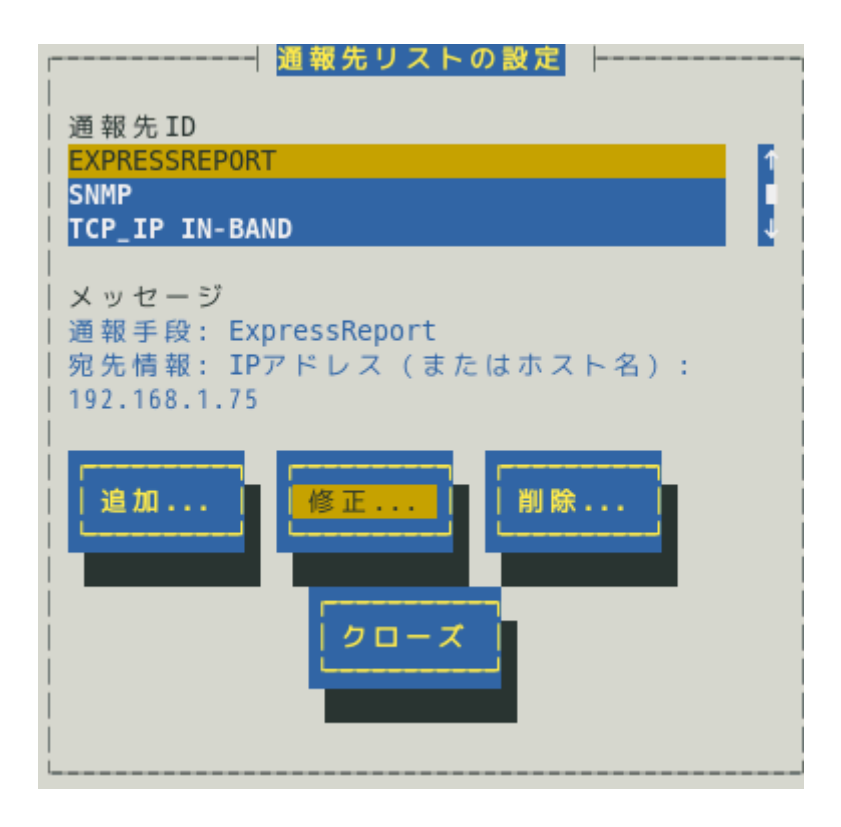

4) [ID 設定]画面が表示されます。[宛先設定...]ボタンを押します。

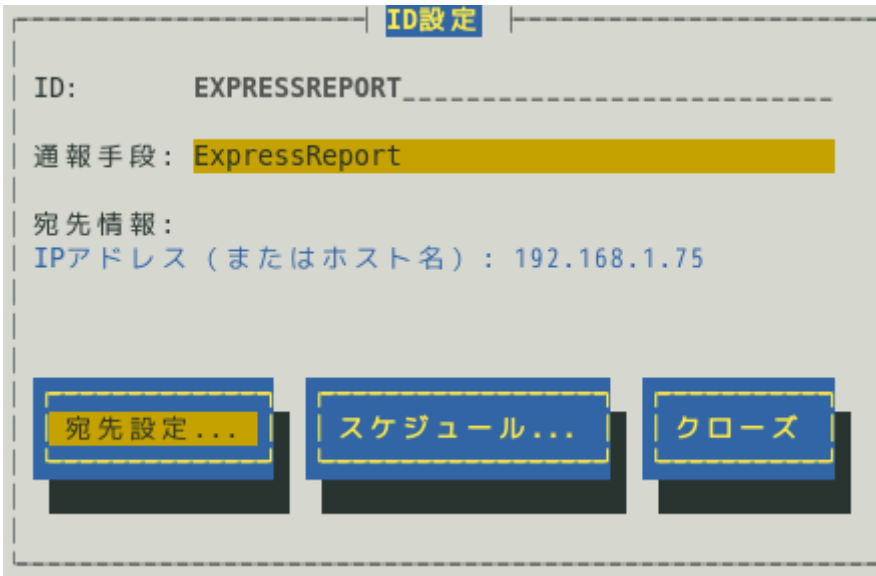

5) [エクスプレス通報サービス(マネージャ経由)の設定]画面が表示されます。 [障害テスト]ボタンを押します。

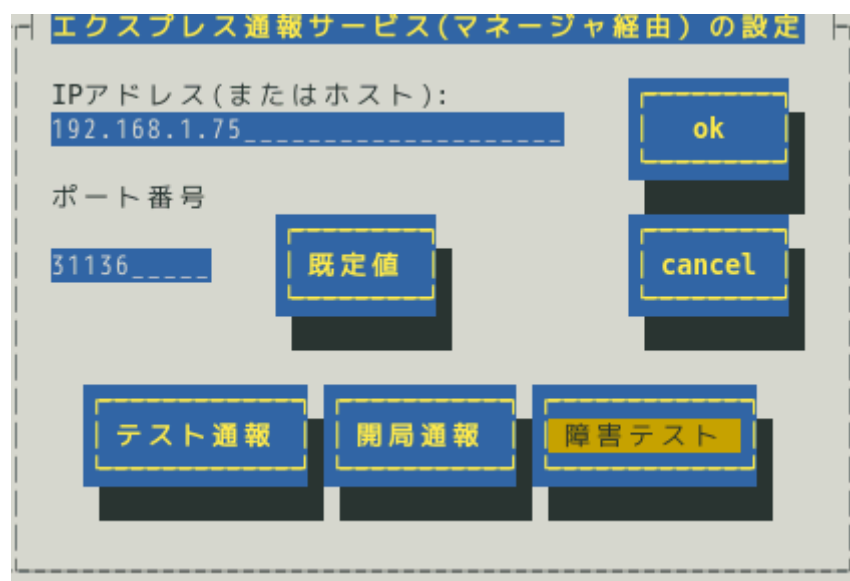

 $\frac{1}{71}$ ・通報の抑制が有効になっている場合、抑制時間内に複数回実行しても、抑制されて通報 しません。 ・開局キーコードを使用した開局方法をご利用の場合は、開局完了のお知らせのメールが 届いてから障害テストを行ってください。開局完了のお知らせのメールが届かない場合 は、エクスプレス受付センターへご確認ください。

6) 障害テストが正常に完了すると、[エクスプレス通報サービス 通報状況確認]には、以下 のように表示されます。

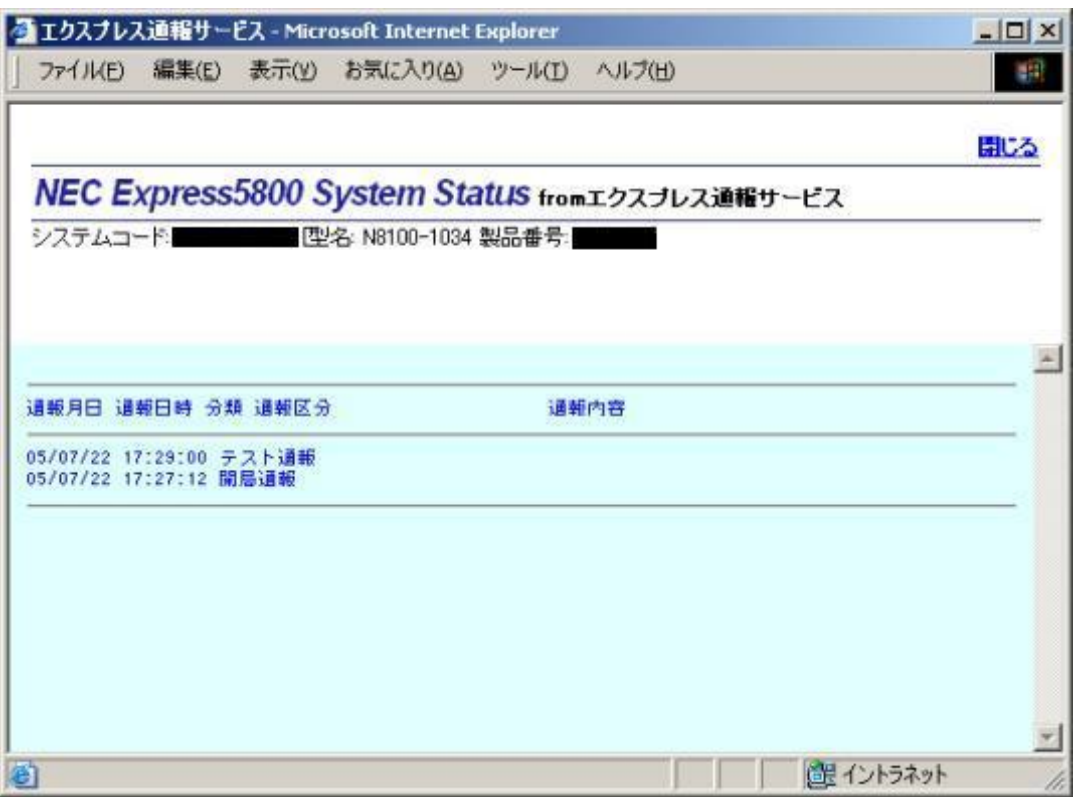

[エクスプレス通報サービス 通報状況確認] <https://acc.express.nec.co.jp/main/man/guide.htm#ichiran3>

- 7) [エクスプレス通報サービス(マネージャ経由)の設定]画面[ok]ボタンを押し、閉じます。
- 8) [通報先リストの設定]画面で[クローズ]ボタンを押し、閉じます。
- 9) [通報設定]画面で[クローズ]ボタンを押し、閉じます。

以上で、障害テストは終了です。

# *4.* **HTTPS** の設定

HTTPS プロトコルを利用し、エクスプレス通報サービスを開始するための設定手順について説明します。 ESMPRO/ServerAgent Ver.4.4.22-1 以降または ESMPRO/ServerAgentService から、本機能をサポートして います。

## *4.1* **ESMPRO/ServerAgent** または **ESMPRO/ServerAgentService** の設定

エクスプレス通報サービスを有効にするため、以下の手順にしたがって、HTTPS を設定してください。

- 1) コントロールパネル(/opt/nec/esmpro\_sa/bin/ESMamsadm)を起動します。
	- # cd /opt/nec/esmpro\_sa/bin
	- # ./ESMamsadm
- 2) [通報設定]画面が表示されます。[通報基本設定]を選択します。

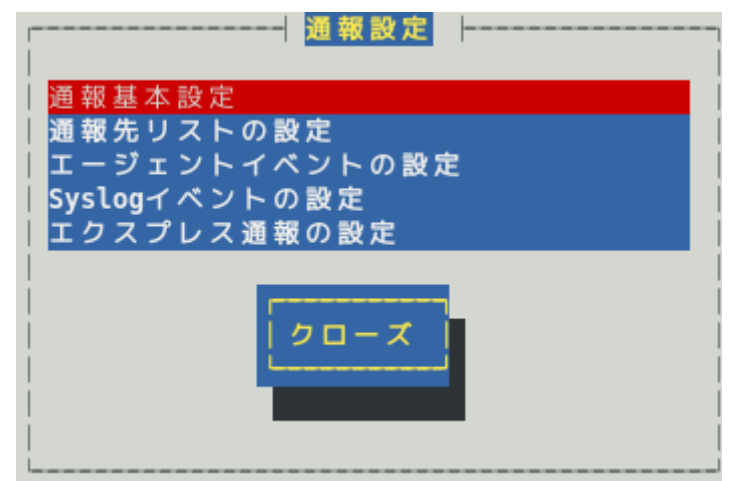

3) [通報基本設定]画面が表示されます。[エクスプレス通報設定]を選択します。

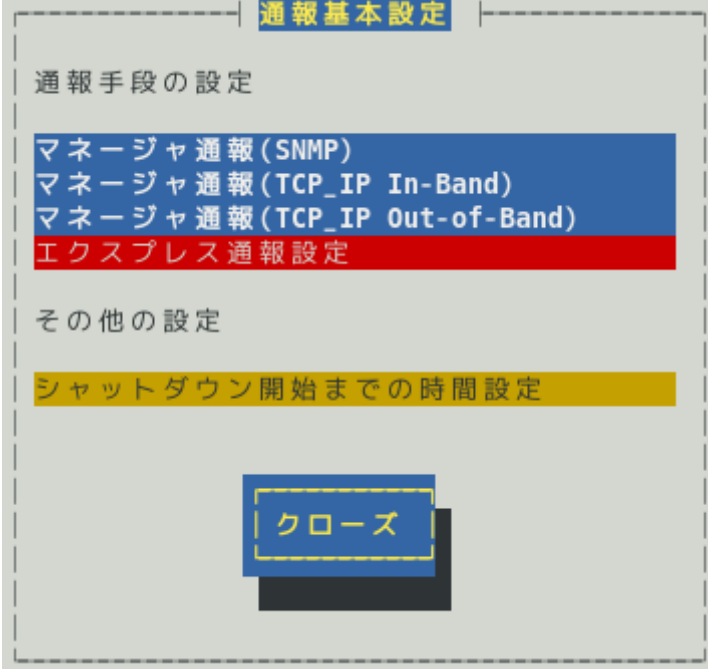

4) [エクスプレス通報サービスの基本設定]画面が表示されます。 [HTTPS]を選択して、エクスプレス通報有効にチェックを入れ、[設定...]ボタンを押しま す。

```
■エクスプレス通報サービスの基本設定
通報手段を選択し、 [設定...]
ボタンを押下して通報基本設定を行ってください。
() インターネットメール経由
() ダイヤルアップ経由
() マネージャ経由
  マネージャ経由通報の基本設定は必要ありま
  せん。
(*) HTTPS
() HTTPS(マネージャ経由)
[*] S/MIME有効
  (インターネットメール経由とダイヤルアップ経由)
「*] エクスプレス通報有効
  ok
        cancel
               設定
                       甬報の抑制.
```
ESMPRO/ServerAgent のバージョンにより、表示される内容が以下のように異なります。 4.2 より前のバージョンでは「ダイヤルアップ経由」の項目は表示されません。 3.9-5 より前のバージョンでは「マネージャ経由」の項目は表示されません。 4.4.22-1 より前のバージョンでは「HTTPS」の項目は表示されません。 4.4.30-1 より前のバージョンでは「[通報の抑制...]ボタン」は表示されません。 4.4.48-1 より前のバージョンでは「HTTPS(マネージャ経由)」は表示されません。 4.5.18-1 より前のバージョンでは「S/MIME 有効」は表示されません。 4.5.18-1 以降のバージョンまたは ESMPRO/ServerAgentService であっても、デジタル署名(S/MIME)に 必要な証明書が読み込まれていないときは「S/MIME 有効」は表示されません。

#### **S/MIME** 有効

HTTPS を使用するエクスプレス通報では、チェックの有無に関係なく無効になります。

### エクスプレス通報有効

エクスプレス通報を有効にするか無効にするかを<スペース>キーで選択してください。 チェックがあるときは有効になり、チェックがないときは無効になります。 既定値は無効(チェックなし)です。

5) [エクスプレス通報(HTTPS)の設定]画面が表示されます。

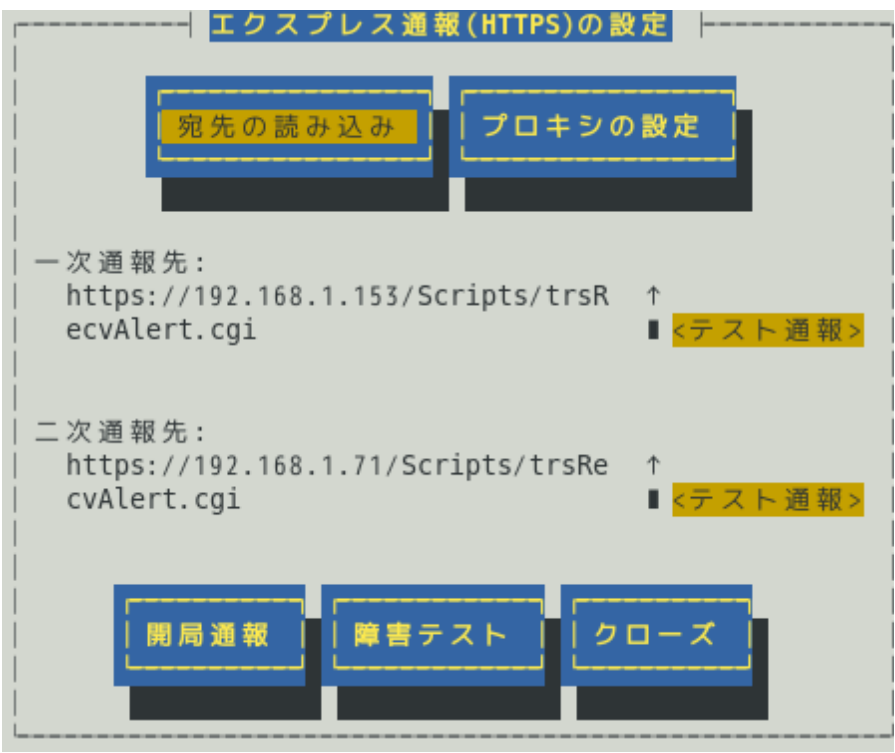

#### **[**宛先の読み込み**]**ボタン

既定の通報先を変更したい場合、宛先定義ファイルを作成/更新の上、本ボタンを押してください。 宛先定義ファイルの詳細については、後述の「4.2.1 宛先定義ファイル」に記載します。 開局通報済みの場合に本ボタンを押した場合、未開局状態となりますので、 改めて開局通報してください。

### **[**プロキシの設定**]**ボタン

プロキシサーバーを経由して通報したい場合、本ボタンを押し、表示される[プロキシサーバの設 定]画面から、プロキシサーバーの設定をしてください。

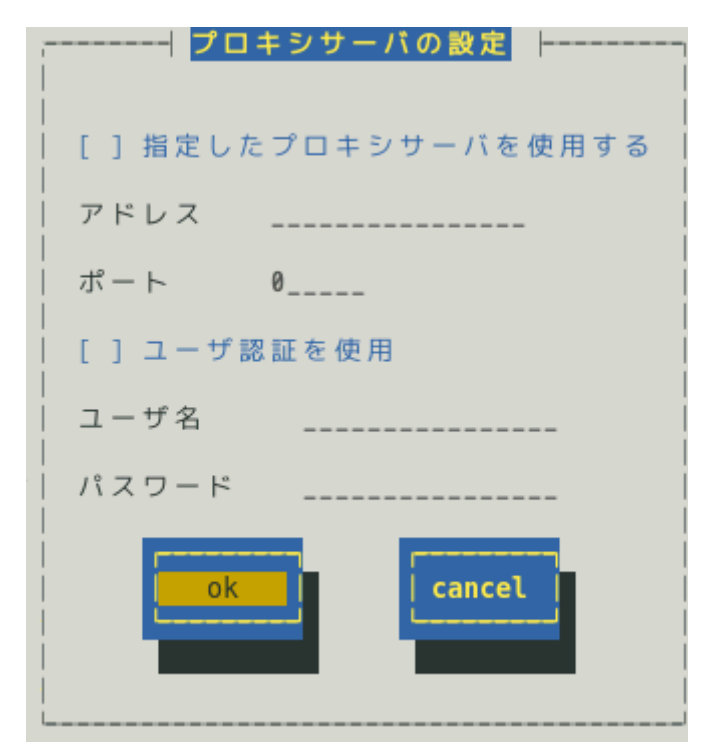

ESMPRO/ServerAgent Ver.4.5.28-1 未満および ESMPRO/ServerAgentService Ver.1.3.0-0 未満では、 「ユーザ認証を使用」「ユーザ名」「パスワード」は表示されません。

#### 指定したプロキシサーバを使用する

プロキシサーバーを使用する場合、<スペース>キーでチェックしてください。

#### アドレス

プロキシサーバーの IP アドレス(またはホスト名)を 256 文字以内で設定してください。 たとえば、proxy.foo.co.jp または 192.168.0.100 のように入力してください。 ホスト名を指定する場合、名前解決のため事前に/etc/hosts へ定義してください。 例) 192.168.0.100 proxy.foo.co.jp ホスト名を設定した場合、エクスプレス通報を送信する時に/etc/hosts を元に名前解決しま

す。そのため、セットアップ終了後に/etc/hosts に定義している該当ホスト名の IP アドレスを 変更しても、設定に影響はありません。

#### ポート

プロキシサーバーと通信で使用するポート番号を[1-65535]の範囲で指定してください。

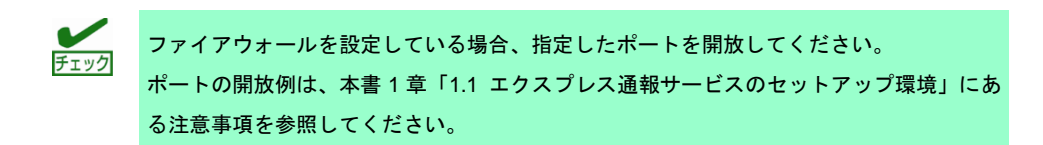

#### ユーザ認証を使用

ユーザ認証(basic 認証)に対応しているプロキシサーバーを使用する場合、<スペース>キーで チェックしてください。

#### ユーザ名

プロキシサーバーのユーザ名を半角英数字、記号 255 文字以内で設定してください。

### パスワード

プロキシサーバーのユーザ認証で使用するパスワードを半角英数字、記号 48 文字以内で設定 してください。

#### **[**テスト通報**]**ボタン

各通報先にテスト通報する場合、このボタンを押してください。テスト結果はメッセージにて確認 できます。エラー時はメッセージ内容にしたがって設定をやり直してください。

#### **[**開局通報**]**ボタン

エクスプレス通報の開局通報する場合、このボタンを押してください。通報結果はメッセージにて 確認できます。エラー時はメッセージ内容にしたがって設定をやり直してください。

 $\frac{1}{7797}$ 開局通報した後、syslog に以下のメッセージが記録される場合、HTTPS 通報に必要なパ ッケージが不足している可能性があります。 ESMamvmain: Express(HTTPS) HeartBeat: 構成情報の取得に失敗しました。 ESMamvmain: Express(HTTPS) HeartBeat: Report failed. zip パッケージと curl パッケージまたは Red Hat Enterprise Linux 6 以降では、zip パッケ ージと libcurl パッケージをインストールしてください。

#### **[**障害テスト**]**ボタン

障害テスト通報する場合、このボタンを押してください。

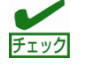

- ・通報の抑制が有効になっている場合、抑制時間内に複数回実行しても、抑制されて通報 しません。
- ・開局キーコードを使用した開局方法をご利用の場合は、開局完了のお知らせのメールが 届いてから障害テストを行ってください。開局完了のお知らせのメールが届かない場合 は、エクスプレス受付センターへご確認ください。

6) 一次通報先の[テスト通報]ボタンを押し、テスト通報を確認します。

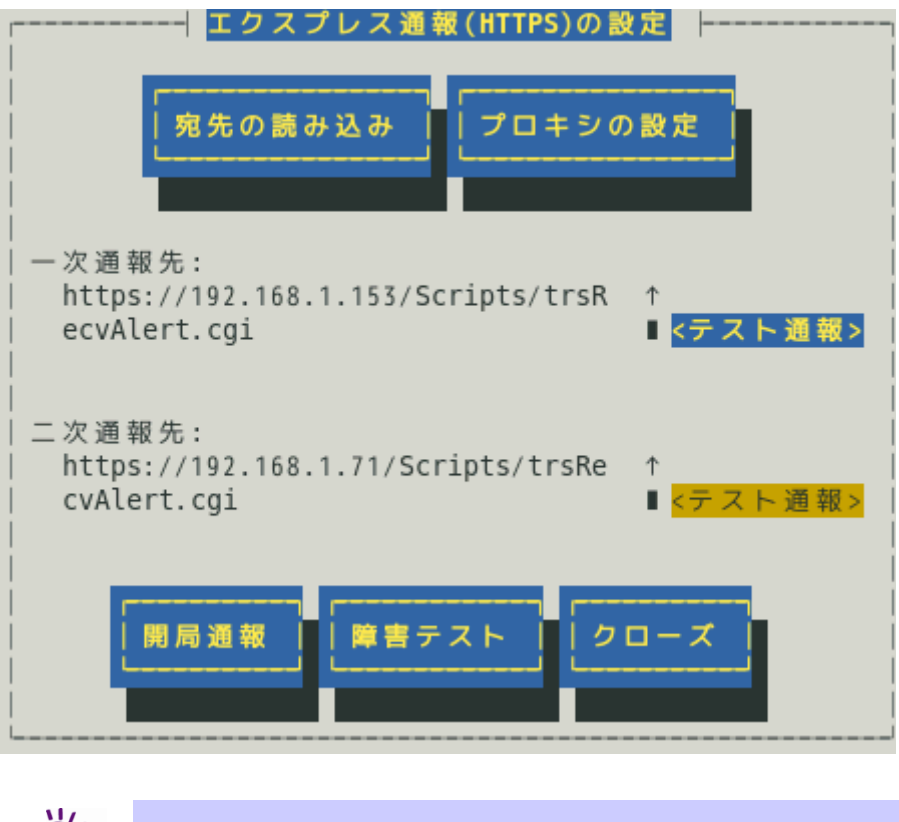

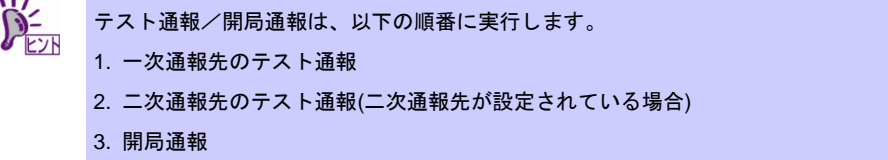

7) テスト通報の結果送付先を設定し、[ok]ボタンを押します。

●開局キーファイルを使用した場合

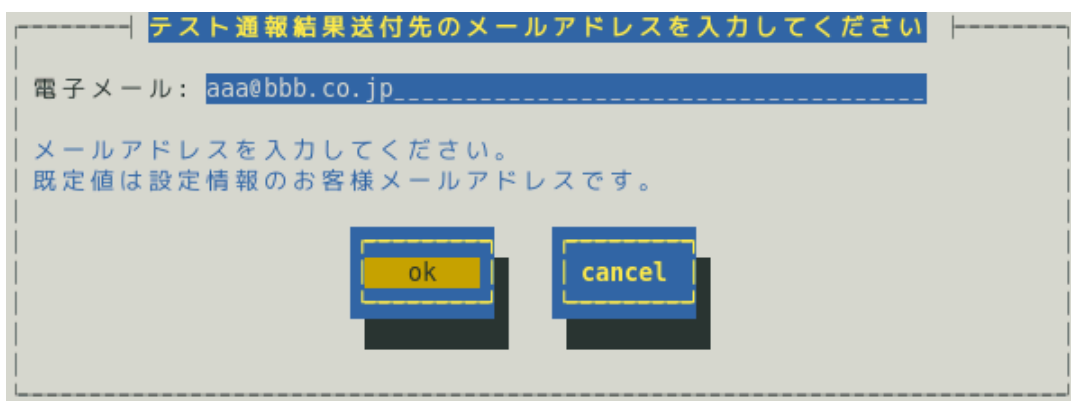
●開局キーコードを使用した場合

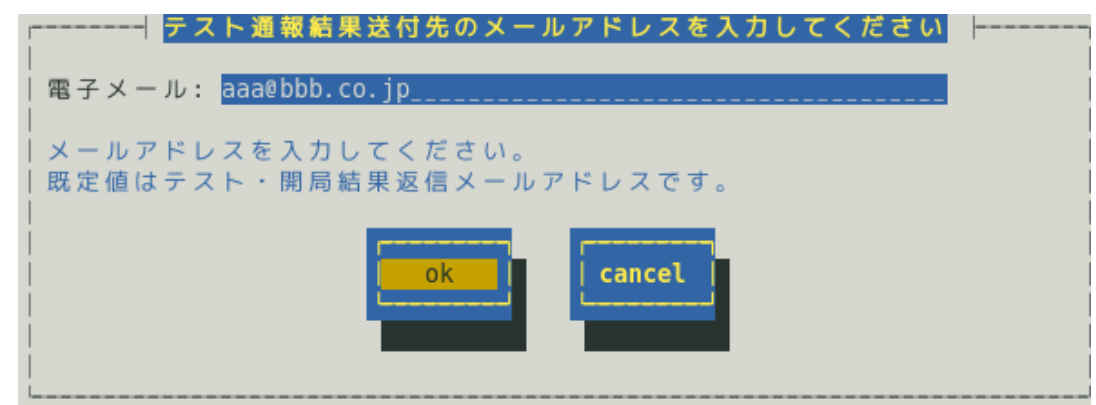

8) 確認メッセージが表示されますので、[ok]ボタンを押すとテスト通報します。 テスト通報完了後は、指定した結果送付先へのメールの到着をお待ちください。 テスト通報結果を確認した後で、開局通報してください。

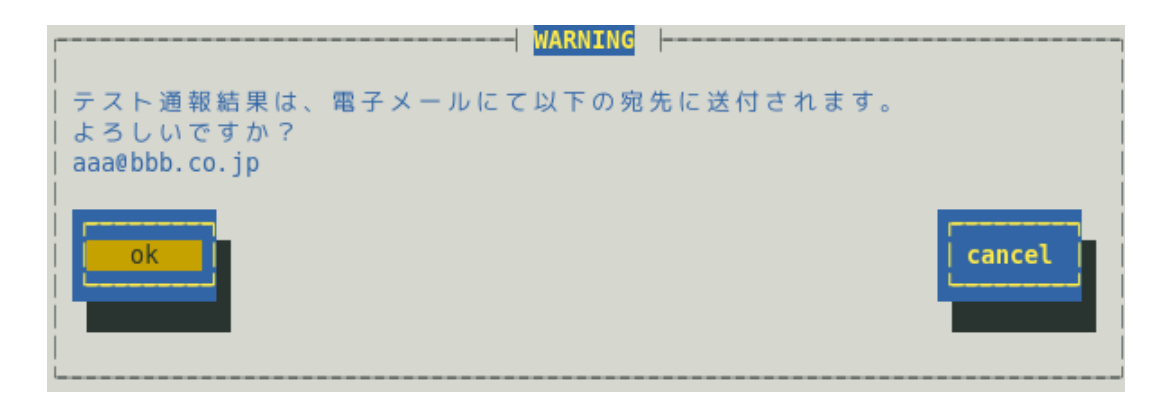

- 9) 二次通報先が設定されている場合、二次通報先の[テスト通報]ボタンを押し、 テスト通報を確認します。
- 10) テスト通報の結果送付先を設定し、[ok]ボタンを押します。
- 11) 確認メッセージが表示されますので、[ok]ボタンを押すとテスト通報します。 テスト通報完了後は、指定した結果送付先へのメールの到着をお待ちください。 テスト通報結果を確認した後で、開局通報してください。

12) [開局通報]ボタンを押し、開局通報を確認します。

([開局通報]ボタンは、テスト通報完了後に押せるようになります) 開局通報が完了した時点でエクスプレス通報サービスが開始されます。

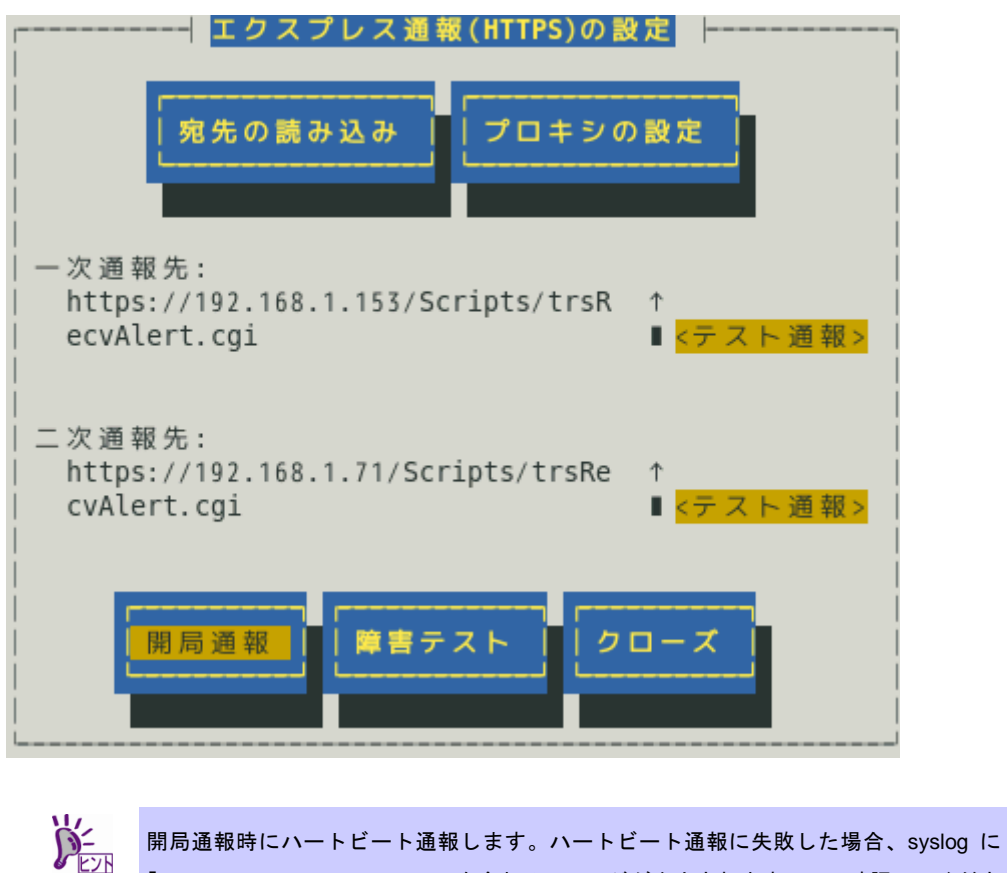

「Express (HTTPS) HeartBeat」を含むメッセージが出力されますので、確認してくださ い。

 # cat /var/log/messages | grep HTTPS メッセージが出力されていた場合、メッセージを元に設定を確認してください。 13) [クローズ]ボタンを押し、[エクスプレス通報(HTTPS)の設定]画面を閉じます。

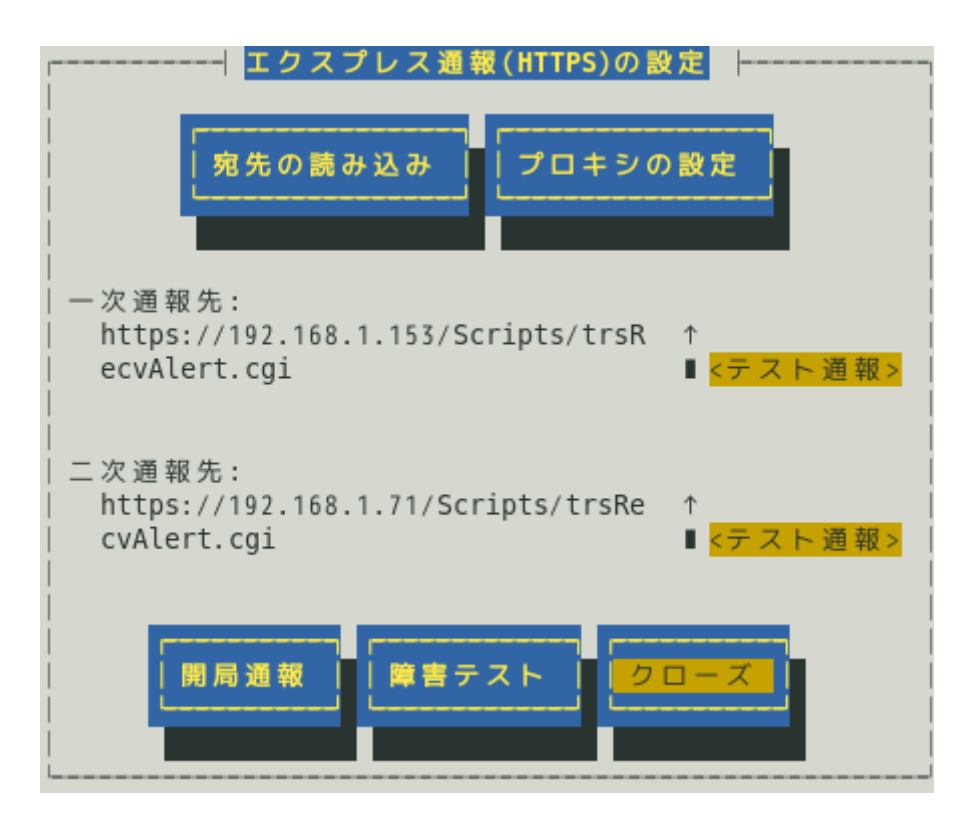

14) [エクスプレス通報サービスの基本設定]画面に戻ります。

通報の抑制の既定値は、抑制時間による抑制は有効で、抑制時間は 60 分です。 設定変更が可能ですが、保守サービス会社からの指示がある場合を除いて、既定値は変 更しないでください。

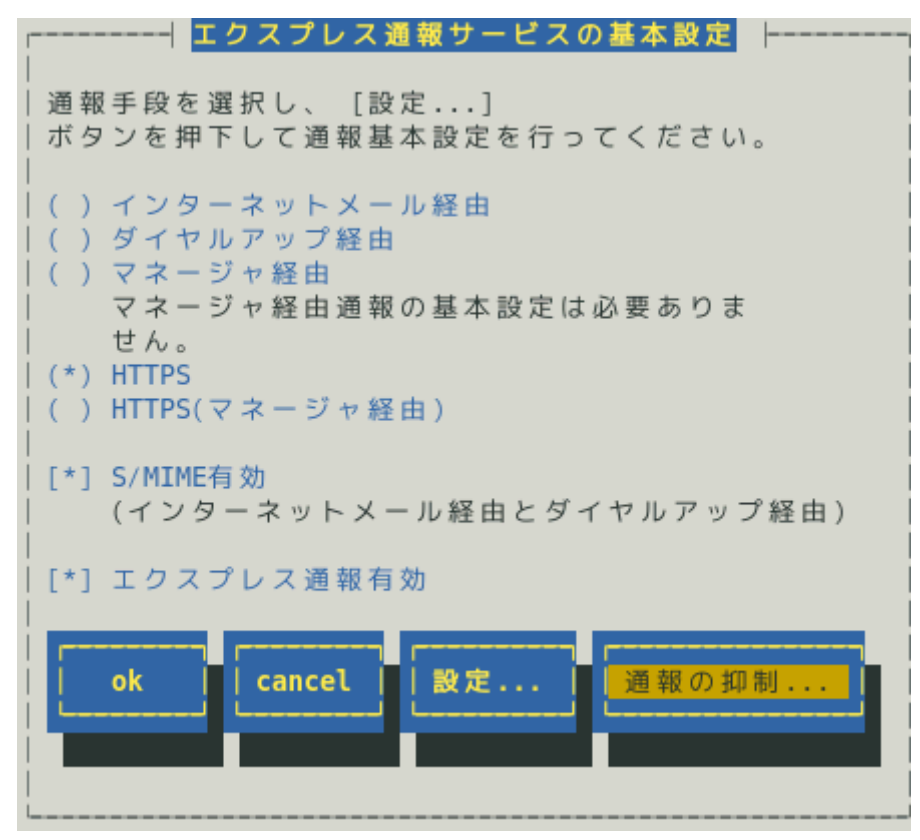

15) [エクスプレス通報サービスの基本設定]画面で[ok]ボタンを押し、画面を閉じます。

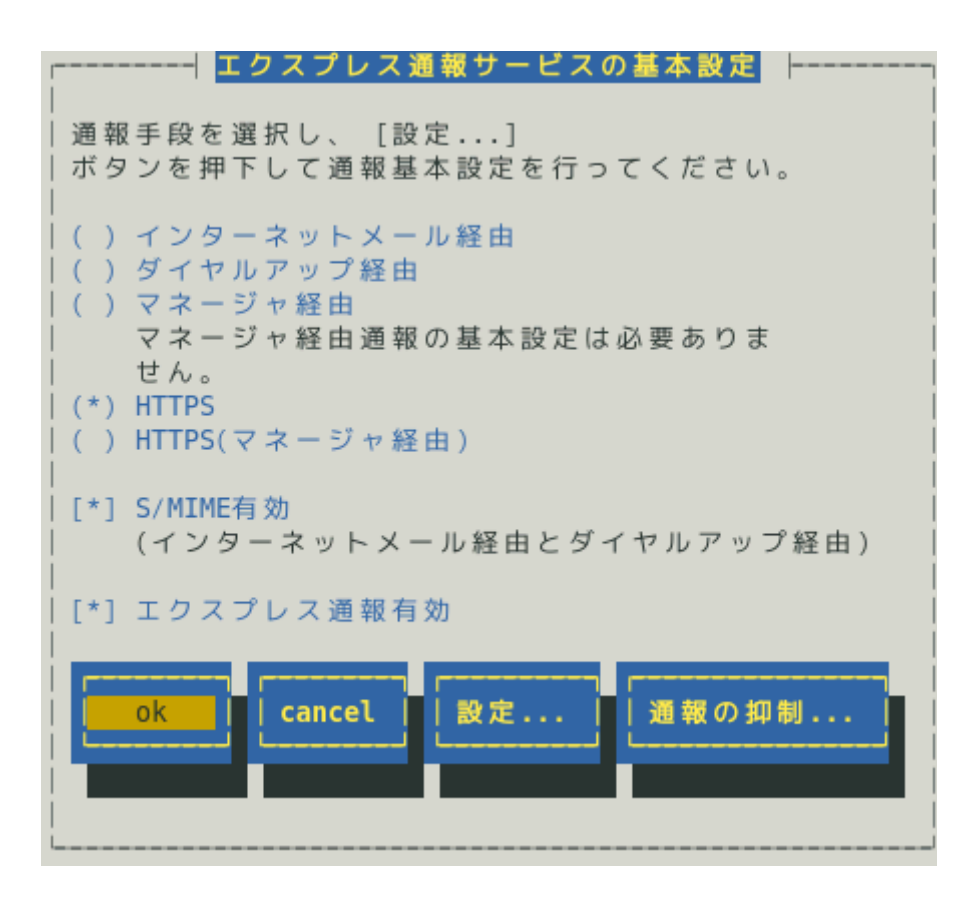

16) [通報基本設定]画面で[クローズ]ボタンを押し、画面を閉じます。

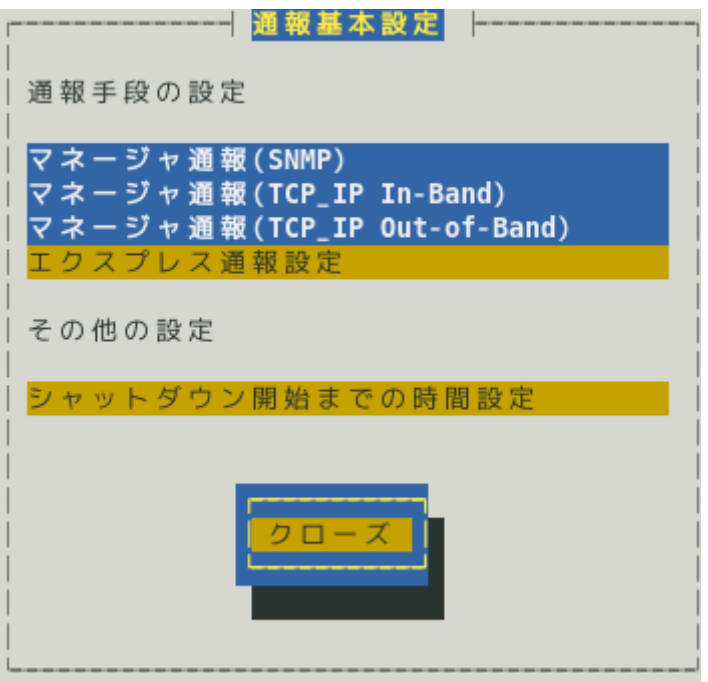

17) [通報設定]画面から[通報先リストの設定]を選択します。 [通報先リストの設定]画面が表示されます。

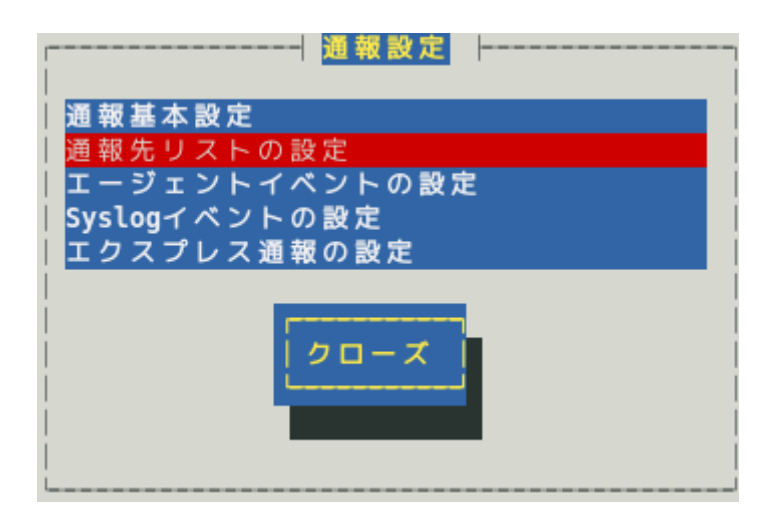

18) [EXPRESSREPORT]を選択して、[修正...]ボタンを押します。

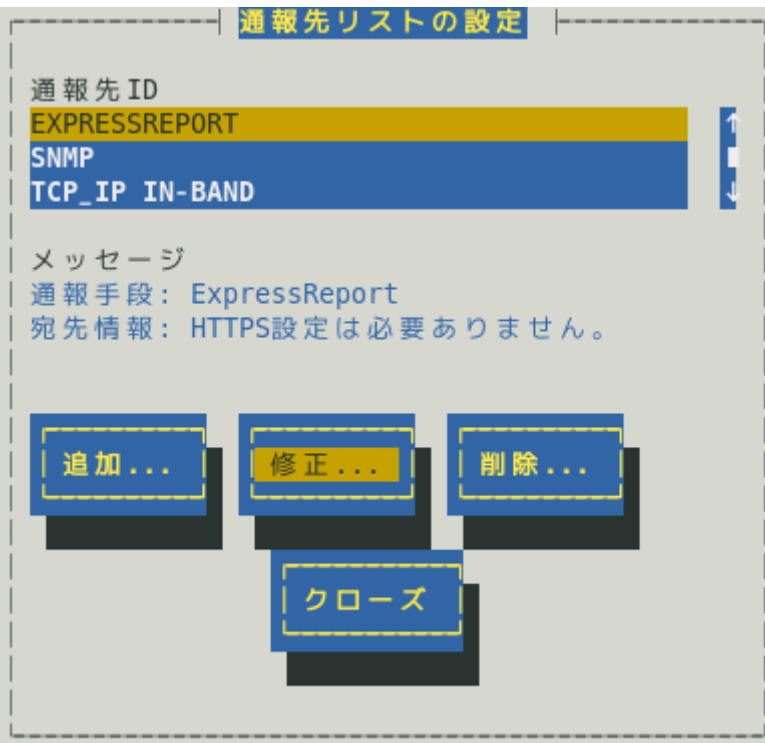

19) [ID 設定]画面が表示されます。通報リトライの設定、通報時間帯の既定値は、5 分間隔で 72 時間後までのリトライ、24 時間通報が可能です。 この値は推奨値です。推奨値に問題がなければ変更しないでください。

通報リトライの設定、通報時間帯を変更しないときは、手順 22)に進んでください。 通報リトライの設定、通報時間帯を変更するときは、[スケジュール...]ボタンを押しま す。

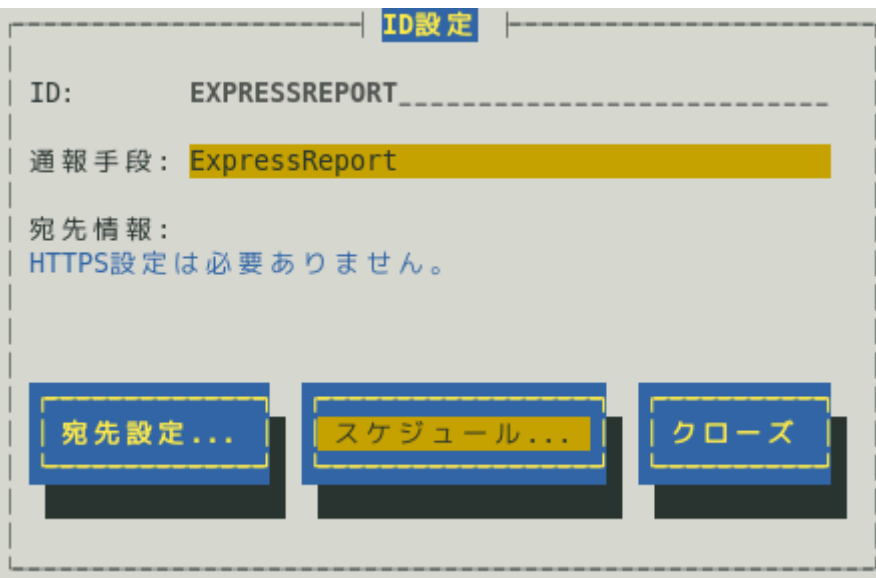

20) [スケジュール]画面が表示されます。

設定を終えたら[OK]ボタンを押し、画面を閉じます。

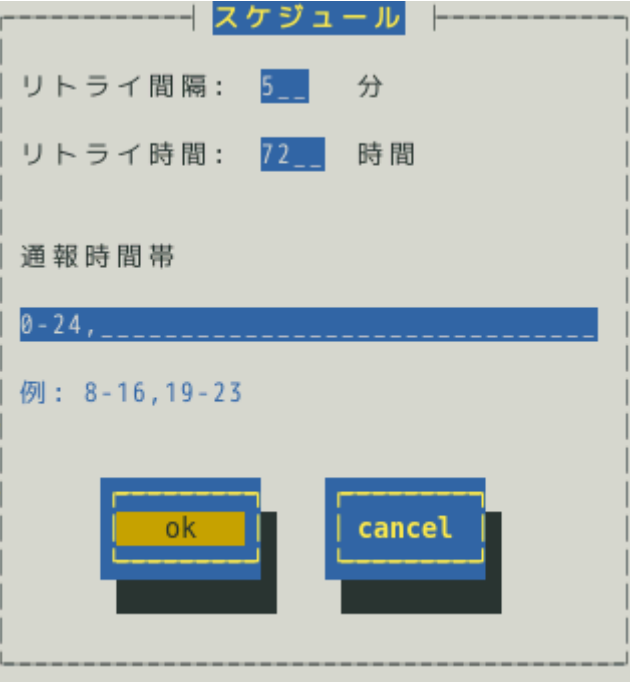

21) [ID 設定]画面で[クローズ]ボタンを押し、画面を閉じます。

22) [通報先リストの設定]画面で[クローズ]ボタンを押し、画面を閉じます。

23) [通報設定]画面で[クローズ]ボタンを押し、画面を閉じます。

以上で、HTTPS エクスプレス通報ができるようになります。

# *4.2* 定義ファイルの設定

エクスプレス通報サービス(HTTPS)をご使用の場合に設定する、各定義ファイルについて説明します。

# *4.2.1* 宛先定義ファイル**(AMHTPADR.INF)**

HTTPS 通報の通報先を定義するファイルです。

下記のディレクトリに格納した後、「宛先の読み込み」をしてください。 /opt/nec/esmpro\_sa/data/https/AMHTPADR.INF

# 設定内容は以下のとおりです。

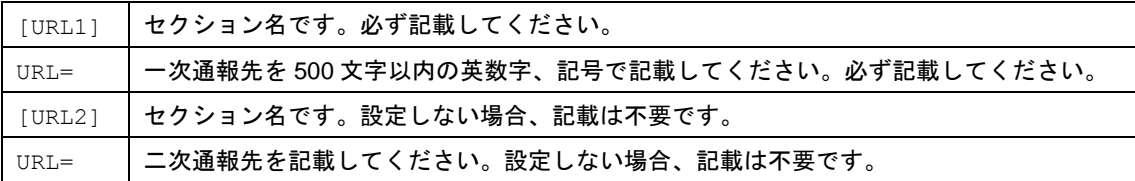

以下は設定の例です。

```
[URL1]
URL=https://13.13.13.133/Scripts/trsRecvAlert.cgi
[URL2]
URL=https://13.13.13.155:8443/cgi-bin/trsRecvAlert.cgi
```
「URL=」の後ろに、通報先を 500 文字以内の半角英数字、記号で記載してください。

エクスプレス通報(HTTPS)サービスでは、障害通報と同時にログファイルを添付して送信する機能がありま す。障害通報と同時に送信するログ情報は、ログ収集定義ファイルにより設定が可能です。

ログ収集定義ファイルは下記に格納されています。

/opt/nec/esmpro\_sa/data/https/AMHTPLOG.INF

以下は既定値の設定です。バージョンにより一部変更しています。 Configuration は、1800 秒のタイムアウトで、最大ログサイズは 0 指定のため、最大値(2097152KB)です。

ESMPRO/ServerAgent Ver.4.4.44-1 未満では、

DefaultTools は、障害情報採取ツール(collectsa.sh)を引数なし(すべての情報を採取)で指定しています。装 置情報収集ユーティリティがインストールされている場合、採取コマンド(ezclct.sh)を実行します。 NoneTrouble は、すべて(\*)のソースとイベントを指定しているため、ログは収集されません。

```
[Configuration]
TimeOut=1800
MaxSize=0
[DefaultTools]
Command="/opt/nec/esmpro_sa/tools/collectsa.sh"
LogFile="/opt/nec/esmpro_sa/gatherlog/collectsa.tgz"
Directory="/opt/nec/esmpro_sa/gatherlog"
[NoneTrouble]
SourceName01=*
```

```
EventID01=*
```
ESMPRO/ServerAgent Ver.4.4.44-1 ~ Ver.4.5.26-1 では、

DefaultTools は、障害情報採取ツール(collectsa.sh)を引数"-ez cr"(必要な情報の絞り込み)で指定していま す。装置情報収集ユーティリティがインストールされている場合、採取コマンド(ezclct.sh cr)を実行しま す。

NoneTrouble は、すべて(\*)のソースとイベントを指定しているため、ログは収集されません。

```
[Configuration]
TimeOut=1800
MaxSize=0
[DefaultTools]
Command="/opt/nec/esmpro_sa/tools/collectsa.sh -ez cr"
LogFile="/opt/nec/esmpro_sa/gatherlog/collectsa.tgz"
Directory="/opt/nec/esmpro_sa/gatherlog"
[NoneTrouble]
SourceName01=*
EventID01=*
```
ESMPRO/ServerAgent Ver.4.5.28-1 以降および

ESMPRO/ServerAgentService Ver.1.0.0-0 ~ Ver.1.3.0-0 では、

DefaultTools は、障害情報採取ツール(collectsa.sh)を引数"-ez ch"(必要な情報の絞り込み)の指定となってい ます。装置情報収集ユーティリティがインストールされている場合、採取コマンド(ezclct.sh ch)を実行しま す。

NoneTrouble は、すべてのソースをログ情報の収集対象とするため、ログが収集されます。

```
[Configuration]
TimeOut=1800
MaxSize=0
[DefaultTools]
Command="/opt/nec/esmpro_sa/tools/collectsa.sh -ez ch"
LogFile="/opt/nec/esmpro_sa/gatherlog/collectsa.tgz"
Directory="/opt/nec/esmpro_sa/gatherlog"
[NoneTrouble]
SourceName01=NoneTrouble
EventID01=x
```
ESMPRO/ServerAgentService Ver.1.3.1-0 以降では、

DefaultTools は、syslog(/var/log/messages\*)と/var/log/raidsrv/\*.log の採取の指定となっています。装置情報 収集ユーティリティがインストールされている場合、採取コマンド(ezclct.sh ch)を実行します。 NoneTrouble は、すべてのソースをログ情報の収集対象とするため、ログが収集されます。

```
[Configuration]
TimeOut=1800
MaxSize=0
[DefaultTools]
Command="/opt/nec/esmpro_sa/tools/execEZCLCT.sh ch -s"
LogFile="/opt/nec/esmpro_sa/gatherlog/collectsa.tgz"
Directory="/opt/nec/esmpro_sa/gatherlog"
[NoneTrouble]
SourceName01=NoneTrouble
EventID01=*
```
### 以下に設定項目の詳細を記載します。

[Configuration]

- ・ TimeOut=xxxx ※タイムアウト時間(秒)を指定。0 指定時は、タイムアウトしない。
- ・ MaxSize=0 ※添付可能な最大ログサイズ(KB)を指定。 0 指定時は、最大サイズの最大値(2097152KB)。

```
[DefaultTools]
```
- ・ Command="/xxx/xxx/xxx.sh" ※コマンド未定義のイベントに使用するコマンド。
- ・ LogFile="/xxx/xxx/xxx.log" ※採取ログファイル名またはディレクトリ名。
- ・ Directory="/xxx/xxx" ※実行ディレクトリ。

[NoneTrouble]

- ・ SourceName01=xxxxxxx ※コマンド実行対象外のソース名、イベント ID を指定。
- ・ EventID01=xxxxx,xxxxxx,xxxxx
- ・ SourceName02=xxxxxxx
- ・ EventID02=xxxxx,xxxxxx,xxxxx

# [Tool001] ※コマンドは 001~999 まで登録可能。

- ・ SourceName01=xxxxxxx ※コマンド実行対象のソース名、イベント ID を指定。
- EventID01=xxxxx, xxxxxx, xxxxx
- ・ Command="/xxx/xxx/xxx.sh"
- ・ LogFile="/xxx/xxx/xxx.log"
- ・ Directory="/xxx/xxx"

## [Tool002]

- ・ SourceName01=xxxxxxx
- ・ EventID01=xxxxx,xxxxxx,xxxxx
- ・ Command="/xxx/xxx/xxx.sh"
- ・ LogFile="/xxx/xxx/xxx.log"
- ・ Directory="/xxx/xxx"
- 1) [Configuration]セクションには採取のパラメーターを指定します。
	- ・ Timeout に、障害情報のログ採取を中断する秒数を、半角数字 0~4294967295 の間で指定してく ださい。0 を指定したときは、中断しません。
	- ・ MaxSize に、障害情報のログ採取の最大サイズ(KB 単位)を、半角数字 0~2097152 の間で指定し てください。0 を指定したときは、最大サイズの最大値(2097152KB)となります。
- 2) [DefaultTools]セクションには個別の採取ログコマンドが指定されていないときに採取す るログ情報を指定します。
	- ・ Command にはログ採取するコマンドの絶対パスを指定してください。 絶対パスの文字列長は半角英数字、記号 258 文字までです。
	- ・ LogFile には採取するログの絶対パスを指定してください。 絶対パスの文字列長は半角英数字、記号 259 文字までです。 ディレクトリを指定したときは、ディレクトリ配下のファイル(サブディレクトリも含む)をすべて 採取します。

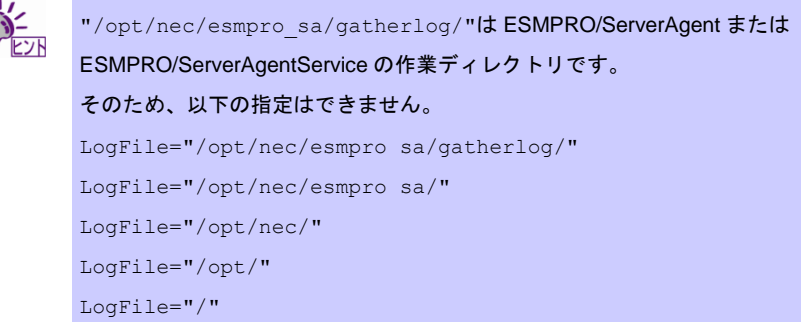

- ・ Directory にはログ採取するパスの絶対パスを指定してください。 絶対パスの文字列長は半角英数字、記号 259 文字までです。
- 3) [NoneTrouble]セクションには、ログを採取しないイベントを、SourceNameXX、 EventIDXX(XX は 01~99 の連番のいずれかの番号)で指定します。
	- SourceNameXX には対象のソース名を指定してください。 "\*"を指定した場合、すべてのソース名となります。
	- ・ EventIDXX には対象のイベント ID を指定してください。

イベント ID にはイベント ID を 0x で始まる 16 進数表記で 32 ビットすべてを指定してください。 ","で区切ることで、最大 512 個のイベント ID を指定できます。 "\*"を指定した場合、すべてのイベント ID となります。

- ・ ログ情報を収集しないイベントを指定しない(すべてのソース名をログ情報の収集対象とする)場 合、以下のように設定してください。 ESMPRO/ServerAgent Ver.4.5.28-1 以降および ESMPRO/ServerAgentService Ver.1.3.0-0 以降で は、既定値として設定されています。 [NoneTrouble] SourceName01=NoneTrouble  $EventTDD1=$
- 4) [ToolYYY]セクション(YYY は 001~999 の連番の番号のいずれかの番号)には個別の採取 ログコマンドを指定します。
	- ・ Command にはログ採取するコマンドの絶対パスを指定してください。 絶対パスの文字列長は半角英数字、記号 258 文字までです。
	- ・ LogFile には採取するログの絶対パスを指定してください。 絶対パスの文字列長は半角英数字、記号 259 文字までです。 ディレクトリを指定したときは、ディレクトリ配下のファイル(サブディレクトリも含む)をすべて 採取します。

```
"/opt/nec/esmpro_sa/gatherlog/"は ESMPRO/ServerAgent または
ESMPRO/ServerAgentService の作業ディレクトリです。そのため以下の指定はできませ
ん。
LogFile="/opt/nec/esmpro_sa/gatherlog/"
LogFile="/opt/nec/esmpro_sa/"
LogFile="/opt/nec/"
LogFile="/opt/"
LogFile="/"
```
- ・ Directory にはログ採取するコマンドを実行するパスの絶対パスを指定してください。 絶対パスの文字列長は半角英数字、記号 259 文字までです。
- ・ SourceNameXX、EventIDXX(XX は 01~99 の連番のいずれかの番号)で対象のイベントを指定し てください。 SourceNameXX には対象のソース名を指定してください。 "\*"を指定した場合、すべてのソース名となります。
- ・ EventIDXX には対象のイベント ID を指定してください。 イベント ID にはイベント ID を 0x で始まる 16 進数表記で 32 ビットすべてを指定してください。 ","で区切ることで、最大 512 個のイベント ID を指定できます。 "\*"を指定した場合、すべてのイベント ID となります。

## **<**補足事項**>**

・ 複数の[ToolYYY]に一致するイベントに関してはすべての採取コマンドが実行されます。 この場合の Timeout は、すべてのコマンドの実行が完了するまでの時間に関して適用されます。 個々の採取コマンド毎には適用されません。

- ・ [DefaultTools]セクションにコマンドが記述されていないときは、[ToolYYY]で定義されたイベントの みログを収集します。
- ・ [NoneTrouble]セクションで[\*]を定義したときでも、[ToolYYY]セクションに記述のあるイベントに関 しては[ToolYYY]セクションのログを採取します。

# 以下は各項目の設定例です。

```
[Configuration]
TimeOut=600
MaxSize=0
[DefaultTools]
Command="/opt/nec/esmpro_sa/tools/collectsa.sh"
LogFile="/opt/nec/esmpro_sa/gatherlog/collectsa.tgz"
Directory="/opt/nec/esmpro_sa/gatherlog"
[NoneTrouble]
SourceName01=AlertManagerMainService
EventID01=0x20000001
[Tool001]
SourceName01=ESMCommonService
EventID01=0x800003E8,0x400003E9
SourceName02=ESMLANService
EventID02=0x8000012D
Command="/opt/nec/esmpro_sa/tools/collectsa1.sh"
LogFile="/opt/nec/esmpro_sa/gatherlog/collectsa.tgz"
Directory="/opt/nec/esmpro_sa/gatherlog"
```
エクスプレス通報(HTTPS)サービスでは、定期的(毎月)に構成情報を添付して送信する構成情報通報機能が あります。送付情報は、構成情報定義ファイルにしたがって採取されます。

構成情報定義ファイルは下記に格納されています。

/opt/nec/esmpro\_sa/data/https/AMHTPHBI.INF

以下は既定値の設定です。バージョンにより一部変更しています。 Configuration は、1800 秒のタイムアウトで、最大ログサイズは 0 指定のため、最大値(2097152KB)です。

ESMPRO/ServerAgent Ver.4.4.44-1 より前では、

Tools は、障害情報採取ツール(collectsa.sh)を引数なし(すべての情報を採取)で指定しています。装置情報収 集ユーティリティがインストールされている場合、採取コマンド(ezclct.sh)を実行します。

```
[Configuration]
TimeOut=1800
MaxSize=0
[Tools]
Command="/opt/nec/esmpro_sa/tools/collectsa.sh"
LogFile="/opt/nec/esmpro_sa/gatherlog/collectsa.tgz"
Directory="/opt/nec/esmpro_sa/gatherlog"
[Schedule]
ScheduleType=every month
ScheduleDay=1
```
ScheduleTime=00:00

# ESMPRO/ServerAgent Ver.4.4.44-1 以降では、

Tools は、障害情報採取ツール(collectsa.sh)を引数"-ez ch"(必要な情報の絞り込み)で指定しています。装置 情報収集ユーティリティがインストールされている場合、採取コマンド(ezclct.sh ch)を実行します。

```
[Configuration]
TimeOut=1800
MaxSize=0
[Tools]
Command="/opt/nec/esmpro_sa/tools/collectsa.sh -ez ch"
LogFile="/opt/nec/esmpro_sa/gatherlog/collectsa.tgz"
Directory="/opt/nec/esmpro_sa/gatherlog"
[Schedule]
ScheduleType=every month
ScheduleDay=1
ScheduleTime=00:00
```
ESMPRO/ServerAgent Ver.4.5.28-1 以降および ESMPRO/ServerAgentService では、

Tools は、装置情報収集ユーティリティがインストールされている場合、採取コマンド(ezclct.sh ch)を実行

します。

```
[Configuration]
TimeOut=1800
MaxSize=0
```

```
[Tools]
Command="/opt/nec/esmpro_sa/tools/execEZCLCT.sh ch"
LogFile="/opt/nec/esmpro_sa/gatherlog/collectsa.tgz"
Directory="/opt/nec/esmpro_sa/gatherlog"
```

```
[Schedule]
ScheduleType=every month
ScheduleDay=1
ScheduleTime=00:00
```
# 以下に設定項目の詳細を記載します。

[Configuration]

- ・ TimeOut=xxxx ※タイムアウト時間(秒)を指定。
- ・ MaxSize=0 ※添付可能な最大ログサイズ(KB)を指定。 0 指定時は、最大サイズの最大値(2097152KB)。

[Tools]

- ・ Command="/xxx/xxx/xxx.sh" ※設定がないときはツールを実行しません。
- ・ LogFile="/xxx/xxx/xxx.log"
- ・ Directory="/xxx/xxx"

## [Schedule]

- ・ ScheduleType=every month
- ・ ScheduleDay=xx
- ・ ScheduleTime=xx:xx
- 1) [Configuration]セクションには採取のパラメーターを指定します。
	- ・ Timeout に、障害情報のログ採取を中断する秒数を、半角数字 0~4294967295 の間で指定してく ださい。0 を指定した場合、中断しません。
	- ・ MaxSize には、障害情報のログ採取の最大サイズ(KB 単位)を、半角数字 0~2097152 の間で指定 してください。0 を指定したときは、最大サイズの最大値(2097152KB)となります。
- 2) [Tools]セクションには、採取するログ情報を指定します。
	- ・ Command には、ログ採取するコマンドの絶対パスを指定してください。 絶対パスの文字列長は半角英数字、記号 258 文字までです。
	- ・ LogFile には、採取するログの絶対パスを指定してください。 絶対パスの文字列長は半角英数字、記号 259 文字までです。 ディレクトリを指定したときは、ディレクトリ配下のファイル(サブディレクトリも含む)をすべて 採取します。

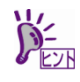

"/opt/nec/esmpro\_sa/gatherlog/"は ESMPRO/ServerAgent または ESMPRO/ServerAgentService の作業ディレクトリです。 そのため、以下の指定はできません。 LogFile="/opt/nec/esmpro\_sa/gatherlog/" LogFile="/opt/nec/esmpro\_sa/" LogFile="/opt/nec/"

- ・ Directory には、ログ採取するコマンドを実行するパスの絶対パスを指定してください。 絶対パスの文字列長は半角英数字、記号 259 文字までです。
- 3) Linux 版エクスプレス通報サービス(HTTPS)は、定期的(毎月)に構成情報通報機能が動作 しますので、[Schedule]セクションの設定内容は無効です。

# *4.3* 注意事項

1) エクスプレス通報サービス(HTTPS)では、送信用の圧縮したファイルを以下のディレク トリに格納します。

/opt/nec/esmpro\_sa/gatherlog/

送信に失敗し、通報リトライ期限(既定値 72 時間)を超えたときは、上記ディレクトリに ファイルが残りますので、削除する場合、root 権限のあるユーザーでログインして削除 します。

- # cd /opt/nec/esmpro\_sa/gatherlog # rm -rf \*.DAT # rm -rf \*.zip
- 2) ログファイルは zip 圧縮された後、xor 暗号化して DAT にリネームしています。 ファイルを確認するときは復号化してから zip 解凍してください。
- 3) ログファイルの命名規約は以下のとおりです。 {\$通報時間:YYYYMMDDhhmmss}{\$EventID:XXXXXXXX}{\$LogType}

{\$SourceName}{EXT}

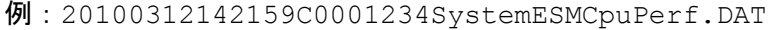

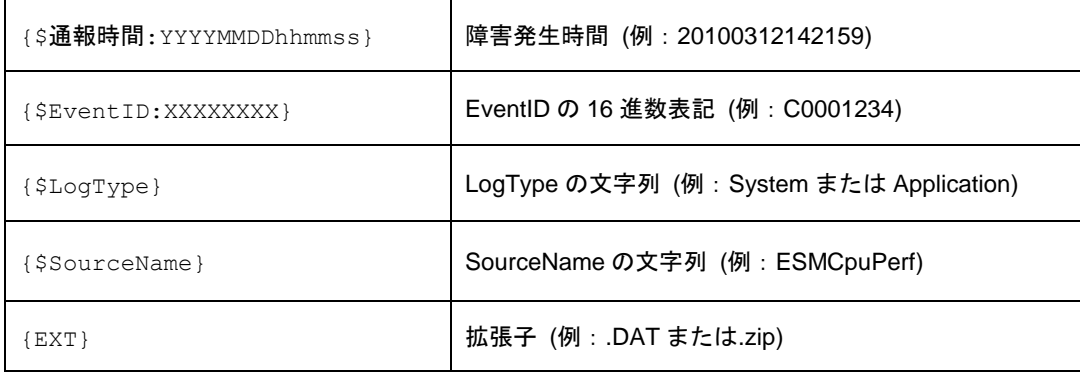

# *4.4* 障害テストの実施

障害テストを実施し、正しく設定できているか確認してください。

- 1) コントロールパネル(/opt/nec/esmpro\_sa/bin/ESMamsadm)を起動します。 # cd /opt/nec/esmpro\_sa/bin
	- # ./ESMamsadm
- 2) [通報設定]画面が表示されます。[通報基本設定]を選択します。

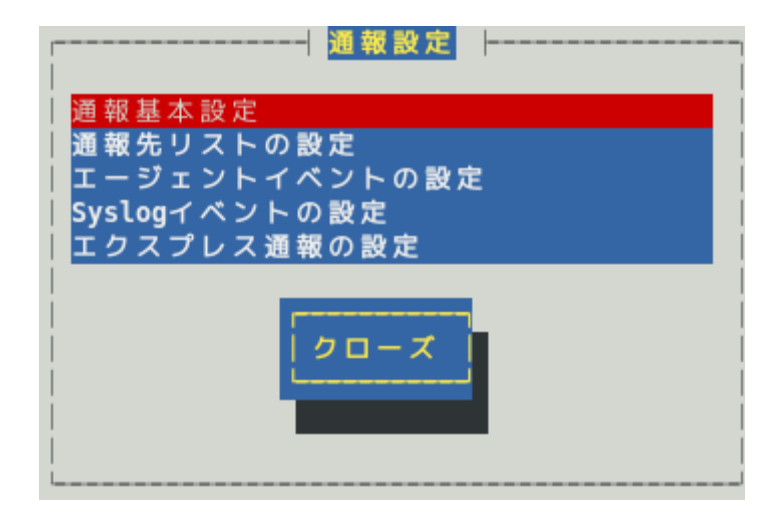

3) [通報基本設定]画面が表示されます。[エクスプレス通報設定]を選択します。

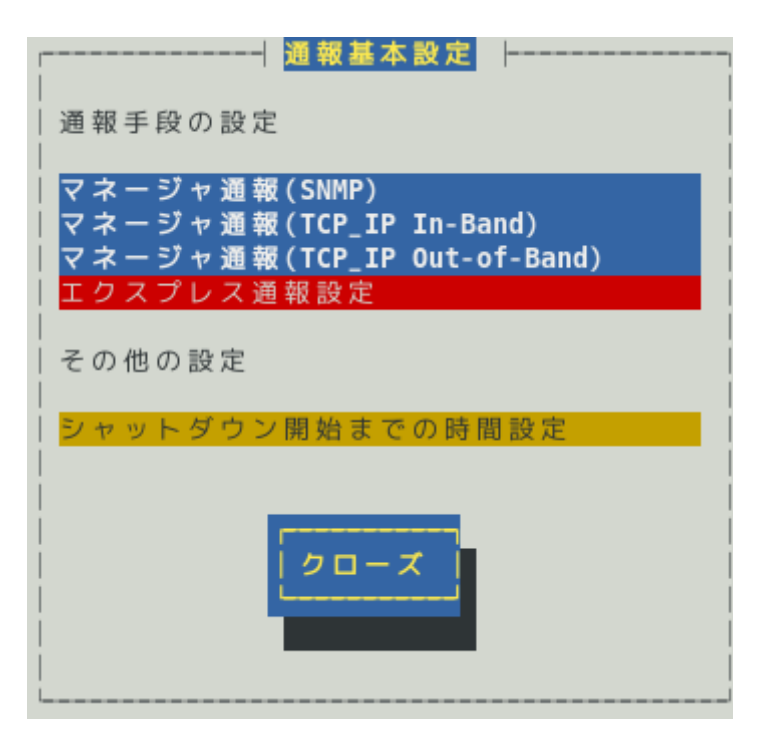

4) [エクスプレス通報サービスの基本設定]画面が表示されます。 [設定...]ボタンを押します。

- エクスプレス通報サービスの基本設定 ┣ 通報手段を選択し、 [設定...] ボタンを押下して通報基本設定を行ってください。 () インターネットメール経由 () ダイヤルアップ経由 () マネージャ経由 マネージャ経由通報の基本設定は必要ありま せん。  $(*)$  HTTPS () HTTPS(マネージャ経由) [\*] S/MIME有効 (インターネットメール経由とダイヤルアップ経由) [\*] エクスプレス通報有効 ok 通報の抑制... cance

5) [エクスプレス通報(HTTPS)の設定]画面が表示されます。 [障害テスト]ボタンを押します。

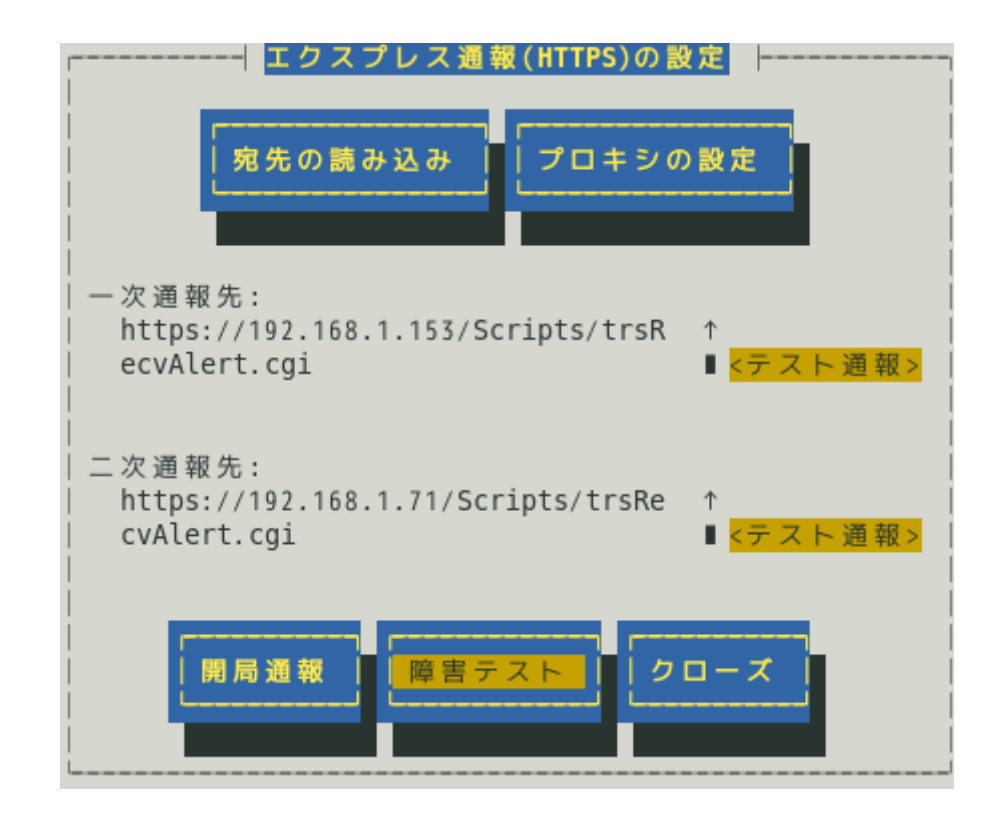

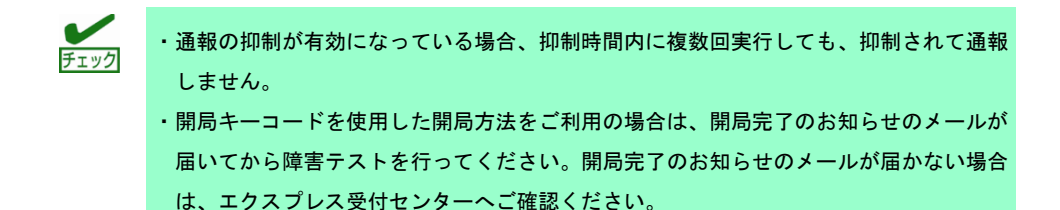

6) 障害テストが正常に完了すると、[エクスプレス通報サービス 通報状況確認]には、以下 のように表示されます。

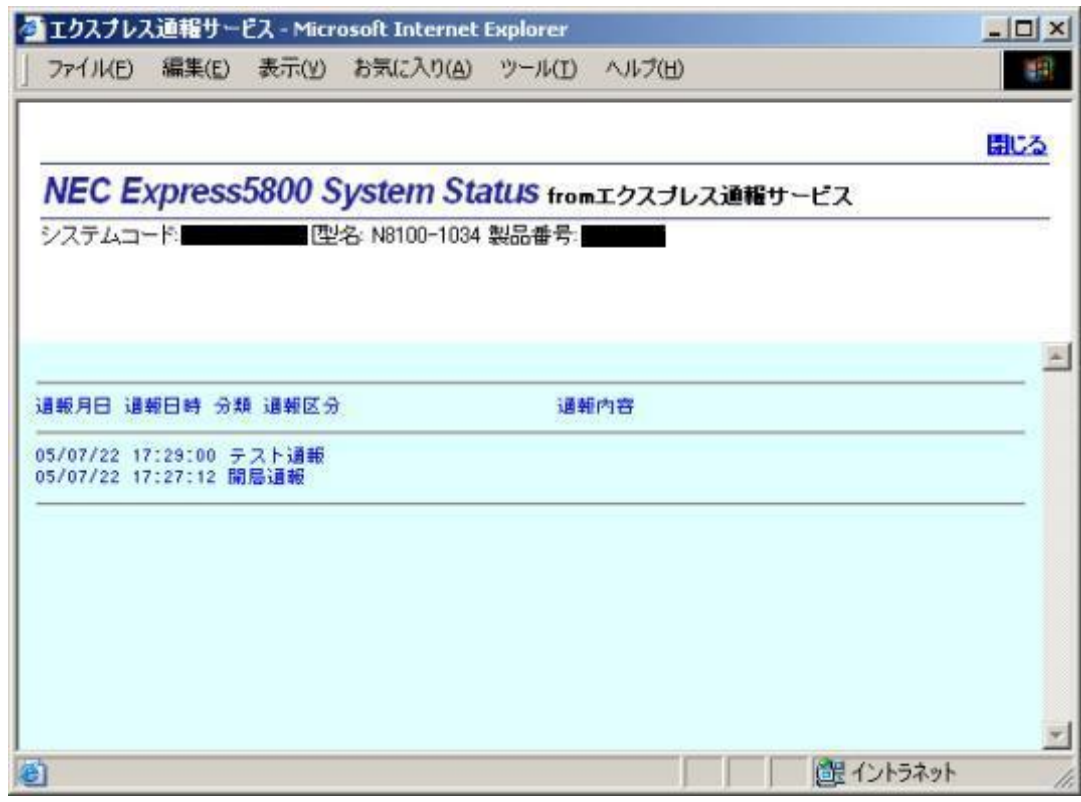

[エクスプレス通報サービス 通報状況確認] <https://acc.express.nec.co.jp/main/man/guide.htm#ichiran3>

- 7) [クローズ]ボタンを押し、[エクスプレス通報(HTTPS)の設定]画面を閉じます。
- 8) [エクスプレス通報サービスの基本設定]画面で[ok]ボタンを押し、画面を閉じます。
- 9) [通報基本設定]画面で[クローズ]ボタンを押し、画面を閉じます。

以上で、障害テストは終了です。

# *5.* **HTTPS(**マネージャ経由**)**の設定

ESMPRO/ServerManager を経由し、ESMPRO/ServerManager から HTTPS を利用したエクスプレス通報サ ービスを開始するための設定手順について説明します。

ESMPRO/ServerAgent Ver.4.4.48-1 以降または ESMPRO/ServerAgentService から、本機能をサポートして います。

また、本機能を利用するときは、ESMPRO/ServerManager 側に WebSAM AlertManager Ver.4.2 以降が必要 となります。WebSAM AlertManager は、別途ご購入ください。

HTTPS(マネージャ経由)のエクスプレス通報するときは、まず ESMPRO/ServerManager 側を設定し、 ESMPRO/ServerManager 側のテスト通報(到達確認通報)が正常にできることを確認してください。 その後に、ESMPRO/ServerAgent または ESMPRO/ServerAgentService 側の設定をしてください。

# *5.1* **ESMPRO/ServerManager** の設定

ESMPRO/ServerManager から HTTPS を利用してエクスプレス通報サービスを開始するための設定手順に ついて説明します。

- 1) ESMPRO/ServerManager Ver.6 以降では、スタートメニューにある ESMPRO から通報 設定をクリックします。 ESMPRO/ServerManager Ver.5 以前では、アラートビューアの[ツール]メニューから[通 報の設定]をクリックします。アラートマネージャが起動します。
- 2) アラートマネージャ設定ウィンドウの[設定]メニューから[通報基本設定]をクリックしま す。

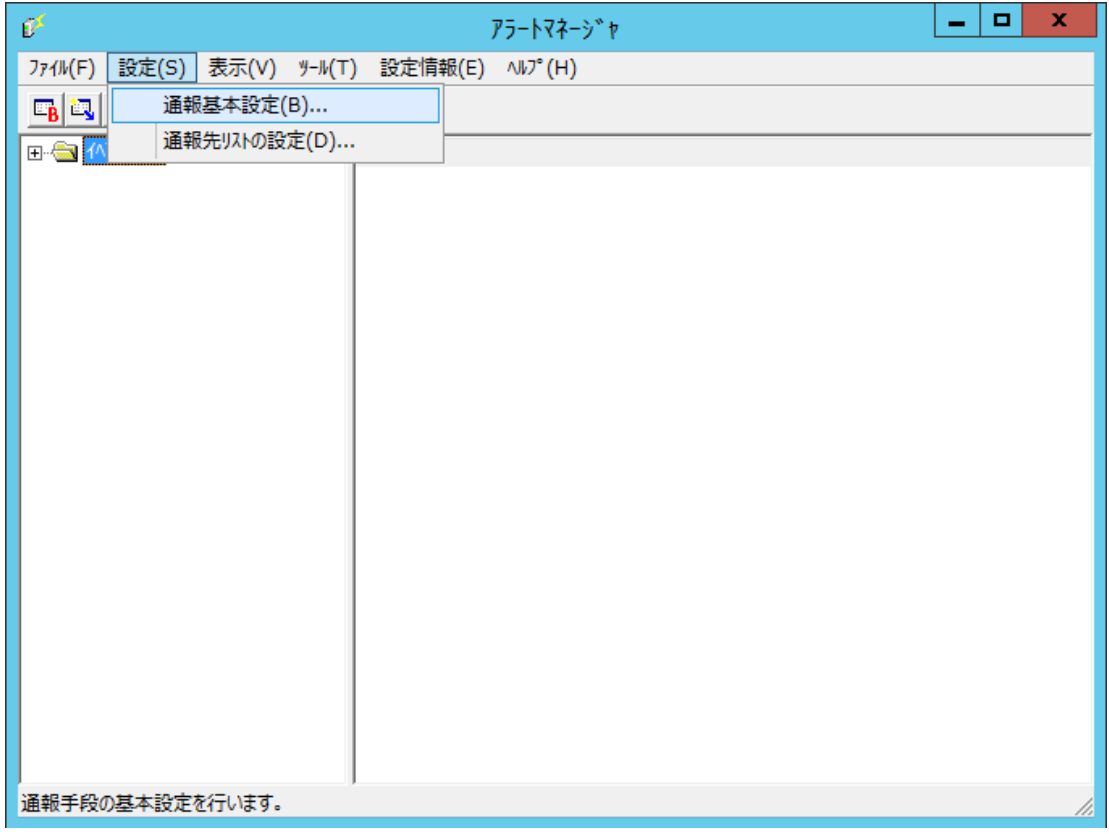

3) [通報手段の設定]プロパティの通報手段リストから[マネージャからのエクスプレス (HTTPS)]を選択して、[設定...]をクリックします。 [マネージャからのエクスプレス(HTTPS)通報の基本設定]ウィンドウが表示されます。

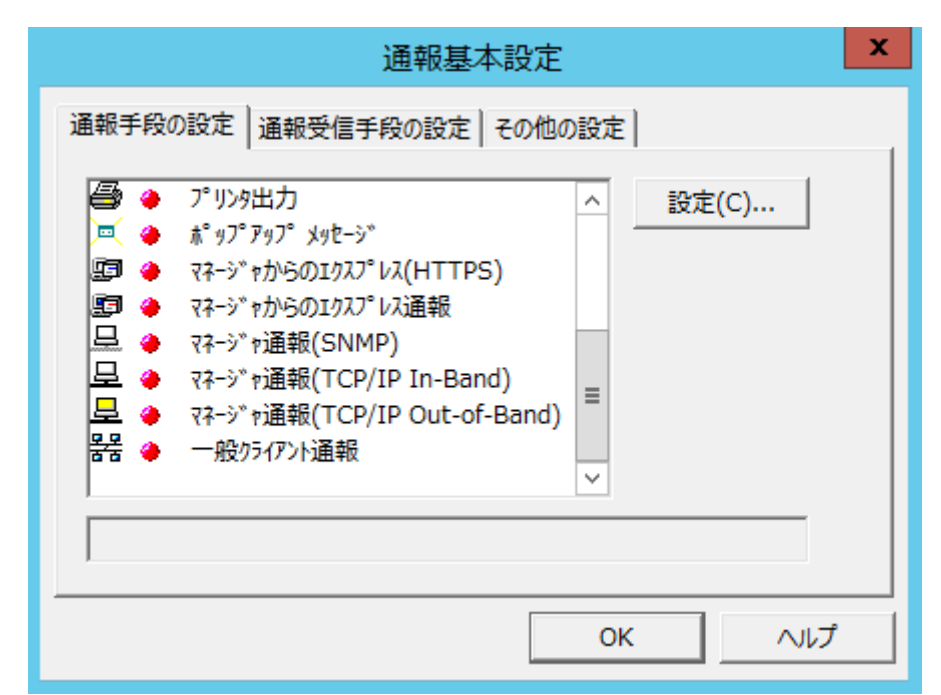

4) ESMPRO/ServerAgent または ESMPRO/ServerAgentService とソケット間通信に使用す るポート番号を指定します。 既定値は 31138 です。既定値に問題がなければ変更しないでください。

変更する場合、ESMPRO/ServerAgent または ESMPRO/ServerAgentService でも同一の ポート番号を指定してください。

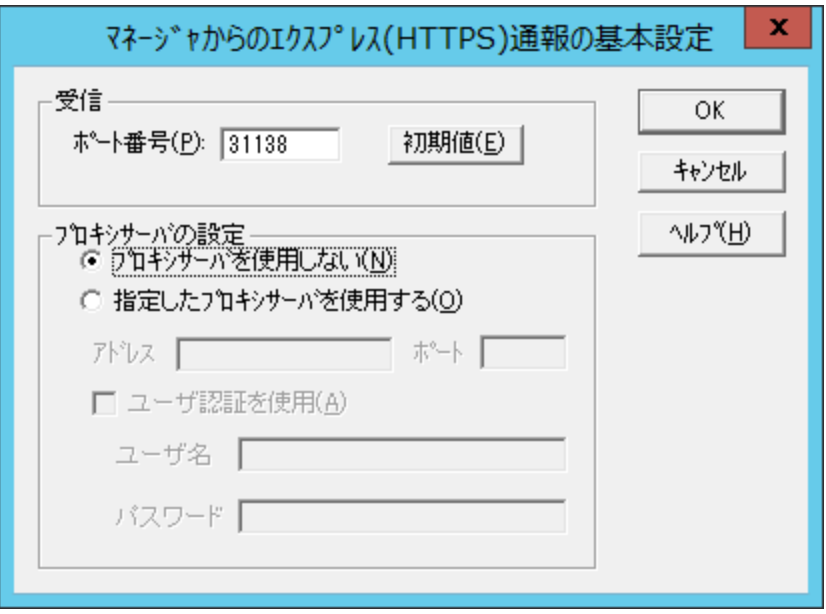

- 5) プロキシサーバーを使用する場合、[指定したプロキシサーバを使用する]を選択して、 [アドレス]、[ポート]欄にそれぞれプロキシサーバーのアドレスとポートを入力します。 プロキシサーバーを使用しない場合、設定する必要はありません。 ※BASIC 認証方式に対応しています。 ※自動構成スクリプト、プロキシの自動検出には対応していません。
- 6) ポート番号およびプロキシサーバーの設定が終了したら、[OK]をクリックして[マネージ ャからのエクスプレス(HTTPS)通報の基本設定]ウィンドウを閉じます。
- 7) アラートマネージャ設定ウィンドウに戻って、[設定]メニューの[通報先リストの設定]を クリックします。
- 8) ID リストから[マネージャからのエクスプレス(HTTPS)]を選択して、[修正]をクリックし ます。

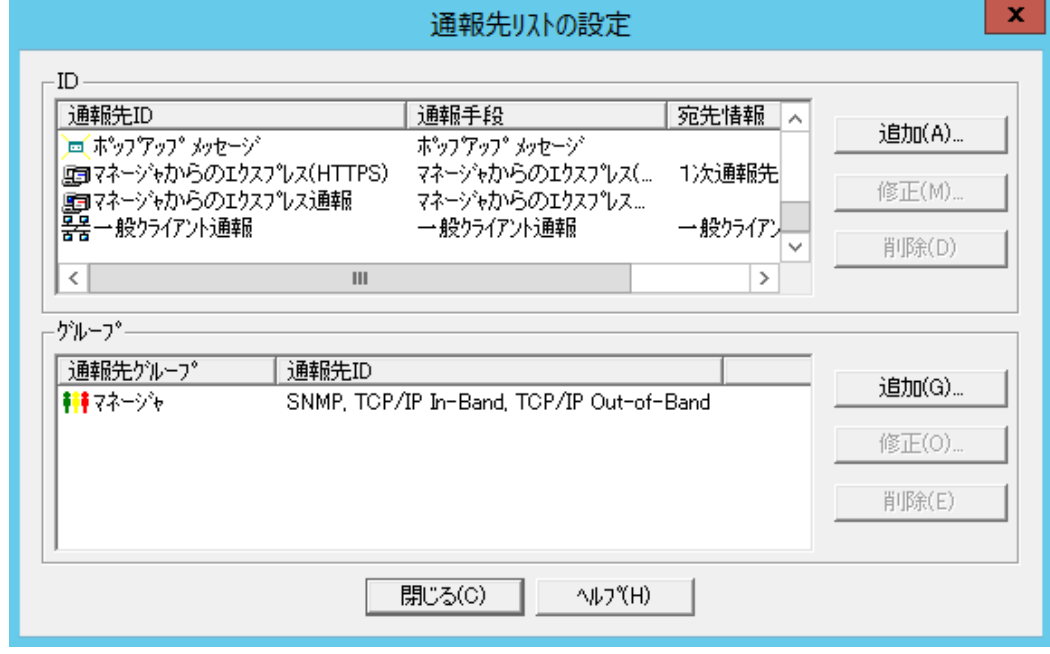

9) [宛先設定]をクリックします。

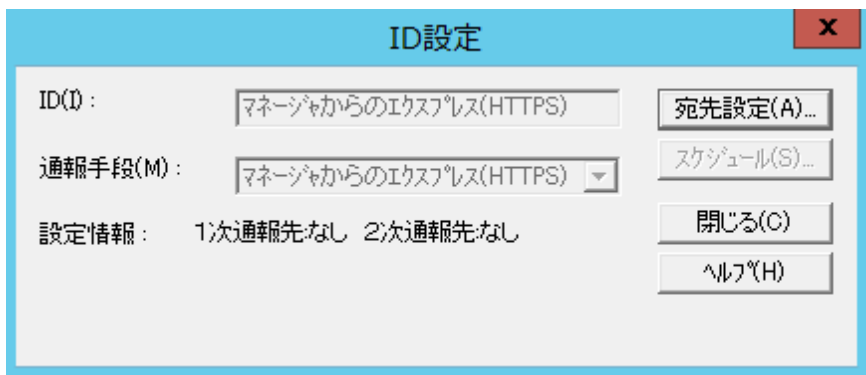

[マネージャからのエクスプレス(HTTPS)通報の宛先設定]ウィンドウが表示されます。 通報の宛先は自動的に適切に設定されています。特に保守契約先から指定がないかぎ り、宛先定義ファイルの読み込みはしないでください。

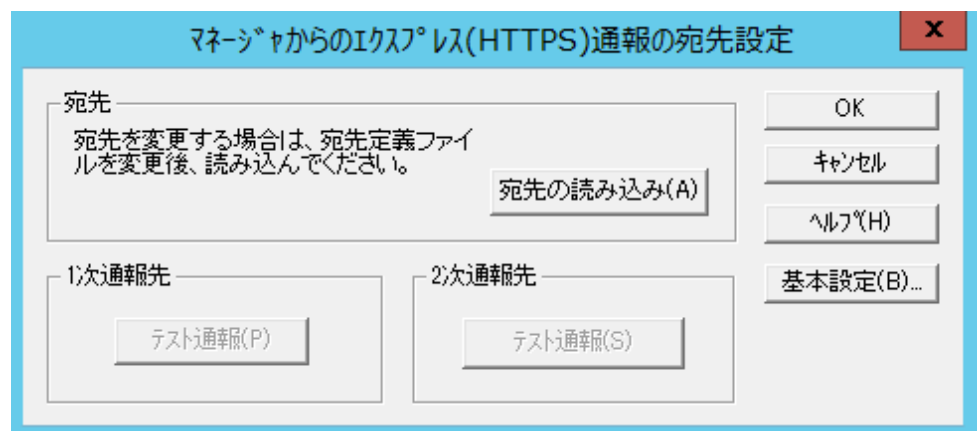

宛先定義ファイルの読み込みの読み込みに成功した場合は、以下のウィンドウが表示さ れます。

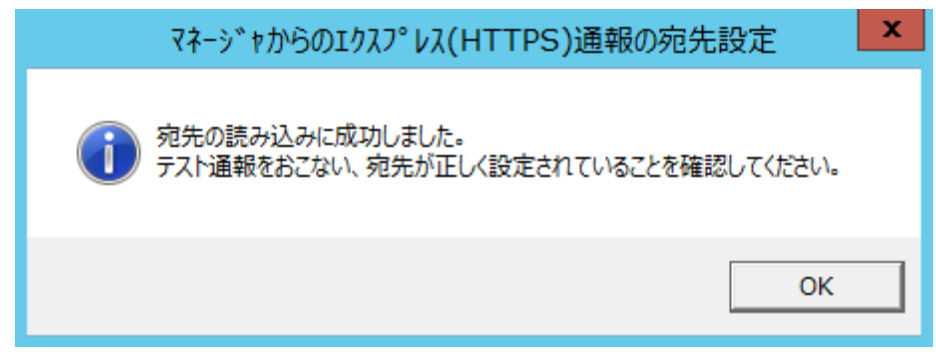

- 10) 1 次通報先の[テスト通報]をクリックします。 テスト通報に成功した場合、成功のメッセージが表示されます。
- 11) [OK]をクリックします。
	- 2 次通報先も設定されている場合、同様にテスト通報してください。
- 12) [マネージャからのエクスプレス(HTTPS)通報の宛先設定]ウィンドウへ戻ります。 [マネージャからのエクスプレス(HTTPS)通報の宛先設定]ウィンドウで[OK]をクリックし てください。
- 13) 通報手段を有効にするかどうか確認のメッセージボックスが表示されたら、[はい]をクリ ックします。

[いいえ]をクリックした場合、アラートマネージャ設定ウィンドウの[設定]メニューから [通報基本設定]を選択して、[通報手段の設定]プロパティの通報手段リストにある[マネー ジャからのエクスプレス通報]の通報有効/無効ビットマップを有効(緑色)にしてくださ い。

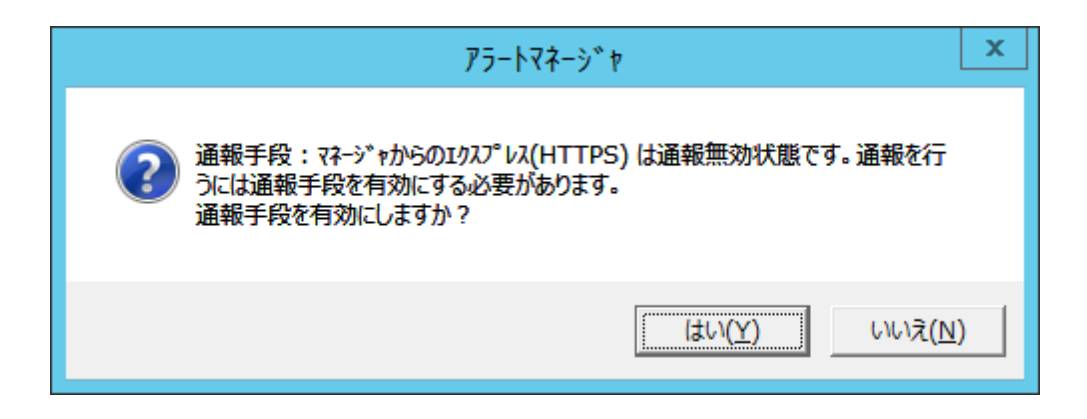

以上で、HTTPS(マネージャ経由)エクスプレス通報の ESMPRO/ServerManager 側の設定は終了です。 次に ESMPRO/ServerAgent または ESMPRO/ServerAgentService 側で HTTPS(マネージャ経由)エクスプレ ス通報を設定してください。

# *5.2* **ESMPRO/ServerAgent** または **ESMPRO/ServerAgentService** の設定

HTTPS で ESMPRO/ServerManager を経由してエクスプレス通報するときの ESMPRO/ServerAgent または ESMPRO/ServerAgentService 側での設定手順について説明します。

- 1) コントロールパネル(/opt/nec/esmpro\_sa/bin/ESMamsadm)を起動します。
	- # cd /opt/nec/esmpro\_sa/bin
	- # ./ESMamsadm
- 2) [通報設定]画面が表示されます。[通報基本設定]を選択します。

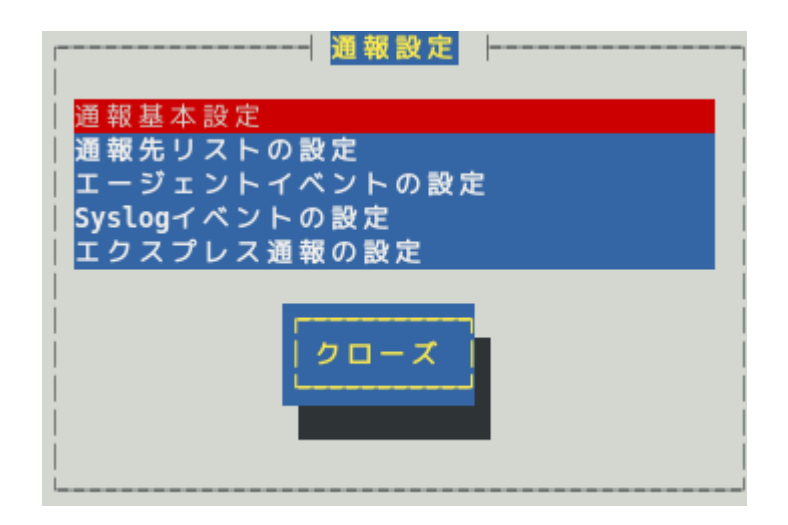

3) [通報基本設定]画面が表示されます。[エクスプレス通報設定]を選択します。

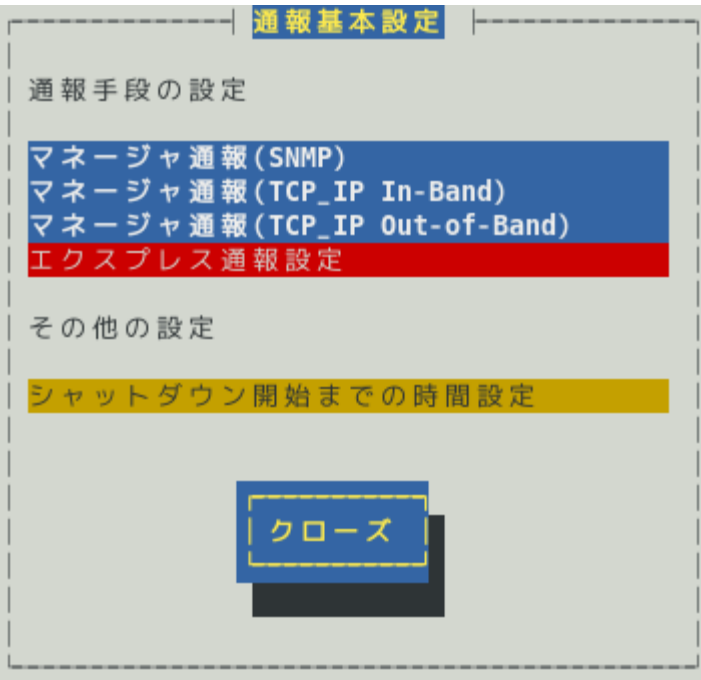

4) [エクスプレス通報サービスの基本設定]画面が表示されます。 [HTTPS(マネージャ経由)]を選択して、エクスプレス通報有効にチェックを入れます。 通報の抑制の既定値は、抑制時間による抑制は有効で、抑制時間は 60 分です。 設定変更が可能ですが、保守サービス会社からの指示がある場合を除いて、既定値は変 更しないでください。

- エクスプレス通報サービスの基本設定 通報手段を選択し、 [設定...] ボタンを押下して通報基本設定を行ってください。 () インターネットメール経由 () ダイヤルアップ経由 () マネージャ経由 マネージャ経由通報の基本設定は必要ありま せん。  $( )$  HTTPS (\*) HTTPS(マネージャ経由) 「\*1 S/MIME有効 (インターネットメール経由とダイヤルアップ経由) 「\*1 エクスプレス通報有効 設定... 0k cancel

ESMPRO/ServerAgent のバージョンにより、表示される内容が以下のように異なります。 4.2 より前のバージョンでは「ダイヤルアップ経由」の項目は表示されません。 4.4.22-1 より前のバージョンでは「HTTPS」の項目は表示されません。 4.4.30-1 より前のバージョンでは「[通報の抑制...]ボタン」は表示されません。 4.4.48-1 より前のバージョンでは「HTTPS(マネージャ経由)」は表示されません。 4.5.18-1 より前のバージョンでは「S/MIME 有効」は表示されません。 4.5.18-1 以降のバージョンまたは ESMPRO/ServerAgentService であっても、デジタル署名(S/MIME)に 必要な証明書が読み込まれていないときは「S/MIME 有効」は表示されません。

### **S/MIME** 有効

HTTPS(マネージャ経由)を使用するエクスプレス通報では、チェックの有無に関係なく無効になり ます。

## エクスプレス通報有効

エクスプレス通報を有効にするか無効にするかを<スペース>キーで選択してください。 チェックがあるときは有効になり、チェックがないときは無効になります。 既定値は無効(チェックなし)です。

5) [エクスプレス通報サービスの基本設定]画面で、[設定...]ボタンを押します。

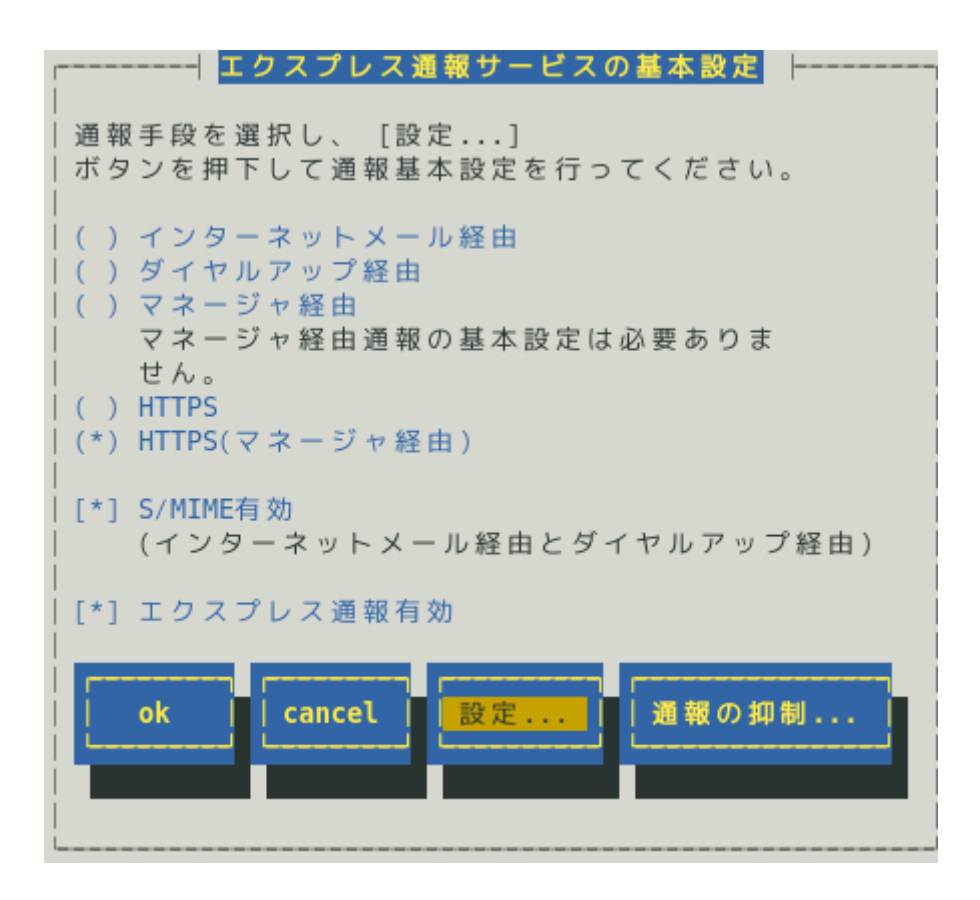

6) [エクスプレス通報(HTTPS マネージャ経由)の設定]画面が表示されます。 ESMPRO/ServerManager の宛先を設定してください。

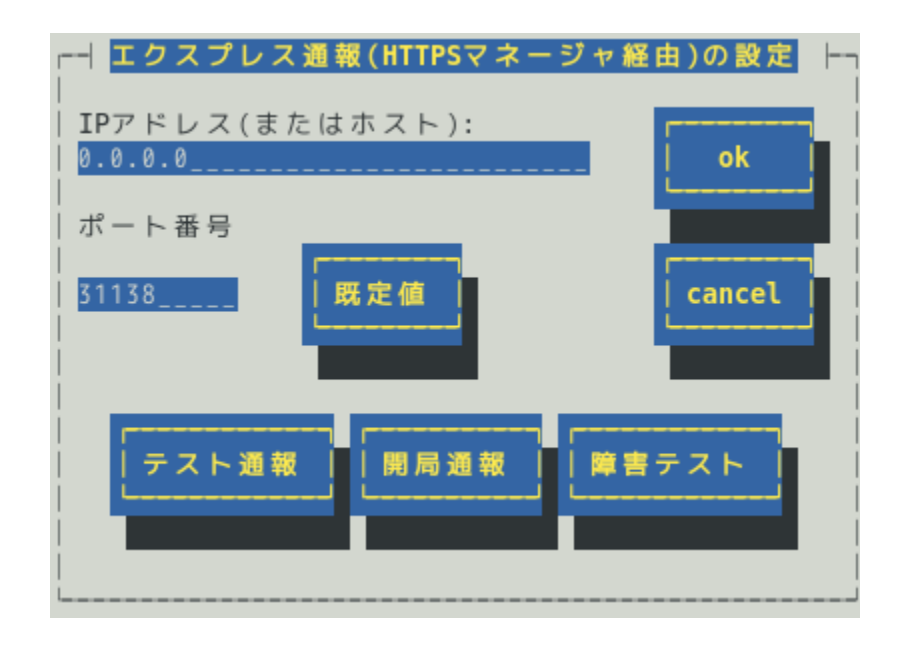

# **IP** アドレス**(**またはホスト**)**

ESMPRO/ServerManager の IP アドレス(またはホスト名)を設定してください。 ESMPRO/ServerManager の IP アドレス(またはホスト名)は必ず指定してください。 たとえば、manager.foo.co.jp または 192.168.0.100 のように入力してください。

ホスト名を指定する場合、名前解決のため事前に/etc/hosts へ定義してください。 例) 192.168.0.100 manager.foo.co.jp ホスト名を設定した場合、名前解決後の IP アドレスに変換します。 そのため、セットアップ終了後、通報先の ESMPRO/ServerManager のホスト名や/etc/hosts に定

義している該当ホスト名の IP アドレスを変更した場合、通報先を変更(再設定)してください。

## ポート番号

ESMPRO/ServerManager とソケット間通信で使用するポート番号を指定してください。 既定値は 31138 です。 既定値に問題がなければ変更しないでください。 変更する場合、ESMPRO/ServerManager 側も同じポート番号に変更してください。 [既定値]ボタンを押すと、既定値(31138)に戻せます。

> ファイアウォールを設定している場合、指定したポートを開放してください。 チェック ポートの開放例は、本書 1 章「1.1 エクスプレス通報サービスのセットアップ環境」にあ る注意事項を参照してください。

# **[**テスト通報**]**ボタン

テスト通報する場合、このボタンを押してください。テスト結果はメッセージにて確認できます。 エラー時はメッセージ内容にしたがって設定をやり直してください。

## **[**開局通報**]**ボタン

エクスプレス通報の開局通報する場合、このボタンを押してください。通報結果はメッセージにて 確認できます。エラー時はメッセージ内容にしたがって設定をやり直してください。

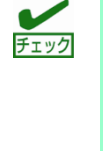

開局通報した後、syslog に以下のメッセージが記録される場合、HTTPS 通報に必要なパ ッケージが不足またはエクスプレス通報の受信センターへの接続に失敗している可能性が あります。 ESMamvmain: Express(HTTPS Via Forward Manager) HeartBeat: 構成情報 の取得に失敗しました。 ESMamvmain: Express(HTTPS Via Forward Manager) HeartBeat: Report

failed.

zip パッケージと curl パッケージまたは Red Hat Enterprise Linux 6 以降では、zip パッケ ージと libcurl パッケージをインストールしてください。

また、エクスプレス通報の受信センターまでのネットワーク経路に問題が無いか、確認し てください。

# **[**障害テスト**]**ボタン

障害テスト通報する場合、このボタンを押してください。

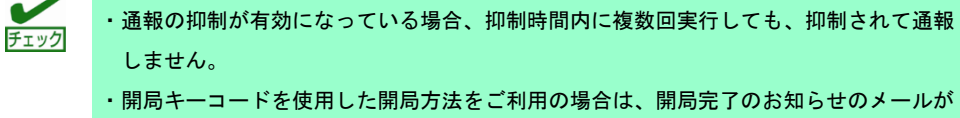

届いてから障害テストを行ってください。開局完了のお知らせのメールが届かない場合 は、エクスプレス受付センターへご確認ください。

7) [テスト通報]ボタンを押し、テスト通報を確認します。

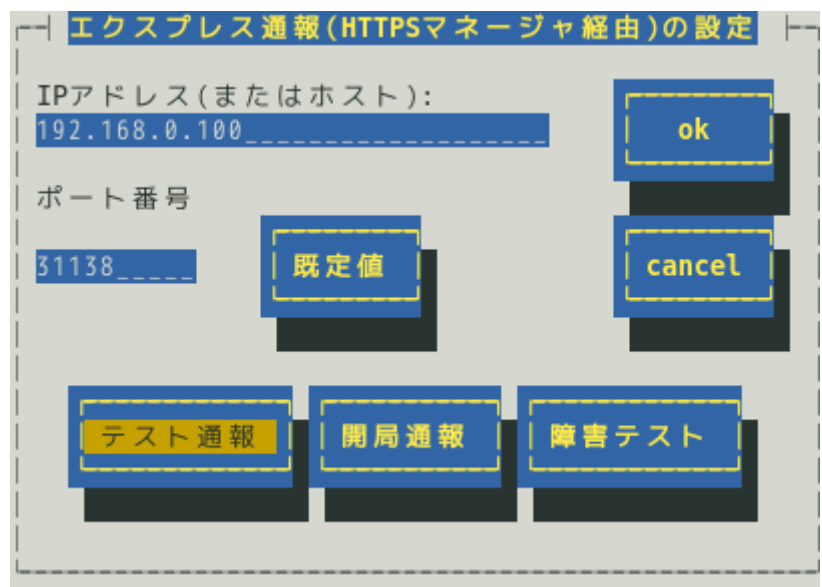

8) テスト通報の結果送付先を設定し、[ok]ボタンを押します。

# ●開局キーファイルを使用した場合

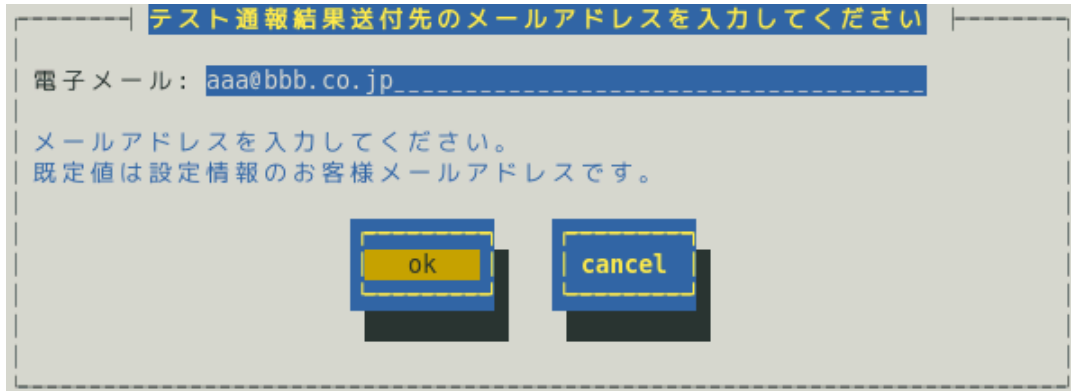

●開局キーコードを使用した場合

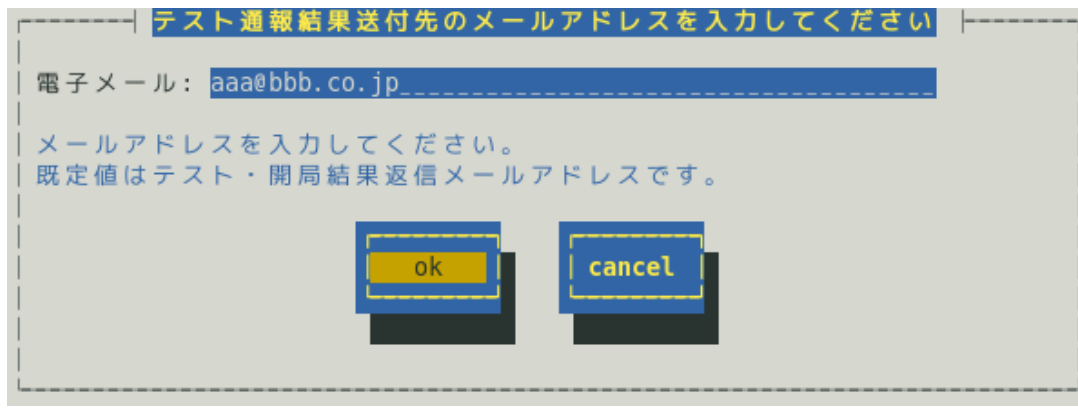

9) 確認メッセージが表示されますので、[ok]ボタンを押すとテスト通報します。 テスト通報完了後は、指定した結果送付先へのメールの到着をお待ちください。 テスト通報結果を確認した後で、開局通報してください。

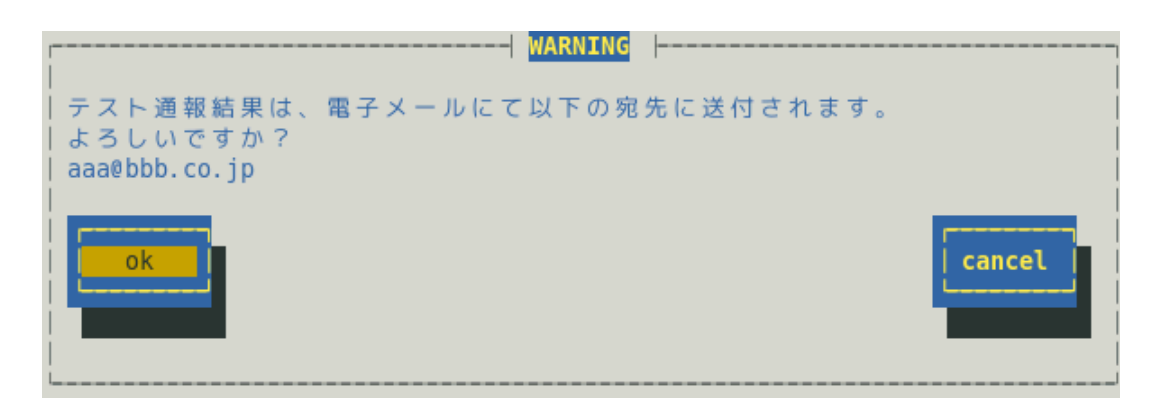

10) [開局通報]ボタンを押し、開局通報を確認します。 [開局通報]ボタンは、テスト通報完了後に押せるようになります。 開局通報が完了した時点でエクスプレス通報サービスが開始されます。

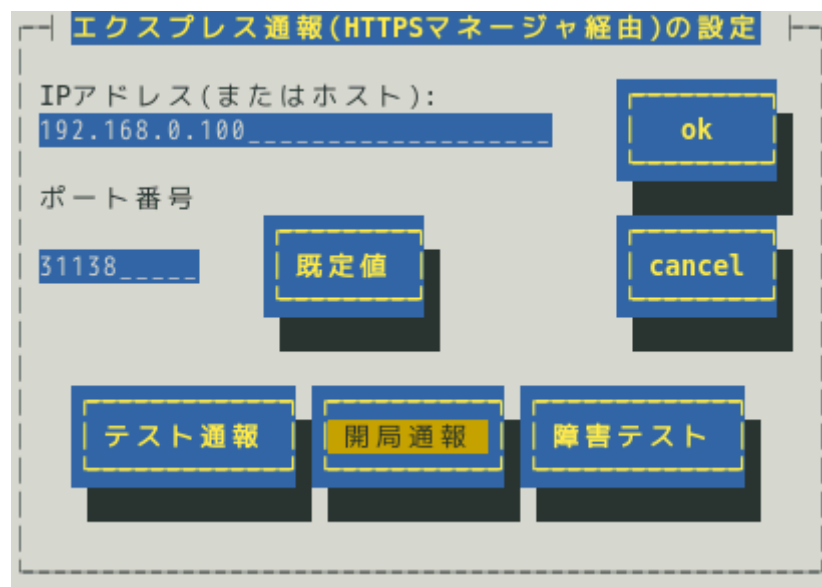

11) [エクスプレス通報(マネージャ経由)の設定]画面で[ok]ボタンを押し、画面を閉じます。

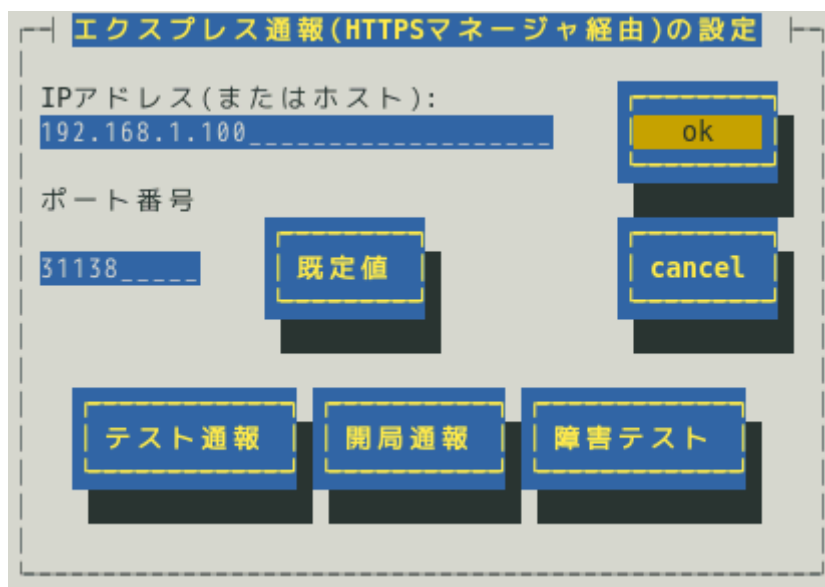

12) [エクスプレス通報サービスの基本設定]画面で[ok]ボタンを押し、画面を閉じます。

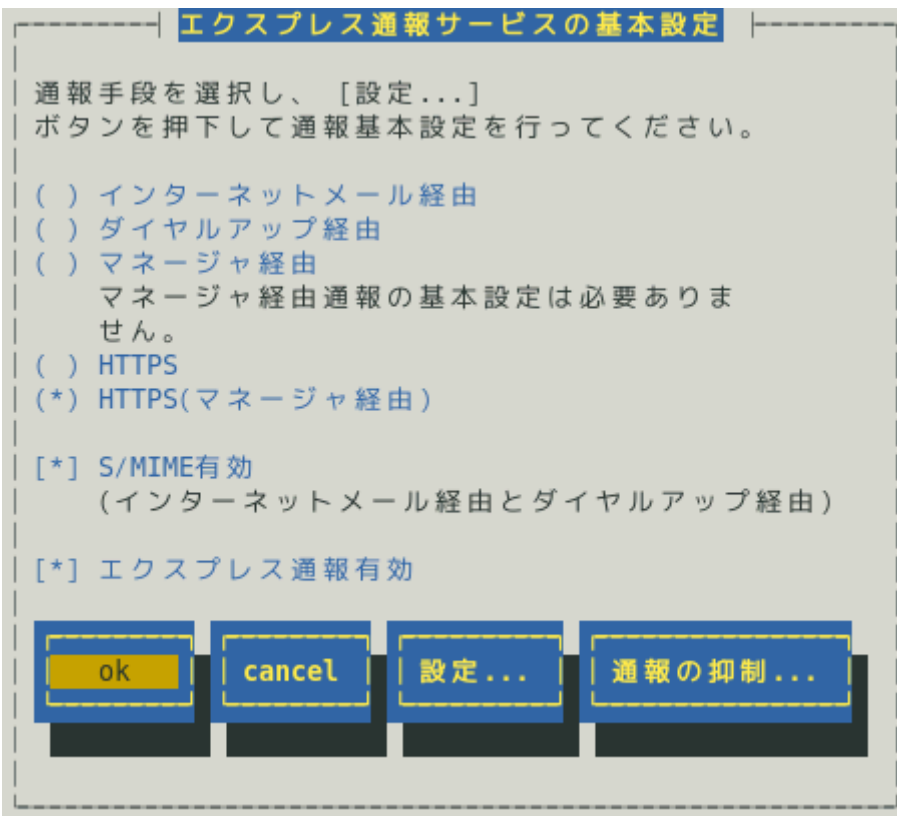

13) [通報基本設定]画面で[クローズ]ボタンを押し、画面を閉じます。

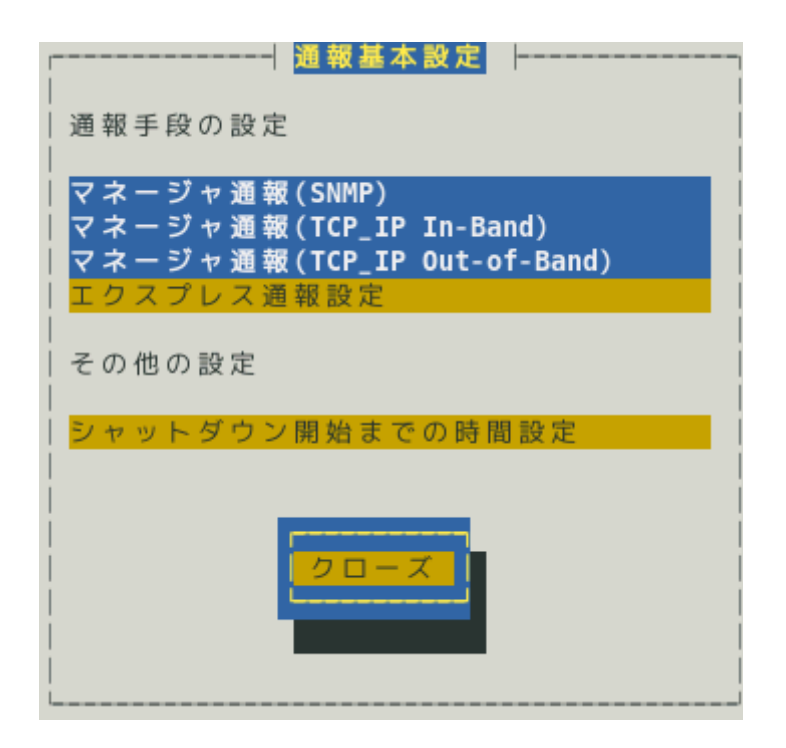

14) [通報設定]画面から[通報先リストの設定]を選択します。

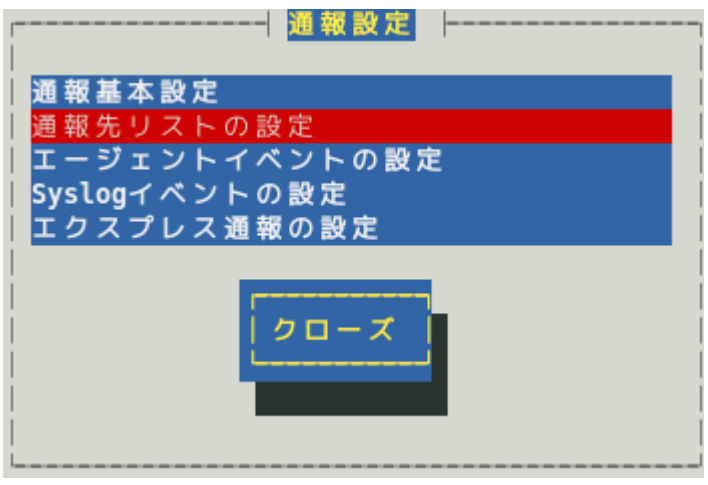

15) [通報先リストの設定]画面が表示されます。[EXPRESSREPORT]を選択して、[修正...]ボ タンを押します。

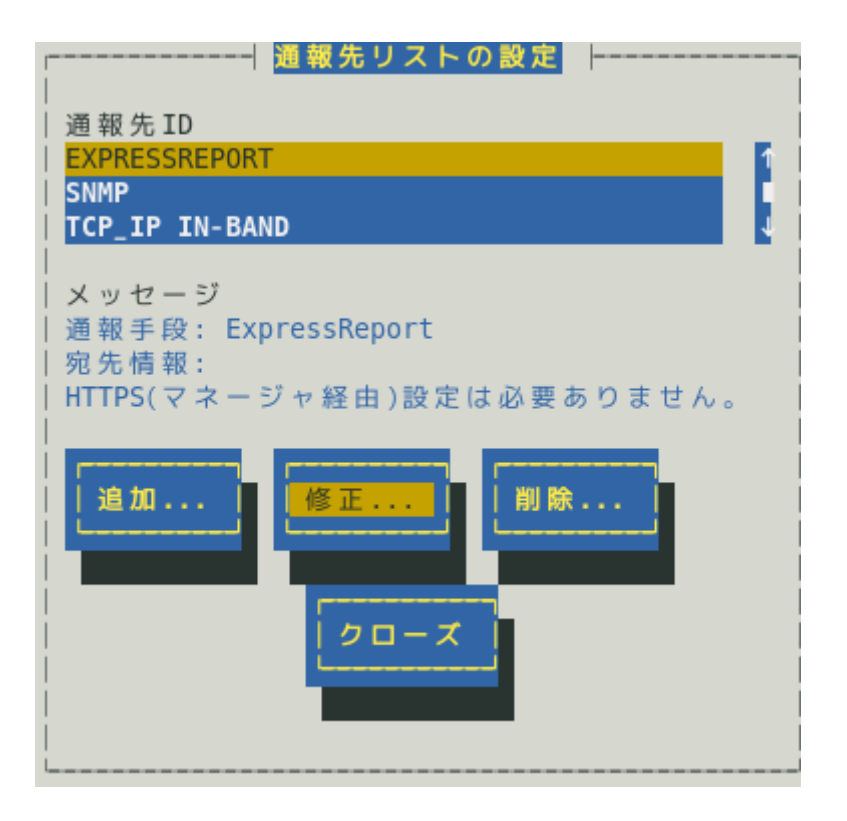

16) [ID 設定]画面が表示されます。通報リトライの設定、通報時間帯の既定値は、5 分間隔で 72 時間後までのリトライ、24 時間通報が可能です。 この値は推奨値です。推奨値に問題がなければ変更しないでください。

通報リトライの設定、通報時間帯を変更しないときは、手順 19)に進んでください。 通報リトライの設定、通報時間帯を変更するときは、[スケジュール...]ボタンを押しま す。

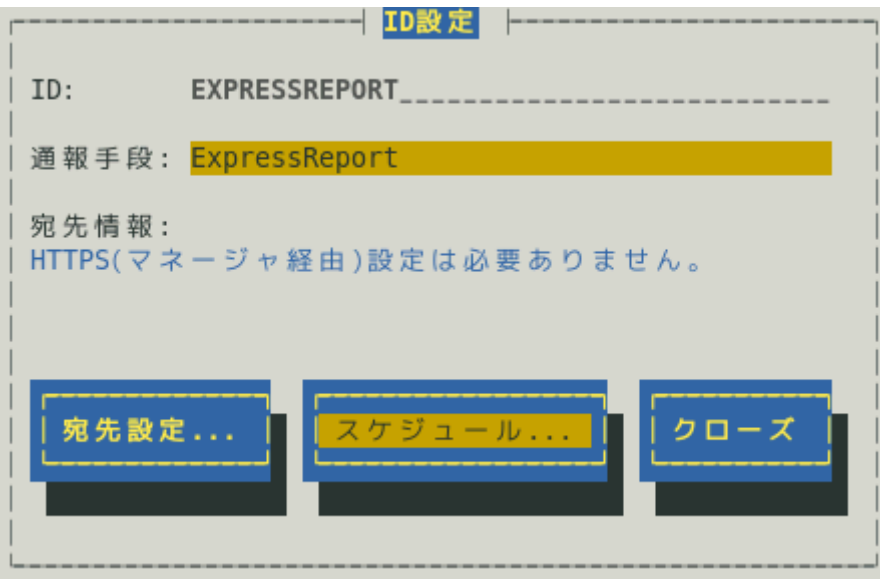

17) [スケジュール]画面が表示されます。

設定を終えたら[ok]ボタンを押し、画面を閉じます。

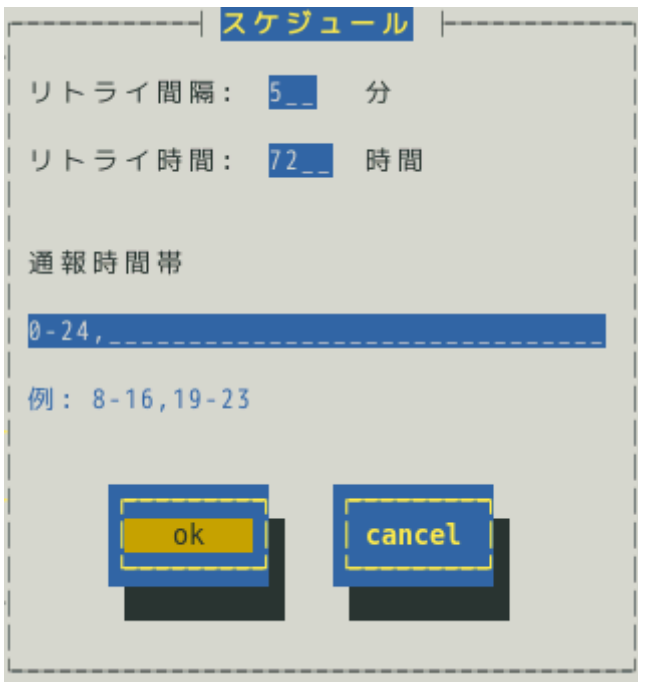

18) [ID 設定]画面で[クローズ]ボタンを押し、画面を閉じます。

19) [通報先リストの設定]画面で[クローズ]ボタンを押し、画面を閉じます。

20) [通報設定]画面で[クローズ]ボタンを押し、画面を閉じます。

以上で、HTTPS(マネージャ経由)エクスプレス通報ができるようになります。

# *5.3* 障害テストの実施

障害テストを実施し、設定が正しいか確認してください。

- 1) コントロールパネル(/opt/nec/esmpro\_sa/bin/ESMamsadm)を起動します。
	- # cd /opt/nec/esmpro\_sa/bin
	- # ./ESMamsadm
- 2) [通報設定]画面が表示されます。[通報基本設定]を選択します。

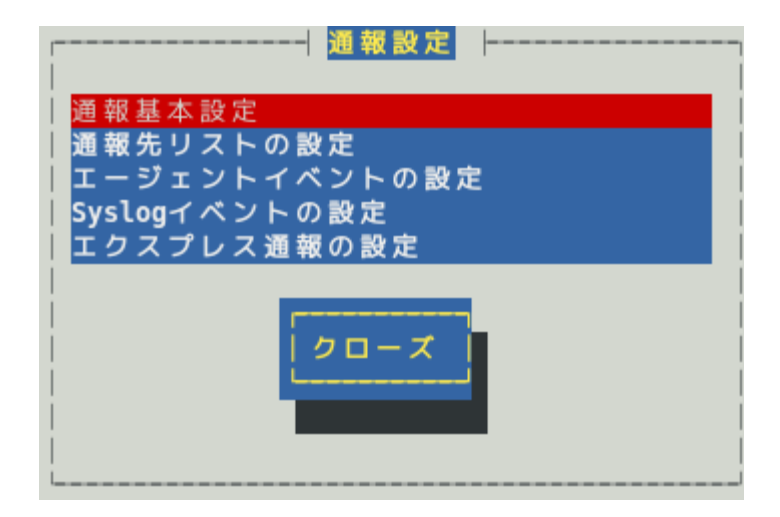

3) [通報基本設定]画面が表示されます。[エクスプレス通報設定]を選択します。

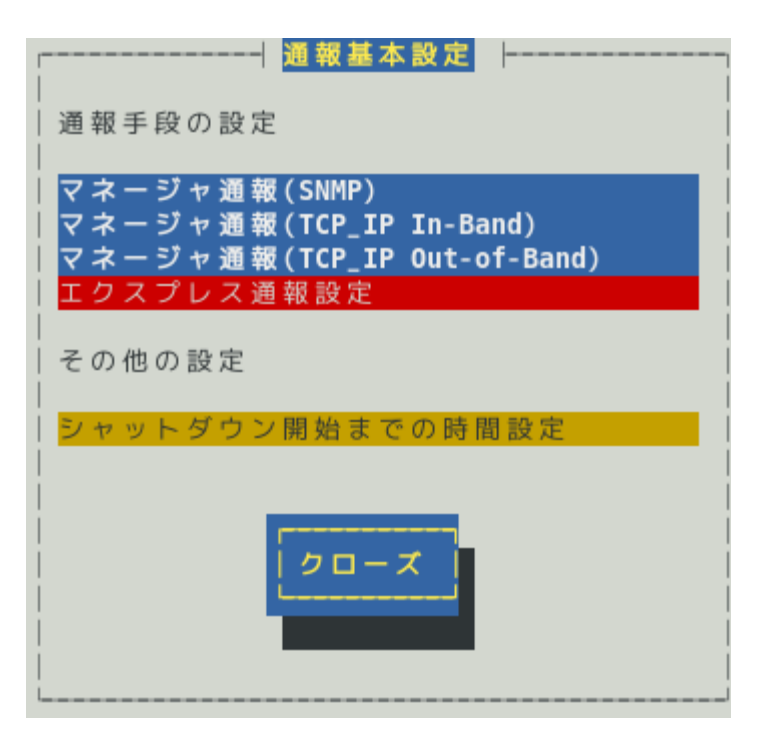
4) [エクスプレス通報サービスの基本設定]画面が表示されます。 [設定...]ボタンを押します。

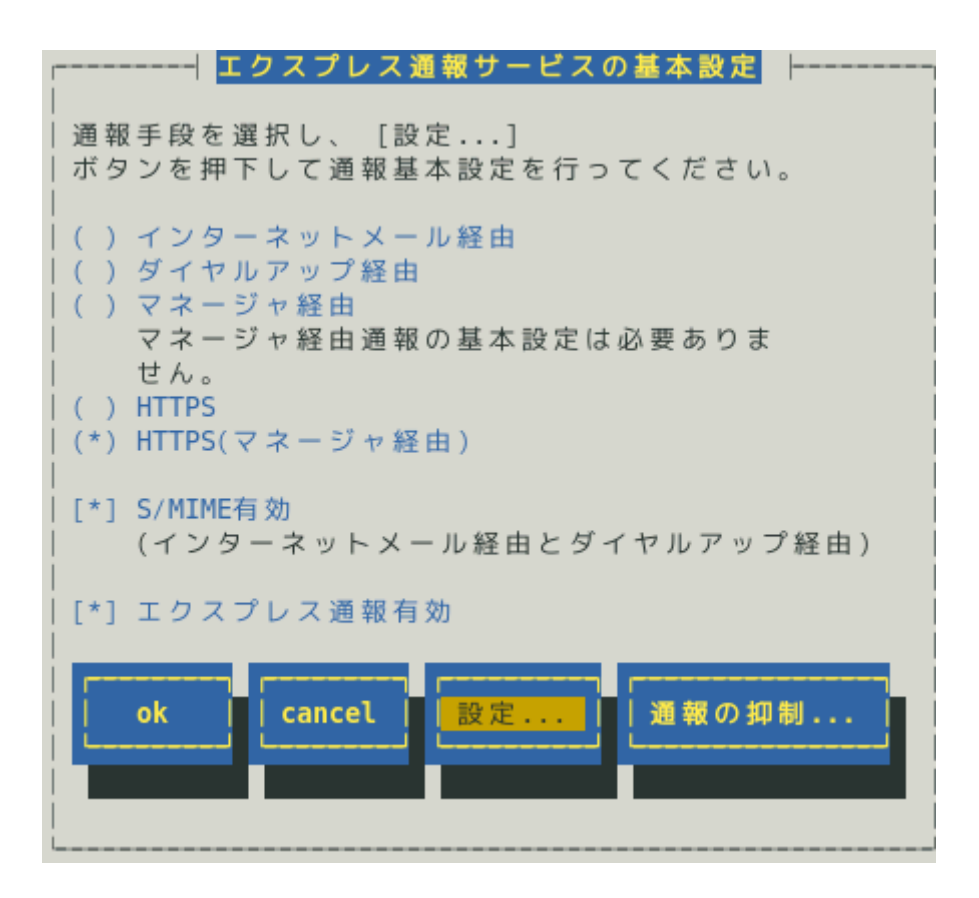

5) [エクスプレス通報(HTTPS マネージャ経由)の設定]画面が表示されます。 [障害テスト]ボタンを押します。

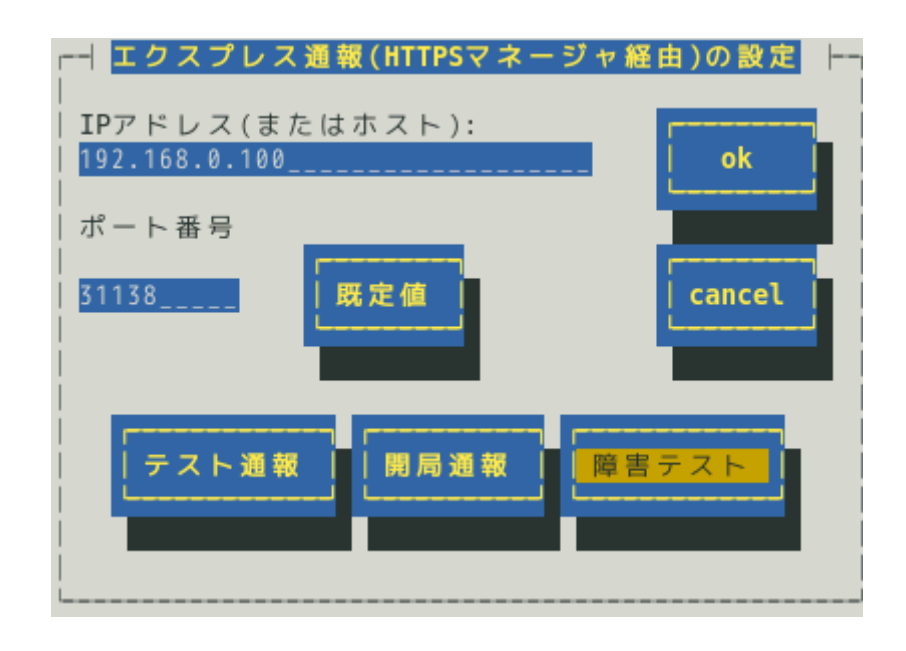

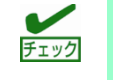

・通報の抑制が有効になっている場合、抑制時間内に複数回実行しても、抑制されて通報 しません。

・開局キーコードを使用した開局方法をご利用の場合は、開局完了のお知らせのメールが 届いてから障害テストを行ってください。開局完了のお知らせのメールが届かない場合 は、エクスプレス受付センターへご確認ください。

6) 障害テストが正常に完了すると、[エクスプレス通報サービス 通報状況確認]には、以下 のように表示されます。

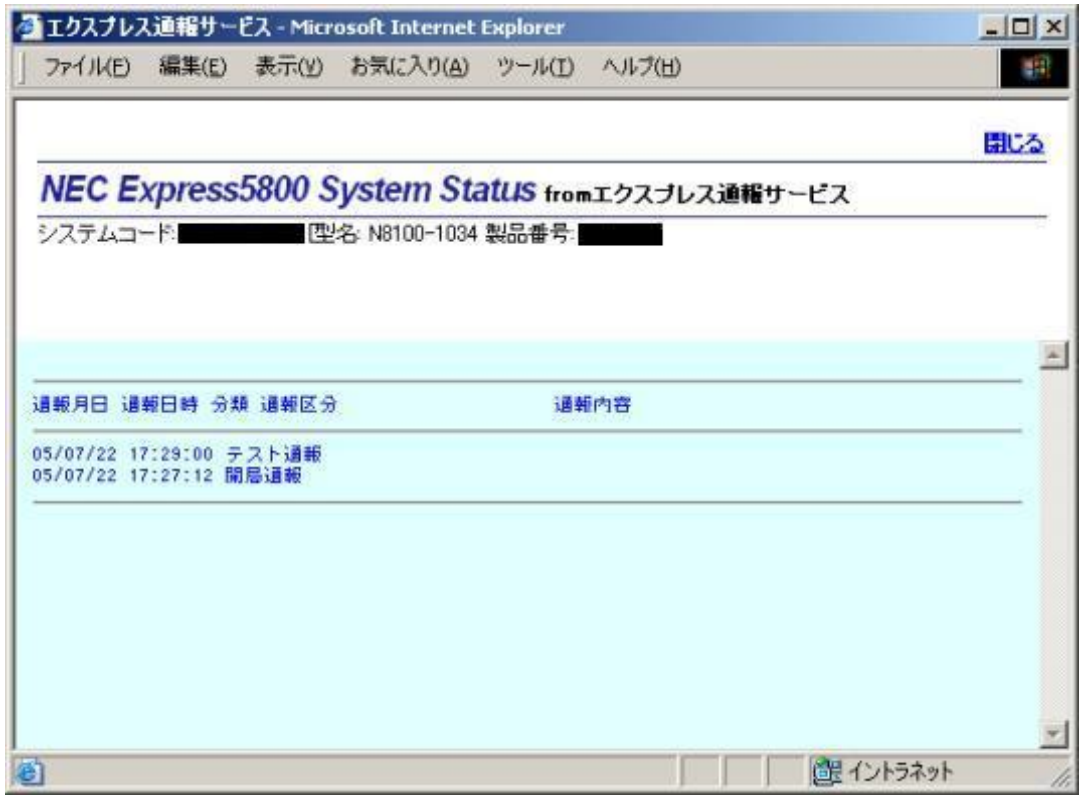

[エクスプレス通報サービス 通報状況確認] <https://acc.express.nec.co.jp/main/man/guide.htm#ichiran3>

- 7) [エクスプレス通報(マネージャ経由)の設定]画面で[ok]ボタンを押し、画面を閉じます。
- 8) [通報先リストの設定]画面で[クローズ]ボタンを押し、画面を閉じます。
- 9) [通報設定]画面で[クローズ]ボタンを押し、画面を閉じます。

以上で、障害テストは終了です。

## エクスプレス通報サービス セットアップガイド(Linux/VMware 編)

日 本 電 気 株 式 会 社 東京都港区芝五丁目 7 番 1 号 TEL (03) 3454-1111 (大代表)

©NEC Corporation 2018 日本電気株式会社の許可なく複製・改変などを行うことはできません。